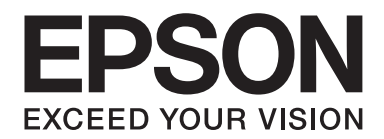

## **Epson Aculaser CX37 Series**

# **Reference Guide**

NPD4497-00 EN

## <span id="page-1-0"></span>**Copyright Notice**

No part of this publication may be reproduced, stored in a retrieval system, or transmitted in any form or by any means, mechanical, photocopying, recording, or otherwise, without the prior written permission of Seiko Epson Corporation. No patent liability is assumed with respect to the use of the information contained herein. Neither is any liability assumed for damages resulting from the use of the information contained herein.

Neither Seiko Epson Corporation nor its affiliates shall be liable to the purchaser of this product or third parties for damages, losses, costs, or expenses incurred by purchaser or third parties as a result of: accident, misuse, or abuse of this product or unauthorized modifications, repairs, or alterations to this product, or (excluding the U.S.) failure to strictly comply with Seiko Epson Corporation's operating and maintenance instructions.

Seiko Epson Corporation and its affiliates shall not be liable against any damages or problems arising from the use of any options or any consumable products other than those designated as Original Epson Products or Epson Approved Products by Seiko Epson Corporation.

EPSON is a registered trademark and Epson AcuLaser is a trademark or a registered trademark of Seiko Epson Corporation.

#### **Software License Agreement**

This package contains the following materials provided by Seiko Epson Corporation (Epson): software included as part of the printing system, the digitally-encoded machine-readable outline data encoded in the special format and in the encrypted form ("Font Programs"), other software which runs on a computer system for use in conjunction with the Printing Software ("Host Software"), and related explanatory written materials ("Documentation"). The term "Software" shall be used to describe Printing Software, Font Programs and/or Host Software and also include any upgrades, modified versions, additions, and copies of the Software.

The Software is being licensed to you under the terms of this Agreement.

Epson grants to you a non-exclusive sublicense to use the Software and Documentation, provided that you agree to the following:

- 1. You may use the Printing Software and accompanying Font Programs for imaging to the licensed output device(s), solely for your own internal business purposes.
- 2. In addition to the license for Font Programs set forth in Section 1 ("Printing Software") above, you may use Roman Font Programs to reproduce weights, styles, and versions of letters, numerals, characters and symbols ("Typefaces") on the display or monitor for your own internal business purposes.
- 3. You may make one backup copy of the Host Software, provided your backup copy is not installed or used on any computer. Notwithstanding the above restrictions, you may install the Host Software on any number of computers solely for use with one or more printing systems running the Printing Software.
- 4. You may assign its rights under this Agreement to an assignee of all of Licensee's right and interest to such Software and Documentation ("Assignee") provided you transfer to Assignee all copies of such Software and Documentation Assignee agrees to be bound by all of the terms and conditions of this Agreement.
- 5. You agree not to modify, adapt or translate the Software and Documentation.
- 6. You agree that you will not attempt to alter, disassemble, decrypt, reverse engineer or decompile the Software.
- 7. Title to and ownership of the Software and Documentation and any reproductions thereof shall remain with Epson.
- 8. Trademarks shall be used in accordance with accepted trademark practice, including identification of the trademark owner's name. Trademarks can only be used to identify printed output produced by the Software. Such use of any trademark does not give you any rights of ownership in that trademark.
- 9. You may not rent, lease, sublicense, lend or transfer versions or copies of the Software that the Licensee does not use, or Software contained on any unused media, except as part of the permanent transfer of all Software and Documentation as described above.
- 10. In no event will Epson or its licensor be liable to you for any consequential, incidental INDIRECT, PUNITIVE or special damages, including any lost profits or lost saving, even if Epson has been advised of the possibility of such damages, or for any claim by any third party. Epson or its licensor disclaims all warranties with regard to the software, express or implied, including, without limitation implied warranties of merchantability, fitness for a particular purpose, title and non-infringement of third party rights. Some states or jurisdictions do not allow the exclusion or limitation of incidental, consequential or special damages, so the above limitations may not apply to you.
- 11. Notice to Government End Users: The Software is a "commercial item," as that term is defined at 48 C.F.R.2.101, consisting of "commercial computer software" and "commercial computer software documentation," as such terms are used in 48 C.F.R. 12.212. Consistent with 48 C.F.R. 12.212 and 48 C.F.R. 227.7202-1 through 227.7202-4, all U.S. Government End Users acquire the Software with only those rights set forth herein.

<span id="page-3-0"></span>12. You agree that you will not export the Software in any form in violation of any applicable laws and regulations regarding export control of any countries.

## **About Adobe Color Profile**

ADOBE SYSTEMS INCORPORATED COLOR PROFILE LICENSE AGREEMENT

NOTICE TO USER: PLEASE READ THIS CONTRACT CAREFULLY. BY USING ALL OR ANY PORTION OF THE SOFTWARE YOU ACCEPT ALL THE TERMS AND CONDITIONS OF THIS SOFTWARE YOU ACCEPT ALL THE TERMS AND CONDITIONS OF THIS AGREEMENT. IF YOU DO NOT AGREE WITH THE TERMS OF THIS AGREEMENT, DO NOT USE THE SOFTWARE.

- 1. DEFINITIONS In this Agreement, "Adobe" means Adobe Systems Incorporated, a Delaware corporation, located at 345 Park Avenue, San Jose, California 95110. "Software" means the software and related items with which this Agreement is provided.
- 2. LICENSE Subject to the terms of this Agreement, Adobe hereby grants you the worldwide, non-exclusive, nontransferable, royalty-free license to use, reproduce and publicly display the Software. Adobe also grants you the rights to distribute the Software only (a) as embedded within digital image files and (b) on a standalone basis. No other distribution of the Software is allowed; including, without limitation, distribution of the Software when incorporated into or bundled with any application software. All individual profiles must be referenced by their ICC Profile description string. You may not modify the Software. Adobe is under no obligation to provide any support under this Agreement, including upgrades or future versions of the Software or other items. No title to the intellectual property in the Software is transferred to you under the terms of this Agreement. You do not acquire any rights to the Software except as expressly set forth in this Agreement.
- 3. DISTRIBUTION If you choose to distribute the Software, you do so with the understanding that you agree to defend, indemnify and hold harmless Adobe against any losses, damages or costs arising from any claims, lawsuits or other legal actions arising out of such distribution, including without limitation, your failure to comply with this Section 3. If you distribute the Software on a standalone basis, you will do so under the terms of this Agreement or your own license agreement which (a) complies with the terms and conditions of this Agreement; (b) effectively disclaims all warranties and conditions, express or implied, on behalf of Adobe; (c) effectively excludes all liability for damages on behalf of Adobe; (d) states that any provisions that differ from this Agreement are offered by you alone and not Adobe and (e) states that the Software is available from you or Adobe and informs licensees how to obtain it in a reasonable manner on or through a medium customarily used for software exchange. Any distributed Software will include the Adobe copyright notices as included in the Software provided to you by Adobe.
- 4. DISCLAIMER OF WARRANTY Adobe licenses the Software to you on an "AS IS" basis. Adobe makes no representation as to the adequacy of the Software for any particular purpose or to produce any particular result. Adobe shall not be liable for loss or damage arising out of this Agreement or from the distribution or use of the Software or any other materials. ADOBE AND ITS SUPPLIERS DO NOT AND CANNOT WARRANT THE PERFORMANCE OR RESULTS YOU MAY OBTAIN BY USING THE SOFTWARE, EXCEPT FOR ANY WARRANTY, CONDITION, REPRESENTATION OR TERM TO THE EXTENT TO WHICH THE SAME CANNOT OR MAY NOT BE EXCLUDED OR LIMITED BY LAW APPLICABLE TO YOU IN YOUR JURISDICTION, ADOBE AND ITS SUPPLIERS MAKE NO WARRANTIES, CONDITIONS, REPRESENTATIONS OR TERMS, EXPRESS OR IMPLIED, WHETHER BY STATUTE, COMMON LAW, CUSTOM, USAGE OR OTHERWISE AS TO ANY OTHER MATTERS, INCLUDING BUT NOT LIMITED TO NON-INFRINGEMENT OF THIRD PARTY RIGHTS, INTEGRATION, SATISFACTORY QUALITY OR FITNESS FOR ANY PARTICULAR PURPOSE. YOU MAY HAVE ADDITIONAL RIGHTS WHICH VARY FROM JURISDICTION TO JURISDICTION. The provisions of Sections 4, 5 and 6 shall survive the termination of this Agreement, howsoever caused, but this shall not imply or create any continued right to use the Software after termination of this Agreement.
- 5. LIMITATION OF LIABILITY IN NO EVENT WILL ADOBE OR ITS SUPPLIERS BE LIABLE TO YOU FOR ANY DAMAGES, CLAIMS OR COSTS WHATSOEVER OR ANY CONSEQUENTIAL, INDIRECT, INCIDENTAL DAMAGES, OR ANY LOST PROFITS OR LOST SAVINGS, EVEN IF AN ADOBE REPRESENTATIVE HAS BEEN ADVISED OF THE POSSIBILITY OF SUCH LOSS, DAMAGES, CLAIMS OR COSTS OR FOR ANY CLAIM BY ANY THIRD PARTY. THE FOREGOING LIMITATIONS AND EXCLUSIONS APPLY TO THE EXTENT PERMITTED BY APPLICABLE LAW IN YOUR JURISDICTION. ADOBE'S AGGREGATE LIABILITY AND THAT OF ITS SUPPLIERS UNDER OR IN CONNECTION WITH THIS AGREEMENT SHALL BE LIMITED TO THE AMOUNT PAID FOR THE SOFTWARE. Nothing contained in this Agreement limits Adobe's liability to you in the event of death or personal injury resulting from Adobe's negligence or for the tort of deceit (fraud). Adobe is acting on behalf of its suppliers for the purpose of disclaiming, excluding and/or limiting obligations, warranties and liability as provided in this Agreement, but in no other respects and for no other purpose.
- 6. TRADEMARKS Adobe and the Adobe logo are the registered trademarks or trademarks of Adobe in the United States and other countries. With the exception of referential use, you will not use such trademarks or any other Adobe trademark or logo without separate prior written permission granted by Adobe.
- 7. TERM This Agreement is effective until terminated. Adobe has the right to terminate this Agreement immediately if you fail to comply with any term hereof. Upon any such termination, you must return to Adobe all full and partial copies of the Software in your possession or control.
- 8. GOVERNMENT REGULATIONS If any part of the Software is identified as an export controlled item under the United States Export Administration Act or any other export law, restriction or regulation (the "Export Laws"), you represent and warrant that you are not a citizen, or otherwise located within, an embargoed nation (including without limitation Iran, Iraq, Syria, Sudan, Libya, Cuba, North Korea, and Serbia) and that you are not otherwise prohibited under the Export Laws from receiving the Software. All rights to use the Software are granted on condition that such rights are forfeited if you fail to comply with the terms of this Agreement.
- 9. GOVERNING LAW This Agreement will be governed by and construed in accordance with the substantive laws in force in the State of California as such laws are applied to agreements entered into and to be performed entirely within California between California residents. This Agreement will not be governed by the conflict of law rules of any jurisdiction or the United Nations Convention on Contracts for the International Sale of Goods, the application of which is expressly excluded. All disputes arising out of, under or related to this Agreement will be brought exclusively in the state Santa Clara County, California, USA.

<span id="page-6-0"></span>10. GENERAL You may not assign your rights or obligations granted under this Agreement without the prior written consent of Adobe. None of the provisions of this Agreement shall be deemed to have been waived by any act or acquiescence on the part of Adobe, its agents, or employees, but only by an instrument in writing signed by an authorized signatory of Adobe. When conflicting language exists between this Agreement and any other agreement included in the Software, the terms of such included agreement shall apply. If either you or Adobe employs attorneys to enforce any rights arising out of or relating to this Agreement, the prevailing party shall be entitled to recover reasonable attorneys' fees. You acknowledge that you have read this Agreement, understand it, and that it is the complete and exclusive statement of your agreement with Adobe which supersedes any prior agreement, oral or written, between Adobe and you with respect to the licensing to you of the Software. No variation of the terms of this Agreement will be enforceable against Adobe unless Adobe gives its express consent, in writing, signed by an authorized signatory of Adobe.

## **ICC Profile for TOYO INK Standard Color on Coated paper (TOYO Offset Coated 2.1)**

This ICC Profile (TOYO Offset Coated 2.1) characterizes Japanese offset press on Coated paper and is fully compatible with ICC profile format.

About "TOYO INK Standard Color on Coated paper"

This is the standard for color reproduction of sheet-fed offset press on Coated paper made by TOYO INK MFG.CO., LTD. ("TOYO INK").

This standard is made from printing test with using TOYO INK's sheet-fed offset printing inks and TOYO INK's own printing conditions.

"TOYO INK Standard Color on Coated paper" is compatible with "JAPAN COLOR".

#### Agreement

- 1. The reproduction of images on a printer or a monitor using this ICC Profile do not completely match the TOYO INK Standard Color on Coated paper.
- 2. Any and all copyrights of this ICC Profile shall remain in TOYO INK; therefore you shall not transfer, provide, rent, distribute, disclose, or grant any rights in this ICC Profile to any third party without the prior written consent of TOYO INK.
- 3. In no event will TOYO INK its directors, officers, employees or agents be liable to you for any consequential or incidental, either direct or indirect, damages (including damages for loss of business profits, business interruption, loss of business information, and the like) arising out of the use or inability to use this ICC Profile.
- <span id="page-7-0"></span>4. TOYO INK shall not be responsible for answering any question related to this ICC Profile.
- 5. All company names and product names used in this document is the trademarks or registered trademarks of their respective holder.

This ICC Profile made by GretagMacbeth ProfileMaker and granted TOYO INK certain license to distribute by GretagMacbeth AG.

TOYO Offset Coated 2.1 © TOYO INK MFG. CO., LTD. 2004

#### **DIC STANDARD COLOR PROFILE LICENSE AGREEMENT**

IMPORTANT: PLEASE READ THIS STANDARD COLOR PROFILE LICENSE AGREEMENT ("LICENSE AGREEMENT") CAREFULLY BEFORE USING THE DIC STANDARD COLOR PROFILE, INCLUDING THE DIC STANDARD SFC\_AM2.0, DIC STANDARD SFM\_AM2.0, DIC STANDARD SFU\_AM2.0, DIC STANDARD SFC\_FM2.0, DIC WAKIMIZU SFC\_AM2.0, DIC WAKIMIZU SFC\_FM2.0, DIC ABILIO SFC\_AM1.0, DIC HY-BRYTE SFC\_AM1.0, DIC STANDARD WEBC\_AM2.1, DIC STANDARD WEBC\_FM2.1, DIC NEWSCOLOR\_AM1.0, DIC NEWSCOLOR\_FM1.0, PROVIDED BY DIC HEREWITH, AND ANY CORRESPONDIMG ONLINE OR ELECTRONC DOCUMENTATION AND ALL UPDATES OR UPGRADES OF THE ABOVE THAT ARE PROVIDED TO YOU (COLLECTIVELY, THE "PROFILE").

THIS LICENSE AGREEMENT IS A LEGAL AGREEMENT BETWEEN YOU (EITHER AN INDIVIDUAL OR, IF ACQUIRED BY OR FOR AN ENTITY, AN ENTITY) AND DIC CORPORATION, A JAPANESE COMPANY ("DIC"). THIS LICENSE AGREEMENT PROVIDES A LICENSE TO USE THE PROFILE AND CONTAINS WARRANTY INFORMATION AND LIABILITY DISCLAIMERS. IF YOU DO NOT AGREE TO BE BOUND BY ALL OF THESE TERMS, YOU MAY NOT USE THE PROFILE.

1. License Grant

DIC grants you a gratis non-exclusive and non-transferable license to use the Profile and to allow your employees and authorized agents, if any, to use the Profile, solely in connection with their work for you, subject to all of the limitations and restrictions in this License Agreement.

2. Ownership

The foregoing license gives you limited license to use the Profile. You will own the rights in the media containing the recorded Profile, but DIC retains all right, title and interest, including all copyright and intellectual property rights, in and to, the Profile and all copies thereof. All rights not specifically granted in this License Agreement, including all copyrights, are reserved by DIC.

#### 3. Term

a. This License Agreement is effective until terminated.

b. You may terminate this License Agreement by notifying DIC in writing of your intention to terminate this License Agreement and by destroying, all copies of the Profile in your possession or control.

c. DIC may terminate this License Agreement without prior notice to you if you fail to comply with any of the terms and conditions of this License Agreement (either directly or through your employees or agents), retroactive to the time of such failure to comply. In such event, you must immediately stop using the Profile and destroy all copies of the Profile in your possession or control.

d. All provisions in this License Agreement relating to warranty disclaimers (Section 5) and the limitation of liability (Section 6) shall survive any termination of this License Agreement.

4. License Method and Restrictions

a. You may install and use the Profile on a single desktop computer; provided, however, that, notwithstanding anything contrary contained herein, you may not use the Profile on any network system or share, install or use the Profile concurrently on different computers, or electronically transfer the Profile from one computer to another or over a network.

b. You may not make or distribute copies, fix, alter, merge, modify, adapt, sublicense, transfer, sell, rent, lease, gift or distribute all or a portion of the Profile, or modify the Profile or create derivative works based upon the Profile.

c. You acknowledge that the Profile is not intended for any usage which may cause death or physical injury or environmental damage and agree not to use the Profile for such usage.

d. You shall not use the Profile to develop any software or other technology having the same primary function as the Profile, including but not limited to using the Profile in any development or test procedure that seeks to develop like software or other technology, or to determine if such software or other technology performs in a similar manner as the Profile.

e. DIC and other trademarks contained in the Profile are trademarks or registered trademarks of DIC in Japan and/or other countries. You may not remove or alter any trademark, trade names, product names, logo, copyright or other proprietary notices, legends, symbols or labels in the Profile. This License Agreement does not authorize you to use DIC's or its licensors' names or any of their respective trademarks.

5. WARRANTY DISCLAIMER

a. THE PROFILE IS PROVIDED TO YOU FREE OF CHARGE, AND ON AN "AS-IS" BASIS, IN ACCORDANCE WITH THE TERMS AND COONDITIONS OF THIS LICENSE AGREEMENT. DIC PROVIDES NO TECHNICAL SUPPORT, WARRANTIES OR REMEDIES FOR THE PROFILE.

b. DIC DISCLAIMS ALL WARRANTIES AND REPRESENTATIONS, WHETHER EXPRESS, IMPLIED, OR OTHERWISE, INCLUDING BUT NOT LIMITED TO, THE WARRANTIES OF MERCHANTABILITY OR FITNESS FOR A PARTICULAR PURPOSE,

NON-INFRINGEMENT, TITLE AND QUIET ENJOYMENT. YOU SHALL ASSUME AND BE FULLY LIABLE AND RESPONSIBLE FOR ALL RISKS IN CONNECTION WITH YOUR USE OF THE PROFILE. DIC DOES NOT WARRANT THAT THE PROFILE IS FREE OF DEFECTS OR FLAWS OR WILL OPERATE WITHOUT INTERRUPTION, AND IS NOT RESPONSIBLE FORCORRECTING OR REPAIRING ANY DEFECTS OR FLAWS, FOR FEE OR GRATIS. NO RIGHTS OR REMEDIES WILL BE CONFERRED ON YOU UNLESS EXPRESSLY GRANTED HEREIN.

6. LIMITATION OF LIABILITY

DIC SHALL NOT BE LIABLE TO YOU OR ANY THIRD PARTY FOR ANY DIRECT, INDIRECT, SPECIAL, INCIDENTAL, PUNITIVE, COVER OR CONSEQUENTIAL DAMAGES (INCLUDING, BUT NOT LIMITED TO, DAMAGES FOR THE INABILITY TO USE EQUIPMENT OR ACCESS DATA, LOSS OF BUSINESS, LOSS OF PROFITS, BUSINESS INTERRUPTION OR THE LIKE), ARISING OUT OF THE USE OF, OR INABILITY TO USE, THE PROFILE AND BASED ON ANY THEORY OF LIABILITY INCLUDING BREACH OF CONTRACT, BREACH OF WARRANTY, TORT (INCLUDING NEGLIGENCE), PRODUCT LIABILITY OR OTHERWISE, EVEN IF DIC OR ITS REPRESENTATIVES HAVE BEEN ADVISED OF THE POSSIBILITY OF SUCH DAMAGES. THE FOREGOING LIMITATIONS ON LIABILITY SHALL APPLY TO ALL ASPECTS OF THIS LICENSE AGREEMENT.

7. General

a. This License Agreement shall be governed and construed in accordance with the laws of Japan, without giving effect to principles of conflict of laws. If any provision of this License Agreement shall be held by a court of competent jurisdiction to be contrary to law, that provision will be enforced to the maximum extent permissible, and the remaining provisions of this License Agreement will remain in full force and effect. You hereby consent to the exclusive jurisdiction and venue of Tokyo District Court to resolve any disputes arising under this License Agreement. b. This License Agreement contains the complete agreement between the parties with respect to the subject matter hereof, and supersedes all prior or contemporaneous agreements or understandings, whether oral or written. You agree that any varying or additional terms contained in any written notification or document issued by you in relation to the Profile licensed hereunder shall be of no effect.

c. The failure or delay of DIC to exercise any of its rights under this License Agreement or upon any breach of this License Agreement shall not be deemed a waiver of those rights or of the breach.

## <span id="page-10-0"></span>**OpenSSL Statement**

#### **LICENSE ISSUES**

The OpenSSL toolkit stays under a dual license, i.e. both the conditions of the OpenSSL License and the original SSLeay license apply to the toolkit. See below for the actual license texts. Actually both licenses are BSD-style Open Source licenses. In case of any license issues related to OpenSSL please contact openssl-core@openssl.org.

OpenSSL License

Copyright © 1998-2005 The OpenSSL Project. All rights reserved.

Redistribution and use in source and binary forms, with or without modification, are permitted provided that the following conditions are met:

- 1. Redistributions of source code must retain the above copyright notice, this list of conditions and the following disclaimer.
- 2. Redistributions in binary form must reproduce the above copyright notice, this list of conditions and the following disclaimer in the documentation and/or other materials provided with the distribution.
- 3. All advertising materials mentioning features or use of this software must display the following acknowledgment:

"This product includes software developed by the OpenSSL Project for use in the OpenSSL Toolkit. (http://www.openssl.org/)"

- 4. The names "OpenSSL Toolkit" and "OpenSSL Project" must not be used to endorse or promote products derived from this software without prior written permission. For written permission, please contact openssl-core@openssl.org.
- 5. Products derived from this software may not be called "OpenSSL" nor may "OpenSSL" appear in their names without prior written permission of the OpenSSL Project.
- 6. Redistributions of any form whatsoever must retain the following acknowledgment:

"This product includes software developed by the OpenSSL Project for use in the OpenSSL Toolkit (http://www.openssl.org/)"

<span id="page-11-0"></span>THIS SOFTWARE IS PROVIDED BY THE OpenSSL PROJECT "AS IS" AND ANY EXPRESSED OR IMPLIED WARRANTIES, INCLUDING, BUT NOT LIMITED TO, THE IMPLIED WARRANTIES OF MERCHANTABILITY AND FITNESS FOR A PARTICULAR PURPOSE ARE DISCLAIMED. IN NO EVENT SHALL THE OpenSSL PROJECT OR ITS CONTRIBUTORS BE LIABLE FOR ANY DIRECT, INDIRECT, INCIDENTAL, SPECIAL, EXEMPLARY, OR CONSEQUENTIAL DAMAGES (INCLUDING, BUT NOT LIMITED TO, PROCUREMENT OF SUBSTITUTE GOODS OR SERVICES; LOSS OF USE, DATA, OR PROFITS; OR BUSINESS INTERRUPTION) HOWEVER CAUSED AND ON ANY THEORY OF LIABILITY, WHETHER IN CONTRACT, STRICT LIABILITY, OR TORT (INCLUDING NEGLIGENCE OR OTHERWISE) ARISING IN ANY WAY OUT OF THE USE OF THIS SOFTWARE, EVEN IF ADVISED OF THE POSSIBILITY OF SUCH DAMAGE.

This product includes cryptographic software written by Eric Young (eay@cryptsoft.com). This product includes software written by Tim Hudson (tjh@cryptsoft.com).

#### **Original SSLeay License**

Copyright © 1995-1998 Eric Young (eay@cryptsoft.com) All rights reserved.

This package is an SSL implementation written by Eric Young (eay@cryptsoft.com). The implementation was written so as to conform with Netscapes SSL.

This library is free for commercial and non-commercial use as long as the following conditions are aheared to. The following conditions apply to all code found in this distribution, be it the RC4, RSA, lhash, DES, etc., code; not just the SSL code. The SSL documentation included with this distribution is covered by the same copyright terms except that the holder is Tim Hudson (tjh@cryptsoft.com).

Copyright remains Eric Young's, and as such any Copyright notices in the code are not to be removed. If this package is used in a product, Eric Young should be given attribution as the author of the parts of the library used. This can be in the form of a textual message at program startup or in documentation (online or textual) provided with the package.

Redistribution and use in source and binary forms, with or without modification, are permitted provided that the following conditions are met:

- 1. Redistributions of source code must retain the copyright notice, this list of conditions and the following disclaimer.
- 2. Redistributions in binary form must reproduce the above copyright notice, this list of conditions and the following disclaimer in the documentation and/or other materials provided with the distribution.

3. All advertising materials mentioning features or use of this software must display the following acknowledgement:

"This product includes cryptographic software written by Eric Young (eay@cryptsoft.com)" The word "cryptographic" can be left out if the rouines from the library being used are not cryptographic related :-).

4. If you include any Windows specific code (or a derivative thereof) from the apps directory (application code) you must include an acknowledgement:

"This product includes software written by Tim Hudson (tjh@cryptsoft.com)"

THIS SOFTWARE IS PROVIDED BY ERIC YOUNG "AS IS" AND ANY EXPRESS OR IMPLIED WARRANTIES, INCLUDING, BUT NOT LIMITED TO, THE IMPLIED WARRANTIES OF MERCHANTABILITY AND FITNESS FOR A PARTICULAR PURPOSE ARE DISCLAIMED. IN NO EVENT SHALL THE AUTHOR OR CONTRIBUTORS BE LIABLE FOR ANY DIRECT, INDIRECT, INCIDENTAL, SPECIAL, EXEMPLARY, OR CONSEQUENTIAL DAMAGES (INCLUDING, BUT NOT LIMITED TO, PROCUREMENT OF SUBSTITUTE GOODS OR SERVICES; LOSS OF USE, DATA, OR PROFITS; OR BUSINESS INTERRUPTION) HOWEVER CAUSED AND ON ANY THEORY OF LIABILITY, WHETHER IN CONTRACT, STRICT LIABILITY, OR TORT (INCLUDING NEGLIGENCE OR OTHERWISE) ARISING IN ANY WAY OUT OF THE USE OF THIS SOFTWARE, EVEN IF ADVISED OF THE POSSIBILITY OF SUCH DAMAGE.

The licence and distribution terms for any publically available version or derivative of this code cannot be changed. i.e. this code cannot simply be copied and put under another distribution licence [including the GNU Public Licence.]

THIS SOFTWARE IS PROVIDED BY ERIC YOUNG "AS IS" AND ANY EXPRESS OR IMPLIED WARRANTIES, INCLUDING, BUT NOT LIMITED TO, THE IMPLIED WARRANTIES OF MERCHANTABILITY AND FITNESS FOR A PARTICULAR PURPOSE ARE DISCLAIMED. IN NO EVENT SHALL THE AUTHOR OR CONTRIBUTORS BE LIABLE FOR ANY DIRECT, INDIRECT, INCIDENTAL, SPECIAL, EXEMPLARY, OR CONSEQUENTIAL DAMAGES (INCLUDING, BUT NOT LIMITED TO, PROCUREMENT OF SUBSTITUTE GOODS OR SERVICES; LOSS OF USE, DATA, OR PROFITS; OR BUSINESS INTERRUPTION) HOWEVER CAUSED AND ON ANY THEORY OF LIABILITY, WHETHER IN CONTRACT, STRICT LIABILITY, OR TORT (INCLUDING NEGLIGENCE OR OTHERWISE) ARISING IN ANY WAY OUT OF THE USE OF THIS SOFTWARE, EVEN IF ADVISED OF THE POSSIBILITY OF SUCH DAMAGE.

The licence and distribution terms for any publically available version or derivative of this code cannot be changed. i.e. this code cannot simply be copied and put under another distribution licence [including the GNU Public Licence.]

## <span id="page-13-0"></span>**NetSNMP License**

## **Part 1: CMU/UCD copyright notice: (BSD like)**

Copyright 1989, 1991, 1992 by Carnegie Mellon University Derivative Work - 1996, 1998-2000 Copyright 1996, 1998-2000 The Regents of the University of California All Rights Reserved Permission to use, copy, modify and distribute this software and its documentation for any purpose and without fee is hereby granted, provided that the above copyright notice appears in all copies and that both that copyright notice and this permission notice appear in supporting documentation, and that the name of CMU and The Regents of the University of California not be used in advertising or publicity pertaining to distribution of the software without specific written permission.

CMU AND THE REGENTS OF THE UNIVERSITY OF CALIFORNIA DISCLAIM ALL WARRANTIES WITH REGARD TO THIS SOFTWARE, INCLUDING ALL IMPLIED WARRANTIES OF MERCHANTABILITY AND FITNESS. IN NO EVENT SHALL CMU OR THE REGENTS OF THE UNIVERSITY OF CALIFORNIA BE LIABLE FOR ANY SPECIAL, INDIRECT OR CONSEQUENTIAL DAMAGES OR ANY DAMAGES WHATSOEVER RESULTING FROM THE LOSS OF USE, DATA OR PROFITS, WHETHER IN AN ACTION OF CONTRACT, NEGLIGENCE OR OTHER TORTIOUS ACTION, ARISING OUT OF OR IN CONNECTION WITH THE USE OR PERFORMANCE OF THIS SOFTWARE.

## **Part 2: Networks Associates Technology, Inc copyright notice (BSD)**

Copyright © 2001-2003, Networks Associates Technology, Inc All rights reserved.

Redistribution and use in source and binary forms, with or without modification, are permitted provided that the following conditions are met:

- ❏ Redistributions of source code must retain the above copyright notice, this list of conditions and the following disclaimer.
- ❏ Redistributions in binary form must reproduce the above copyright notice, this list of conditions and the following disclaimer in the documentation and/or other materials provided with the distribution.
- ❏ Neither the name of the Networks Associates Technology, Inc nor the names of its contributors may be used to endorse or promote products derived from this software without specific prior written permission.

<span id="page-14-0"></span>THIS SOFTWARE IS PROVIDED BY THE COPYRIGHT HOLDERS AND CONTRIBUTORS "AS IS" AND ANY EXPRESS OR IMPLIED WARRANTIES, INCLUDING, BUT NOT LIMITED TO, THE IMPLIED WARRANTIES OF MERCHANTABILITY AND FITNESS FOR A PARTICULAR PURPOSE ARE DISCLAIMED. IN NO EVENT SHALL THE COPYRIGHT HOLDERS OR CONTRIBUTORS BE LIABLE FOR ANY DIRECT, INDIRECT, INCIDENTAL, SPECIAL, EXEMPLARY, OR CONSEQUENTIAL DAMAGES (INCLUDING, BUT NOT LIMITED TO, PROCUREMENT OF SUBSTITUTE GOODS OR SERVICES; LOSS OF USE, DATA, OR PROFITS; OR BUSINESS INTERRUPTION) HOWEVER CAUSED AND ON ANY THEORY OF LIABILITY, WHETHER IN CONTRACT, STRICT LIABILITY, OR TORT (INCLUDING NEGLIGENCE OR OTHERWISE) ARISING IN ANY WAY OUT OF THE USE OF THIS SOFTWARE, EVEN IF ADVISED OF THE POSSIBILITY OF SUCH DAMAGE.

#### **Part 3: Cambridge Broadband Ltd. copyright notice (BSD)**

Portions of this code are copyright © 2001-2003, Cambridge Broadband Ltd. All rights reserved.

Redistribution and use in source and binary forms, with or without modification, are permitted provided that the following conditions are met:

- ❏ Redistributions of source code must retain the above copyright notice, this list of conditions and the following disclaimer.
- ❏ Redistributions in binary form must reproduce the above copyright notice, this list of conditions and the following disclaimer in the documentation and/or other materials provided with the distribution.
- ❏ The name of Cambridge Broadband Ltd. may not be used to endorse or promote products derived from this software without specific prior written permission.

THIS SOFTWARE IS PROVIDED BY THE COPYRIGHT HOLDER "AS IS" AND ANY EXPRESS OR IMPLIED WARRANTIES, INCLUDING, BUT NOT LIMITED TO, THE IMPLIED WARRANTIES OF MERCHANTABILITY AND FITNESS FOR A PARTICULAR PURPOSE ARE DISCLAIMED. IN NO EVENT SHALL THE COPYRIGHT HOLDER BE LIABLE FOR ANY DIRECT, INDIRECT, INCIDENTAL, SPECIAL, EXEMPLARY, OR CONSEQUENTIAL DAMAGES (INCLUDING, BUT NOT LIMITED TO, PROCUREMENT OF SUBSTITUTE GOODS OR SERVICES; LOSS OF USE, DATA, OR PROFITS; OR BUSINESS INTERRUPTION) HOWEVER CAUSED AND ON ANY THEORY OF LIABILITY, WHETHER IN CONTRACT, STRICT LIABILITY, OR TORT (INCLUDING NEGLIGENCE OR OTHERWISE) ARISING IN ANY WAY OUT OF THE USE OF THIS SOFTWARE, EVEN IF ADVISED OF THE POSSIBILITY OF SUCH DAMAGE.

## <span id="page-15-0"></span>**Part 4: Sun Microsystems, Inc. copyright notice (BSD)**

Copyright © 2003 Sun Microsystems, Inc., 4150 Network Circle, Santa Clara, California 95054, U.S.A. All rights reserved.

Use is subject to license terms below.

This distribution may include materials developed by third parties.

Sun, Sun Microsystems, the Sun logo and Solaris are trademarks or registered trademarks of Sun Microsystems, Inc. in the U.S. and other countries.

Redistribution and use in source and binary forms, with or without modification, are permitted provided that the following conditions are met:

- ❏ Redistributions of source code must retain the above copyright notice, this list of conditions and the following disclaimer.
- ❏ Redistributions in binary form must reproduce the above copyright notice, this list of conditions and the following disclaimer in the documentation and/or other materials provided with the distribution.
- ❏ Neither the name of the Sun Microsystems, Inc. nor the names of its contributors may be used to endorse or promote products derived from this software without specific prior written permission.

THIS SOFTWARE IS PROVIDED BY THE COPYRIGHT HOLDERS AND CONTRIBUTORS "AS IS" AND ANY EXPRESS OR IMPLIED WARRANTIES, INCLUDING, BUT NOT LIMITED TO, THE IMPLIED WARRANTIES OF MERCHANTABILITY AND FITNESS FOR A PARTICULAR PURPOSE ARE DISCLAIMED. IN NO EVENT SHALL THE COPYRIGHT HOLDERS OR CONTRIBUTORS BE LIABLE FOR ANY DIRECT, INDIRECT, INCIDENTAL, SPECIAL, EXEMPLARY, OR CONSEQUENTIAL DAMAGES (INCLUDING, BUT NOT LIMITED TO, PROCUREMENT OF SUBSTITUTE GOODS OR SERVICES; LOSS OF USE, DATA, OR PROFITS; OR BUSINESS INTERRUPTION) HOWEVER CAUSED AND ON ANY THEORY OF LIABILITY, WHETHER IN CONTRACT, STRICT LIABILITY, OR TORT (INCLUDING NEGLIGENCE OR OTHERWISE) ARISING IN ANY WAY OUT OF THE USE OF THIS SOFTWARE, EVEN IF ADVISED OF THE POSSIBILITY OF SUCH DAMAGE.

#### **Part 5: Sparta, Inc copyright notice (BSD)**

Copyright © 2003-2004, Sparta, Inc All rights reserved. Redistribution and use in source and binary forms, with or without modification, are permitted provided that the following conditions are met:

❏ Redistributions of source code must retain the above copyright notice, this list of conditions and the following disclaimer.

- <span id="page-16-0"></span>❏ Redistributions in binary form must reproduce the above copyright notice, this list of conditions and the following disclaimer in the documentation and/or other materials provided with the distribution.
- ❏ Neither the name of Sparta, Inc nor the names of its contributors may be used to endorse or promote products derived from this software without specific prior written permission.

THIS SOFTWARE IS PROVIDED BY THE COPYRIGHT HOLDERS AND CONTRIBUTORS "AS IS" AND ANY EXPRESS OR IMPLIED WARRANTIES, INCLUDING, BUT NOT LIMITED TO, THE IMPLIED WARRANTIES OF MERCHANTABILITY AND FITNESS FOR A PARTICULAR PURPOSE ARE DISCLAIMED. IN NO EVENT SHALL THE COPYRIGHT HOLDERS OR CONTRIBUTORS BE LIABLE FOR ANY DIRECT, INDIRECT, INCIDENTAL, SPECIAL, EXEMPLARY, OR CONSEQUENTIAL DAMAGES (INCLUDING, BUT NOT LIMITED TO, PROCUREMENT OF SUBSTITUTE GOODS OR SERVICES; LOSS OF USE, DATA, OR PROFITS; OR BUSINESS INTERRUPTION) HOWEVER CAUSED AND ON ANY THEORY OF LIABILITY, WHETHER IN CONTRACT, STRICT LIABILITY, OR TORT (INCLUDING NEGLIGENCE OR OTHERWISE) ARISING IN ANY WAY OUT OF THE USE OF THIS SOFTWARE, EVEN IF ADVISED OF THE POSSIBILITY OF SUCH DAMAGE.

## **Part 6: Cisco/BUPTNIC copyright notice (BSD)**

Copyright © 2004, Cisco, Inc and Information Network Center of Beijing University of Posts and Telecommunications. All rights reserved.

Redistribution and use in source and binary forms, with or without modification, are permitted provided that the following conditions are met:

- ❏ Redistributions of source code must retain the above copyright notice, this list of conditions and the following disclaimer.
- ❏ Redistributions in binary form must reproduce the above copyright notice, this list of conditions and the following disclaimer in the documentation and/or other materials provided with the distribution.
- ❏ Neither the name of Cisco, Inc, Beijing University of Posts and Telecommunications, nor the names of their contributors may be used to endorse or promote products derived from this software without specific prior written permission.

<span id="page-17-0"></span>THIS SOFTWARE IS PROVIDED BY THE COPYRIGHT HOLDERS AND CONTRIBUTORS "AS IS" AND ANY EXPRESS OR IMPLIED WARRANTIES, INCLUDING, BUT NOT LIMITED TO, THE IMPLIED WARRANTIES OF MERCHANTABILITY AND FITNESS FOR A PARTICULAR PURPOSE ARE DISCLAIMED. IN NO EVENT SHALL THE COPYRIGHT HOLDERS OR CONTRIBUTORS BE LIABLE FOR ANY DIRECT, INDIRECT, INCIDENTAL, SPECIAL, EXEMPLARY, OR CONSEQUENTIAL DAMAGES (INCLUDING, BUT NOT LIMITED TO, PROCUREMENT OF SUBSTITUTE GOODS OR SERVICES; LOSS OF USE, DATA, OR PROFITS; OR BUSINESS INTERRUPTION) HOWEVER CAUSED AND ON ANY THEORY OF LIABILITY, WHETHER IN CONTRACT, STRICT LIABILITY, OR TORT (INCLUDING NEGLIGENCE OR OTHERWISE) ARISING IN ANY WAY OUT OF THE USE OF THIS SOFTWARE, EVEN IF ADVISED OF THE POSSIBILITY OF SUCH DAMAGE.

#### **Kerberos**

Copyright © 1985-2007 by the Massachusetts Institute of Technology.

All rights reserved.

Export of this software from the United States of America may require a specific license from the United States Government. It is the responsibility of any person or organization contemplating export to obtain such a license before exporting.

WITHIN THAT CONSTRAINT, permission to use, copy, modify, and distribute this software and its documentation for any purpose and without fee is hereby granted, provided that the above copyright notice appear in all copies and that both that copyright notice and this permission notice appear in supporting documentation, and that the name of M.I.T. not be used in advertising or publicity pertaining to distribution of the software without specific, written prior permission. Furthermore if you modify this software you must label your software as modified software and not distribute it in such a fashion that it might be confused with the original MIT software. M.I.T. makes no representations about the suitability of this software for any purpose. It is provided "as is" without express or implied warranty.

THIS SOFTWARE IS PROVIDED "AS IS" AND WITHOUT ANY EXPRESS OR IMPLIED WARRANTIES, INCLUDING, WITHOUT LIMITATION, THE IMPLIED WARRANTIES OF MERCHANTIBILITY AND FITNESS FOR A PARTICULAR PURPOSE.

Individual source code files are copyright MIT, Cygnus Support, Novell, OpenVision Technologies, Oracle, Red Hat, Sun Microsystems, FundsXpress, and others.

Project Athena, Athena, Athena MUSE, Discuss, Hesiod, Kerberos, Moira, and Zephyr are trademarks of the Massachusetts Institute of Technology (MIT). No commercial use of these trademarks may be made without prior written permission of MIT.

"Commercial use" means use of a name in a product or other for-profit manner. It does NOT prevent a commercial firm from referring to the MIT trademarks in order to convey information (although in doing so, recognition of their trademark status should be given).

Portions of src/lib/crypto have the following copyright: Copyright © 1998 by the FundsXpress, INC. All rights reserved.

Export of this software from the United States of America may require a specific license from the United States Government. It is the responsibility of any person or organization contemplating export to obtain such a license before exporting.

WITHIN THAT CONSTRAINT, permission to use, copy, modify, and distribute this software and its documentation for any purpose and without fee is hereby granted, provided that the above copyright notice appear in all copies and that both that copyright notice and this permission notice appear in supporting documentation, and that the name of FundsXpress. not be used in advertising or publicity pertaining to distribution of the software without specific, written prior permission. FundsXpress makes no representations about the suitability of this software for any purpose. It is provided "as is" without express or implied warranty.

THIS SOFTWARE IS PROVIDED "AS IS" AND WITHOUT ANY EXPRESS OR IMPLIED WARRANTIES, INCLUDING, WITHOUT LIMITATION, THE IMPLIED WARRANTIES OF MERCHANTIBILITY AND FITNESS FOR A PARTICULAR PURPOSE.

The implementation of the Yarrow pseudo-random number generator in src/lib/crypto/yarrow has the following copyright:

Copyright 2000 by Zero-Knowledge Systems, Inc.

Permission to use, copy, modify, distribute, and sell this software and its documentation for any purpose is hereby granted without fee, provided that the above copyright notice appear in all copies and that both that copyright notice and this permission notice appear in supporting documentation, and that the name of Zero-Knowledge Systems, Inc. not be used in advertising or publicity pertaining to distribution of the software without specific, written prior permission. Zero-Knowledge Systems, Inc. makes no representations about the suitability of this software for any purpose. It is provided "as is" without express or implied warranty.

ZERO-KNOWLEDGE SYSTEMS, INC. DISCLAIMS ALL WARRANTIES WITH REGARD TO THIS SOFTWARE, INCLUDING ALL IMPLIED WARRANTIES OF MERCHANTABILITY AND FITNESS, IN NO EVENT SHALL ZERO-KNOWLEDGE SYSTEMS, INC. BE LIABLE FOR ANY SPECIAL, INDIRECT OR CONSEQUENTIAL DAMAGES OR ANY DAMAGES WHATSOEVER RESULTING FROM LOSS OF USE, DATA OR PROFITS, WHETHER IN AN ACTION OF CONTRACT, NEGLIGENCE OR OTHER TORTUOUS ACTION, ARISING OUT OF OR IN CONNECTION WITH THE USE OR PERFORMANCE OF THIS SOFTWARE.

The implementation of the AES encryption algorithm in src/lib/crypto/aes has the following copyright:

Copyright © 2001, Dr Brian Gladman <brg@gladman.uk.net>, Worcester, UK. All rights reserved.

LICENSE TERMS

The free distribution and use of this software in both source and binary form is allowed (with or without changes) provided that:

- 1. distributions of this source code include the above copyright notice, this list of conditions and the following disclaimer;
- 2. distributions in binary form include the above copyright notice, this list of conditions and the following disclaimer in the documentation and/or other associated materials;
- 3. the copyright holder's name is not used to endorse products built using this software without specific written permission.

#### **DISCLAIMER**

This software is provided "as is" with no explcit or implied warranties in respect of any properties, including, but not limited to, correctness and fitness for purpose.

Portions contributed by Red Hat, including the pre-authentication plug-ins framework, contain the following copyright:

Copyright © 2006 Red Hat, Inc. Portions copyright © 2006 Massachusetts Institute of Technology

All Rights Reserved.

Redistribution and use in source and binary forms, with or without modification, are permitted provided that the following conditions are met:

\* Redistributions of source code must retain the above copyright notice, this list of conditions and the following disclaimer.

\* Redistributions in binary form must reproduce the above copyright notice, this list of conditions and the following disclaimer in the documentation and/or other materials provided with the distribution. \* Neither the name of Red Hat, Inc., nor the names of its contributors may be used to endorse or promote products derived from this software without specific prior written permission. THIS SOFTWARE IS PROVIDED BY THE COPYRIGHT HOLDERS AND CONTRIBUTORS "AS IS" AND ANY EXPRESS OR IMPLIED WARRANTIES, INCLUDING, BUT NOT LIMITED TO, THE IMPLIED WARRANTIES OF MERCHANTABILITY AND FITNESS FOR A PARTICULAR PURPOSE ARE DISCLAIMED. IN NO EVENT SHALL THE COPYRIGHT OWNER OR CONTRIBUTORS BE LIABLE FOR ANY DIRECT, INDIRECT, INCIDENTAL, SPECIAL, EXEMPLARY, OR CONSEQUENTIAL DAMAGES (INCLUDING, BUT NOT LIMITED TO, PROCUREMENT OF SUBSTITUTE GOODS OR SERVICES; LOSS OF USE, DATA, OR PROFITS; OR BUSINESS INTERRUPTION) HOWEVER CAUSED AND ON ANY THEORY OF LIABILITY, WHETHER IN CONTRACT, STRICT LIABILITY, OR TORT (INCLUDING NEGLIGENCE OR OTHERWISE) ARISING IN ANY WAY OUT OF THE USE OF THIS SOFTWARE, EVEN IF ADVISED OF THE POSSIBILITY OF SUCH DAMAGE.

<span id="page-20-0"></span>Portions funded by Sandia National Laboratory and developed by the University of Michigan's Center for Information Technology Integration, including the PKINIT implementation, are subject to the following license:

COPYRIGHT © 2006-2007

THE REGENTS OF THE UNIVERSITY OF MICHIGAN

ALL RIGHTS RESERVED

Permission is granted to use, copy, create derivative works and redistribute this software and such derivative works for any purpose, so long as the name of The University of Michigan is not used in any advertising or publicity pertaining to the use of distribution of this software without specific, written prior authorization. If the above copyright notice or any other identification of the University of Michigan is included in any copy of any portion of this software, then the disclaimer below must also be included.

THIS SOFTWARE IS PROVIDED AS IS, WITHOUT REPRESENTATION FROM THE UNIVERSITY OF MICHIGAN AS TO ITS FITNESS FOR ANY PURPOSE, AND WITHOUT WARRANTY BY THE UNIVERSITY OF MICHIGAN OF ANY KIND, EITHER EXPRESS OR IMPLIED, INCLUDING WITHOUT LIMITATION THE IMPLIED WARRANTIES OF MERCHANTABILITY AND FITNESS FOR A PARTICULAR PURPOSE. THE REGENTS OF THE UNIVERSITY OF MICHIGAN SHALL NOT BE LIABLE FOR ANY DAMAGES, INCLUDING SPECIAL, INDIRECT, INCIDENTAL, OR CONSEQUENTIAL DAMAGES, WITH RESPECT TO ANY CLAIM ARISING OUT OF OR IN CONNECTION WITH THE USE OF THE SOFTWARE, EVEN IF IT HAS BEEN OR IS HEREAFTER ADVISED OF THE POSSIBILITY OF SUCH DAMAGES.

The pkcs11.h file included in the PKINIT code has the following license:

Copyright 2006 g10 Code GmbH

Copyright 2006 Andreas Jellinghaus

This file is free software; as a special exception the author gives unlimited permission to copy and/or distribute it, with or without modifications, as long as this notice is preserved.

This file is distributed in the hope that it will be useful, but WITHOUT ANY WARRANTY, to the extent permitted by law; without even the implied warranty of MERCHANTABILITY or FITNESS FOR A PARTICULAR PURPOSE.

#### **WPA Supplicant**

Copyright © 2003-2005, Jouni Malinen <jkmaline@cc.hut.fi> and contributors All Rights Reserved.

Redistribution and use in source and binary forms, with or without modification, are permitted provided that the following conditions are met:

1. Redistributions of source code must retain the above copyright notice, this list of conditions and the following disclaimer.

- 2. Redistributions in binary form must reproduce the above copyright notice, this list of conditions and the following disclaimer in the documentation and/or other materials provided with the distribution.
- 3. Neither the name(s) of the above-listed copyright holder(s) nor the names of its contributors may be used to endorse or promote products derived from this software without specific prior written permission.

THIS SOFTWARE IS PROVIDED BY THE COPYRIGHT HOLDERS AND CONTRIBUTORS "AS IS" AND ANY EXPRESS OR IMPLIED WARRANTIES, INCLUDING, BUT NOT LIMITED TO, THE IMPLIED WARRANTIES OF MERCHANTABILITY AND FITNESS FOR A PARTICULAR PURPOSE ARE DISCLAIMED. IN NO EVENT SHALL THE COPYRIGHT OWNER OR CONTRIBUTORS BE LIABLE FOR ANY DIRECT, INDIRECT, INCIDENTAL, SPECIAL, EXEMPLARY, OR CONSEQUENTIAL DAMAGES (INCLUDING, BUT NOT LIMITED TO, PROCUREMENT OF SUBSTITUTE GOODS OR SERVICES; LOSS OF USE, DATA, OR PROFITS; OR BUSINESS INTERRUPTION) HOWEVER CAUSED AND ON ANY THEORY OF LIABILITY, WHETHER IN CONTRACT, STRICT LIABILITY, OR TORT (INCLUDING NEGLIGENCE OR OTHERWISE) ARISING IN ANY WAY OUT OF THE USE OF THIS SOFTWARE, EVEN IF ADVISED OF THE POSSIBILITY OF SUCH DAMAGE.

## **Contents**

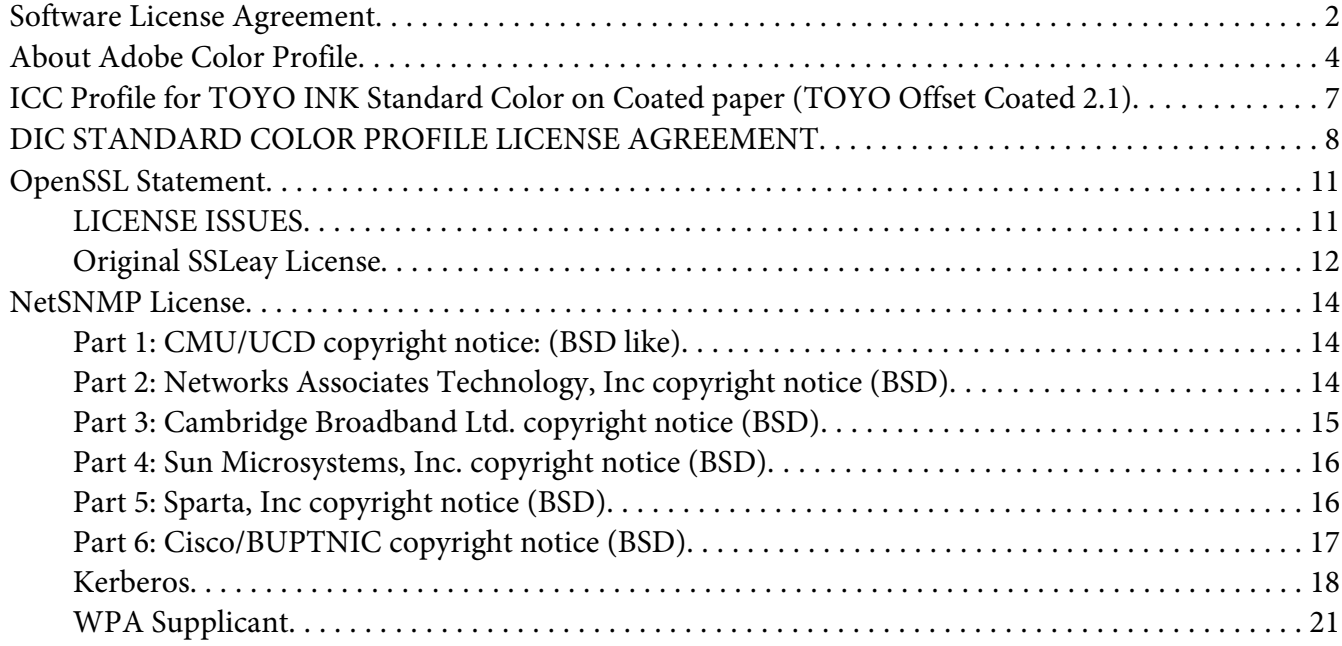

#### Chapter 1 **[Operation on Linux](#page-26-0)**

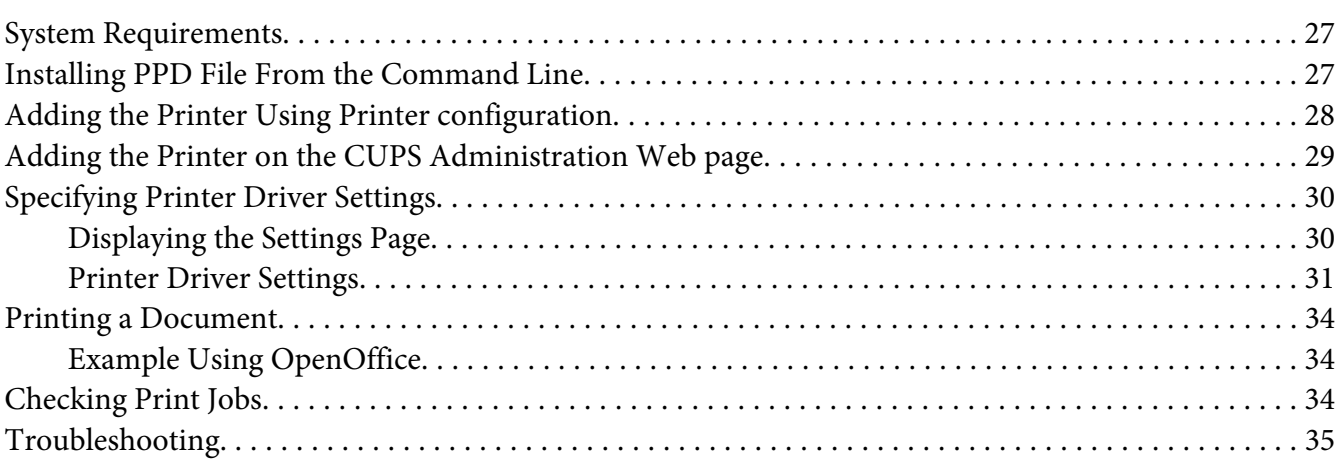

#### Chapter 2 **[Operation on NetWare](#page-35-0)**

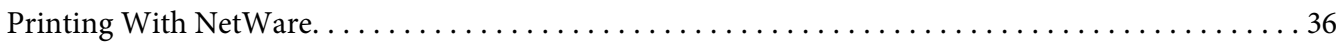

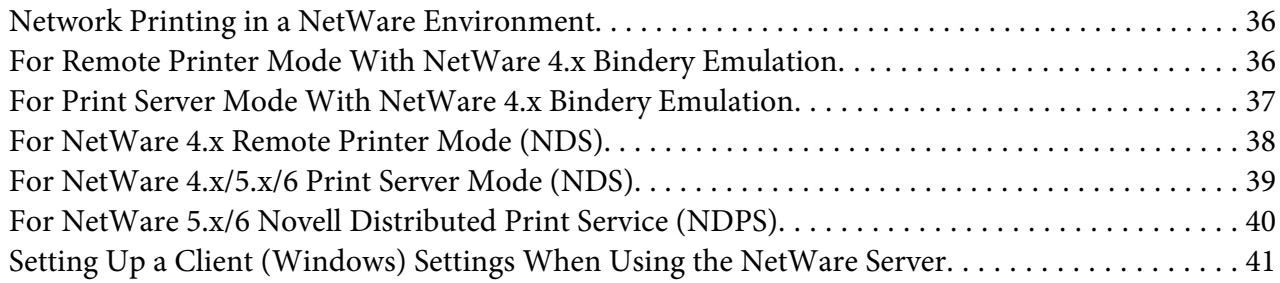

#### Chapter 3 **[Using Local Setup Program \(for Epson AcuLaser CX37DNF only\)](#page-41-0)**

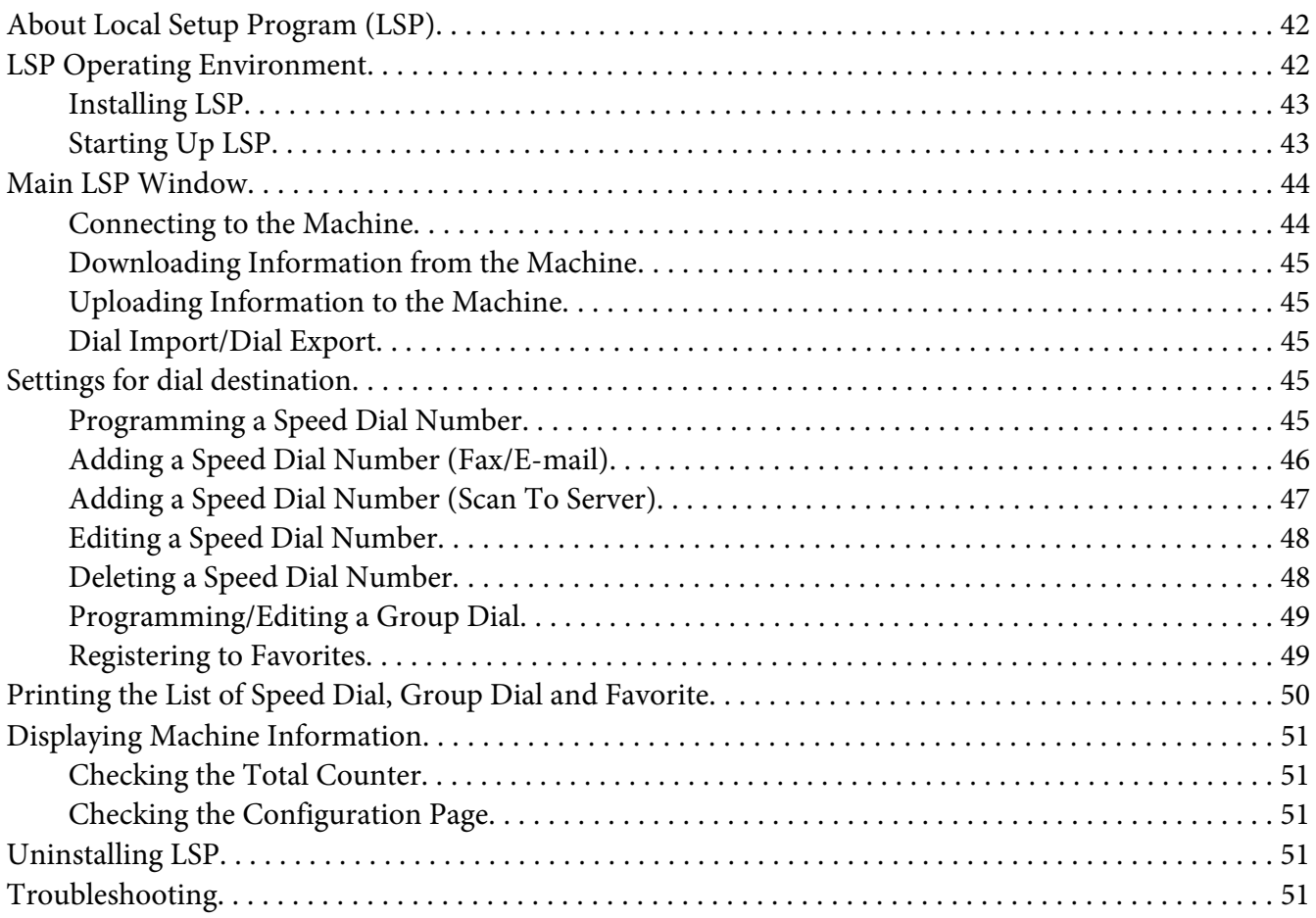

#### Chapter 4 **[Understanding the Network Setting Menu](#page-51-0)**

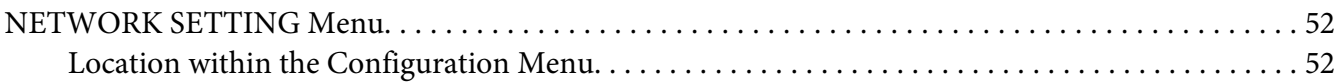

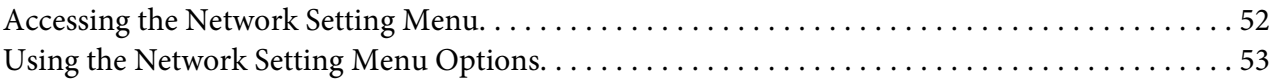

#### Chapter 5 **[Network Printing](#page-60-0)**

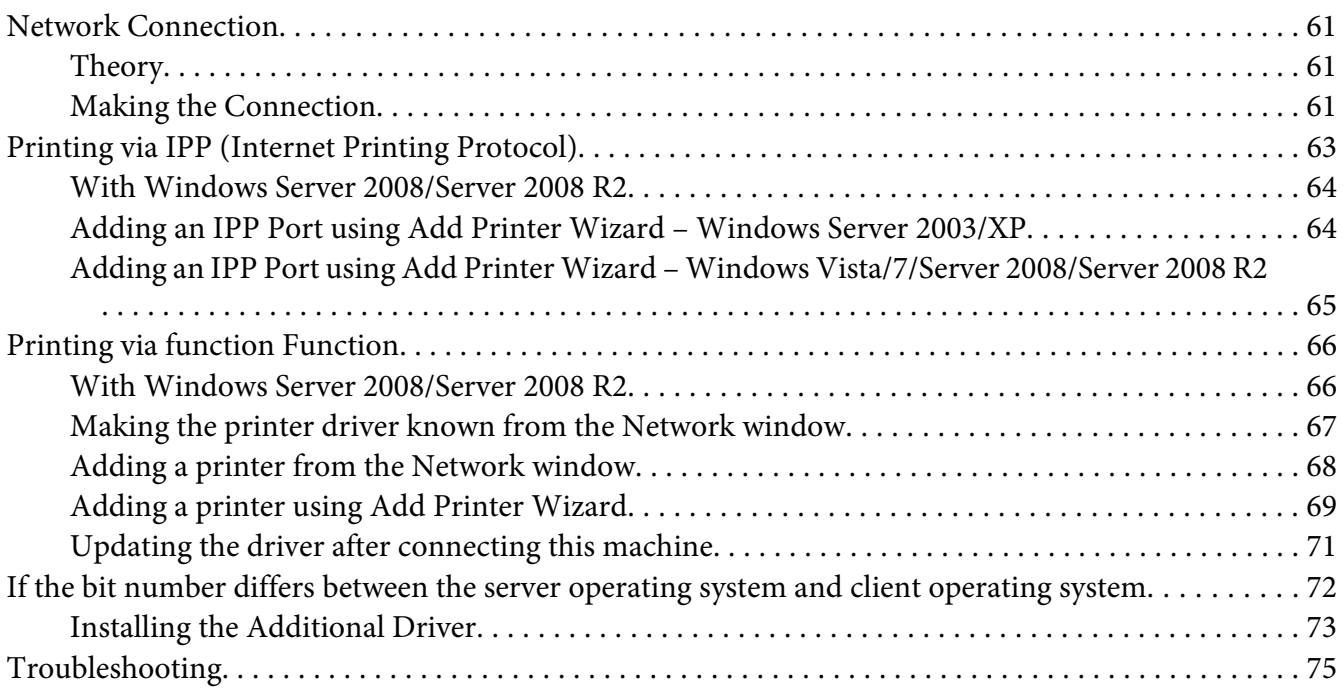

#### Chapter 6 **[Using Web-Based EpsonNet Config](#page-75-0)**

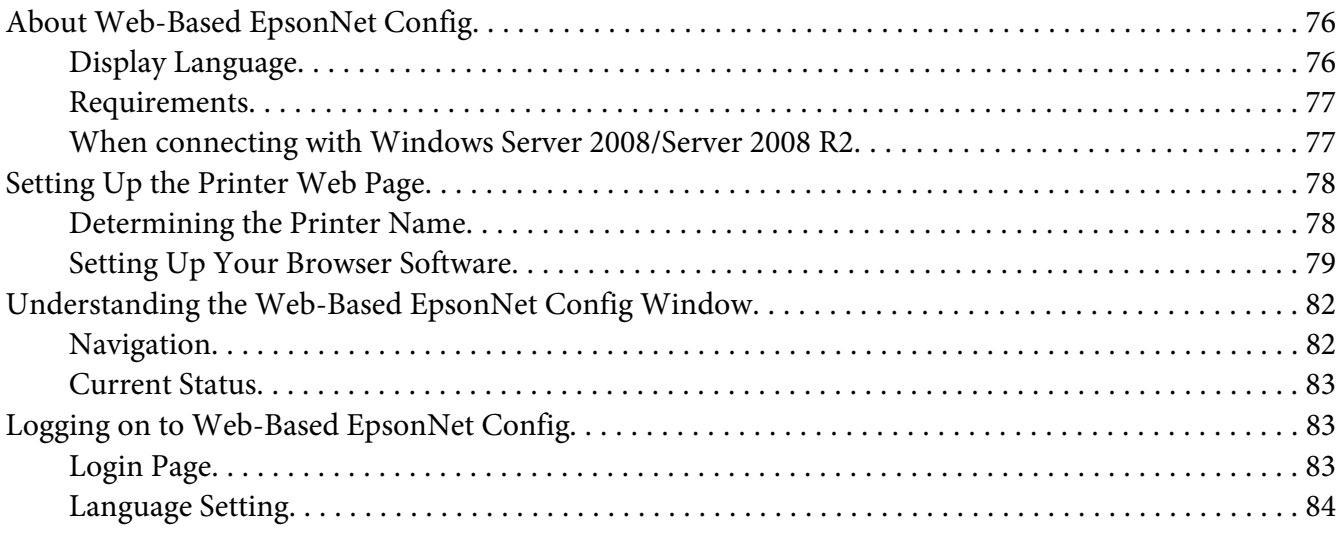

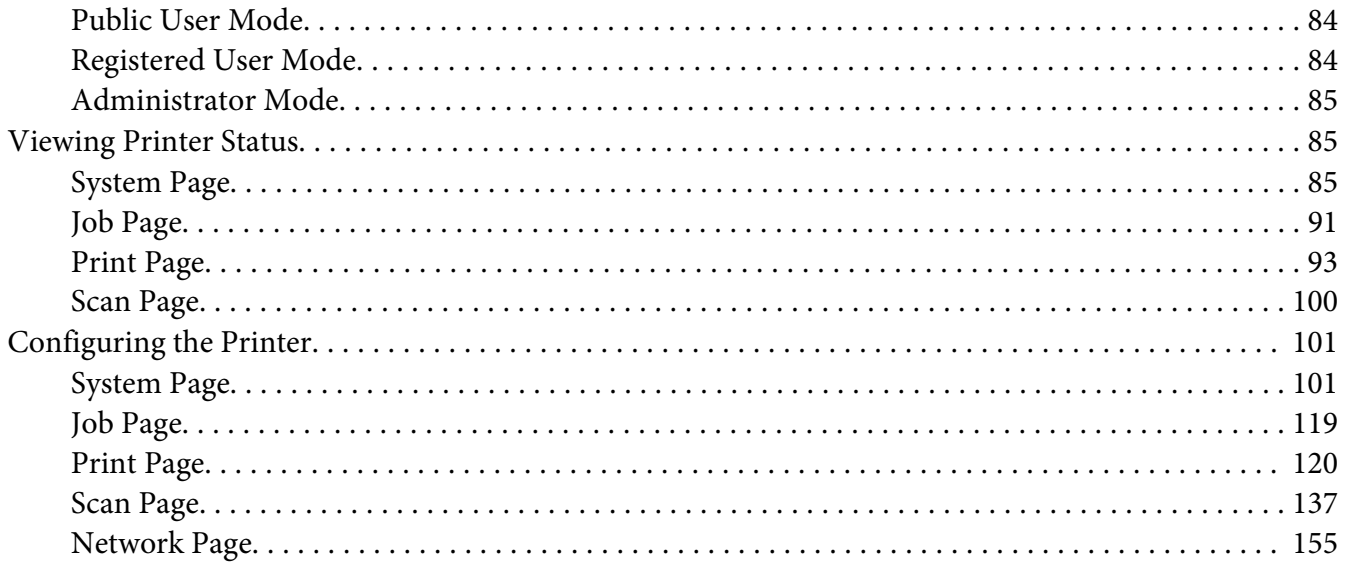

#### **Index**

## <span id="page-26-0"></span>Chapter 1

## **Operation on Linux**

## **System Requirements**

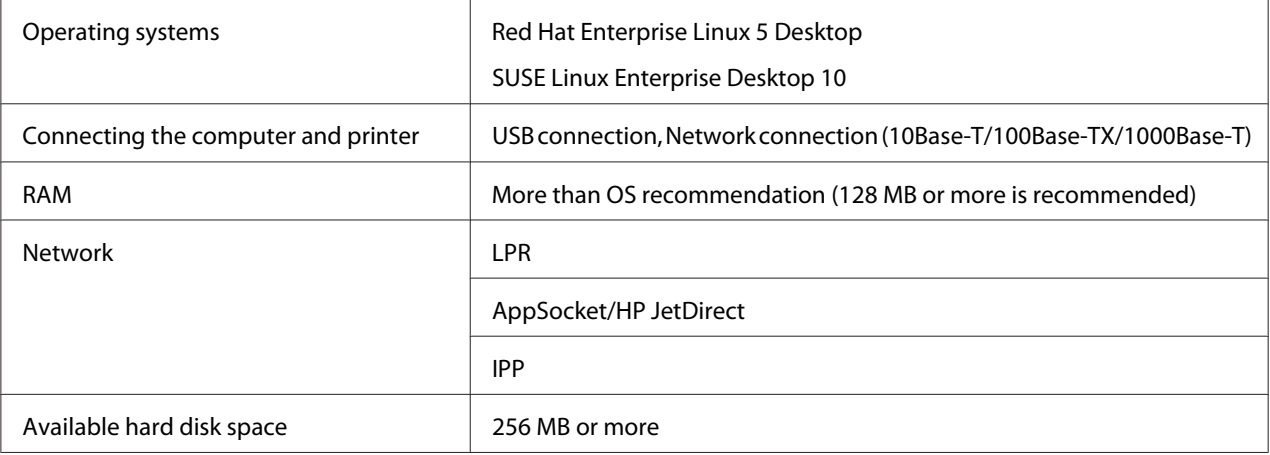

#### *Note:*

*As an example, the descriptions of the operations for Red Hat Enterprise Linux 5 are provided in this chapter.*

## **Installing PPD File From the Command Line**

#### *Note:*

- ❏ *Before proceeding with the installation, be sure to exit all running applications.*
- ❏ *Root privileges are required in order to install ppd file.*
- 1. Copy the ppd file from the Software Disc to the "/usr/share/cups/model" on the computer.

#### *Note:*

*A ppd file for each language is available in the corresponding "Drivers/LinuxPPD/ language" folder on the Software Disc. Use the appropriate ppd file for the language.*

- 2. From the Main Menu, select **Applications**, then **Accessories**, then **Terminal**.
- 3. Enter the command "/etc/init.d/cups restart".

<span id="page-27-0"></span>4. Quit Terminal.

## **Adding the Printer Using Printer configuration**

#### *Note:*

- ❏ *Before proceeding with the installation, be sure to exit all running applications.*
- ❏ *Root privileges are required in order to add the printer.*
- 1. Connect the printer to a computer or the network.
	- ❏ With a USB connection, the Specify Printer Driver dialog box appears. Click **Cancel** to close the dialog box.
- 2. Insert the Software Disc in the CD/DVD drive of your computer.
- 3. From the **System** menu, select **Administration**, then **Printing**.
- 4. Click **New Printer**.
- 5. Enter the printer name, description, and location, and then click **Forward**.

The printers that can be used are automatically searched for and listed in the left pane of the dialog box.

- 6. From the left pane of the dialog box, select the port for the printer to be installed.
	- ❏ If the desired printer is not listed, select a device port from the **Devices** list. In the right pane of the dialog box, type in the host name or IP address for the printer.

#### *Note:*

- ❏ *TCP/IP:* **AppSocket/HP jetDirect***,* **Internet Printing Protocol (ipp)** *or* **LPD/LPR Host or Printer**
- ❏ *Host name of Internet Printing Protocol (ipp): <IP address>/ipp*
- 7. Click **Forward**.
- 8. Select **Provide PPD file**.
- 9. Click the folder icon.

<span id="page-28-0"></span>10. Select the PPD file.

*Note:*

*A ppd file for each language is available in the corresponding "Drivers/LinuxPPD/ language" folder on the Software Disc. Use the appropriate ppd file for the language.*

11. Click **Open**.

The name of the selected PPD file is displayed.

- 12. Click **Forward**.
- 13. Click **Apply**.

## **Adding the Printer on the CUPS Administration Web page**

#### *Note:*

- ❏ *Before proceeding with the installation, be sure to exit all running applications.*
- ❏ *Root privileges are required in order to add the printer.*
- 1. Connect the printer to a computer or the network.
	- ❏ With a USB connection, the Specify Printer Driver dialog box appears. Click **Cancel** to close the dialog box.
- 2. Start up the Web browser.
- 3. Enter the URL "http://localhost:631".
- 4. Click **Add Printer**.
- 5. Enter the printer name, location, and description, and then click **Continue**.
- 6. Select a Device Port from the Device list, then click **Continue**.
	- ❏ TCP/IP: AppSocket/HP JetDirect, Internet Printing Protocol (http) or LPD/LPR Host or Printer
	- ❏ USB: USB Printer #1

<span id="page-29-0"></span>7. For a USB connection, skip to step 9. Enter the device URI in the following form: socket://<Printer IP or Printer Hostname>:port

*Note:*

*Example: Using Printer IP - socket://192.168.1.190:9100 Using printer Hostname - socket://Hostname:9100 Hostname may be substituted by IP Address, and Port is optional.*

#### 8. Click **Continue**.

9. Select **Epson**, click **Continue**.

*Note:*

*A ppd file for each language is available in the corresponding "Drivers/LinuxPPD/ language" folder on the Software Disc. Use the appropriate ppd file for the language.*

- 10. Select the printer name, then click **Add Printer**.
- 11. Enter the user name and password for using root privileges, and then click **OK**. The Set Printer Options window appears.

## **Specifying Printer Driver Settings**

#### **Displaying the Settings Page**

- 1. Start up the Web browser.
- 2. Enter the URL "http://localhost:631", and then click **Manage Printers**.
- 3. Click **Set Printer Options**.

## <span id="page-30-0"></span>**Printer Driver Settings**

## **Options Installed**

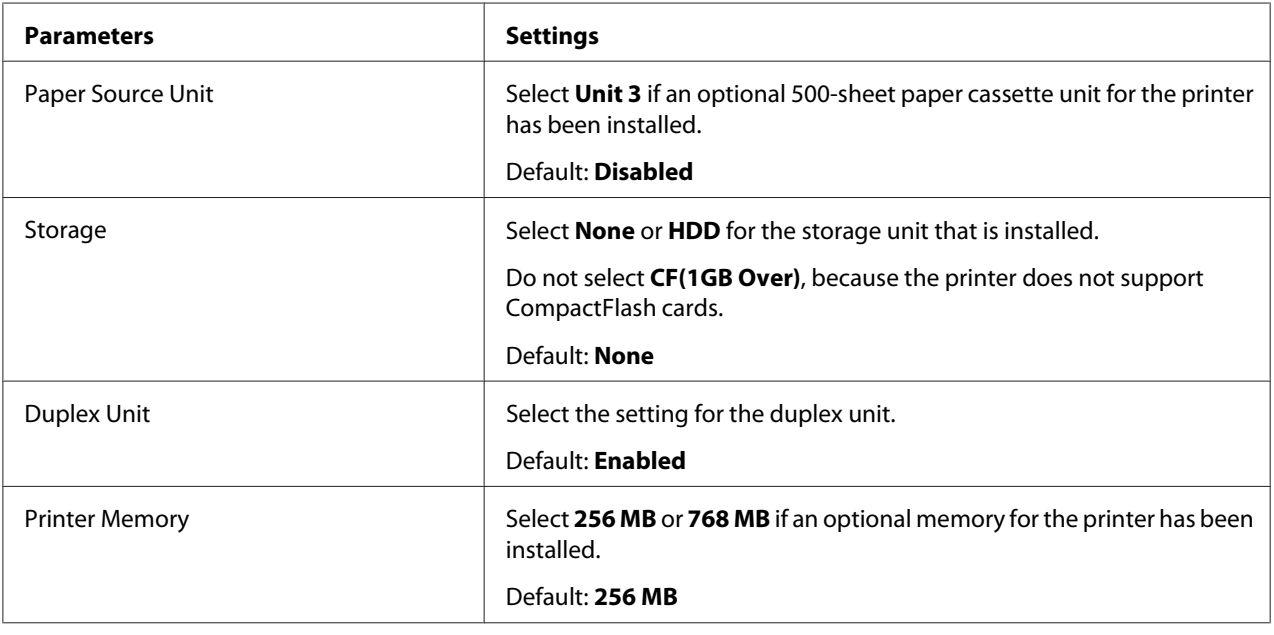

#### **General**

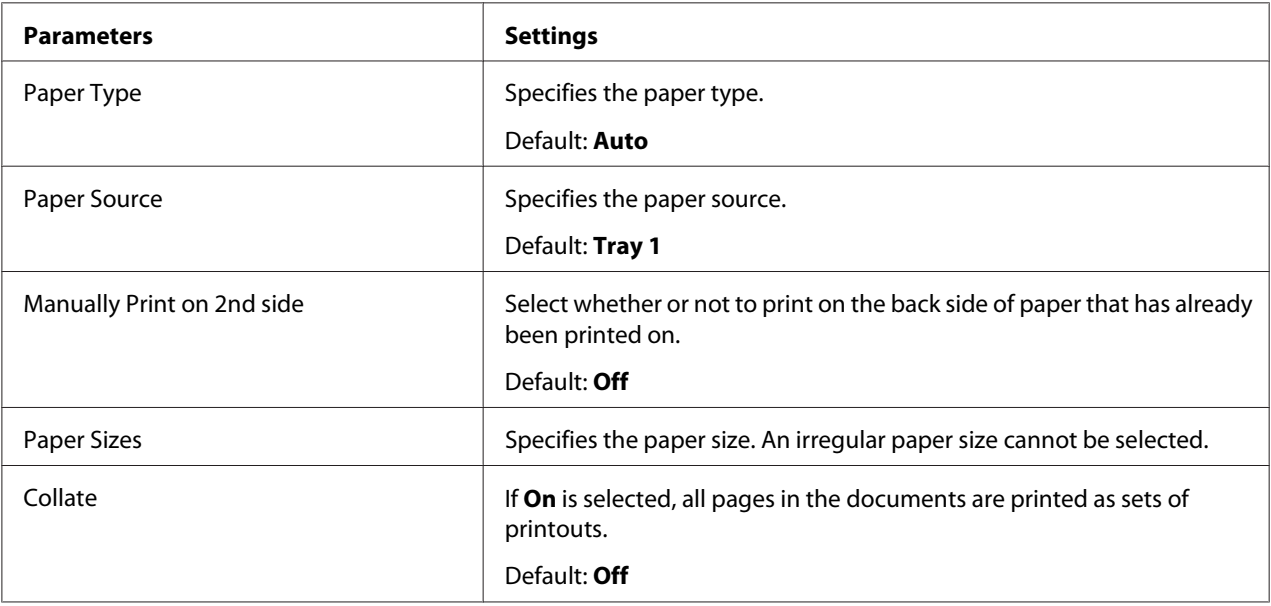

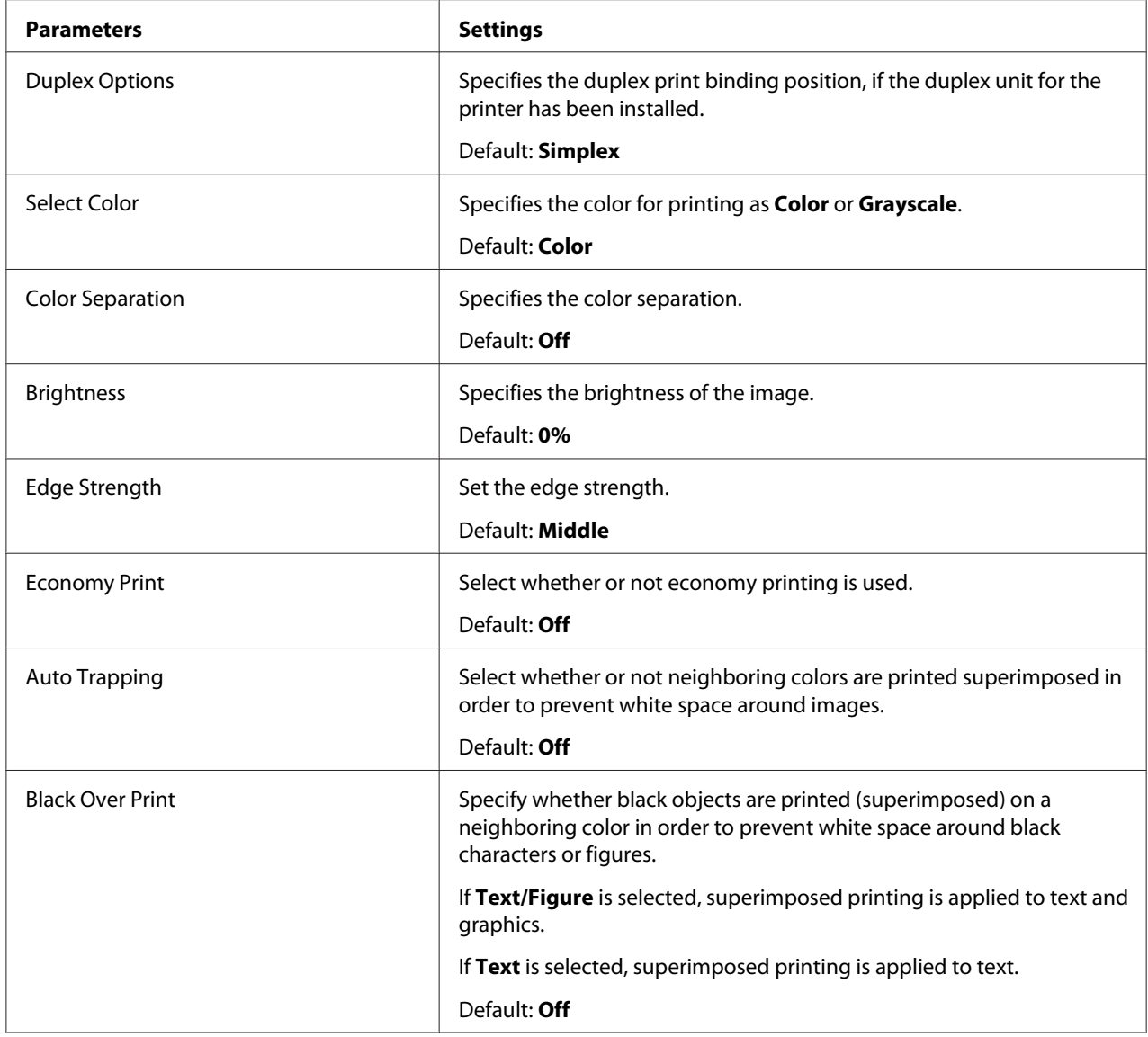

## **Image Options/Text Options/Graphics Options**

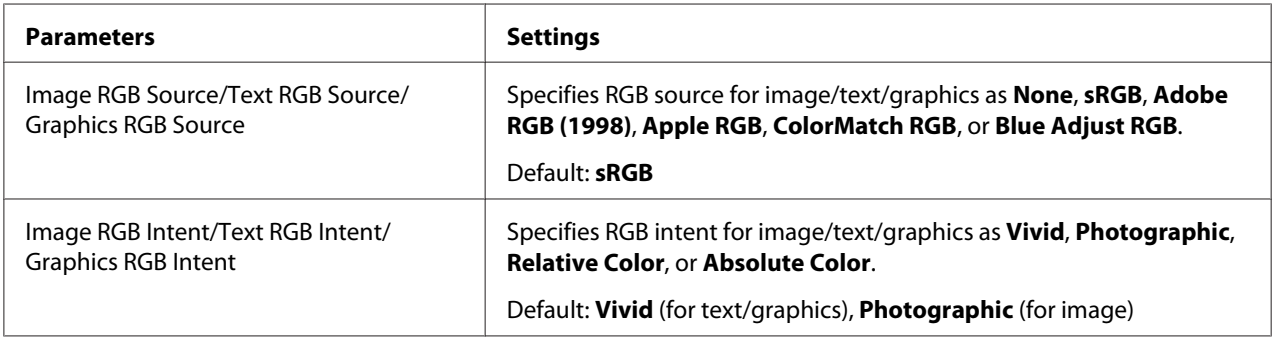

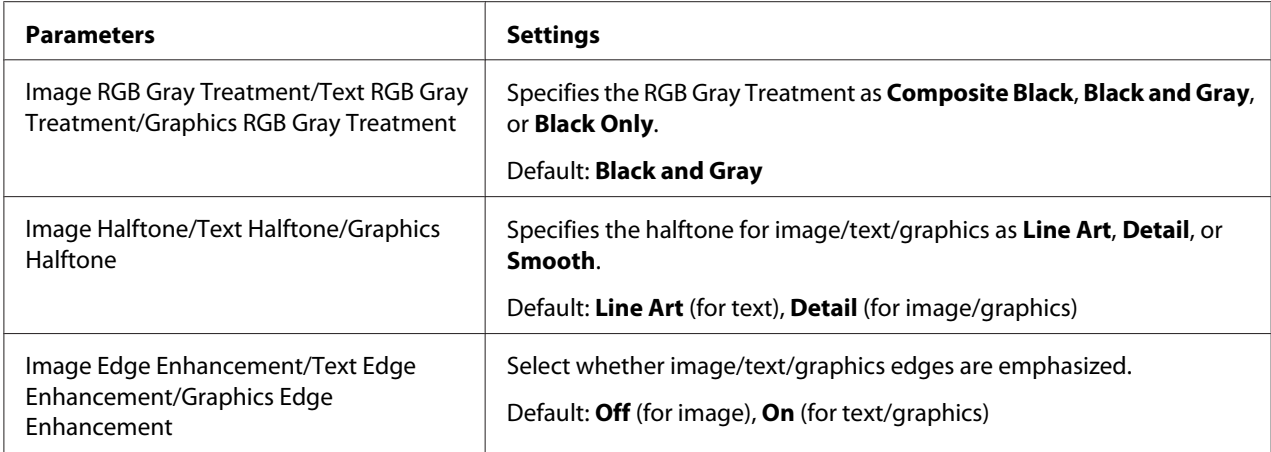

#### **Simulation**

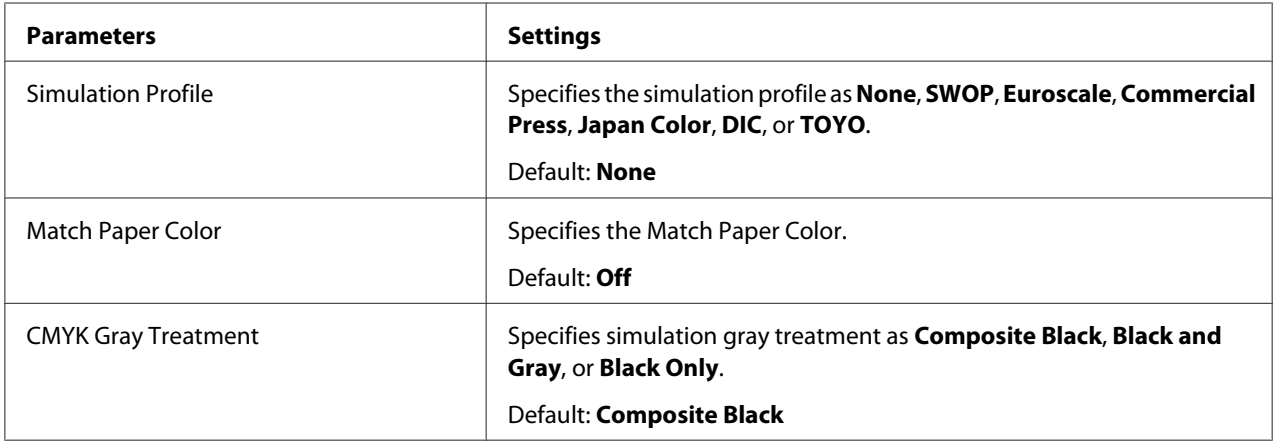

#### **Banners**

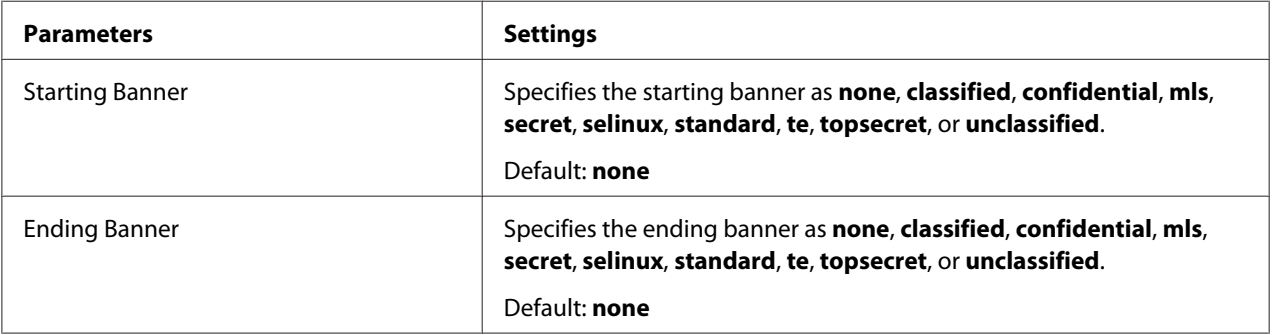

## <span id="page-33-0"></span>**Printing a Document**

The contents and available options that appear in the print dialog box may vary depending on the application being used.

## **Example Using OpenOffice**

*Note:*

- ❏ *The procedure for printing on Red Hat Enterprise Linux 5 with OpenOffice 2.0.4 is described below. The following procedure or some steps may be different depending on the version of the operating system being used.*
- ❏ *First, add the printer to the system. For details on adding a printer to the system, refer to ["Adding the Printer Using Printer](#page-27-0) [configuration" on page 28](#page-27-0) or ["Adding the Printer on the CUPS Administration Web page" on](#page-28-0) [page 29.](#page-28-0)*
- 1. From the **Application** menu, select **Office**, then **Word Processor**.
- 2. Open the document to be printed.
- 3. Click **Print** in the **File** menu.
- 4. Select the name of the printer.
- 5. Click **Print** to print the document.

## **Checking Print Jobs**

- 1. Start up the Web browser.
- 2. Enter the URL "http://localhost:631".
- 3. Click **Manage Jobs**.

#### *Note:*

*To check the status of completed print jobs, click* **Show Completed Jobs***.*

## <span id="page-34-0"></span>**Troubleshooting**

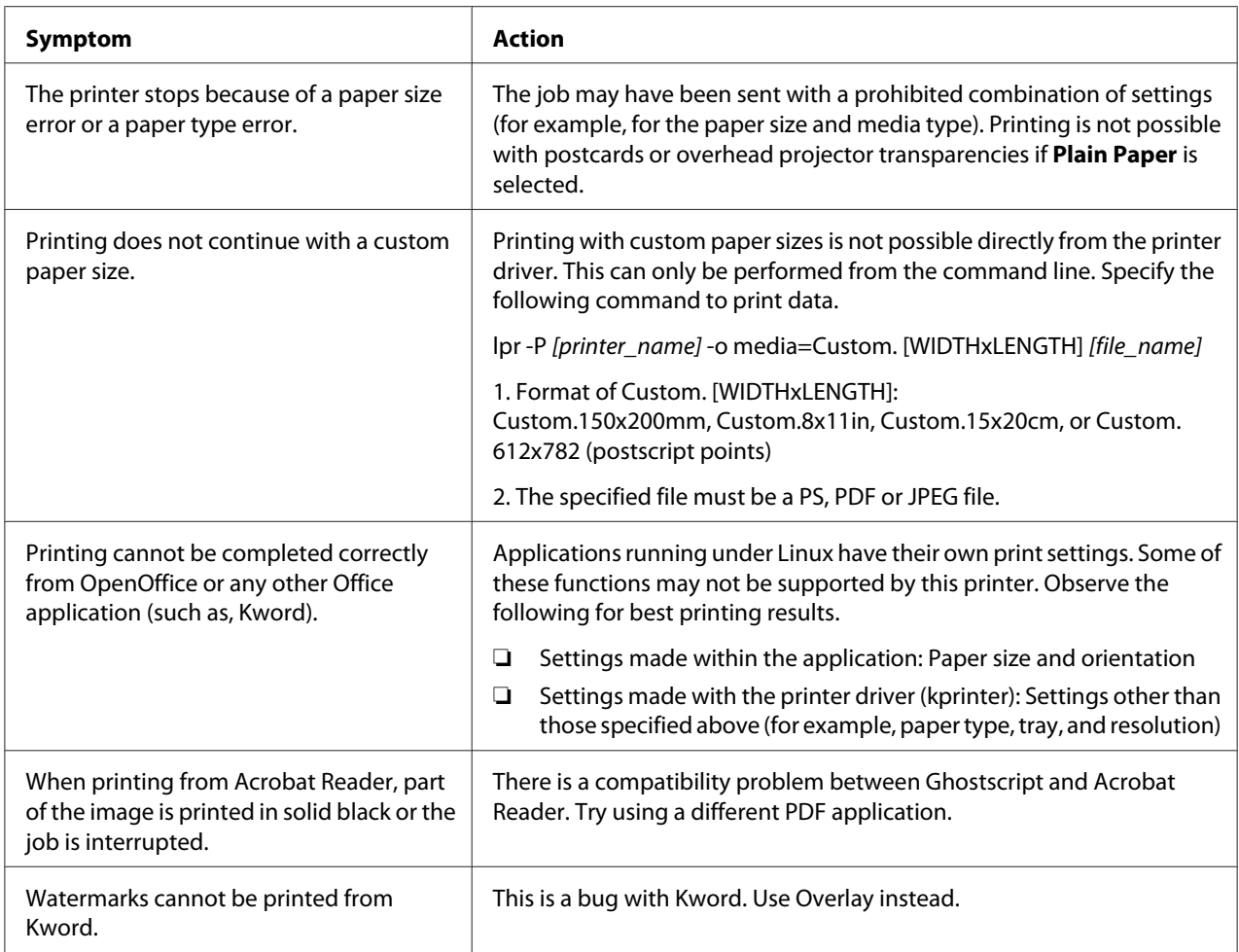

## <span id="page-35-0"></span>Chapter 2

## **Operation on NetWare**

## **Printing With NetWare**

#### **Network Printing in a NetWare Environment**

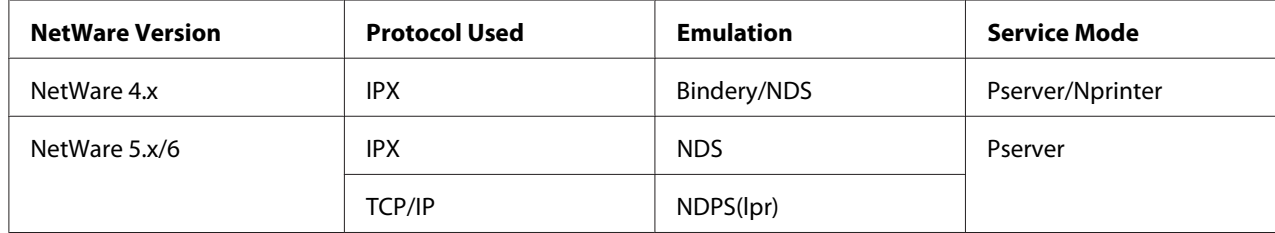

## **For Remote Printer Mode With NetWare 4.x Bindery Emulation**

#### *Note:*

*Before using bindery emulation, check that bindery emulation is compatible with the NetWare server.*

- 1. From a client computer, log on with Supervisor permissions to access the NetWare server where the Pserver is registered.
- 2. Start up Pconsole.
- 3. From the Available Options list, select **Quick Setup**, and then click the **Enter** button.
- 4. Enter the appropriate names in the Printer Server Name, Printer Name, Print Queue Name, and Print Queue Volume fields, select **Other/ Unknown** from the Printer type field, and then save the specified settings.
- 5. Click the **Esc** button to quit Pconsole.
- 6. Use the NetWare server console to load PSERVER.NLM.

#### *Note:*

*For queue user privileges, printer notification option, assignment of multiple queues, and passwords, refer to the NetWare documentation, and specify settings as necessary.*
- 7. In Administrator mode of Web-Based EpsonNet Config, select **NetWare** from the Network tab, and then specify the following settings.
	- ❏ NetWare Print: Select **Enable**.
	- ❏ Frame Type: Select **Auto**. (Select the frame type according to the network environment.)
	- ❏ Mode: Select **NPrinter/RPrinter**.
	- ❏ Printer Name: Specify the printer name. (Default: AL-CX37-xxxxxx)
	- ❏ Printer Number: Specify the printer number (0-255). When 255 is specified, the setting is **Auto**.
- 8. Restart the printer.
- 9. Use the NetWare server console to display the print server screen, and then check that the created printer is shown as Waiting for Job for the connected printer (0).

## **For Print Server Mode With NetWare 4.x Bindery Emulation**

#### *Note:*

*Before using bindery emulation, check that bindery emulation is compatible with the NetWare server.*

- 1. From a client computer, log on with Supervisor permissions to access the NetWare server where the Pserver is registered.
- 2. Start up Pconsole.
- 3. From the Available Options list, select **Quick Setup**, and then click the **Enter** button.
- 4. Enter the appropriate names in the Printer Server Name, Printer Name, Print Queue Name, and Print Queue Volume fields, select **Other/ Unknown** from the Printer type field, and then save the specified settings.
- 5. Click the **Esc** button to quit Pconsole.
- 6. In Administrator mode of Web-Based EpsonNet Config, select **NetWare**. from the Network tab, and then specify the following settings.
- ❏ NetWare Print: Select **Enable**.
- ❏ Frame Type: Select **Auto**. (Select the frame type according to the network environment.)
- ❏ Mode: Select **PServer**.
- ❏ Print Server Name: Specify the print server name created in step 4.
- ❏ Print Server Password: Specify only when setting from the NetWare server.
- ❏ Print Queue Scan Rate: Specify 1. (Change as necessary.)
- ❏ Bindery/NDS: Select **Bindery/NDS**.
- ❏ Preferred File Server: Specify the name of the file server that connects to the Pserver.
- 7. Restart the printer.
- 8. Use the NetWare server console to load MONITOR.NLM.
- 9. Select the connection information and, in the active connection column, check that the created Pserver is connected.

# **For NetWare 4.x Remote Printer Mode (NDS)**

- 1. Log on to NetWare as an administrator from a client computer.
- 2. Start up NWadmin.
- 3. Select either the organization or organizational unit container that offers the print service, and then click **Print Services Quick Setup** on the Tools menu.
- 4. Enter the appropriate names in the Printer Server Name, Printer Name, Print Queue Name, and Print Queue Volume fields, select **Other/ Unknown** from the Printer type field, and then save the specified settings.

#### *Note:*

*For queue user privileges, printer notification option, assignment of multiple queues, and passwords, refer to the NetWare documentation, and specify settings as necessary.*

- 5. In Administrator mode of Web-Based EpsonNet Config, select **NetWare** from the Network tab, and then specify the following settings.
	- ❏ NetWare Print: Select **Enable**.
	- ❏ Frame Type: Select **Auto**. (Select the frame type according to the network environment.)
	- ❏ Mode: Select **NPrinter/RPrinter**.
	- ❏ Printer Name: Specify the printer name. (Default: AL-CX37-xxxxxx)
	- ❏ Printer Number: Specify the printer number (0-255). When 255 is specified, the setting is **Auto**.
- 6. Restart the printer.
- 7. Use the NetWare server console to load PSERVER.NLM.
- 8. Use the NetWare server console to display the print server screen, and then check that created printer is shown as Waiting for Job for the connected printer (0).

# **For NetWare 4.x/5.x/6 Print Server Mode (NDS)**

#### *Note:*

*To use the Print Server mode, the IPX protocol must be loaded on the NetWare server.*

- 1. Log on to NetWare as an administrator from a client computer.
- 2. Start up NWadmin.
- 3. Select either the organization or organizational unit container that offers the print service, and then click **Print Services Quick Setup (non-NDPS)** on the Tools menu.
- 4. Enter the appropriate names in the Printer Server Name, Printer Name, Print Queue Name, and Print Queue Volume fields, select **Other/ Unknown** from the Printer Type field, and then click the **Create** button.

#### *Note:*

*For queue user privileges, printer notification option, assignment of multiple queues, and passwords, refer to the NetWare documentation, and specify settings as necessary.*

- 5. In Administrator mode of Web-Based EpsonNet Config, select **NetWare** from the Network tab, and then specify the following settings.
	- ❏ NetWare Print: Select **Enable**.
	- ❏ Frame Type: Select **Auto**. (Select the frame type according to the network environment.)
	- ❏ Mode: Select **PServer**.
	- ❏ Print Server Name: Specify the print server name created in step 4.
	- ❏ Print Server Password: Specify only when setting from the Net-Ware server.
	- ❏ Print Queue Scan Rate: Specify 1. (Change as necessary.)
	- ❏ Bindery/NDS: Select **NDS**.
	- ❏ Preferred NDS Context Name: Specify the name of the context that connects to Pserver.
	- ❏ Preferred NDS Tree Name: Specify the name of the tree that Pserver logs on to.
- 6. Restart the printer.
- 7. Use the NetWare server console to load MONITOR.NLM.
- 8. Select the connection information and, in the active connection column, check that the created Pserver is connected.

# **For NetWare 5.x/6 Novell Distributed Print Service (NDPS)**

#### *Note:*

- ❏ *Before specifying settings for NDPS, check that the NDPS broker and NDPS manager have been created and loaded.*
- ❏ *Also, before performing the following procedure, check that the TCP/ IP protocol has been set in the NetWare server, and check that the IP address has been set for this machine and that this machine is on.*
- 1. Log on to NetWare as an administrator from a client computer.
- 2. Start up NWadmin.
- 3. Right-click the organization or organizational unit container where you will create the printer agent, and then click **NDPS Printer** on the Create submenu.
- 4. In the NDPS Printer Name box, enter the printer name.
- 5. In the Printer Agent Source column, select **Create a New Printer Agent**, and then click the **Create** button.
- 6. Check the printer agent name, and then in the NDPS Manager Name box, browse through the NDPS manager names, and register one.
- 7. In the Gateway Types, select **Novell Printer Gateway**, and then register it.
- 8. In the Configure Novell PDS for Printer Agent window, select **(None)** for the printer type and **Novell Port Handler** for the port handler type, and then register the settings.
- 9. In Connection type, select **Remote (LPR on IP)**, and then register it.
- 10. Enter the IP address set for this machine as the host address, enter **Print** as the printer name, and then click the **Finish** button to register the settings.
- 11. The printer driver registration screen appears. Select **None** for each operating system to complete the registration.

*Note:*

*For settings for the queue user rights, printer notification option, assignment of multiple queues, and passwords, refer to the NetWare documentation, and set them as necessary.*

# **Setting Up a Client (Windows) Settings When Using the NetWare Server**

- 1. Open the printer's **Properties** window.
- 2. In the port settings, browse the network, and specify the name of the created queue (or NDPS printer name).
- 3. In the Printer Model list, specify the folder on the Software Disc that contains the printer driver for the operating system and printer driver to be used.
- 4. Follow the on-screen instructions to complete the installation.

# Chapter 3

# **Using Local Setup Program (for Epson AcuLaser CX37DNF only)**

# **About Local Setup Program (LSP)**

By installing Local Setup Program (LSP) onto a computer connected to the machine, you can add, edit, delete of Addressbook, and check the counters and machine status from the computer.

The following operations can be performed using LSP.

- ❏ Save speed dialing, group dialing and favorite information onto a computer
- ❏ Change speed dialing, group dialing and favorite information
- ❏ Print speed dialing, group dialing and favorite information specified with this utility.
- ❏ Check the counters and machine status

# **LSP Operating Environment**

The following environment is required in order to install LSP onto a computer.

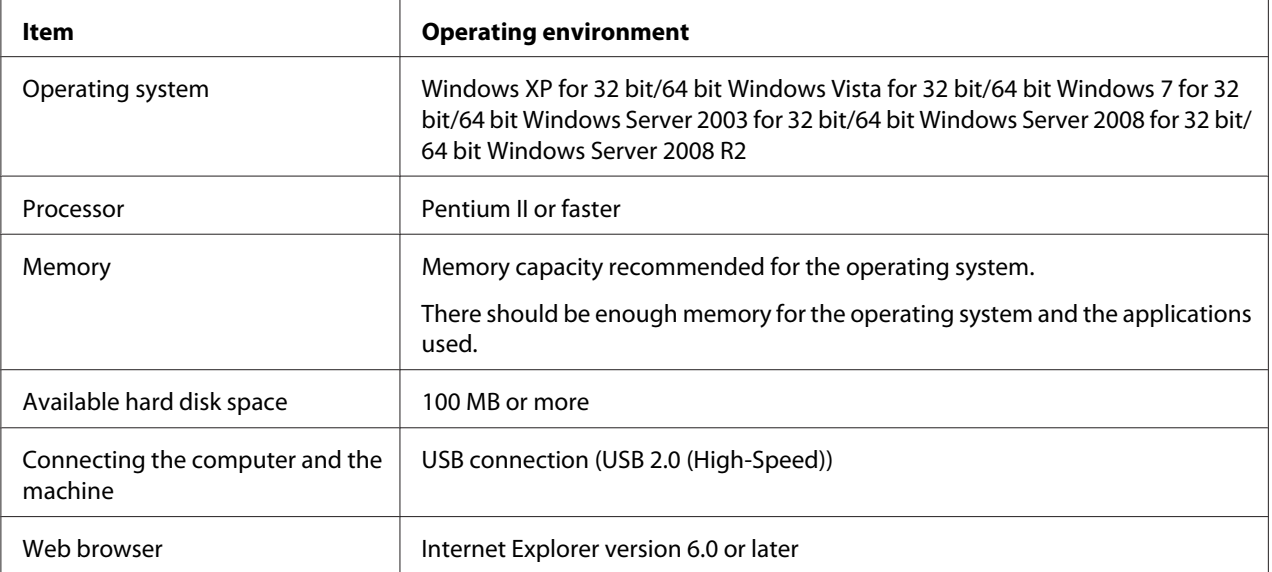

*Note:*

- ❏ *Use a USB cable with an A-type connector (4-pin male) and a B-type connector (4-pin male). We recommend that the USB cable be no more than 3 meters (10 feet) long.*
- ❏ *The printer driver for this machine and the TWAIN driver must be installed on the computer.*

## **Installing LSP**

You can install LSP from the Software Disc.

#### *Note:*

- ❏ *You must have administrator privileges in order to install the LSP.*
- ❏ *If the User Account Control window appears when installing on -Windows Vista, click the* **Continue** *button or the* **Yes** *button.*

# **Starting Up LSP**

1. Click the **Start** button, point to **EPSON**, **Epson AcuLaser CX37**, **LSP** and then click **EPSON AL-CX37 Local Setup Program**.

The main window of LSP appears.

# **Main LSP Window**

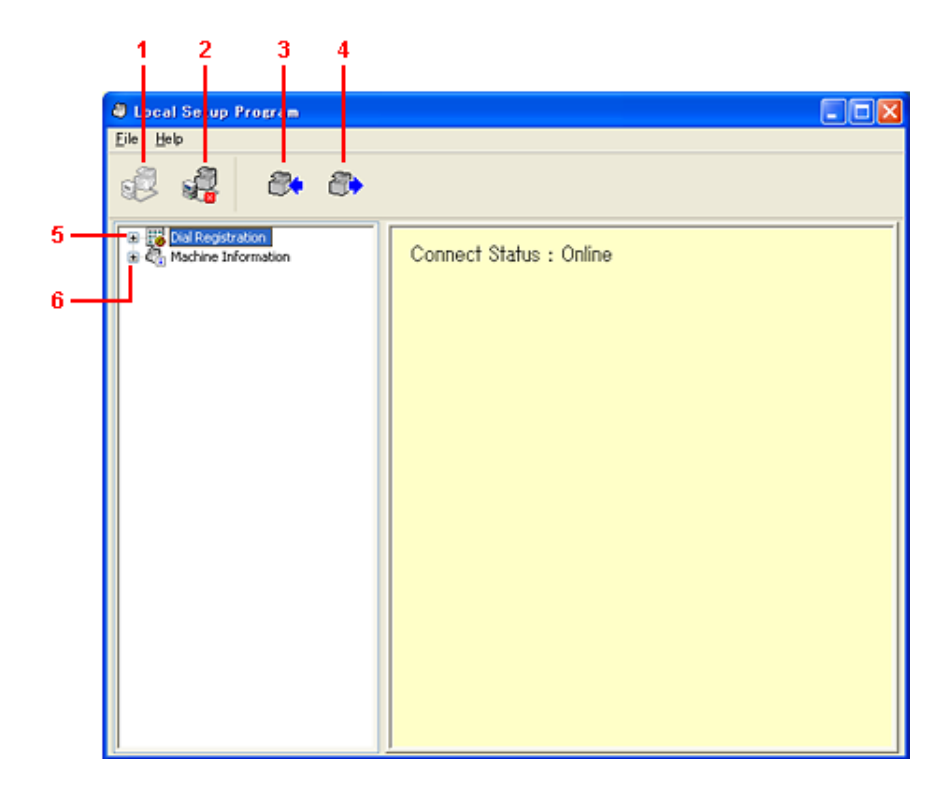

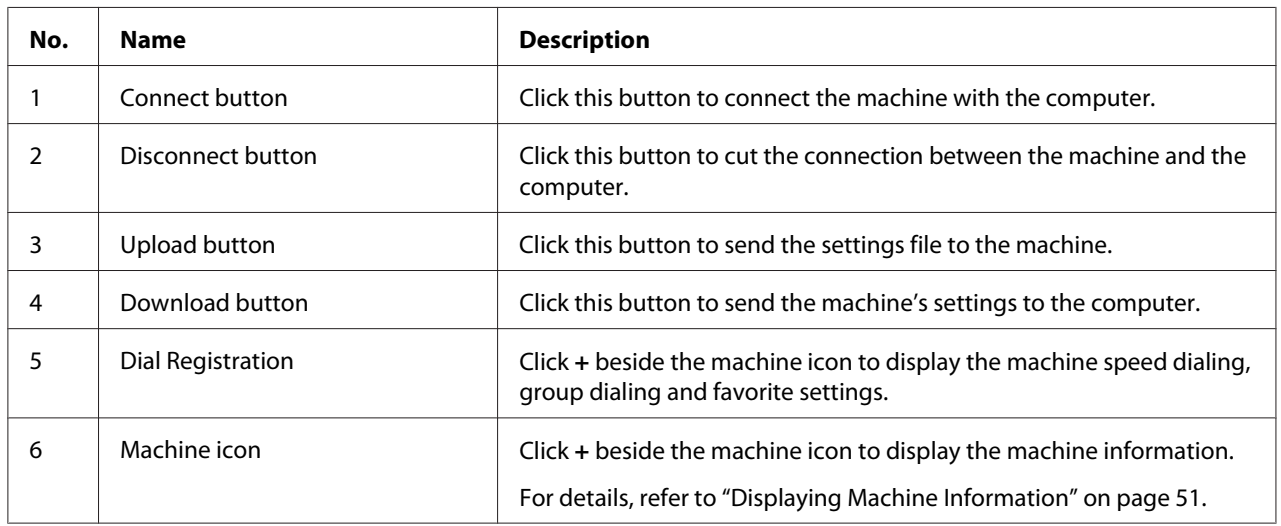

# **Connecting to the Machine**

1. Click **.** 

When LSP is connected to the machine, **Connect Status: Online** appears.

*Note:*

*While operations are being performed in LSP, the machine cannot be operated from its control panel.*

## **Downloading Information from the Machine**

Click  $\bullet$  to download all information programmed on the machine.

## **Uploading Information to the Machine**

Click  $\mathbf{\Omega}$  to upload all information to be programmed on the machine.

## **Dial Import/Dial Export**

By clicking **Dial Import** on the File menu, all information for speed dialing, group dialing and favorites is imported onto the machine. This information can also be exported by clicking **Dial Export** on the File menu.

#### *Note:*

- ❏ *When machine information is imported or exported, the last file that was read and saved is opened.*
- ❏ *Do not import CSV files edited in Excel.*

## **Settings for dial destination**

This section provides descriptions on the settings that appear for speed dialing, group dialing, favorites and machine information.

## **Programming a Speed Dial Number**

- 1. Click **+** beside Dial Registration, and then click **+** beside the Speed Dial.
- 2. To register a fax or e-mail destination, click **+** beside Fax/E-mail. To register an FTP or SMB destination, click **+** beside Scan To Server.

3. From the tree that is displayed, click the speed dial number to be programmed, and then click **New Registration** button.

#### *Note:*

❏ *A maximum of 001-250 speed dial numbers can be programmed.*

- ❏ *The registered list can be switched over when* **Speed Dial Setting** *is changed.*
- ❏ *When* **Fax/E-mail** *or* **Scan To Server** *is selected, and* **New Registration** *button can be selected, non registered number is automatically assign the speed dial number.*
- 4. In the Speed Dial Registration dialog box, specify the desired settings.

#### *Note:*

- ❏ *To register a fax or e-mail destination, refer to "Adding a Speed Dial Number (Fax/E-mail)" on page 46.*
- ❏ *To register an FTP or SMB destination, refer to ["Adding a Speed Dial Number \(Scan To Server\)"](#page-46-0) [on page 47](#page-46-0).*
- 5. Click the **OK** button.

Programming of the speed dial number is completed.

# **Adding a Speed Dial Number (Fax/E-mail)**

The following procedures describe how to send scan data with a fax number or e-mail address. The transmission settings and destination can first be registered as a speed dial number.

### **For registering a fax number**

- 1. Click the **New Registration** button.
- 2. Select **Fax**.
- 3. Specify the settings for the speed dialing.
	- ❏ A maximum of 20 characters can be entered for a name.
	- ❏ A maximum of 50 numbers can be entered for a fax number.
- 4. Click the **Details** button, and then specify the transmission speed and batch transmission time.

<span id="page-46-0"></span>5. When registering speed dial numbers to a group, select from Add to Group list.

These speed dial numbers cannot be added to groups registered with an e-mail address.

#### *Note:*

*To edit a group dial, refer to ["Programming/Editing a Group Dial" on page 49.](#page-48-0)*

6. Click the **OK** button.

The added speed dial number appears in the Dial Registration list.

### **For registering an E-mail address**

- 1. Click the **New Registration** button.
- 2. Select **E-mail**.
- 3. Specify the settings for the speed dialing.
	- ❏ A maximum of 20 characters can be entered for the name.
	- ❏ A maximum of 64 characters can be entered for the E-mail address.
- 4. When registering speed dial numbers to a group, select from Add to Group list.

These speed dial numbers cannot be added to groups registered with a fax number.

#### *Note:*

*To edit a group dial, refer to ["Programming/Editing a Group Dial" on page 49.](#page-48-0)*

5. Click the **OK** button.

The added speed dial number appears in the Dial Registration list.

# **Adding a Speed Dial Number (Scan To Server)**

The following procedures describe how to send scan data via a server. The transmission settings and destination can first be registered as a speed dial number.

### **For FTP transmissions**

1. Click the **New Registration** button.

- <span id="page-47-0"></span>2. Select **FTP**.
- 3. Specify the necessary information.
- 4. Click the **OK** button.

The registered speed dial number appears in the Dial Registration list.

#### **For SMB transmissions**

- 1. Click the **New Registration** button.
- 2. Select **SMB**.
- 3. Specify the necessary information.
- 4. Click the **OK** button.

The registered speed dial number appears in the Dial Registration list.

## **Editing a Speed Dial Number**

- 1. Select the speed dial number to be edited.
- 2. Click the **Edit** button.

Speed Dial Registration dialog box appears

- 3. Edit the settings as desired.
- 4. Click the **OK** button to apply the changes.

The edited speed dial number appears in the Dial Registration list.

## **Deleting a Speed Dial Number**

- 1. Select the speed dial number to be deleted.
- 2. Click the **Delete** button.

<span id="page-48-0"></span>The speed dial number is deleted from the Dial Registration list.

## **Programming/Editing a Group Dial**

The following procedure describes how to edit or delete a group dialing program.

#### *Note:*

*Program group dialing after programming speed dial numbers. Add or delete destinations from group dialing by changing the settings for the registered speed dial destinations. For details, refer to ["Editing a](#page-47-0) [Speed Dial Number" on page 48](#page-47-0).*

- 1. Click **+** beside Dial Registration, and then click **+** beside the Group Dial.
- 2. From the tree that is displayed, click the group name to be edited.

#### *Note:*

- ❏ *Click + beside the group name, and then displays the speed dial number that registered in the group.*
- ❏ *A maximum of 20 group dial can be programmed.*
- ❏ *A maximum of 50 speed dial numbers can be programmed.*
- 3. Click **Edit** button.

#### *Note:*

*If a speed dial number in a group is selected, the registered information for the speed dial number can be changed. For details, refer to ["Editing a Speed Dial Number" on page 48.](#page-47-0)*

- 4. Specify the name of the group.
- 5. Click the **OK** button.

Editing of the group name is completed.

## **Registering to Favorites**

This section provides details on registering speed dial numbers and group dial in the Favorite list. Frequently used speed dial numbers and group dial destinations can be registered in the Favorite list.

#### *Note:*

*A maximum of 20 numbers can be registered to the favorite.*

- 1. Click **+** beside Dial Registration, and then click **Favorite**.
- 2. Click the **New Registration** button.
- 3. Click **From Speed Dial** or **From Group Dial**.

The corresponding list of registered destinations appears.

4. From the list, select the destination to be registered, and then click the **OK** button.

The registered destination appears in the Dial Registration list.

#### *Note:*

*To delete a destination from the Favorite list, select the desired destination, and then click the* **Delete** *button.*

# **Printing the List of Speed Dial, Group Dial and Favorite**

The settings specified on the machine for speed dialing, group dialing and favorites can be printed.

1. Click **Print** on the File menu.

Select Print Item dialog box appears.

- 2. From the Select Print Item dialog box, select the list to be printed.
	- ❏ If **All** is selected, all items in the list are printed.
	- ❏ If **Select No.** is selected, the number selected in the list is printed.
- 3. Click the **OK** button.
- 4. Specify the appropriate settings in the Print dialog box, and then click the **OK** button. The list is printed.

# <span id="page-50-0"></span>**Displaying Machine Information**

The settings downloaded from the machine can be displayed. These settings can be used to view the counters or check the machine information.

# **Checking the Total Counter**

1. Click **+** beside Machine Information menu, and then click **Total Counter**.

The Total Counter dialog box appears.

# **Checking the Configuration Page**

1. Click **+** beside Machine Information menu, and then click **Configuration Summary**.

The Configuration Summary dialog box appears.

# **Uninstalling LSP**

*Note:*

- ❏ *You must have administrator privileges in order to uninstall the LSP.*
- ❏ *If the User Account Control window appears when uninstalling on -Windows Vista, click the* **Continue** *button or the* **Yes** *button.*
- 1. Click the **Start** button, point to **EPSON**, **Epson AcuLaser CX37**, **LSP** and then click **Uninstall**.
- 2. Follow the on-screen instructions.

# **Troubleshooting**

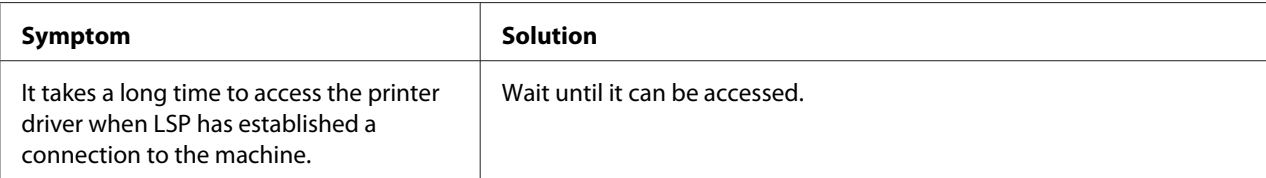

# <span id="page-51-0"></span>Chapter 4

# **Understanding the Network Setting Menu**

# **NETWORK SETTING Menu**

# **Location within the Configuration Menu**

### *Note:*

The ADMIN. MANAGEMENT menu is accessible only by the administrator. To display the settings for this *menu, press* ▼ *to display* UTILITY, and press **Select** key to display MACHINE SETTING, and then select ADMIN. MANAGEMENT*, use the keypad to type in the 6-digits administrator access code (default : 000000), and then press the* **Select** *key.*

# **Accessing the Network Setting Menu**

Use the following series of keystrokes at the printer to access the Network Setting menu options on your printer. This menu provides access to all of the configurable network items.

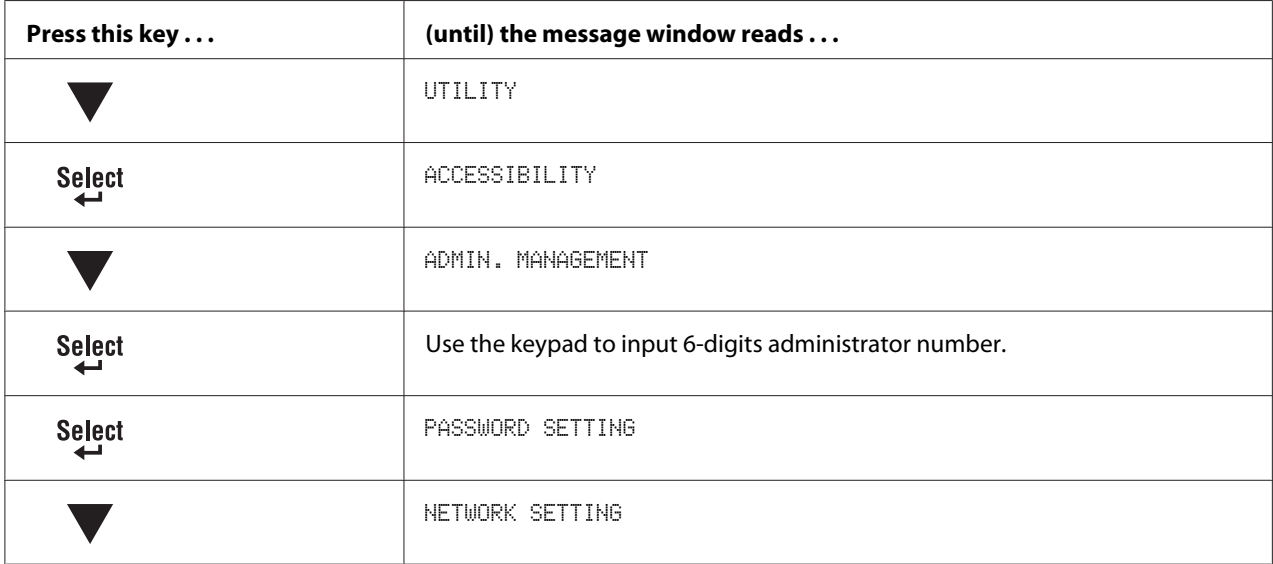

### *Note:*

*The machine is automatically restarted if any of the following Ethernet settings are changed.*

### ❏ *TCP/IP*

- ❏ *DHCP (Only when changed from DISABLE to ENABLE)*
- ❏ *BOOTP (Only when changed from DISABLE to ENABLE)*
- ❏ *ARP/PING (Only when changed from DISABLE to ENABLE)*
- ❏ *IPv6 AUTO SETTING (Only when changed from NO to YES)*
- ❏ *NETWARE*
- ❏ *IEEE802.1X*

## **Using the Network Setting Menu Options**

If the printer is connected to a network, the following settings should be specified. For details about each setting, contact your network administrator.

#### *Note:*

*Do not use an IP address within the following ranges.*

❏ *0.0.0.0 - 0.255.255.255*

- ❏ *127.0.0.0 127.255.255.255*
- ❏ *224.0.0.0 255.255.255.255*

## **TCP/IP**

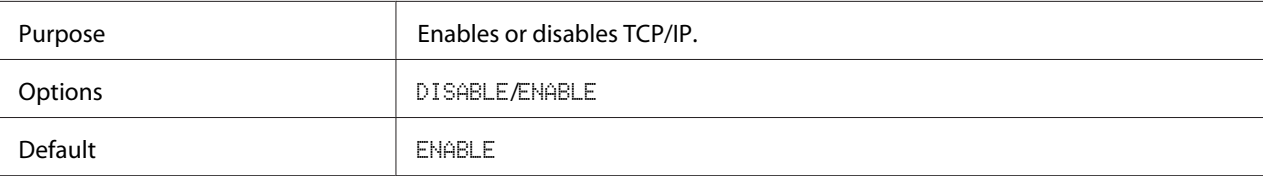

## **IP ADDR. SETTING**

#### IP ADDRESS

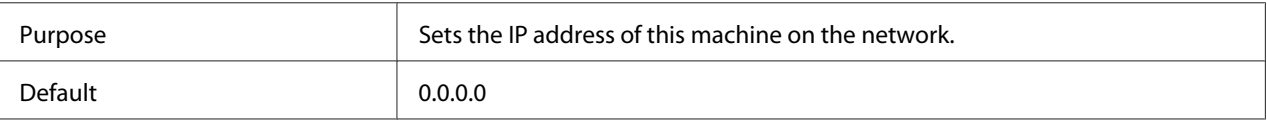

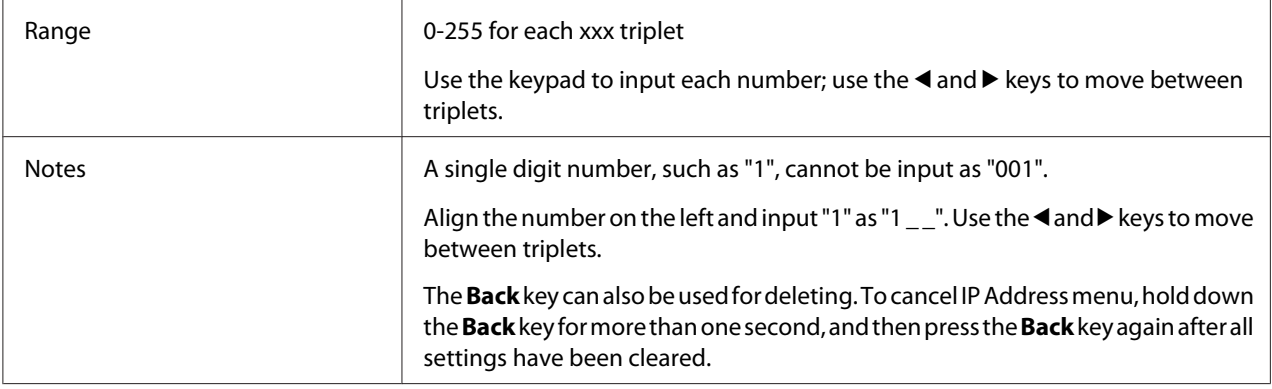

## SUBNET MASK

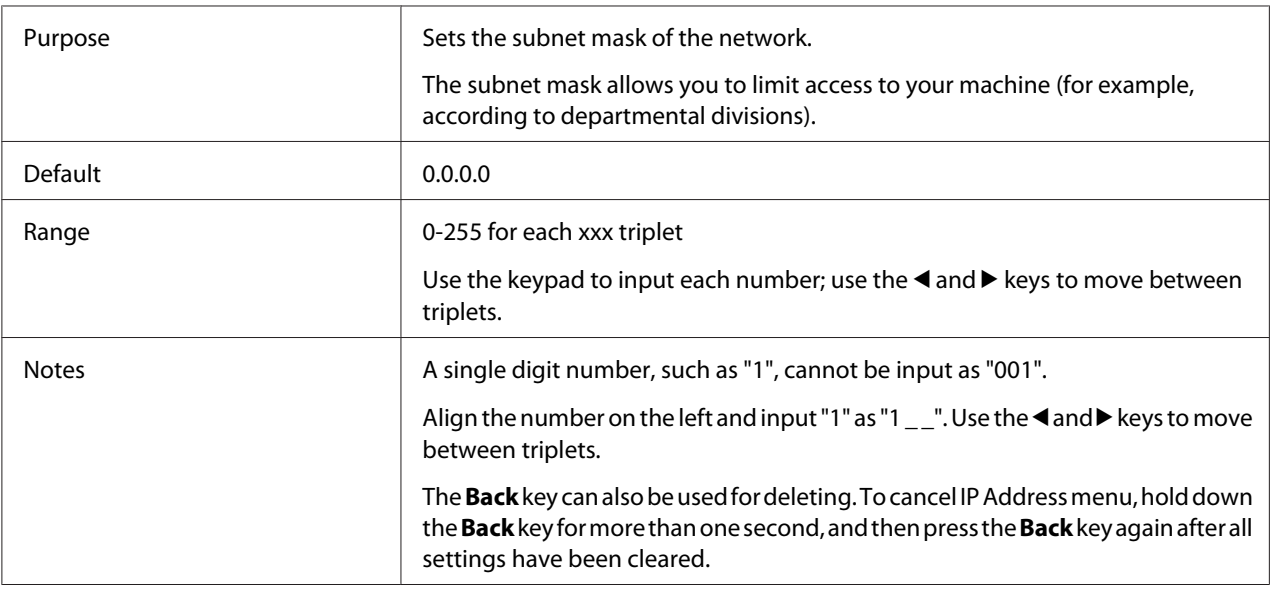

## **GATEWAY**

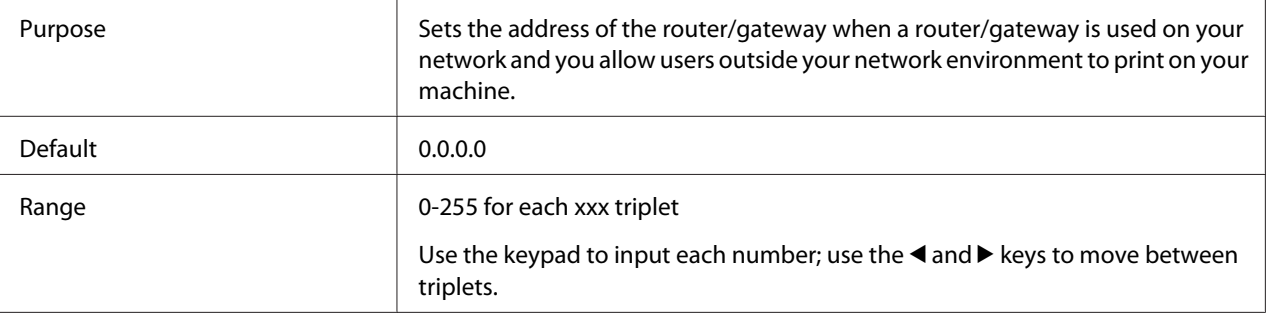

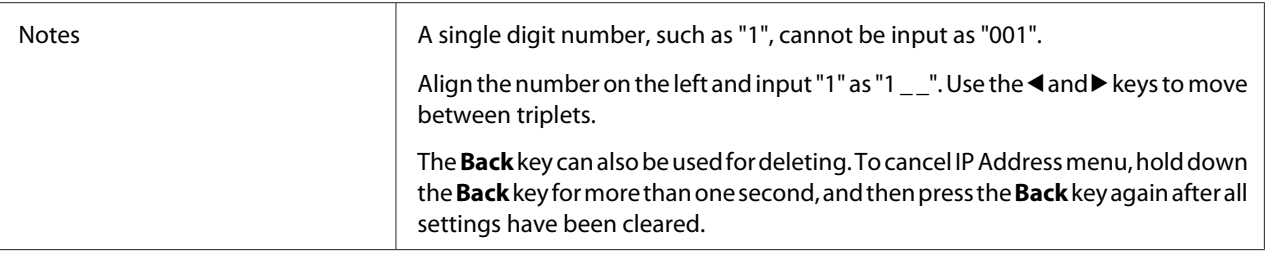

## **DHCP**

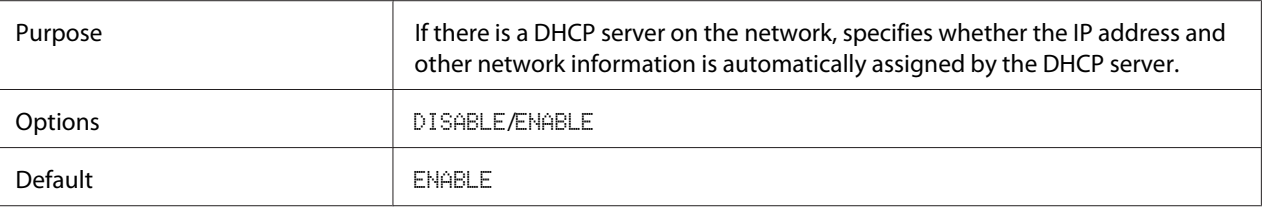

## **BOOTP**

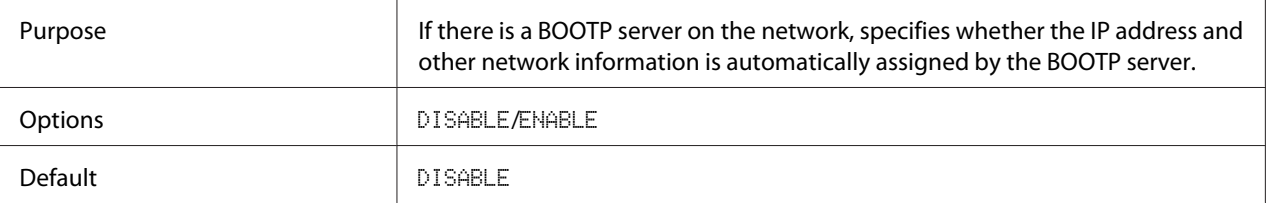

## **ARP/PING**

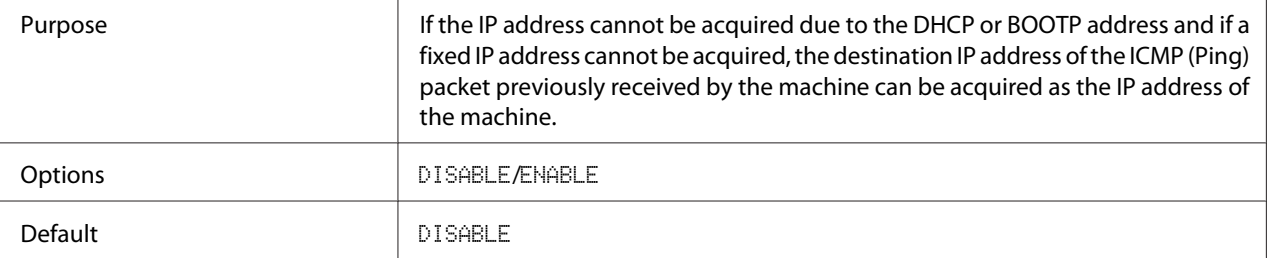

### **HTTP**

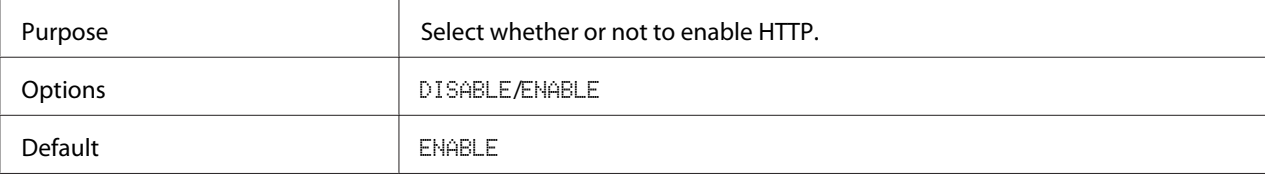

## **FTP SERVER**

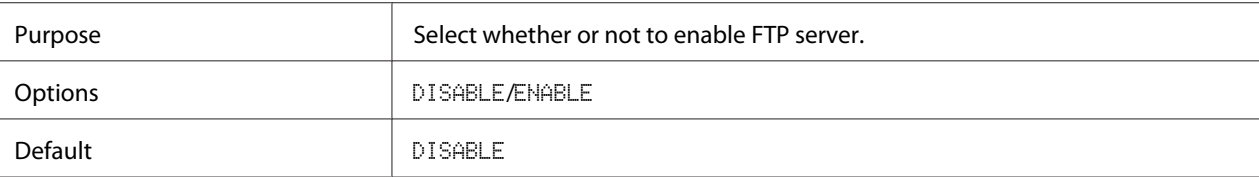

## **FTP TX**

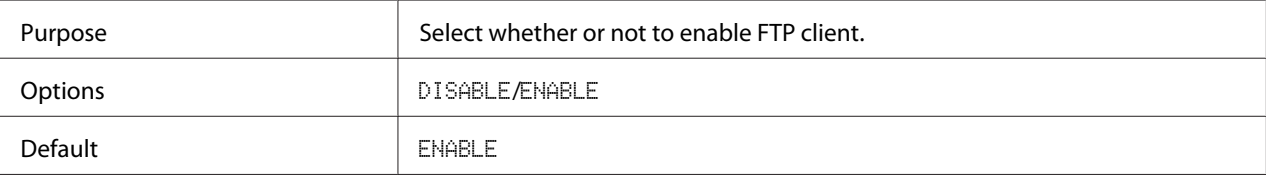

### **SMB**

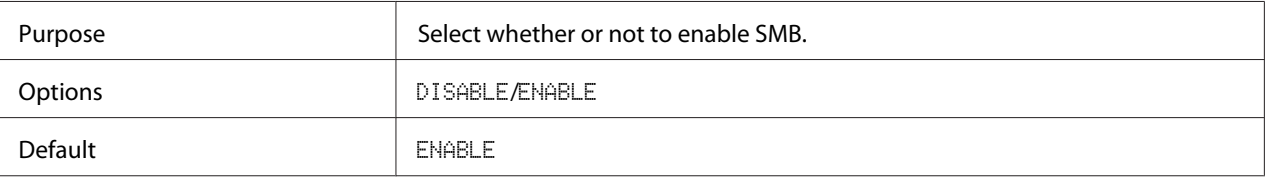

## **BONJOUR**

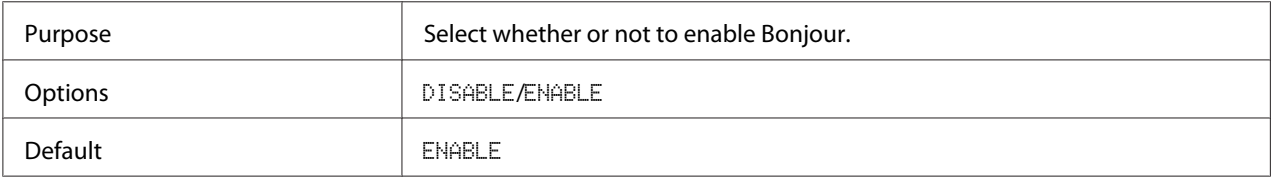

## **DYNAMIC DNS**

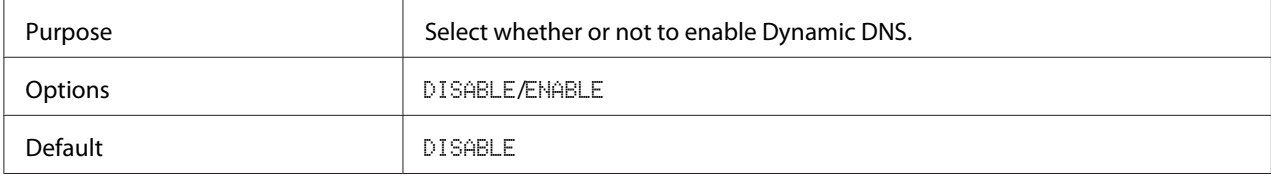

## **IPP**

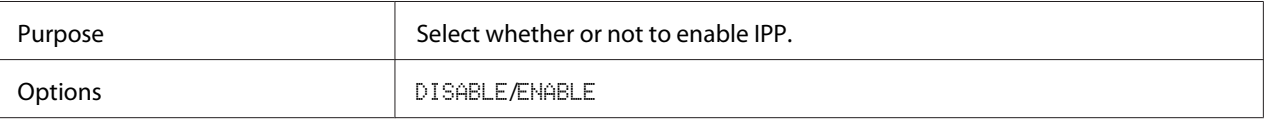

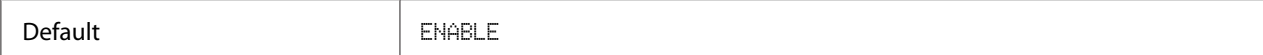

## **RAW PORT**

### DISABLE/ENABLE

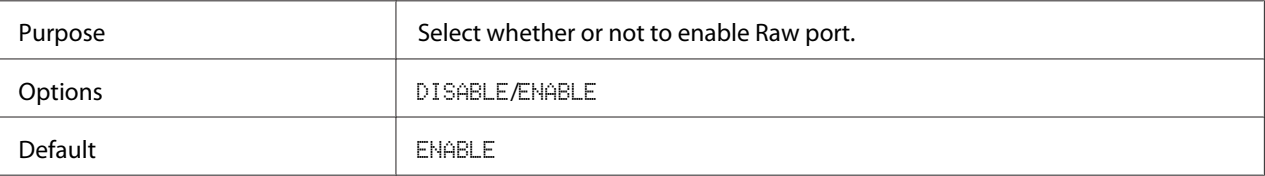

### **BIDIRECTIONAL**

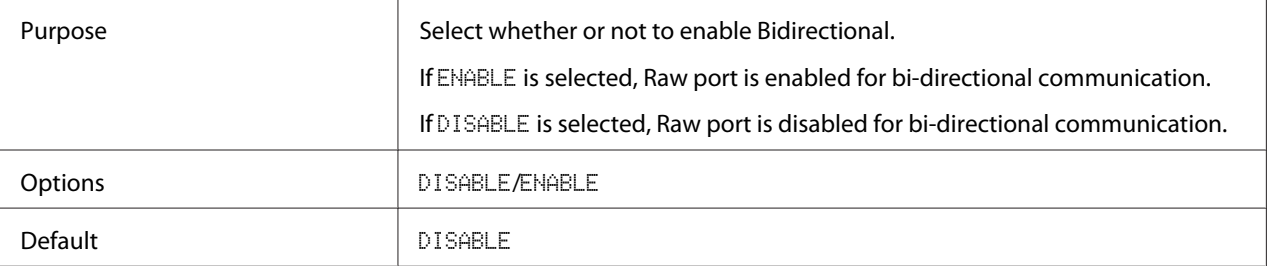

## **SLP**

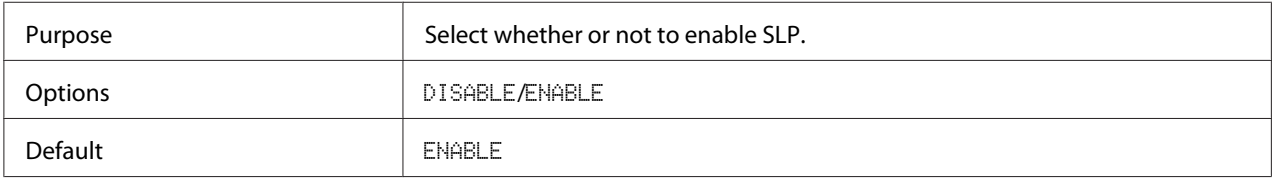

#### **SNMP**

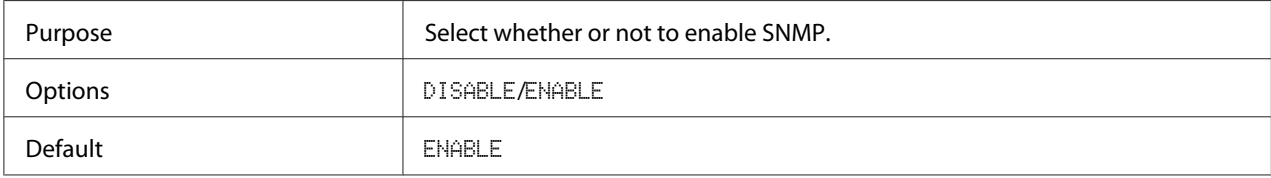

## **WSD PRINT**

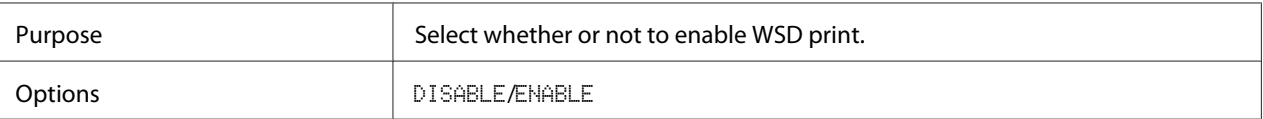

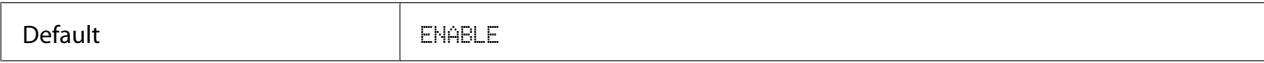

### **IPSEC**

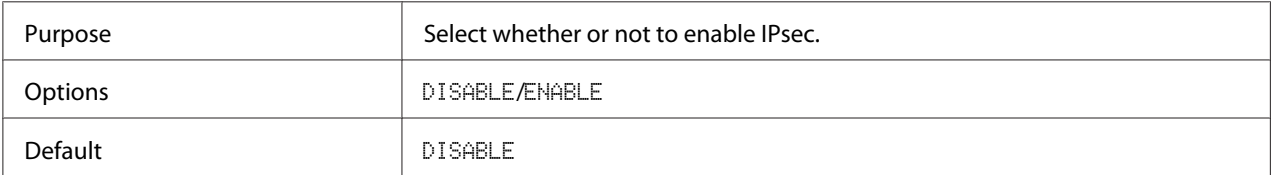

## **IP ADDR. FILTER**

### ACCESS PER.

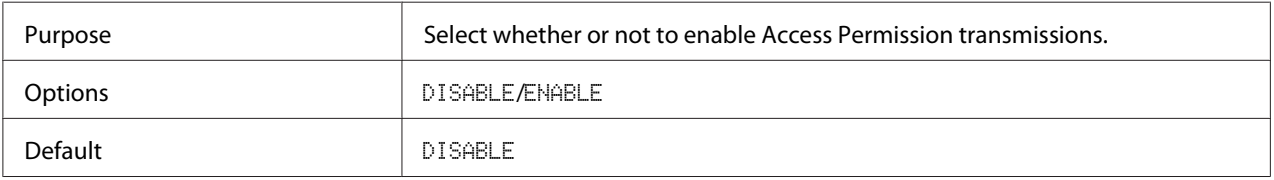

## ACCESS REFUSE

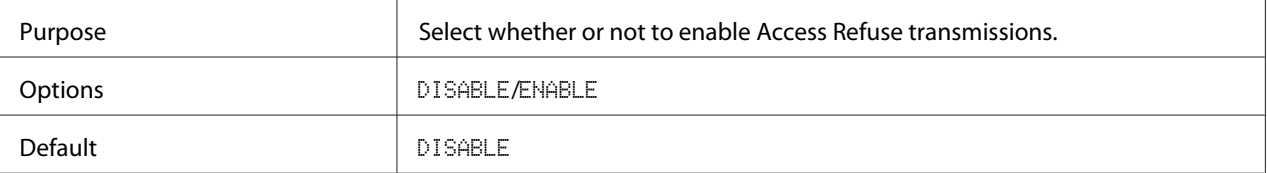

### **IPv6**

## DISABLE/ENABLE

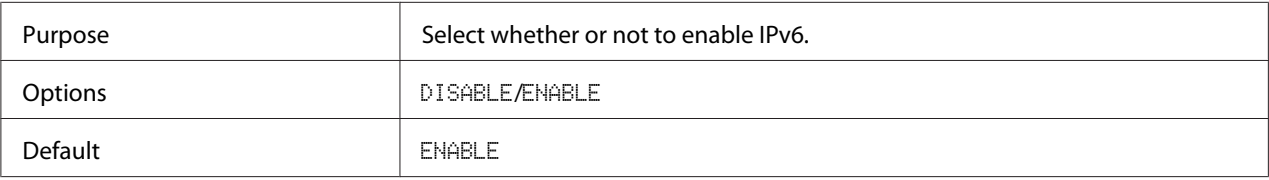

## AUTO SETTING

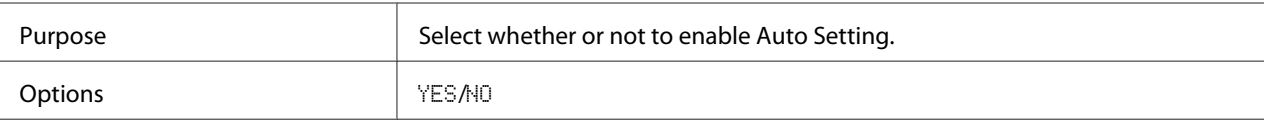

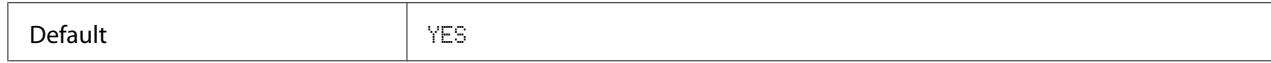

## LINK LOCAL

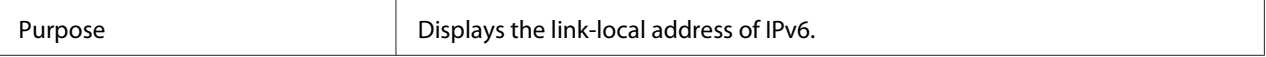

### GLOBAL ADDRESS

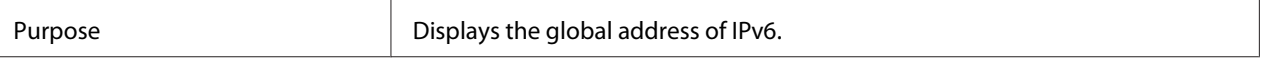

### GATEWAY ADDRESS

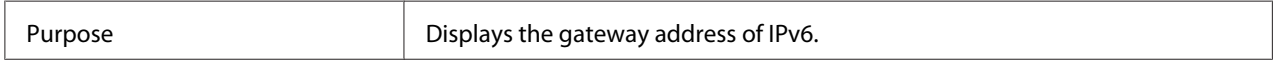

### **NETWARE**

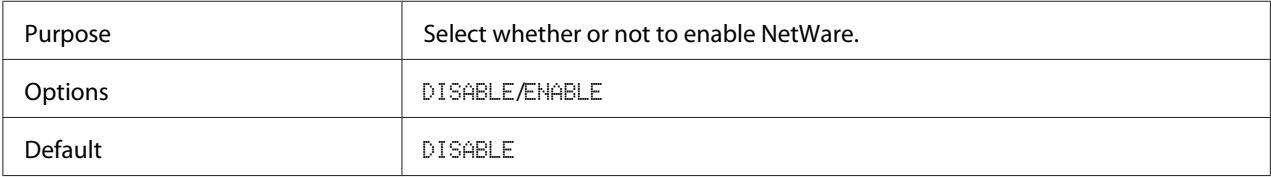

### **APPLETALK**

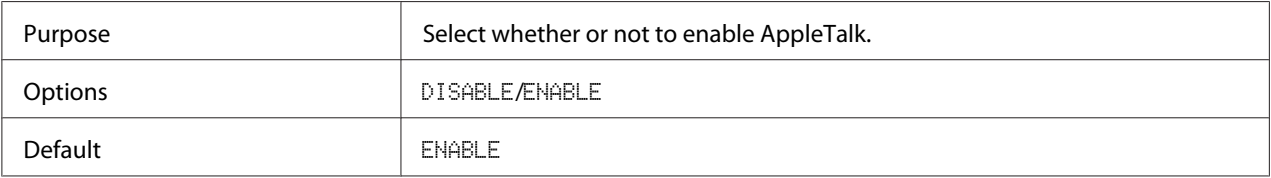

### **SPEED/DUPLEX**

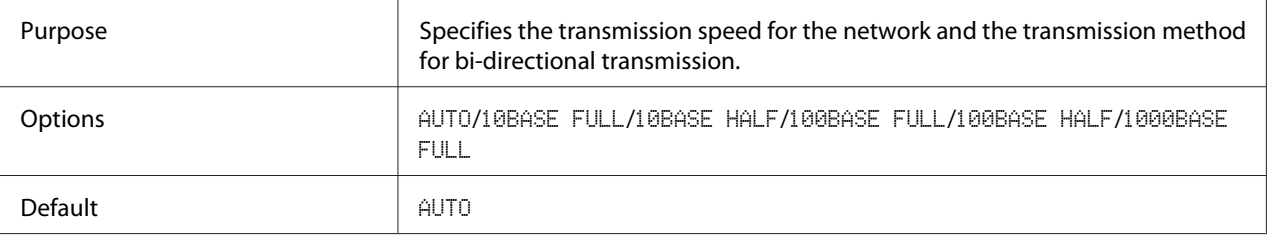

## **IEEE802.1X**

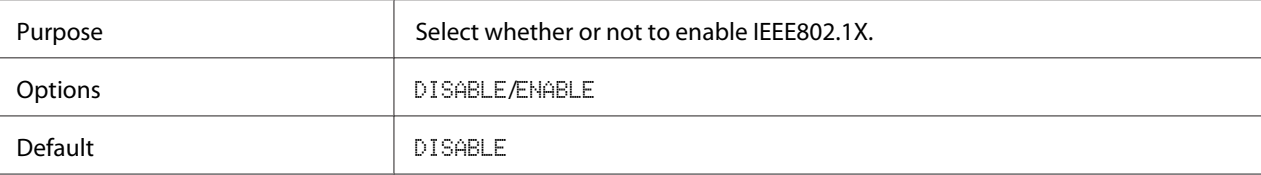

# <span id="page-60-0"></span>Chapter 5

# **Network Printing**

# **Network Connection**

# **Theory**

To connect your machine in a TCP/IP network environment, you must make sure that the internal network addresses in the machine have been set.

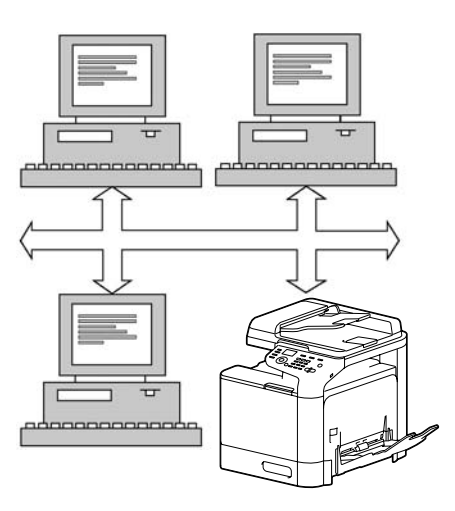

### *Note:*

*In many cases, you have to enter only a unique IP address. However, you may also have to enter a subnet mask and/or a gateway (router) address, depending on your network configuration requirements.*

# **Making the Connection**

### **Ethernet Interface**

An RJ45 connector can be used as the Ethernet interface for this machine.

When connecting your machine to an Ethernet network, the tasks you perform depend on how you plan to set the machine's IP (Internet Protocol) address.

- ❏ IP Address: A unique identifier for each device on a TCP/IP network.
- ❏ Subnet Mask: A filter used to determine what subnet an IP address belongs to.
- ❏ Gateway: A node on a network that serves as an entrance to another network.

Since the IP address for each PC and machine on your network must be unique, you usually need to modify this preset address so it doesn't conflict with any other IP address or your network or any attached network. You can do this in one of two ways. Each is explained in detail in the following sections.

- ❏ Using DHCP
- ❏ Setting the address manually

### **Using DHCP**

If your network supports DHCP (Dynamic Host Configuration Protocol), the machine's IP address will be automatically assigned by the DHCP server when you turn on the machine. (Refer to ["Network](#page-60-0) [Printing" on page 61](#page-60-0) for a description of DHCP.)

#### *Note:*

*If the IP address of the machine is not set automatically, check if the machine has been set to allow DHCP to be used (*REPORT/STATUS *-* REPORT *-* CONFIGURATION PAGE*). If the machine has been set so that DHCP cannot be used, select* ENABLE *in the* UTILITY *-* ADMIN. MANAGEMENT *-* NETWORK SETTING *-* DHCP *menu.*

1. Connect your machine to the network.

When using an Ethernet cable, plug the RJ45 connector into the Ethernet interface port of the machine.

- 2. Turn on your PC and machine.
- 3. After the machine's message window is initialized, install the printer driver.

#### **Setting the Address Manually**

You may also manually change the machine's IP address, subnet mask, and gateway by using the following instructions. (See chapter 4 ["Understanding the Network Setting Menu" on page 52](#page-51-0) for more information.)

#### *Note:*

*When the IP address is changed, add a new port or reinstall the printer driver.*

## c *Caution:*

*You should always notify your network's administrator before changing the machine's IP address.*

- 1. Turn on your PC and machine.
- 2. After the printer's message window is initialized, select UTILITY, and then press the **Select** key.
- 3. Select ADMIN. MANAGEMENT, and then press the **Select** key.
- 4. Use the keypad to input 6-digits administrator number.
- 5. Select NETWORK SETTING, and then press the **Select** key.
- 6. Select IP ADDR. SETTING, and then press the **Select** key twice.
- 7. Use the keypad to input each number, and then press the **Select** key.
- 8. Select SUBNET MASK, and then press the **Select** key.
- 9. Use the keypad to input each number, and then press the **Select** key.
- 10. Select GATEWAY, and then press the **Select** key.
- 11. Use the keypad to input each number, and then press the **Select** key.
- 12. Print a configuration page to verify that the correct IP address, subnet mask, and gateway have been set.
- 13. After the machine's message window is initialized, install the printer driver.

# **Printing via IPP (Internet Printing Protocol)**

IPP (Internet Printing Protocol) is a protocol for end users' most common printing situations over the Internet. It allows users to find out about a printer's capabilities, submit print jobs to a printer, determine the status of the printer or print job, and cancel a previously submitted print job.

### *Note:*

- ❏ *You must have administrator privileges in order to install the printer driver.*
- ❏ *If the User Account Control window appears when installing on Windows Vista/7/Server 2008/ Server 2008 R2, click the* **Continue** *button or the* **Yes** *button.*

❏ *For IPP printing, specify the network setting. Refer to ["Making the Connection" on page 61.](#page-60-0)*

# **With Windows Server 2008/Server 2008 R2**

When using Windows Server 2008/Server 2008 R2, settings must be specified in the operating system before the printer driver is installed.

- 1. Click the **Start** button.
- 2. Point to **Administrative Tools**, and then click **Server Manager**.

#### *Note:*

*If the User Account Control dialog box appears, click the* **Continue** *button or the* **Yes** *button.*

- 3. In the Server Manager main window, click **Add Features** in the Features Summary section.
- 4. Select the **Internet Printing Client** check box to install the feature.
- 5. Restart the computer.

# **Adding an IPP Port using Add Printer Wizard – Windows Server 2003/XP**

- 1. Click **Start**, select **Printers and Faxes**.
- 2. Click **Add a Printer**.
- 3. In the second dialog box, select the **Network Printer** radio button, and then choose **Next**.
- 4. In the URL field in the next dialog box, enter the machine's network pathname in one of the following formats, and then choose **Next**:
	- ❏ http://ipaddress/ipp
	- ❏ http://ipaddress:80/ipp
	- ❏ http://ipaddress:631/ipp

If your system cannot connect to the machine, the following message appears:

"Windows cannot connect to the printer. Either the printer name was typed incorrectly, or the specified printer has lost its connection to the server. For more information, click **Help**."

### 5. Choose **Have Disk**.

### 6. Choose **Browse**.

- 7. Locate the directory on the Software Disc where the printer driver files are located and then click **Open**.
- 8. Click **OK**.
- 9. Click **OK**.
- 10. Select whether the machine is to be used as the default printer, and then click **Next**.
- 11. Click **Finish**.

# **Adding an IPP Port using Add Printer Wizard – Windows Vista/7/Server 2008/ Server 2008 R2**

1. Click **Start**, click **Control Panel**, and then click **Printers**.

#### *Note:*

*When using Windows 7/Server 2008 R2,* **View devices and printers** *under Hardware and Sound.*

- 2. Click **Add a printer**.
- 3. In the dialog box click **Add a network**, **wireless or Bluetooth printer**.
- 4. In the dialog box, click **The printer that I want isn't listed**.
- 5. In the URL field in the next dialog box enter the machine's network pathname in one of the following formats and then choose **Next**:
	- ❏ http://ipaddress/ipp
	- ❏ http://ipaddress:80/ipp
	- ❏ http://ipaddress:631/ipp

### *Note:*

*If your system cannot connect to the machine, the following message appears: "Windows cannot connect to the printer. Make sure that you have typed the name correctly, and that the printer is connected to network."*

- 6. Click **Have Disk**.
- 7. Click **Browse**.
- 8. Locate the directory on the Software Disc where the printer driver files are located and then click **Open**.
- 9. Click **OK**.
- 10. Click **OK**.
- 11. Click **Next**.
- 12. Click **Finish**.

# **Printing via function Function**

In Windows Vista/7/Server 2008/Server 2008 R2, printers on the network that support Web Service Print can be detected and installed.

### *Note:*

- ❏ *You must have administrator privileges in order to install the printer driver.*
- ❏ *Before proceeding with the installation, be sure to exit all running applications.*
- ❏ *If the User Account Control window appears when installing on Windows Vista/7/Server 2008/ Server 2008 R2, click the* **Continue** *button or the* **Yes** *button.*

# **With Windows Server 2008/Server 2008 R2**

When using Windows Server 2008/Server 2008 R2, settings must be specified in the operating system before the printer driver is installed.

1. Click the **Start** button.

<span id="page-66-0"></span>2. Point to **Administrative Tools**, and then click **Server Manager**.

#### *Note:*

*If the User Account Control dialog box appears, click the* **Continue** *button or the* **Yes** *button.*

- 3. In the Server Manager main window, click **Add Roles** in the Roles Summary section.
- 4. Select the **Print Services** or **Print and Document Services** check box to install the feature.

## **Making the printer driver known from the Network window**

To use Web service print in Windows Vista/7/Server 2008/Server 2008 R2, install the printer driver before making it known to the computer with plug and play.

1. Install the printer driver for this machine.

Install the printer driver using the installer or Add Printer Wizard. The printer driver can be installed in any port.

2. Turn on the power of the machine while it is connected to the network.

Since the printer is searched for, be sure to connect the machine to the network.

- 3. To use the Web service print, check that **Network discovery** is enabled in Network and Sharing Center on the computer.
- 4. Open the **Network** window.
	- ❏ In Windows Vista/Server 2008, click **Start**, and **Network**.
	- ❏ In Windows 7/Server 2008 R2, open **Computer** and click **Network**. If **Network** is not displayed in Computer, click the **Network and Internet** category on the Control Panel, and also click **View network computers and devices**. Connected computers and devices are detected.
- 5. Select the device name of the machine, and then click **Install** on the toolbar.

The printer driver for this machine is detected and the machine is ready to print.

6. After finishing the installation, make sure that the icon for the installed printer is displayed in the Printers or Devices and Printers window.

*Note:*

- ❏ *If the printer driver is not correctly installed, the driver must be updated using* **Update Driver ...***. For details, refer to ["Updating the driver after connecting this machine" on page 71.](#page-70-0)*
- ❏ *In Windows Vista/Server 2008, you can continue the task and specify the printer driver installation disk to install the printer driver if it is not installed in advance. When the Found New Hardware window appears, follow the displayed messages to perform the procedure. For details, refer to "Adding a printer from the Network window" on page 68.*
- ❏ *In Windows 7/Server 2008 R2, you cannot specify the installation disk after the machine is connected to the computer. Install the printer driver in advance (Step 1).*

## **Adding a printer from the Network window**

In Windows Vista/Server 2008, you can add a Web service device using the addition function of the printer after connecting this machine.

#### *Note:*

*In Windows 7/Server 2008 R2, a window for specifying an installation disk does not appear after the machine is connected to the computer. To connect this machine as described in ["Making the printer](#page-66-0) [driver known from the Network window" on page 67](#page-66-0).*

1. Insert the Software Disc in the CD/DVD drive of your computer.

#### *Note:*

- ❏ *Click* **Run AutoRun.exe** *in the AutoPlay dialog box that appears when the Software Disc is inserted.*
- ❏ *If the installer does not start up automatically, double-click the* **EPSETUP.EXE** *icon on the Software Disc.*

The installer starts up.

- 2. Exit the installer.
- 3. Turn on the power of the machine while it is connected to the network.

Since the printer is searched for, be sure to connect the machine to the network.

4. To use Web Service print, check that **Network discovery** is enabled in Network and Sharing Center on the computer.

- 5. Open the **Network** window.
	- ❏ In Windows Vista/Server 2008, click **Start** and **Network**.
	- ❏ In Windows 7/Server 2008 R2, open **Computer** and click **Network**. If **Network** is not displayed in Computer, click the **Network and Internet** category on the Control Panel, and also click **View network computers and devices**.
- 6. Select the device name of this machine, and then click **Install** on the toolbar.
- 7. Click **Locate and install driver software (recommended)**.
- 8. If Windows Vista is being used, go to step 9. If Windows Server 2008 is being used, click **Don't search online**.
- 9. Click **Browse my computer for driver software (advanced)**.
- 10. Click **Browse**.
- 11. Locate the directory on the Software Disc where the printer driver files are located and then click **OK**.
- 12. Click **Next**.
- 13. Click **Close**.

# **Adding a printer using Add Printer Wizard**

In Windows Vista/Server 2008, you can add a Web service device using the addition function of the printer after connecting this machine.

*Note:*

- ❏ *In Windows 7/Server 2008 R2, a window for specifying an installation disk does not appear after the machine is connected to the computer. To connect this machine as described in ["Making the printer](#page-66-0) [driver known from the Network window" on page 67](#page-66-0).*
- ❏ *Installing the driver to Windows Vista/Server 2008-based computers requires the administrator authority.*
- 1. To use Web Service print, check that **Network discovery** is enabled in Network and Sharing Center on the computer.

2. Insert the Software Disc in the CD/DVD drive of your computer. The installer starts up.

*Note:*

- ❏ *Click* **Run AutoRun.exe** *in the AutoPlay dialog box that appears when the Software Disc is inserted.*
- ❏ *If the installer does not start up automatically, double-click the* **EPSETUP.EXE** *icon on the Software Disc.*
- 3. Exit the installer.
- 4. Click **Start**, click **Control Panel**, and then click **Printers**.
- 5. Click **Add a printer** on the toolbar.
- 6. In the dialog box, click **Add a local printer**.
- 7. Click **Create a new port**, and then select **Standard TCP/IP Port**.
- 8. Click **Next**.
- 9. Select **Web Services Device** and type the IP address for the machine, and then click **Next**.

The **Found New Hardware** Wizard dialog box appears.

- 10. Click **Locate and install driver software (recommended)**.
- 11. If Windows Vista is being used, go to step 12. If Windows Server 2008 is being used, click **Don't search online**.
- 12. Click **Browse my computer for driver software (advanced)**.
- 13. Click **Browse**.
- 14. Locate the directory on the Software Disc where the printer driver files and then click **OK**.
- 15. Click **Next**.
- 16. Click **Close**.
- 17. Click **Next**.

<span id="page-70-0"></span>18. Select whether the printer driver is to be shared, and then click **Next**.

### 19. Click **Finish**.

This completes the installation of the printer driver.

# **Updating the driver after connecting this machine**

In Windows 7/Server 2008 R2, if this machine is connected without first installing the printer driver, the printer driver will not be correctly identified. If the printer driver is not correctly identified, the driver must be updated using **Update Driver**.

1. Insert the Software Disc in the CD/DVD drive of your computer.

The installer starts up.

#### *Note:*

- ❏ *Click* **Run AutoRun.exe** *in the* **AutoPlay** *dialog box that appears when the Software Disc is inserted.*
- ❏ *If the installer does not start up automatically, double-click the* **EPSETUP.EXE** *icon on the Software Disc.*
- 2. Exit the installer.
- 3. Open the **Devices and Printers** window.
	- ❏ Open the **Control Panel**, select **Hardware and Sound**, and then click **View devices and printers**.
	- ❏ When **Control Panel** is displayed in an icon view, double-click **Devices and Printers**.
- 4. Right-click the device name of the machine that is under Unspecified and then click **Properties**.

If **Unknown Device** appears instead of the device name of the machine, right-click to remove the device, and install the printer driver. To connect this machine as described in ["Making the printer](#page-66-0) [driver known from the Network window" on page 67.](#page-66-0)

- 5. In the Hardware tab, click **Properties**.
- 6. In the General tab, click **Change Settings**.
- 7. In the Driver tab, click **Update Driver...**.
- 8. In the page in which to select how to search the driver software, click **Browse my computer for driver software anyway**.
- 9. Click **Browse...**.
- 10. Locate the directory on the Software Disc where the printer driver files are located, and then click **OK**.
- 11. Click **Next**.
- 12. Follow the instructions on the pages that follow.

If the Windows Security window for verifying the publisher appears, click **Install this driver software anyway**.

- 13. Click **Close**.
- 14. After finishing the installation, make sure that the icon for the installed printer is displayed in the **Device and Printer** window.
- 15. Remove the Software Disc from the CD/DVD drive.

This completes the printer driver updating.

#### *Note:*

*In Windows Vista/Server 2008, Update Driver... is also available. In Windows Vista/Server 2008, you can specify* **Update Driver...** *by opening* **Properties** *for this machine that is listed in Other Devices under Device Manager.*

*To select* **Device Manager***, right-click* **Computer** *and then click* **Properties***. Select it in the Tasks pane that appears.*

# **If the bit number differs between the server operating system and client operating system**

If the bit number differs between the print server's running operating system and client computer's running operating system while Windows Server 2008/Server 2008 R2 is running on the print server, the additional driver may not be installed correctly on the print server.
To solve this problem, specify the setup information file (ntprint.inf) of the operating system with a different bit number when installing the additional driver on the print server.

The following describes how to install the additional driver by specifying a setup information file in a different computer from that the print server.

#### *Note:*

- ❏ *Before starting this procedure, prepare to configure a different client computer from that of the print server and install the operating system that has a bit number different from that of the print server.*
- ❏ *On the print server side, the system drive of the client computer is assigned as the network drive. Configure the setting to share the drive to be assigned in advance.*

## **Installing the Additional Driver**

As an example, the following procedure describes the operations performed when Windows Server 2008 (32 bits) is running on the print server and Windows Vista (64 bits) is running on the client computer.

1. Specify the client computer (64 bits) drive installed with the operating system (normally, drive C) as a shared drive.

*Note: This setting is available for only PostScript driver.*

2. From the print server (32 bits), map the client computer (64 bits) drive (for example, "C"), specified as a shared drive in step 1, as a network drive (for example, "z").

*Note: This setting is available for only PostScript driver.*

- 3. Install on the print server (32 bits) the driver for a 32-bit operating system.
- 4. Right-click the printer that was installed, and then click the appropriate menu command to display printer properties.
- 5. Select the **Sharing** tab, and then select the **Share this printer** check box.

#### 6. Click **Additional Drivers**.

The Additional Drivers dialog box appears.

- 7. Under Processor, select the **x64** check box, and then click **OK**.
- 8. Specify the folder containing the driver for a 64-bit operating system.

A dialog box appears, requesting the location of the setup information file.

9. Click **Browse**, and then select the setup information file (ntprint.inf) on the client computer mapped as a network drive.

#### *Note:*

*This setting is available for only PostScript driver.*

- ❏ *Specify the file at the following path.z:\Windows\System32\DriverStore\FileRepository \ntprint.inf\_xxx*
- ❏ *In the path mentioned above, "z" indicates the mapped network drive. In addition, the characters indicated by "\_xxx" at the end may differ depending on the driver version.*
- ❏ *Depending on the client computer being used, the setup information file may be stored in a different location. If there is a folder named "amd64" at the same level as "ntprint.inf", specify the setup information file for a 64-bit operating system located within that folder. In addition, if the driver for a 32-bit operating system is to be installed, specify the setup information file in the folder named "I386" at the same level as "ntprint.inf".*

#### 10. Click **Open**.

The installation begins.

11. After the installation is completed, click **Close**.

This completes the installation of the driver for a 64-bit operating system onto the print server (32 bits).

# **Troubleshooting**

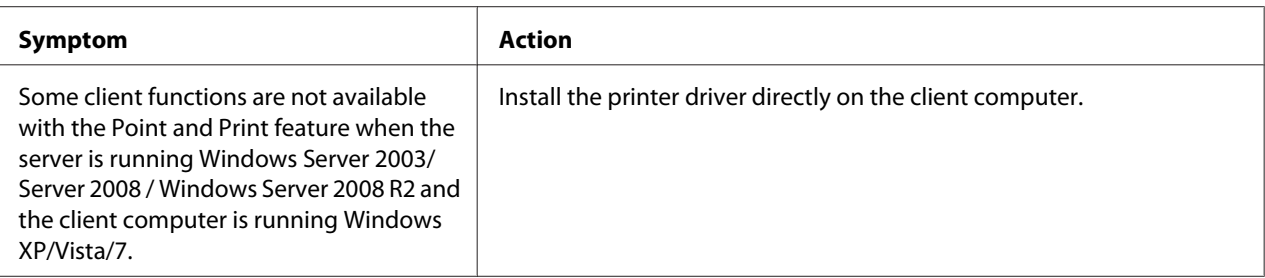

# Chapter 6 **Using Web-Based EpsonNet Config**

#### *Note:*

*The names of setting items for Web-Based EpsonNet Config may vary depending on your printer model.*

# **About Web-Based EpsonNet Config**

This chapter provides information on Web-Based EpsonNet Config, an HTTP (HyperText Transfer Protocol)-based web page that resides in your printer and that you can access using your Web browser.

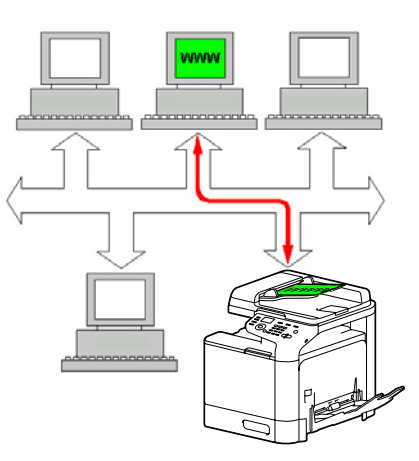

This page gives you instant access to printer status and the most frequently used printer configuration options. Anyone on your network can access the printer using their web browser software. In addition, with the proper password, you can change the configuration of the printer without leaving your PC.

#### *Note:*

*Users who are not given passwords by the administrator can still view the configuration settings and options but are not able to save or apply changes.*

# **Display Language**

The language used in the Web-Based EpsonNet Config screens is specified from the printer's control panel. For details, refer to the Printer/Copier/Scanner User's Guide.

In addition, the language can be selected from the Language drop-down list in Web-Based EpsonNet Config. For details, refer to ["Language Setting" on page 84](#page-83-0).

## **Requirements**

To use Web-Based EpsonNet Config, the following is required:

- ❏ Windows Server 2008/Server 2008 R2/Server 2003/7/Vista/XP Mac OS X 10.3.9 or later Red Hat Enterprise Linux 5, SUSE Linux Enterprise 5
- ❏ Microsoft Internet Explorer version 6.0 or later Mozilla Firefox version 3.0 or later

*Note: You do not need an Internet connection.*

- ❏ TCP/IP communication software (used by Web-Based EpsonNet Config) installed on your PC
- ❏ A network, to which both your PC and the printer are connected

*Note:*

*You cannot access Web-Based EpsonNet Config using a local (USB) connection.*

### **When connecting with Windows Server 2008/Server 2008 R2**

When Web-Based EpsonNet Config is started on a computer running Windows Server 2008/Server 2008 R2, only the System tab may appear, and the Job, Print and Network tabs may not. In this case, Java must be installed, and the security settings must be specified according to the following procedure.

#### *Note:*

*Before using Web-Based EpsonNet Config, be sure to close all Internet Explorer windows.*

- 1. Click the **Start** button.
- 2. Point to **Administrative Tools**, and then click **Server Manager**.

#### *Note:*

*If the User Account Control dialog box appears, click the* **Continue** *button or the* **Yes***.*

- 3. In the Server Manager main window, select **Configure IE ESC** in the Security Information section.
- 4. Set both **Off** for Administrators and **Off** for Users.
- 5. Click the **OK** button.

## **Setting Up the Printer Web Page**

Setting up the printer web page to run on your network involves two basic steps:

- ❏ Determining the name or address of your printer
- ❏ Setting up the "no proxy" preferences in your browser software

### **Determining the Printer Name**

The printer web page can be accessed in two ways:

❏ Through the assigned name of the printer—This name comes from the IP host table (the filename is **hosts**) on the computer system and is usually assigned by the system administrator (for example, Epson AcuLaser CX37). It may be more convenient for you to use the printer name than the IP address.

#### **Location of the Host Table on the PC**

Windows Server 2008/Server 2008 R2/Server 2003/XP/Vista/7 \windows\system32\drivers\etc\hosts

❏ Through the printer's IP address—The IP address of your printer is a unique number and, therefore, may be the preferred identification to enter, especially if you have more printers active in your network. The printer's IP address is listed on the configuration page.

#### **Location of the Configuration Page in the Printer's Configuration Menu**

❏ REPORT/STATUS - REPORT - CONFIGURATION PAGE menu

# **Setting Up Your Browser Software**

Since your printer resides on your intranet and is not accessible beyond the firewall of your network, you must set up the proper "preferences" in your browser software. Your printer name or IP address must be added to the "no proxy" list in the preferences dialog box of the browser.

#### *Note:*

*You need to do this procedure only once.*

The sample screens below may be different from yours depending on software versions and operating systems in use.

#### *Note:*

*Our examples represent the IP address of the printer with: xxx.xxx.xxx.xxx. Always enter your printer's IP address without leading zeros. For example, 192.168.001.002 should be entered as 192.168.1.2.*

### **Internet Explorer (version 6.0 for Windows)**

- 1. Start Internet Explorer.
- 2. From the Tools menu choose **Internet Options**.
- 3. Select the **Connections** tab on the dialog box.
- 4. Choose the **LAN Settings** button to display the Local Area Network (LAN) Settings dialog box.
- 5. Select **Advanced** in Proxy server to open the Proxy Settings dialog box.

6. In the Exceptions text box, type a comma after the last entry and then type the printer name or the IP address of your printer.

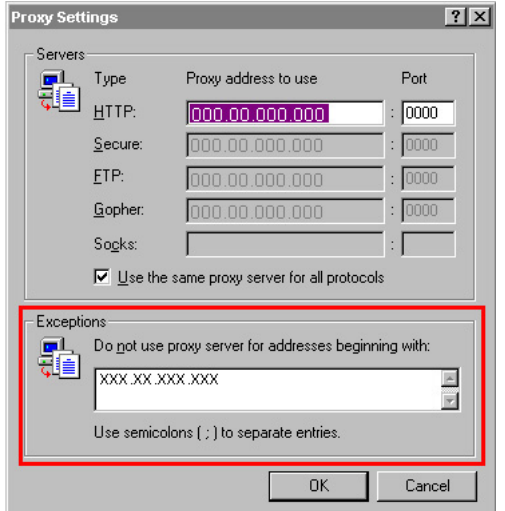

- 7. Choose **OK** three times to return to the main browser window.
- 8. Enter the printer's IP address in the URL Address box to access the printer home page.

Address <sup>1</sup>/<sub>192.168.1.2</sub> न

#### **Mozilla Firefox (version 3.6 for Mac OS X 10.6)**

- 1. Start Mozilla Firefox.
- 2. From the Firefox menu choose **Preferences**.
- 3. Click **Advanced** at the top of the dialog box.
- 4. Click the **Network** tab.
- 5. In the Connection section, click **Settings**. The Connection Settings dialog box appears.

6. Select the **Manual proxy configuration** radio button.

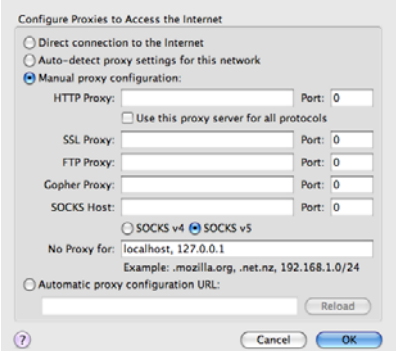

- 7. In the No Proxy for: text box, type a comma after the last entry, and then type the printer name or the IP address of your printer.
- 8. Click **OK** in the two dialog boxes to return to the main browser window.
- 9. Enter the printer name or IP address in the URL Location box to access the printer home page.

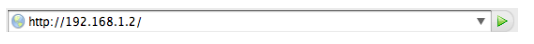

# **Understanding the Web-Based EpsonNet Config Window**

The illustration below identifies the navigation and configuration areas of the windows that you see in Web-Based EpsonNet Config windows.

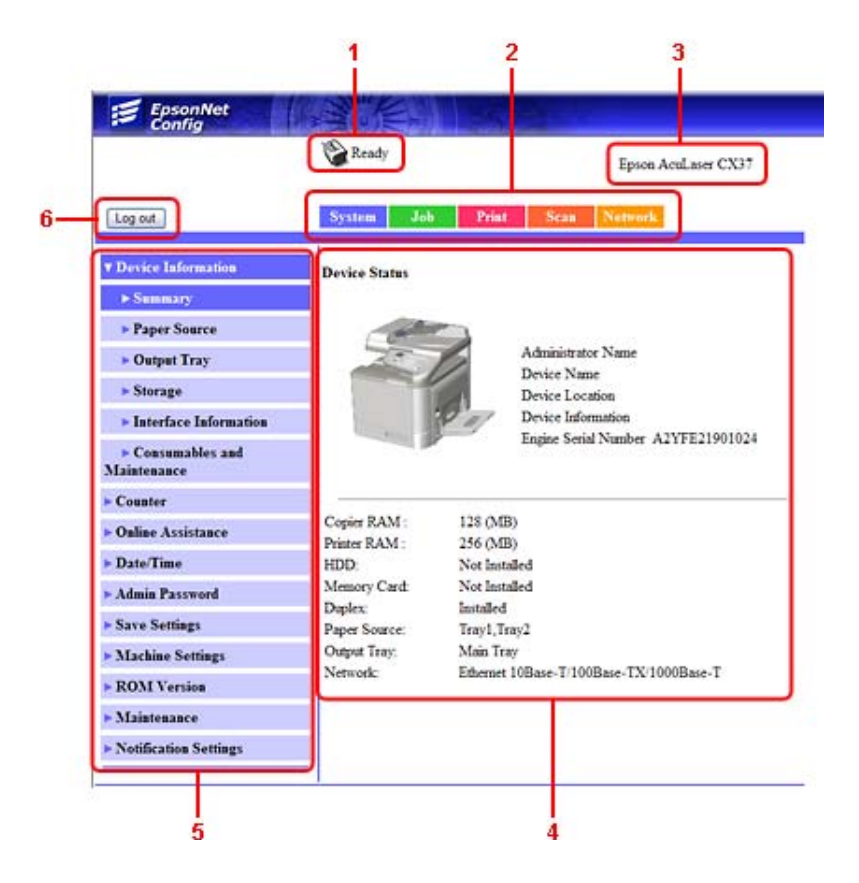

- 1. Current status
- 2. Links to main topics
- 3. Printer name
- 4. Configuration area
- 5. Links to subtopics
- 6. Click to log out of current mode

# **Navigation**

Selecting the main topic and subtopic displays the configuration area for the printer options (parameters) associated with your selections.

To change a current setting, click on the current setting and then select from the available choices or enter the new value.

*Note:*

*In order to apply or save any changes made to the configuration settings, Web-Based EpsonNet Config must be logged in from Administrator Mode. (For details, refer to ["Administrator Mode" on](#page-84-0) [page 85.](#page-84-0))*

## **Current Status**

The current status of the printer is displayed at the top of all Web-Based EpsonNet Config windows. The icon displays the type of status being displayed.

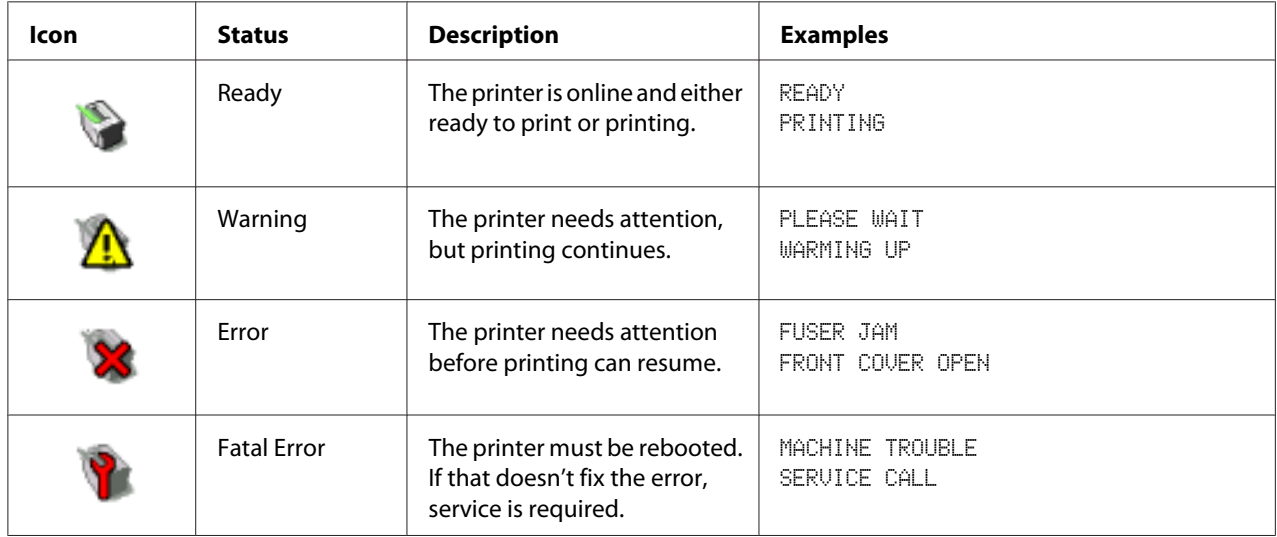

# **Logging on to Web-Based EpsonNet Config**

# **Login Page**

User authentication and language settings can be specified by using Web-Based EpsonNet Config. In order to perform authentication, you must log on in Administrator Mode. For details on authentication, refer to ["Authentication" on page 107](#page-106-0) and ["User Authentication" on page 188.](#page-187-0)

<span id="page-83-0"></span>*Note:*

*A total of 100 users, including the administrator, can be logged on to Web-Based EpsonNet Config at the same time from client computers. In addition, public users, registered users, and the administrator can be logged on at the same time. However, only 1 client can be logged on as the Administrator.*

# **Language Setting**

If necessary, the display language used for Web-Based EpsonNet Config can be changed.

# **Public User Mode**

In Public User Mode, you can view configuration settings but not change them.

- 1. Select **Public User**.
- 2. Click the **Log in** button.

# **Registered User Mode**

In Registered User Mode, you can view configuration settings but not change them.

#### **User Authentication Mode**

*Note:*

*To enter User Authentication Mode, log on in Administrator mode, set* **User Authentication** *(in the Network - Authentication - User Authentication page) to* **On***, and then register a new user in the System - Authentication - User Registration - New Registration page. For details, refer to ["User Registration" on](#page-107-0) [page 108](#page-107-0) and ["User Authentication" on page 188.](#page-187-0)*

#### 1. Select **Registered User**.

- 2. Type in the user name and user password in the User Name and User Password text boxes.
- 3. Click the **Log in** button.

# <span id="page-84-0"></span>**Administrator Mode**

In order to change any configuration settings through Web-Based EpsonNet Config, you must first enter Administrator Mode.

- 1. Select **Administrator**.
- 2. Click the **Log in** button.
- 3. Type the password in the Admin Password text box.

*Note:*

*Default password is set to "administrator"; however, once you have logged on in Administrator Mode, the password can be specified in the System - Admin Password window.*

4. Click **OK** button.

# **Viewing Printer Status**

## **System Page**

On this page you find printer status and current configuration settings, printer identification, and links to all other web pages.

#### *Note:*

*All of the information displayed on the System page is read only.*

### **Device Information**

#### Summary

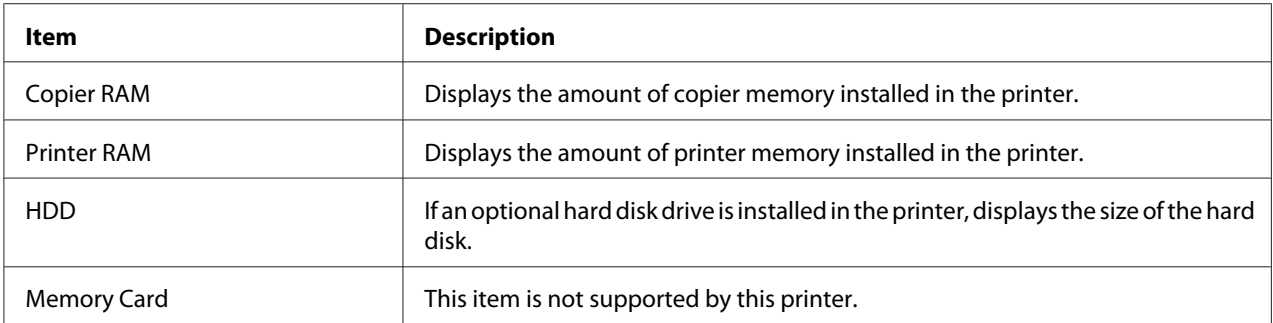

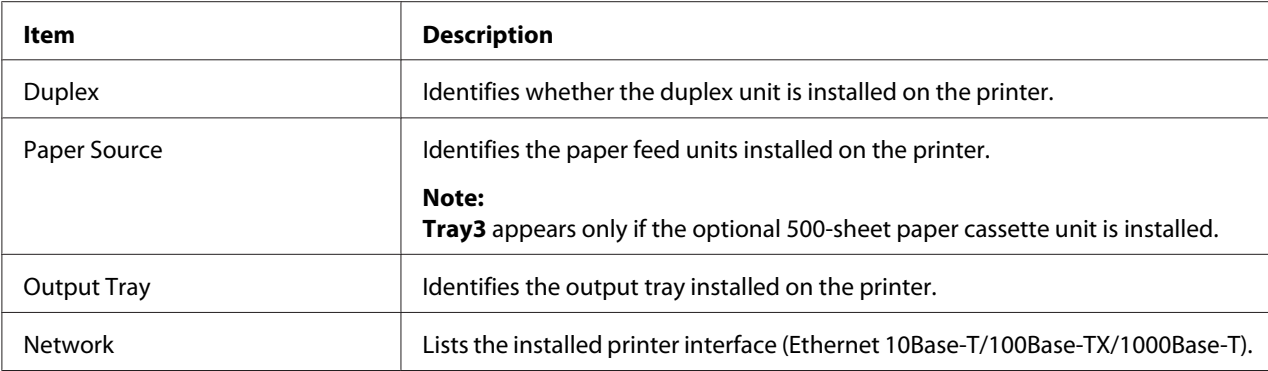

# Paper Source

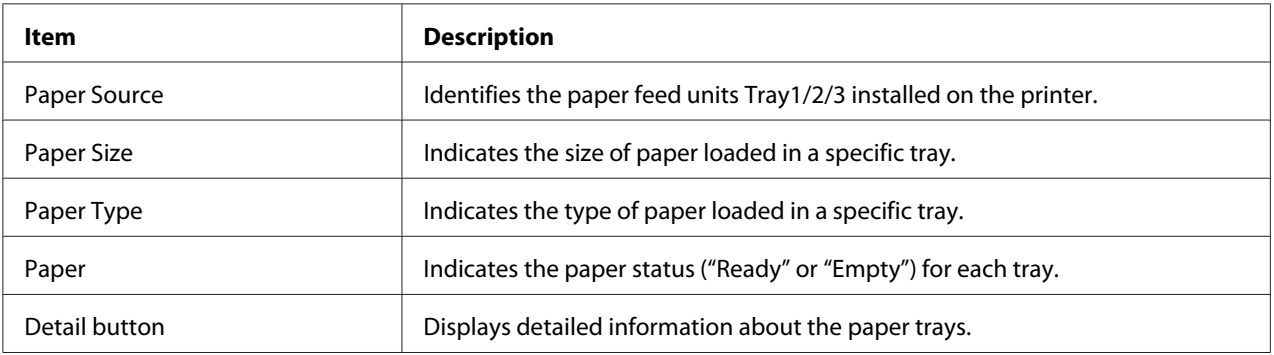

# Paper Source (Detail)

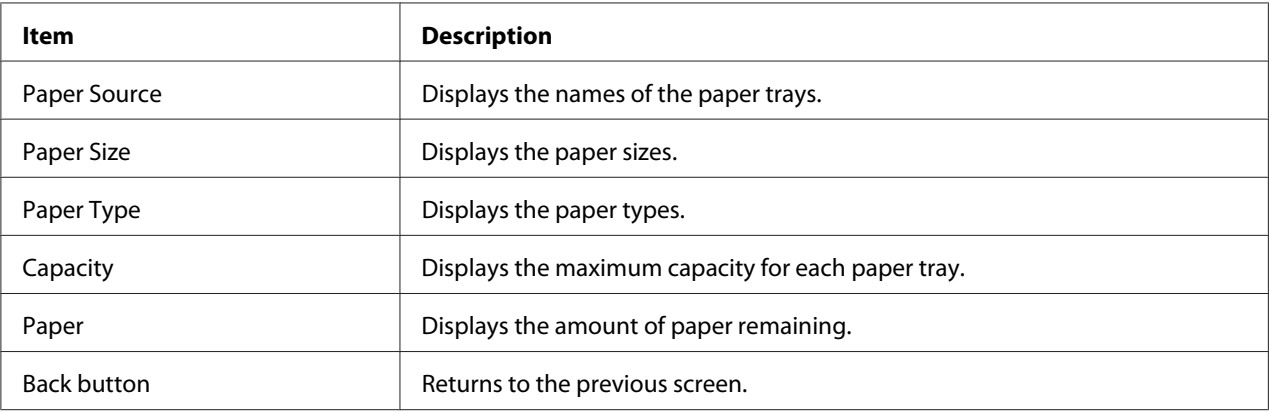

# Output Tray

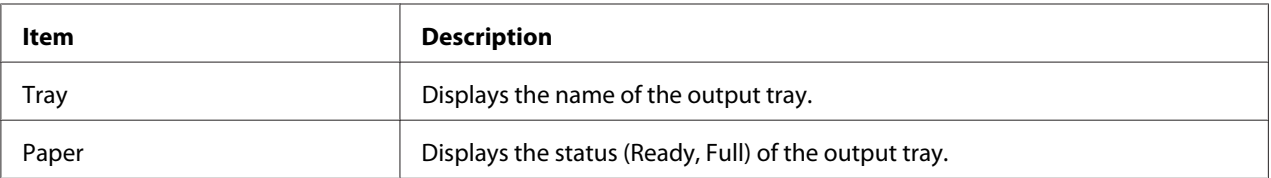

# Storage

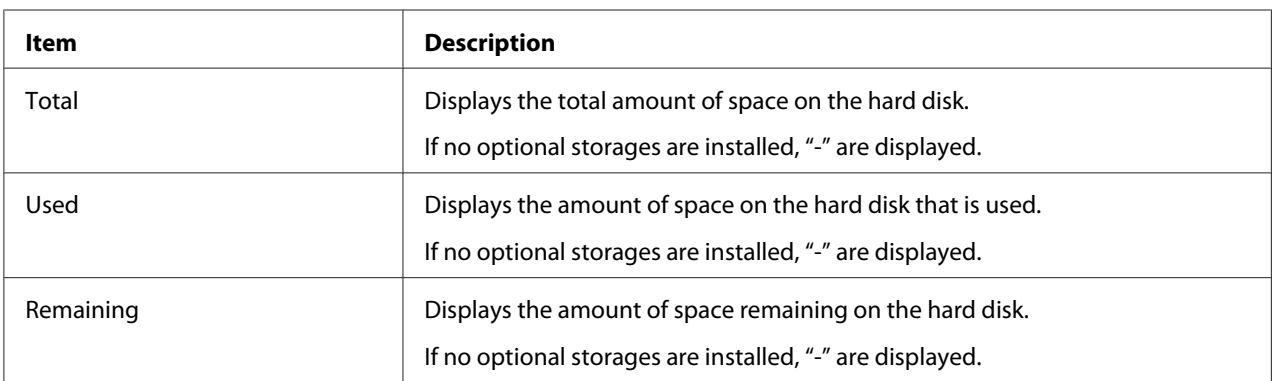

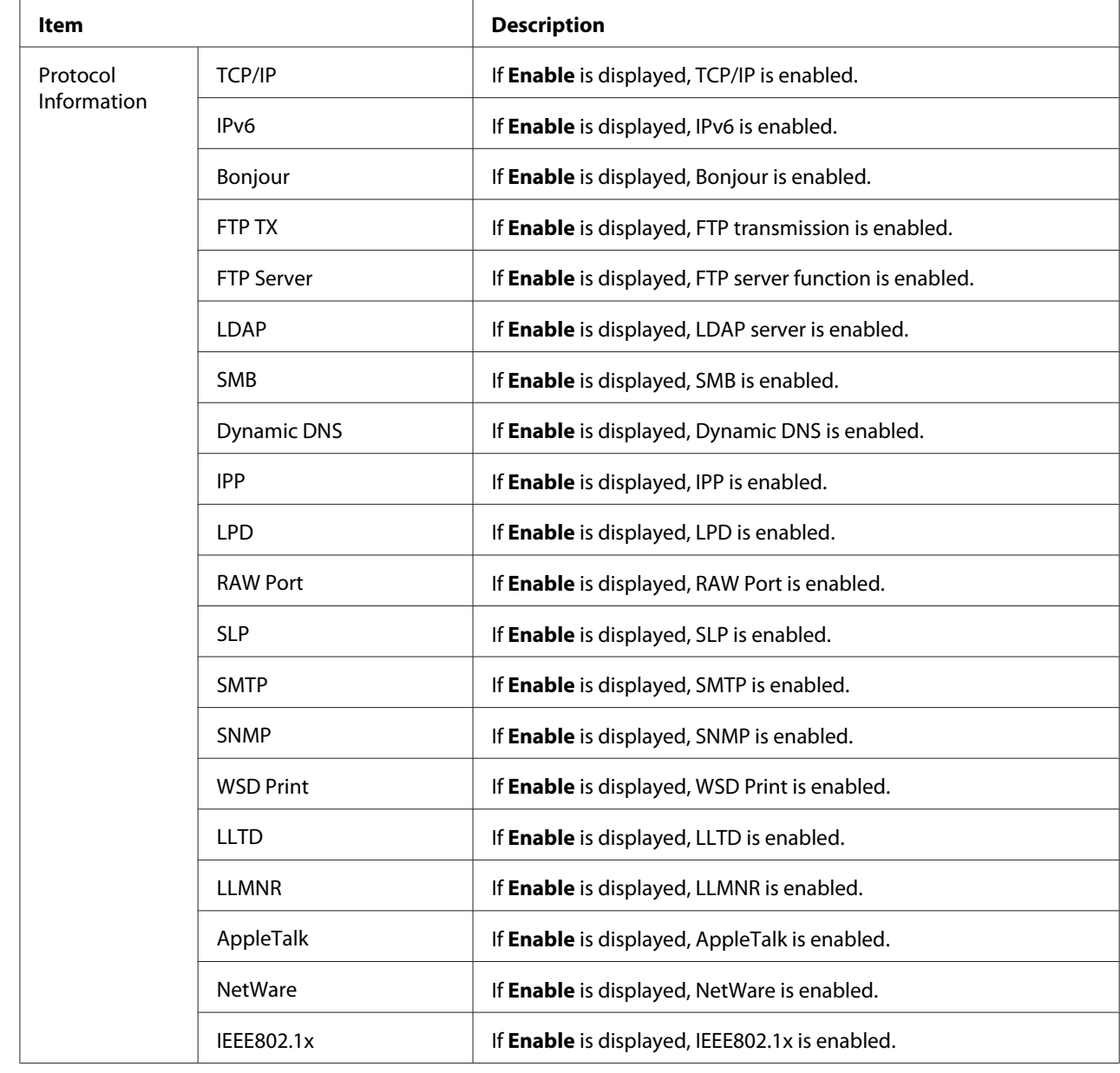

# Interface Information

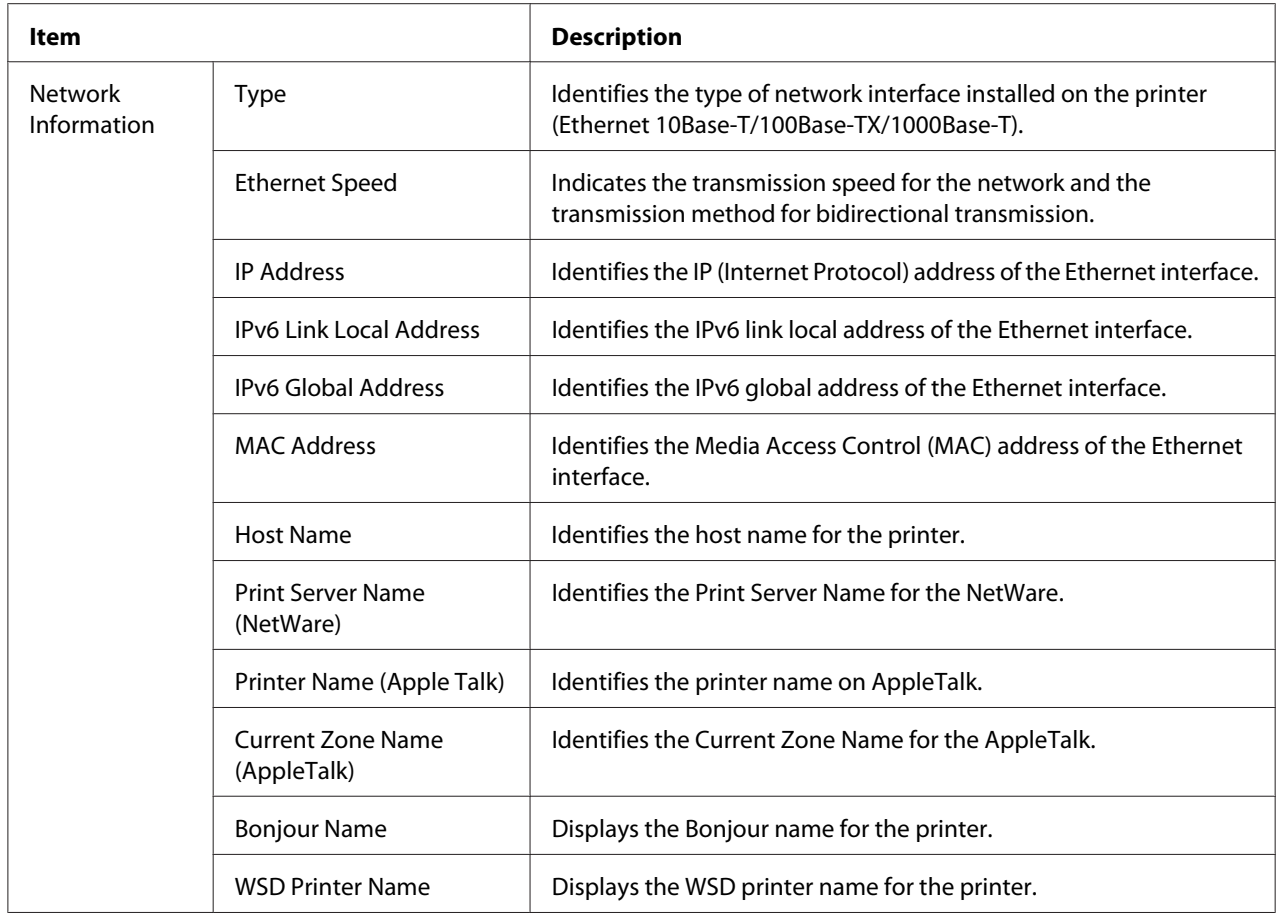

## Consumables and Maintenance

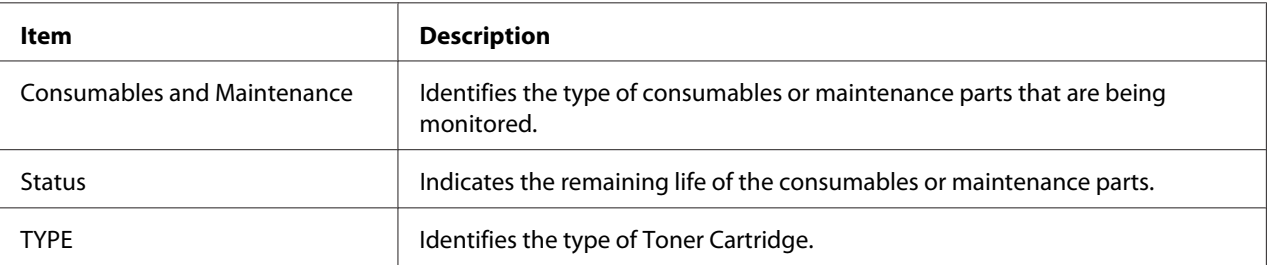

## **Counter**

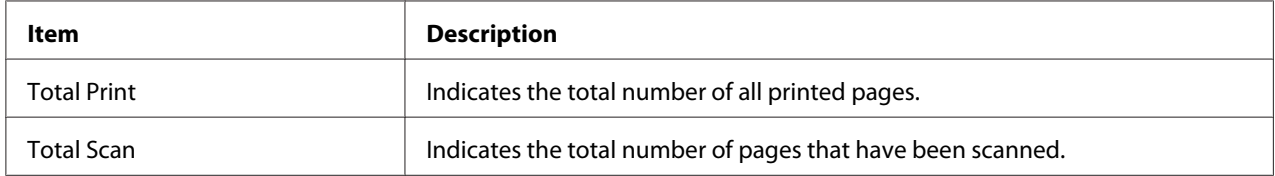

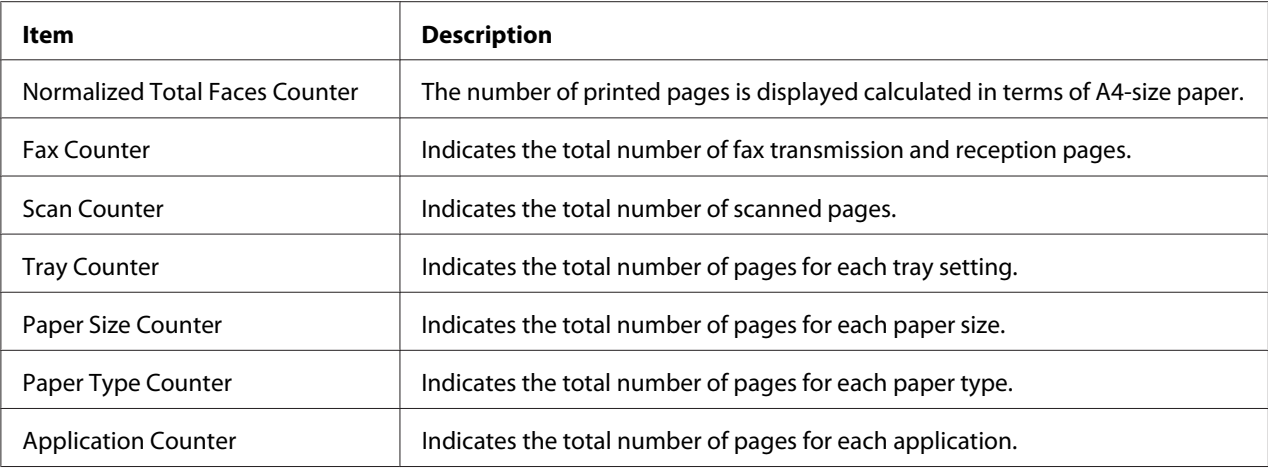

### **Online Assistance**

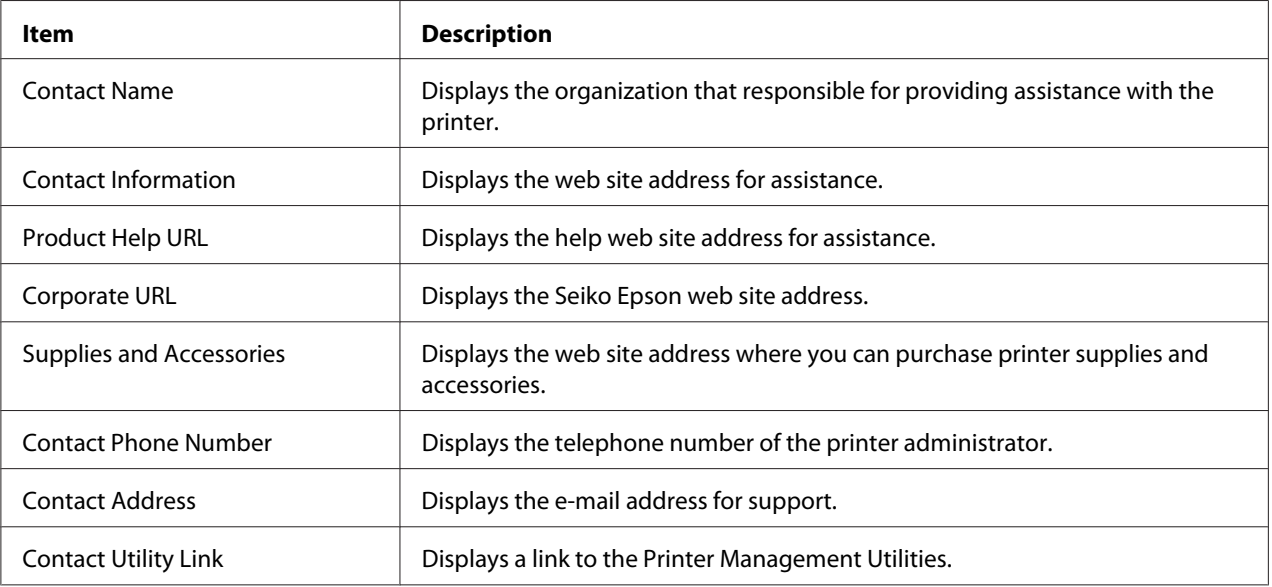

## **User Authentication**

*Note: This page appears only when logged on to Registered User Mode.*

## User Password Change

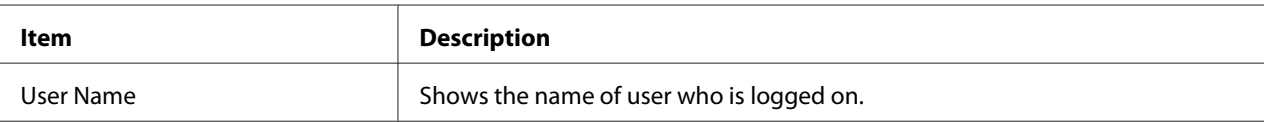

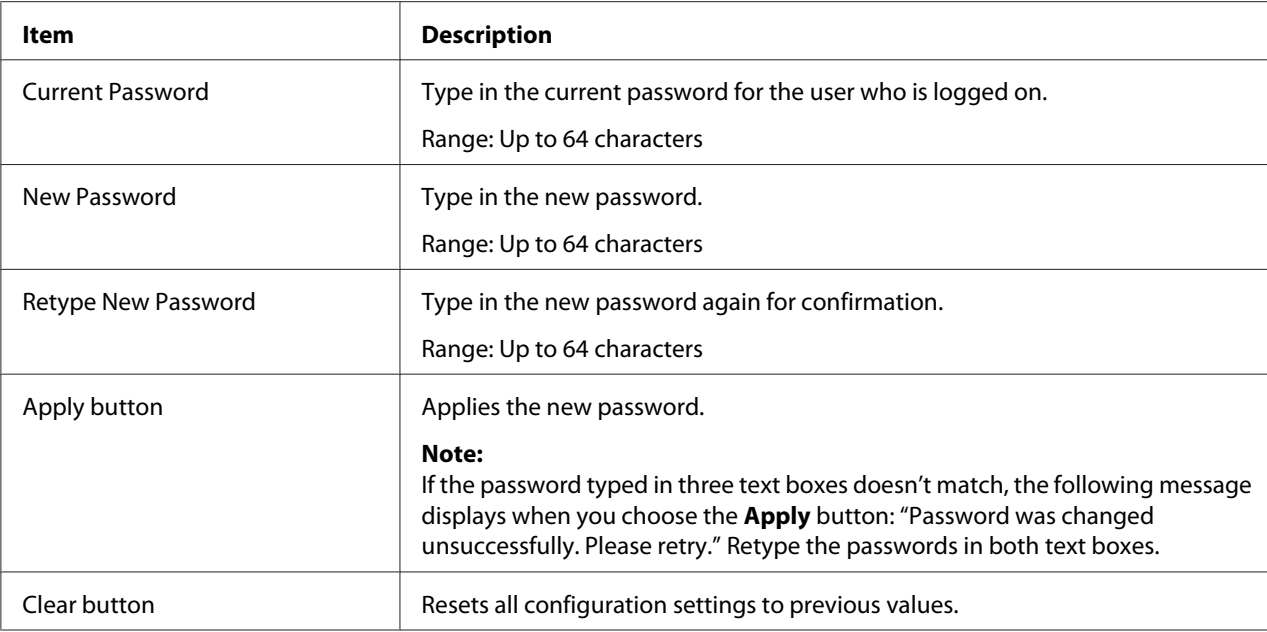

## Registration Information

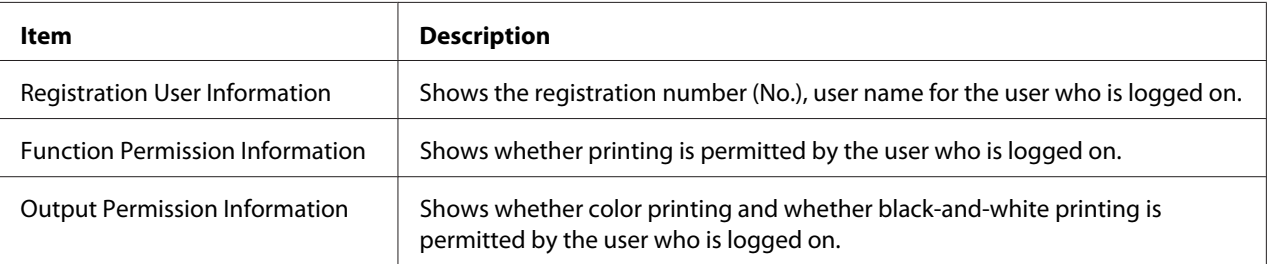

# **Job Page**

This page allows you to view the status of current print jobs.

## **Active Job List**

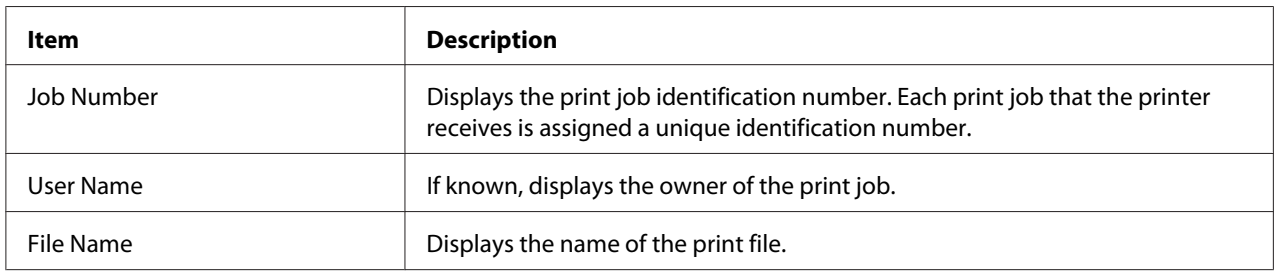

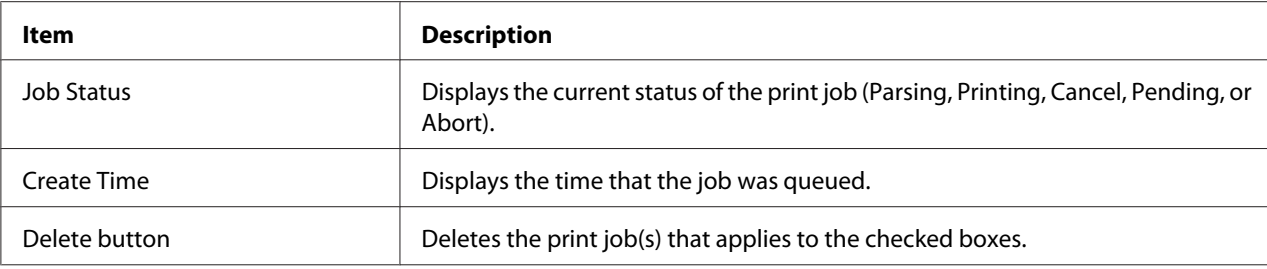

## **Done Job List**

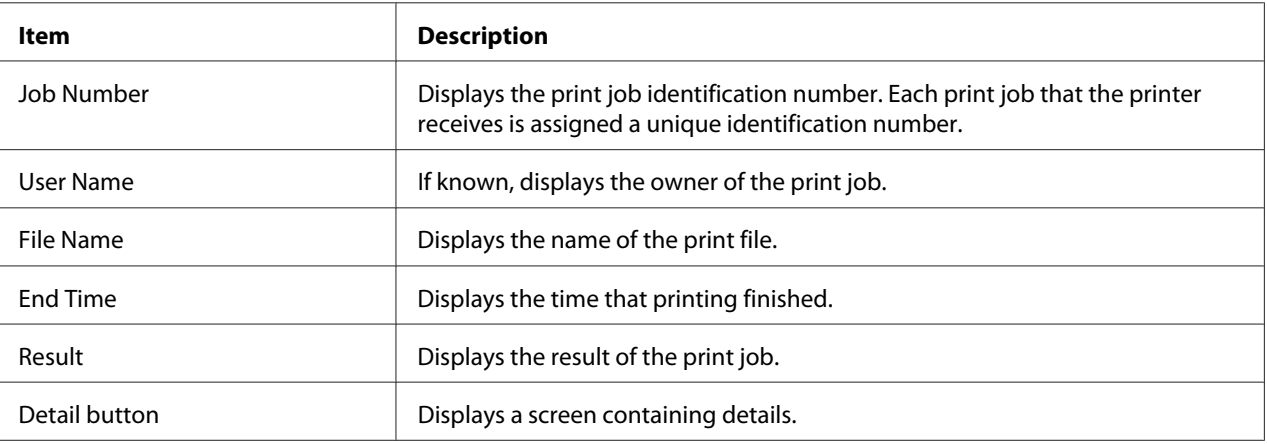

## **Done Job List (Detail)**

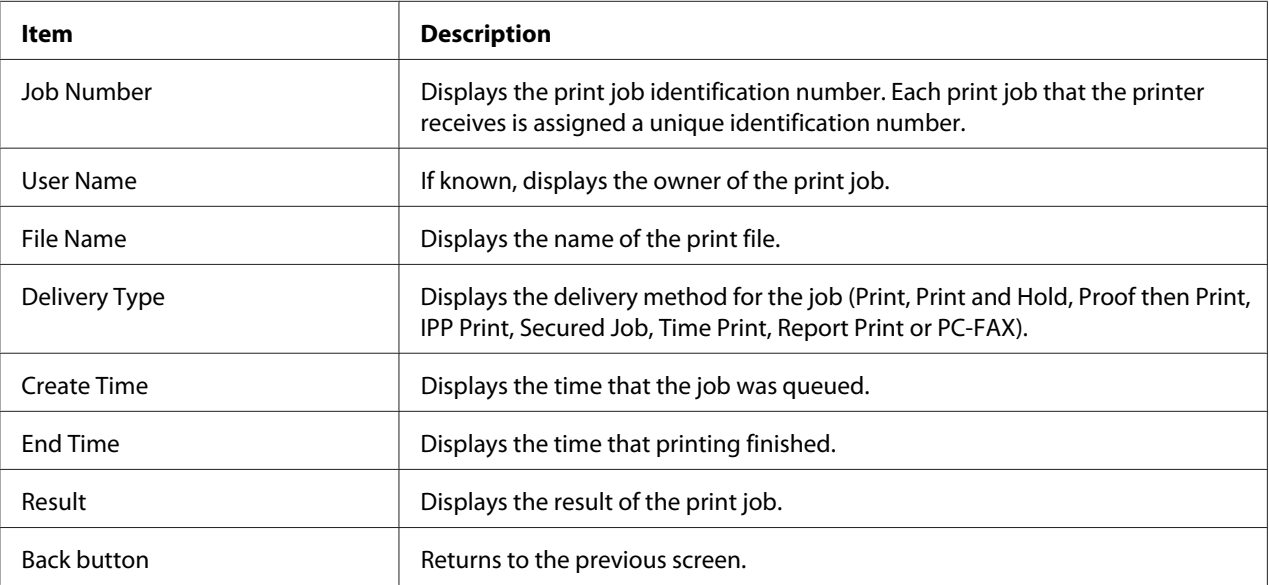

# **Print Page**

This page allows you to check the settings for printing when there is no PDL printer driver.

## **Default Settings**

#### General Settings

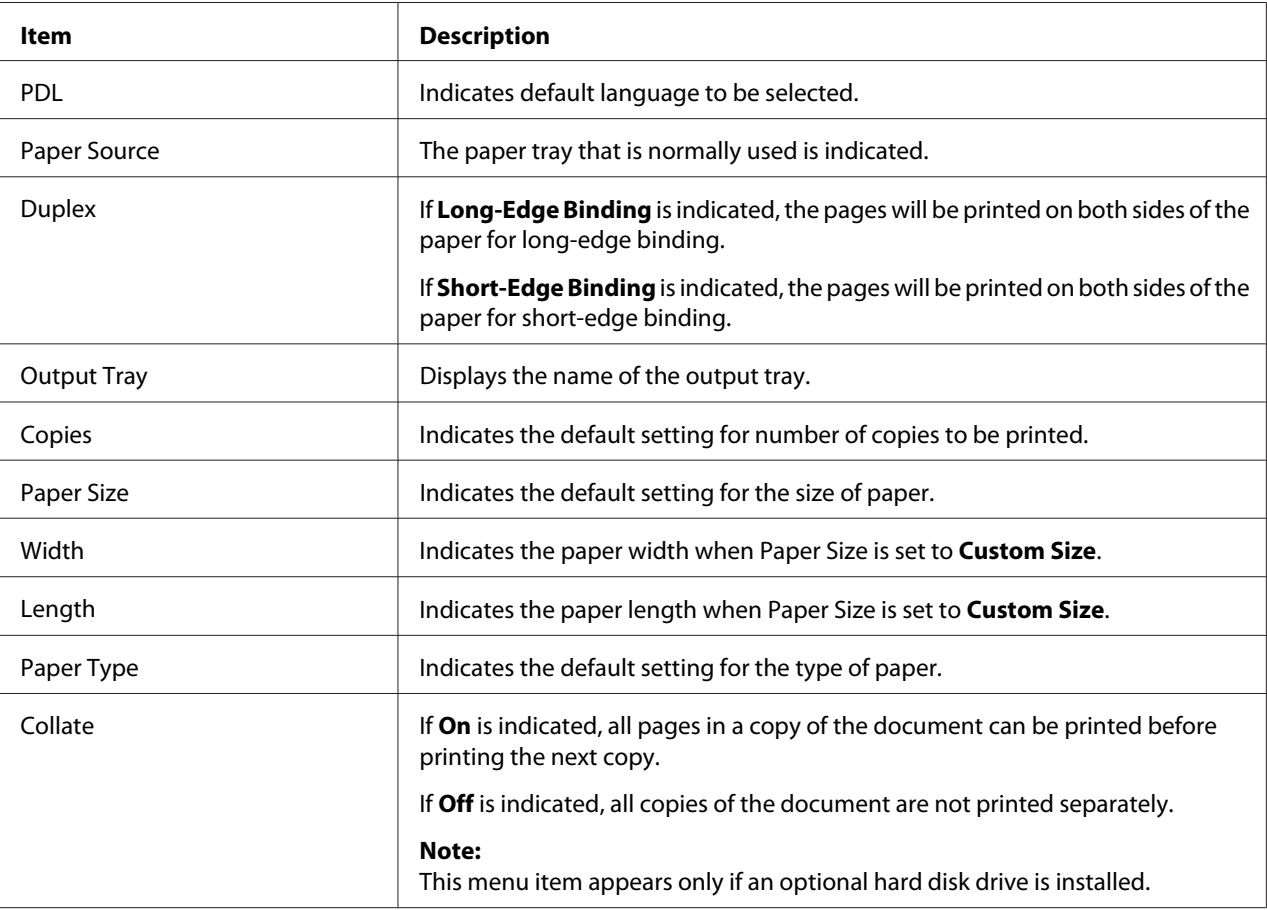

# Paper Source Settings

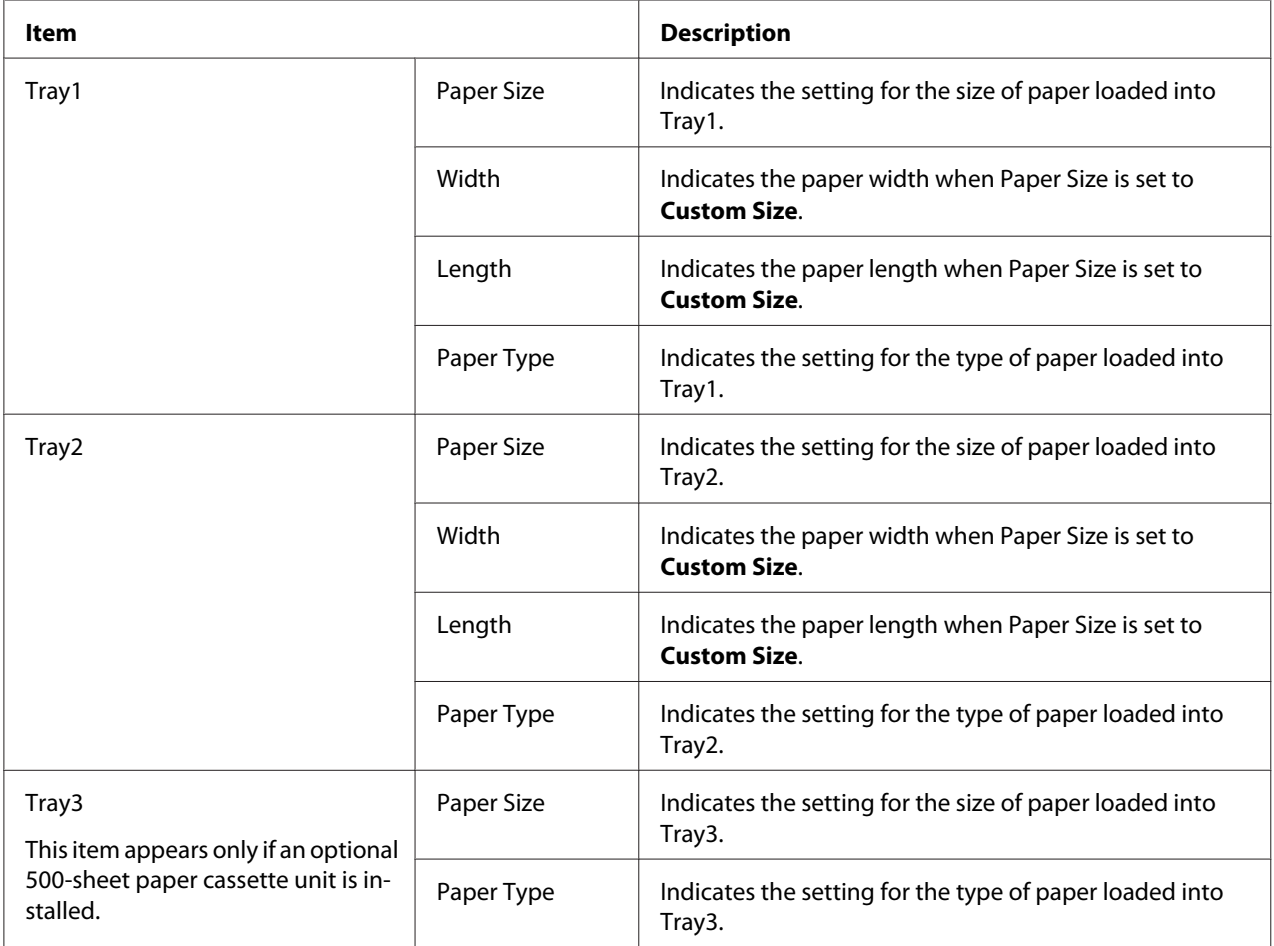

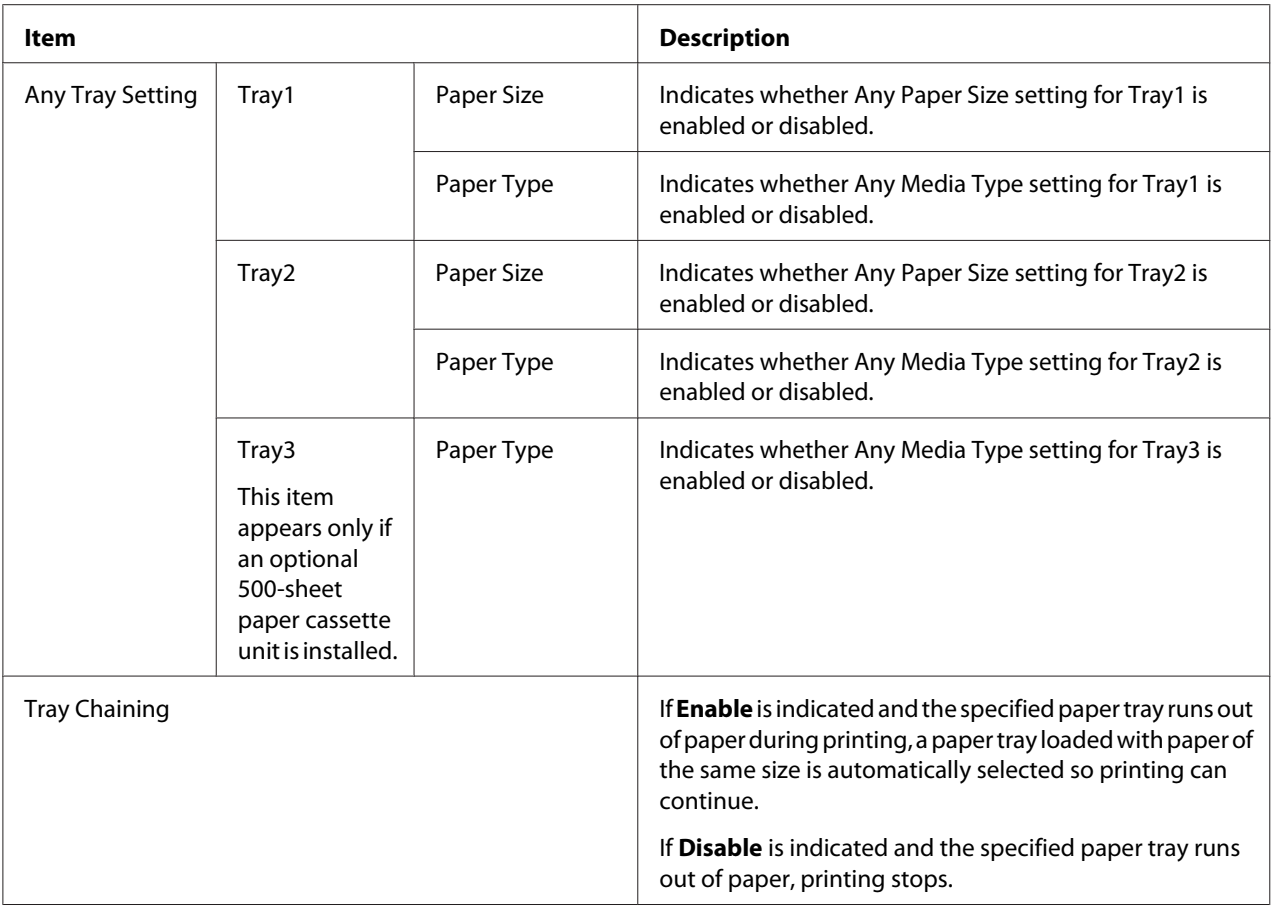

## Tray Mapping Settings

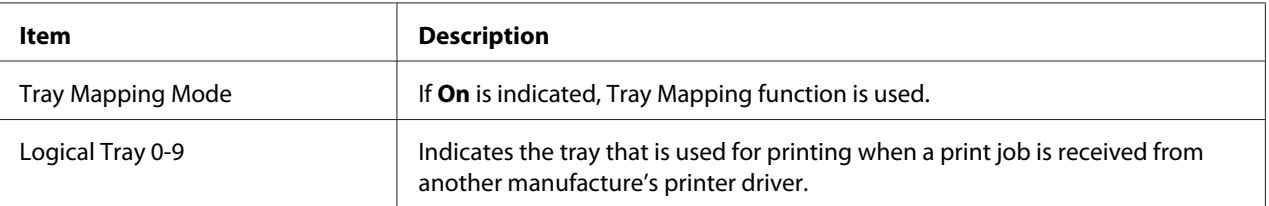

# PCL Settings

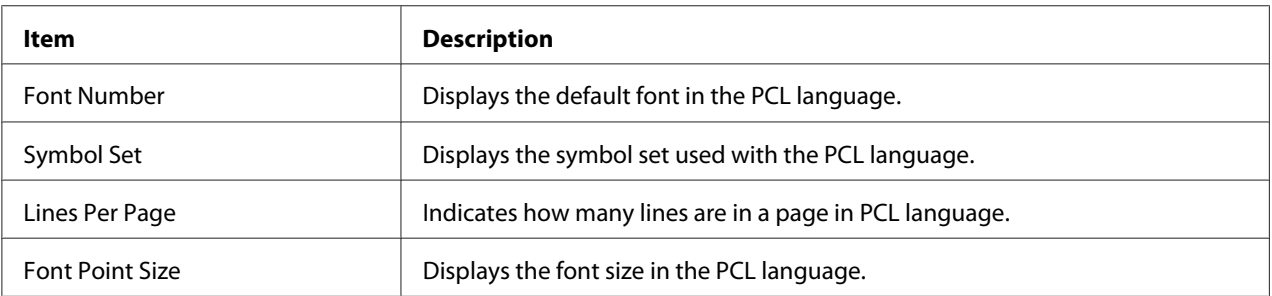

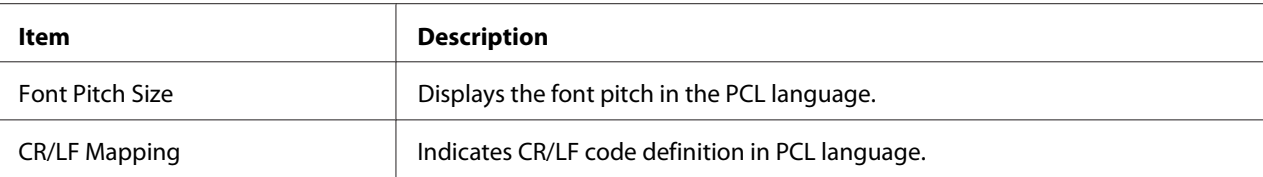

# PS Settings

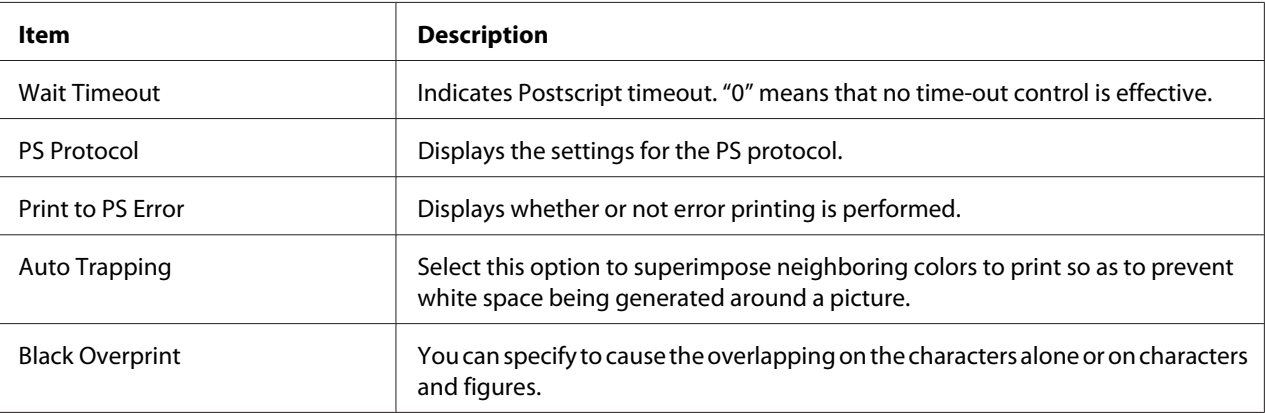

## XPS Settings

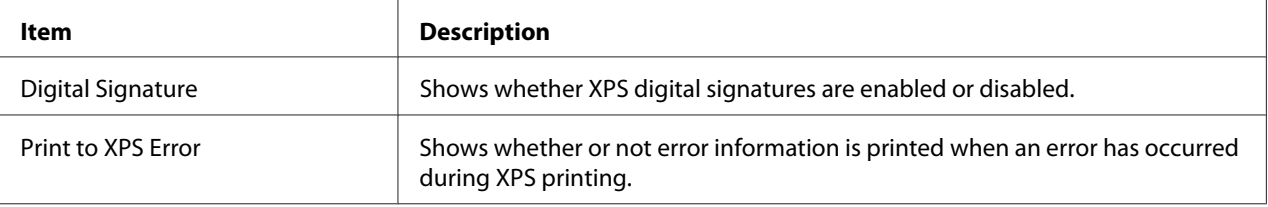

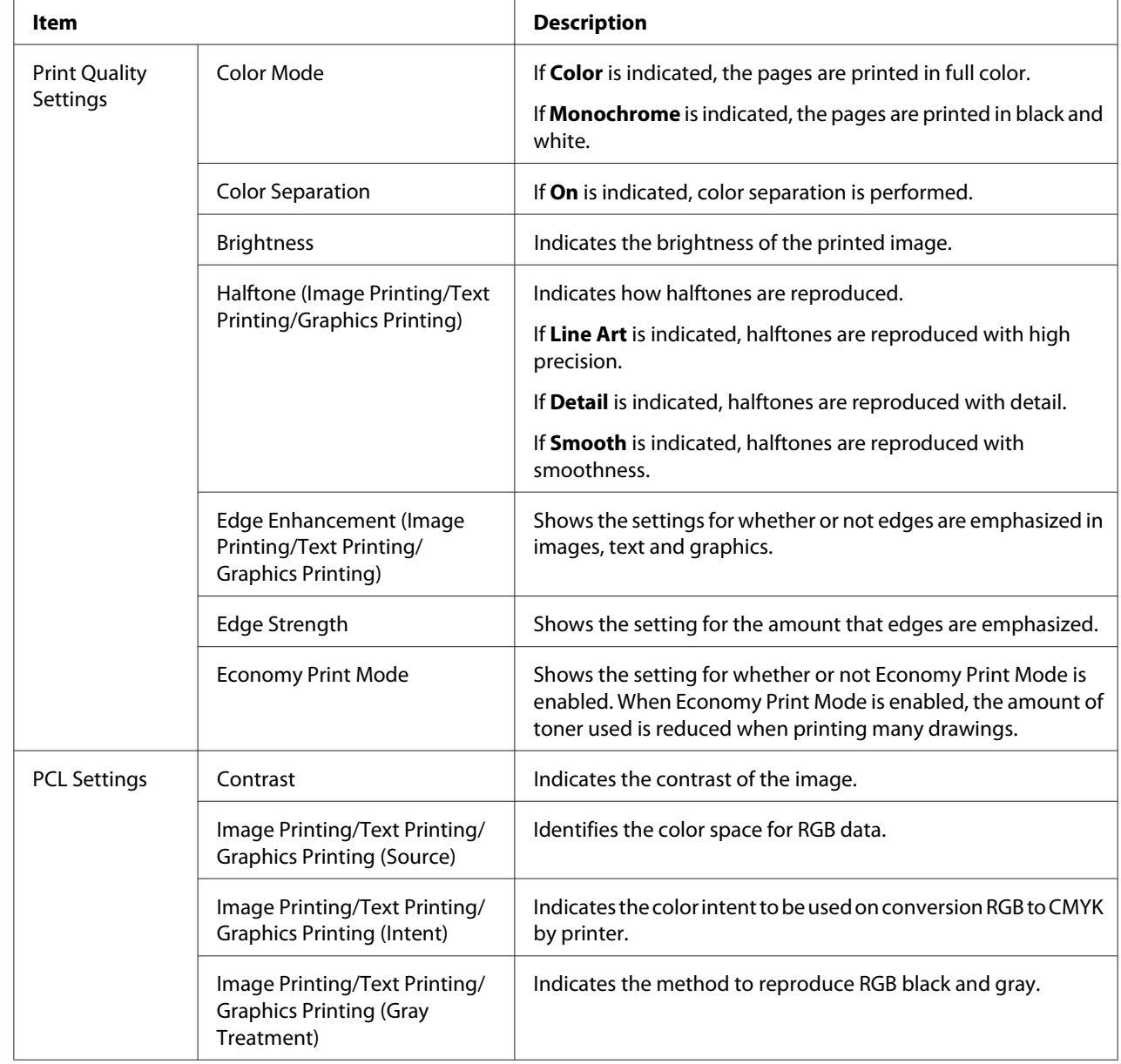

# Print Quality Settings

r.

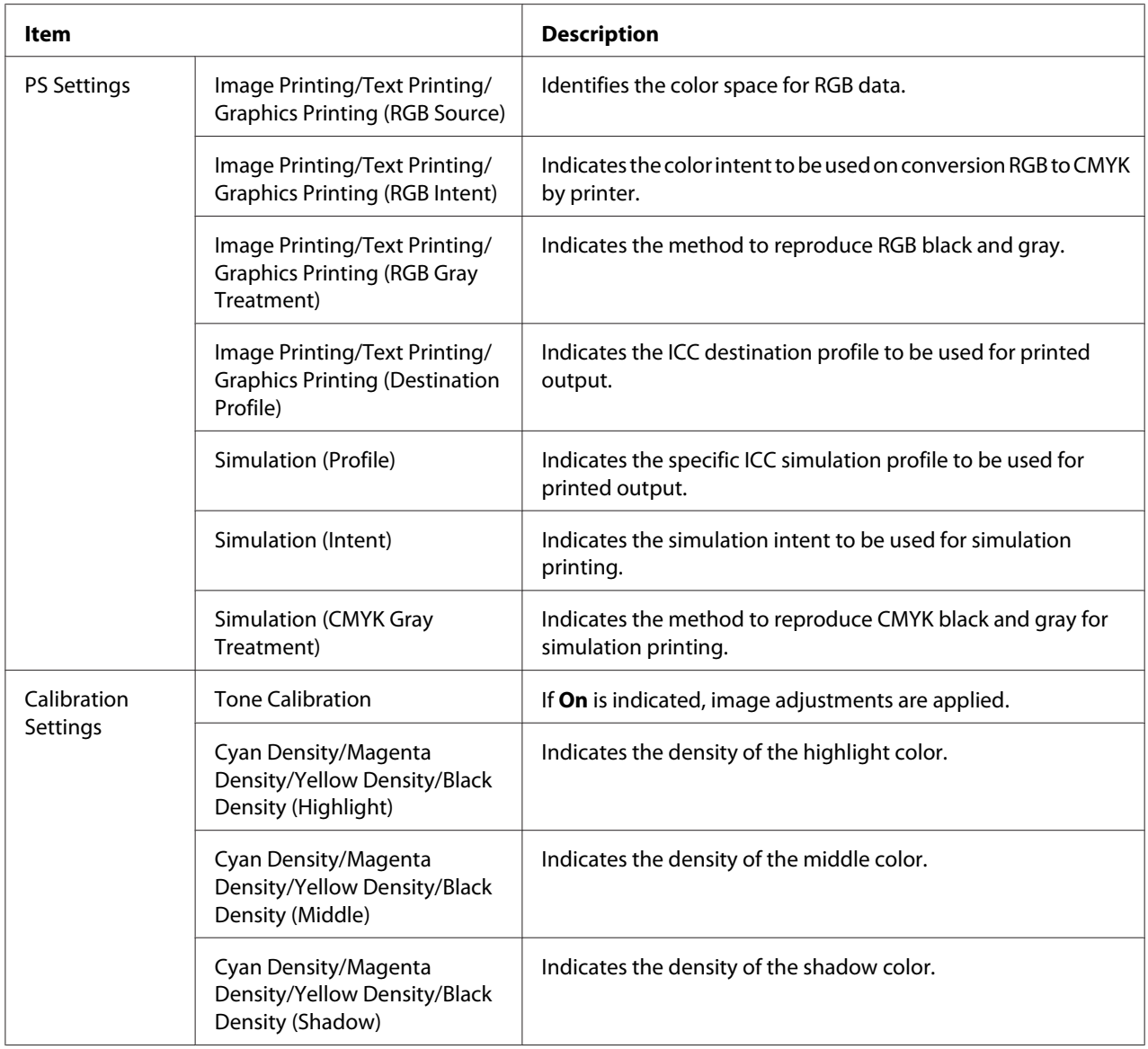

## **Font/Form**

### PCL Font

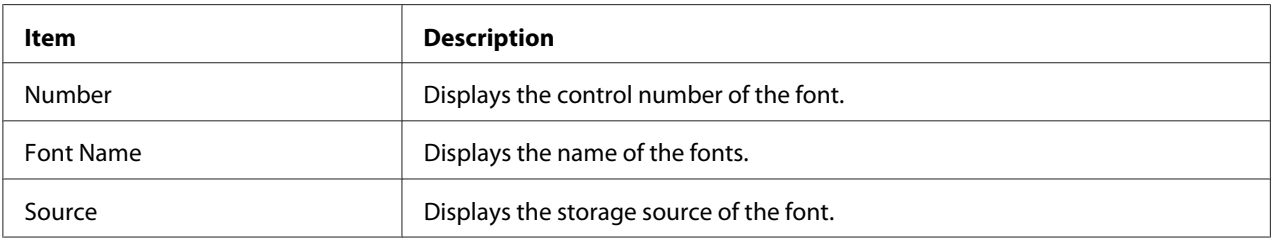

## PS Font

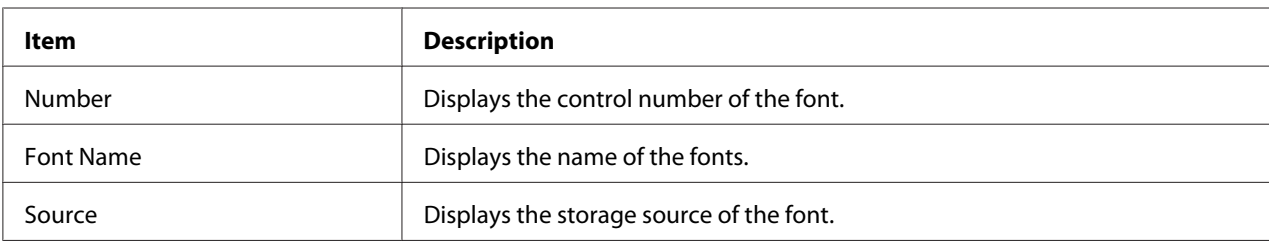

# Form Overlay

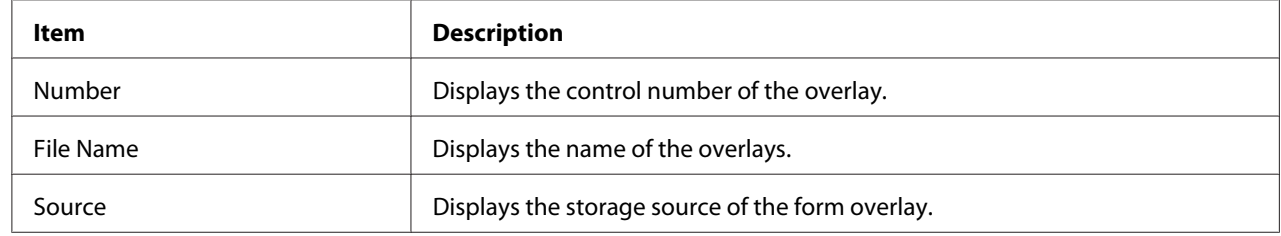

## Color Profile

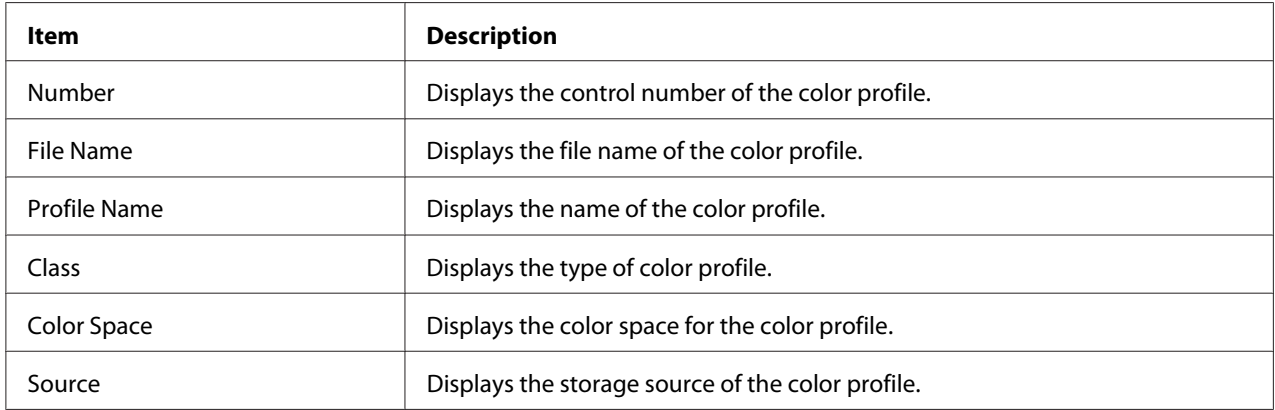

## **Report Types**

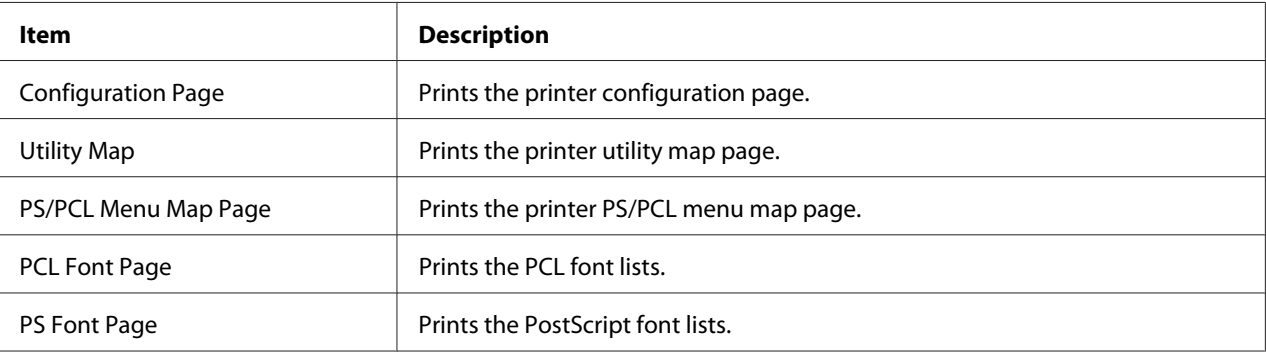

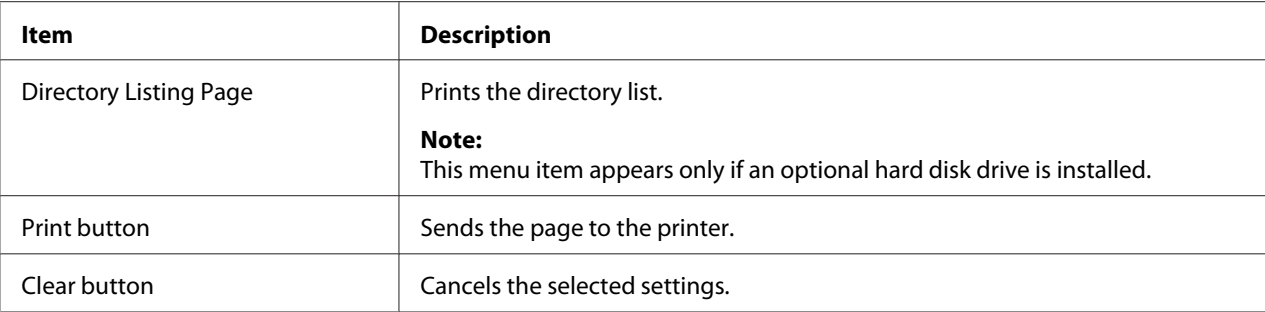

### **Direct Print**

*Note:*

- ❏ *This page appears only if an optional hard disk drive is installed.*
- ❏ *This page appears when both Public Access (in the Network Authentication User Authentication page) and Print (in the System - Authentication - Default Permission Settings) are set to* **Allow***.*
- ❏ *The following file formats can be printed using direct printing: PDF, TIF, and JPEG.*

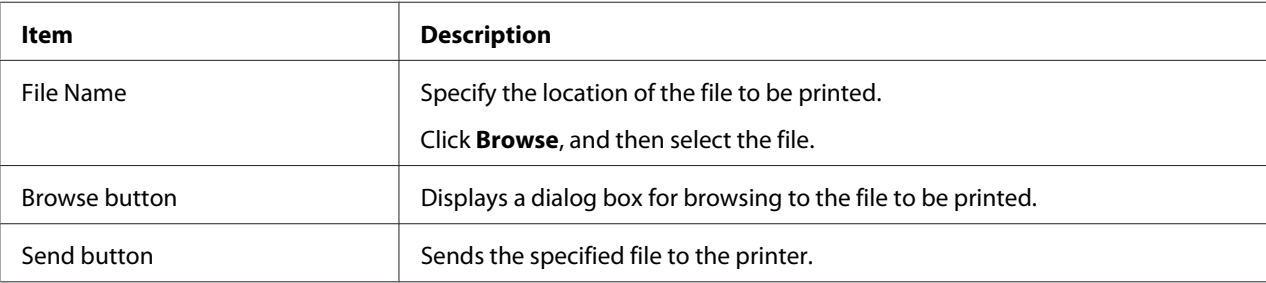

# **Scan Page**

This page allows you to view the currently specified dial settings.

### **Favorite**

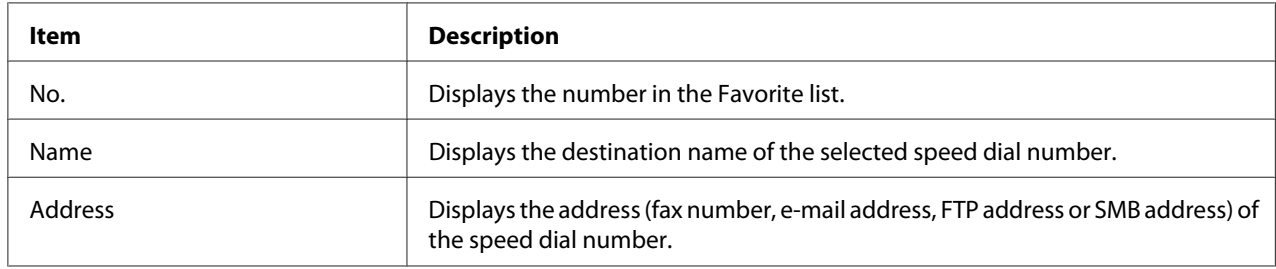

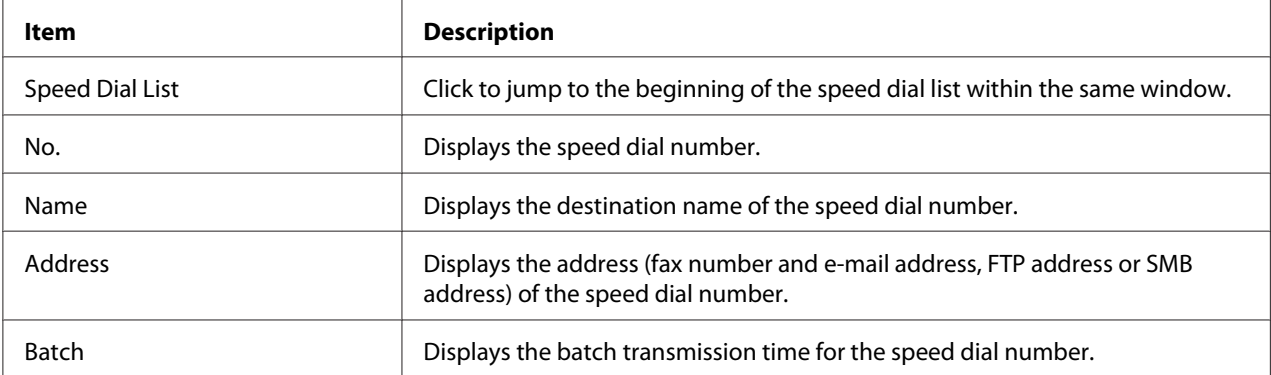

### **Speed Dial Setting/Address List Setting**

### **Group Dial Setting/Group List Setting**

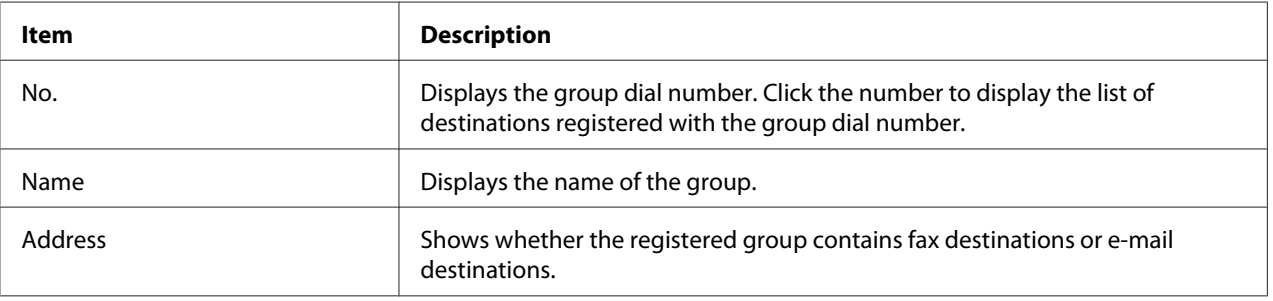

# **Configuring the Printer**

In order to make any configuration changes through Web-Based EpsonNet Config, you must first enter Administrator Mode. See ["Administrator Mode" on page 85.](#page-84-0) for instructions on logging into Administrator Mode.

# **System Page**

This page allows you to configure several user- and printer-specific items.

# **Device Information**

# Summary

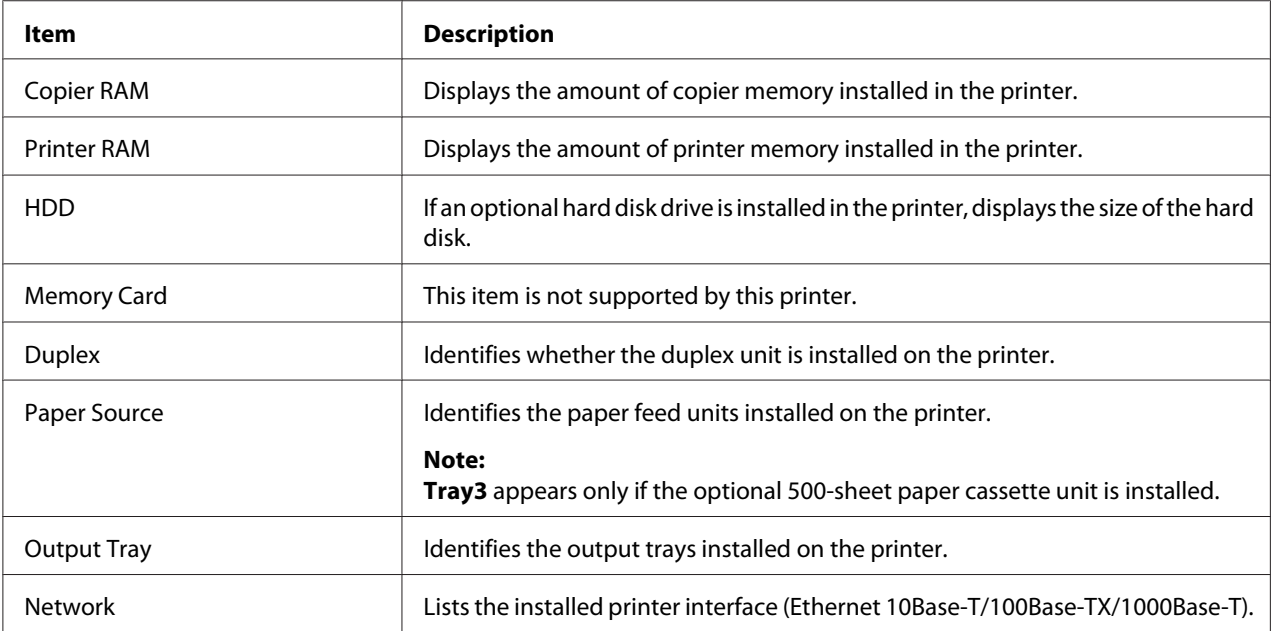

# Paper Source

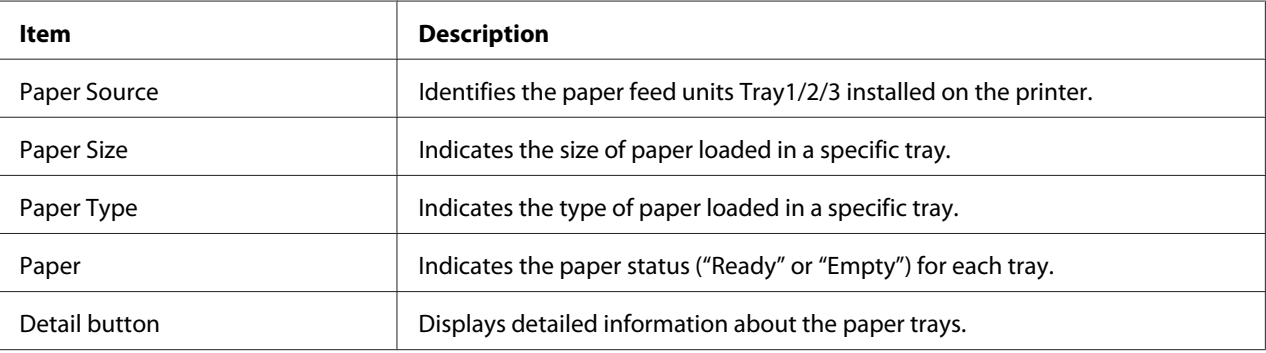

## Paper Source (Detail)

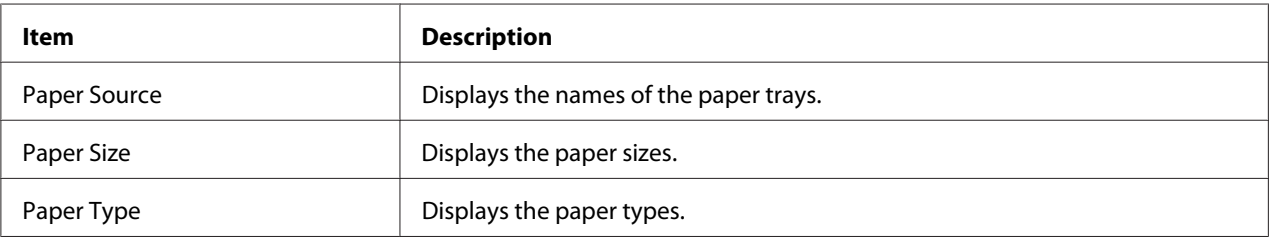

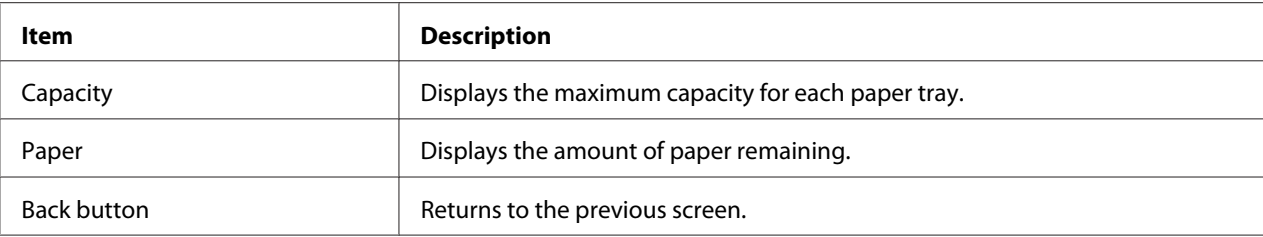

# Output Tray

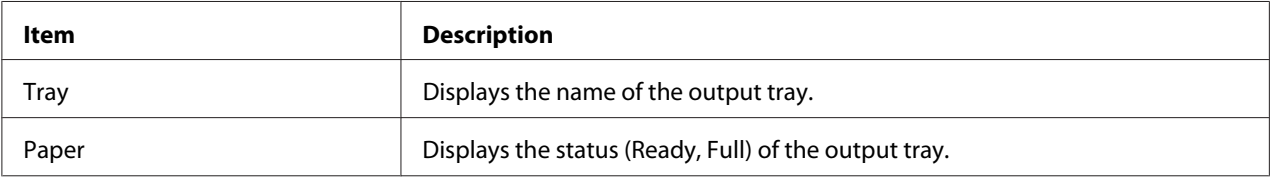

# Storage

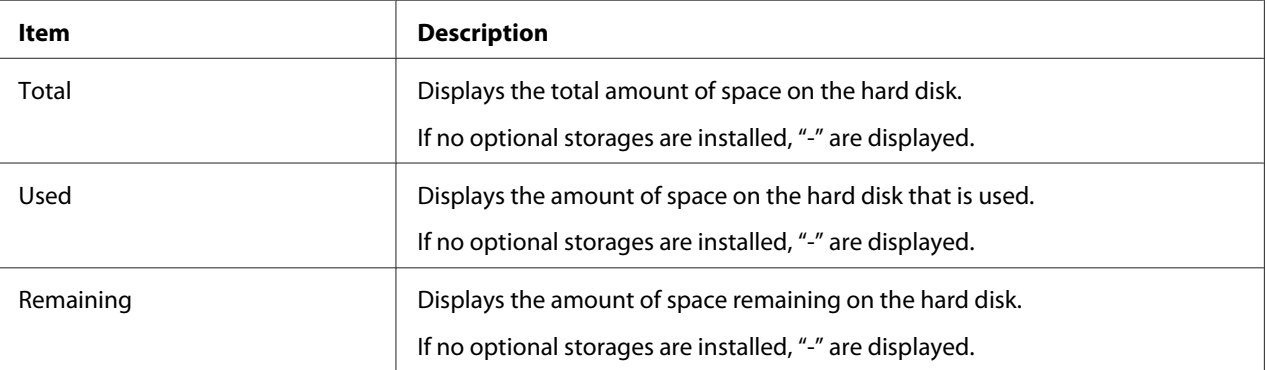

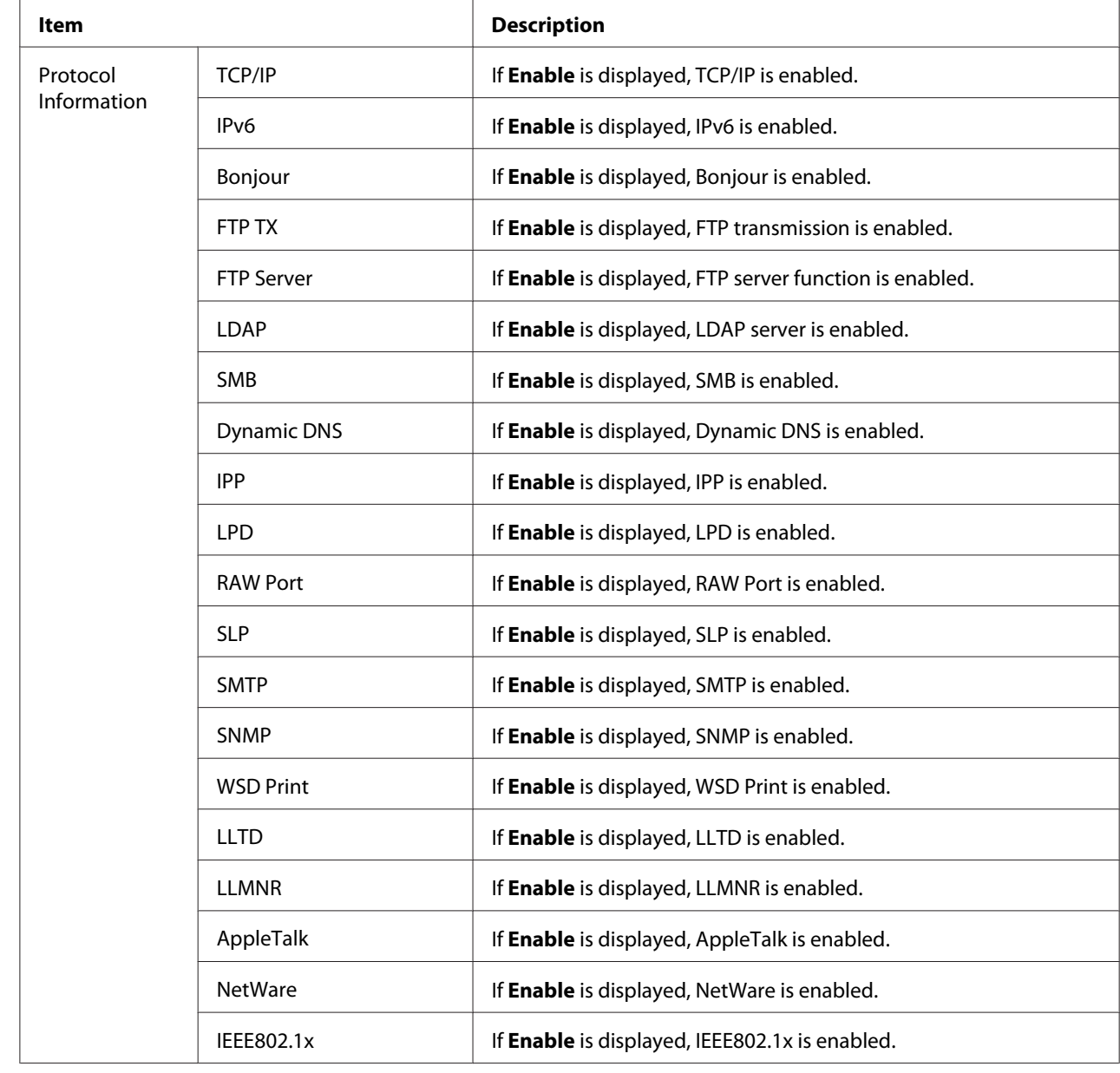

# Interface Information

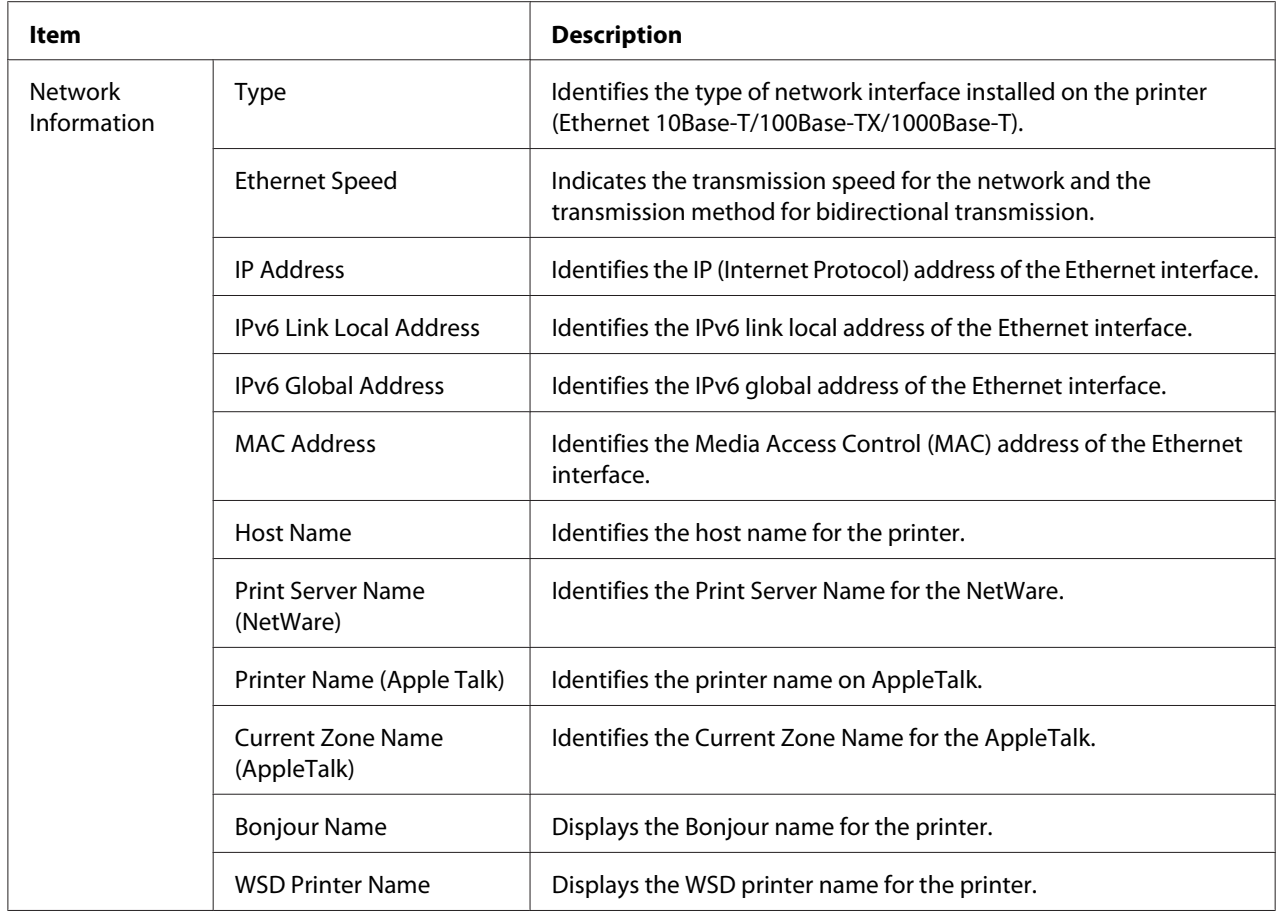

## Consumables and Maintenance

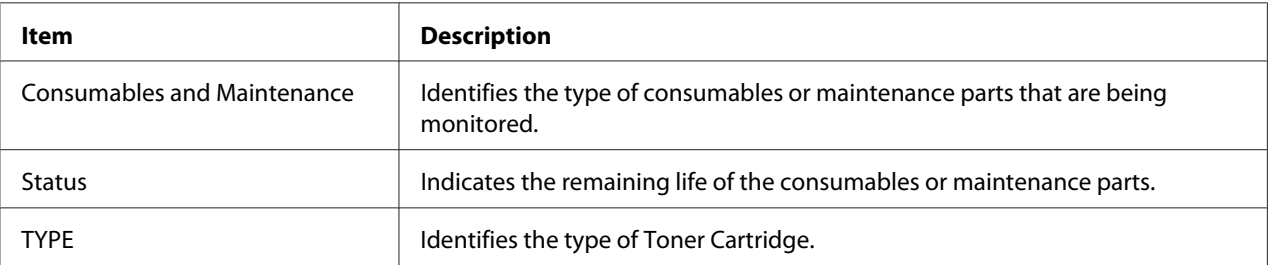

## **Counter**

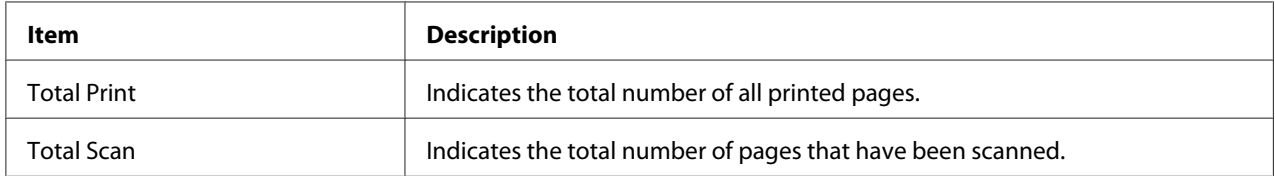

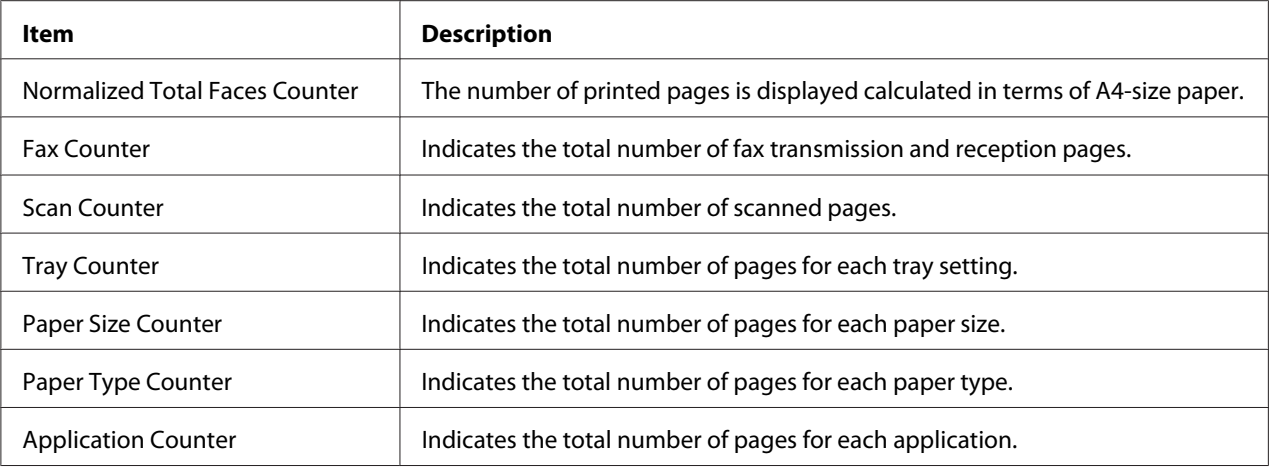

## **Online Assistance**

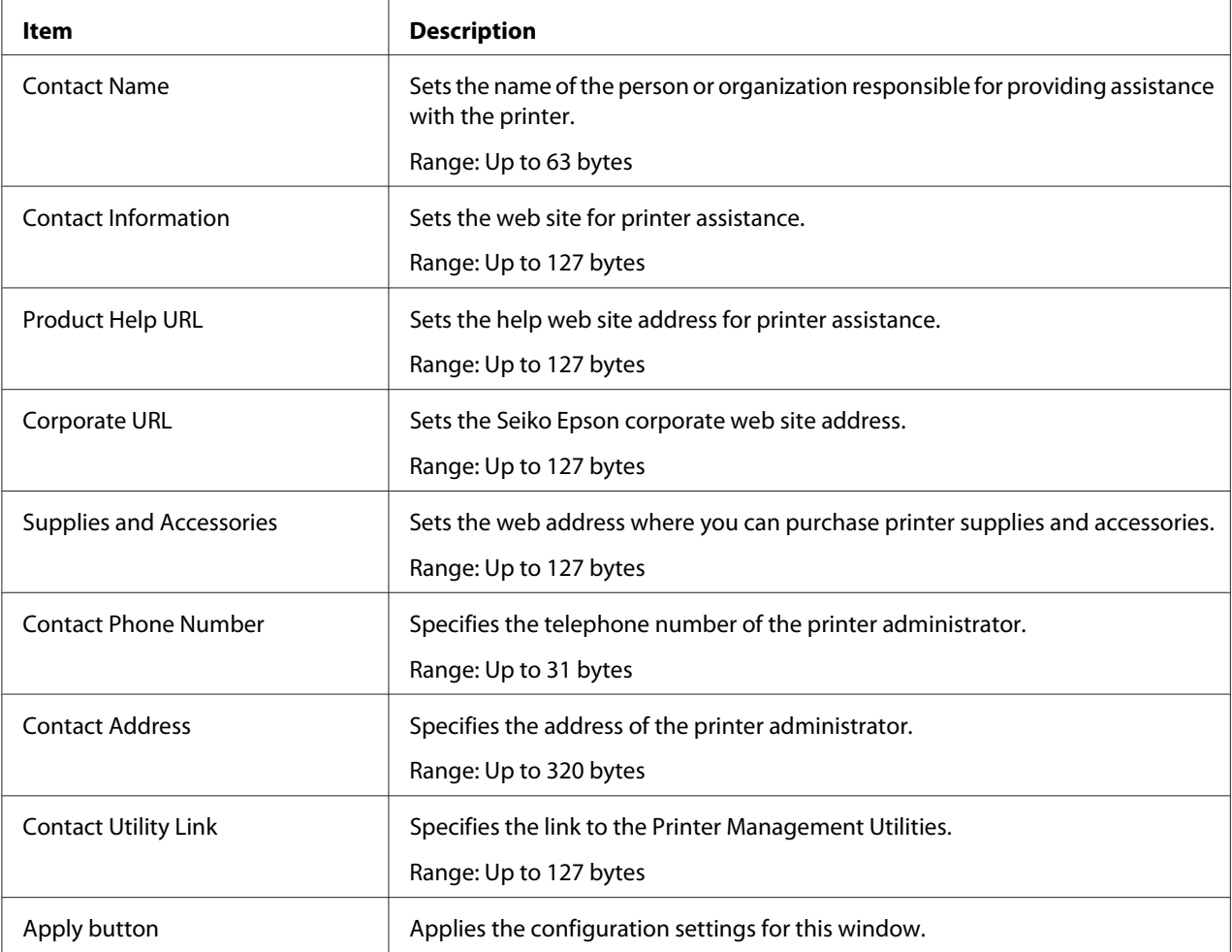

<span id="page-106-0"></span>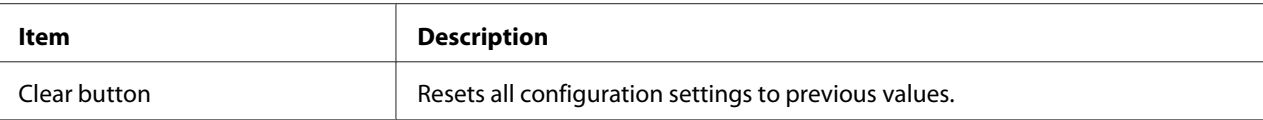

#### **Import/Export**

#### *Note:*

*This page appears only if an optional hard disk drive is installed. In addition, this page appears when Job Log (in the System - Machine Settings page) is set to* **Enable***.*

#### Job Log

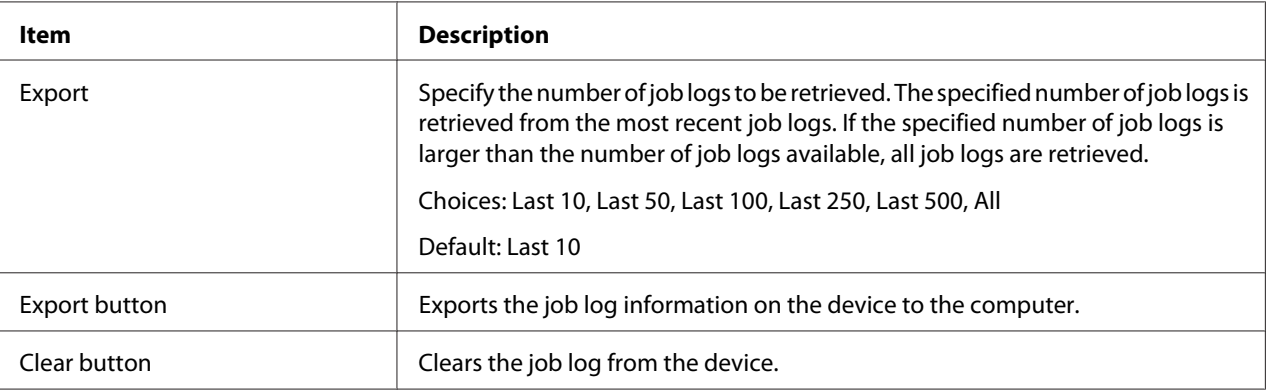

### User Information

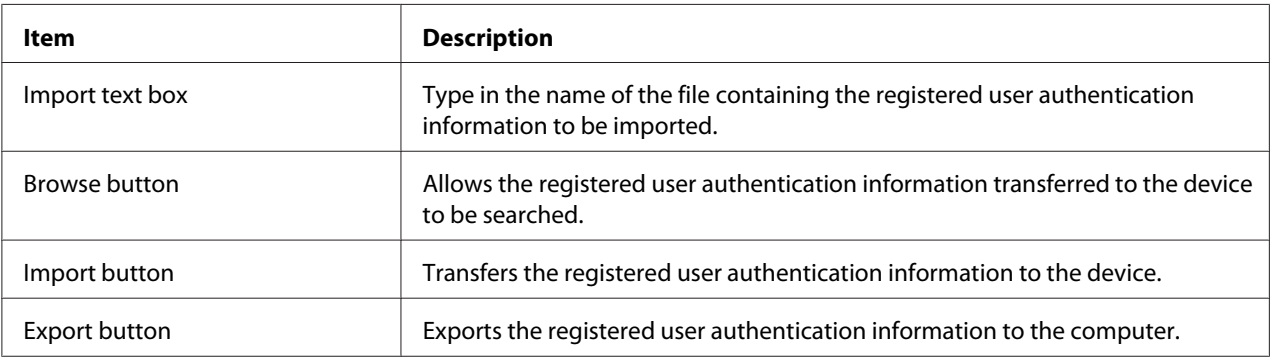

#### **Authentication**

#### *Note:*

*This page appears only if an optional hard disk drive is installed.*

### <span id="page-107-0"></span>Default Permission Settings

#### *Note:*

*This page appears only if Public Access (in the Network - Authentication - User Authentication page) is set to* **Allow***.*

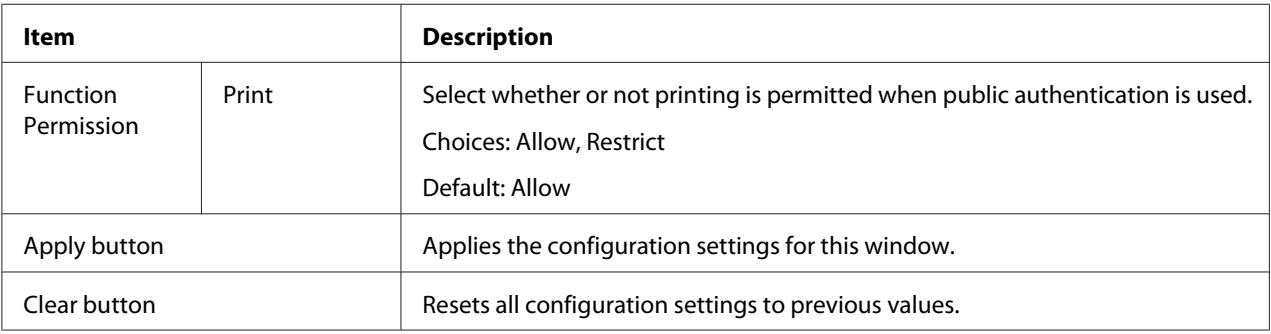

#### User Registration

#### *Note:*

*This menu item appears when User Authentication (in the Network - Authentication - User Authentication page) is set to* **On***.*

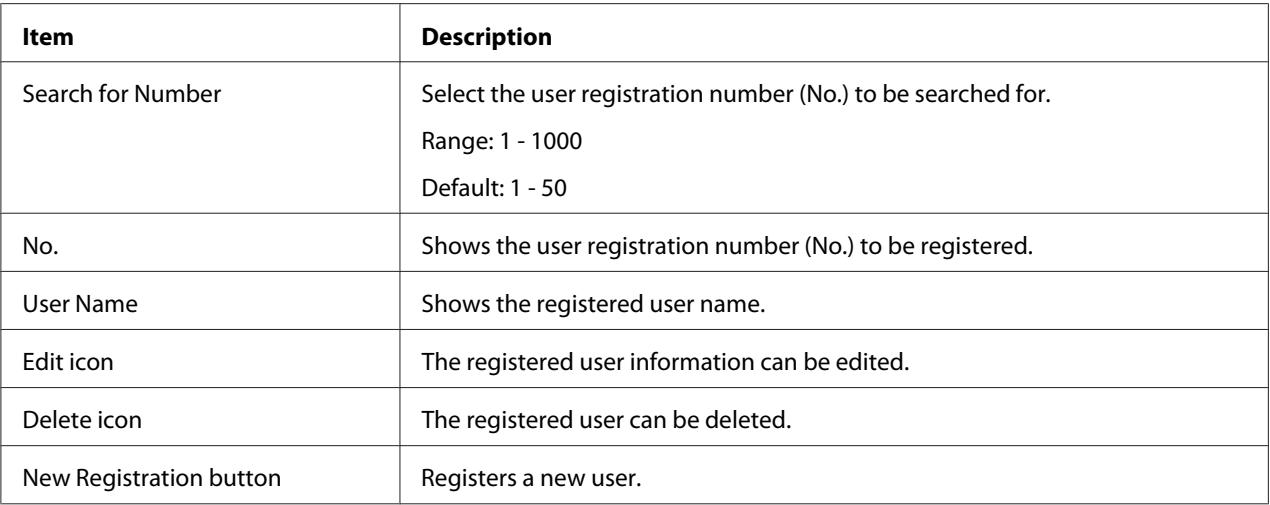
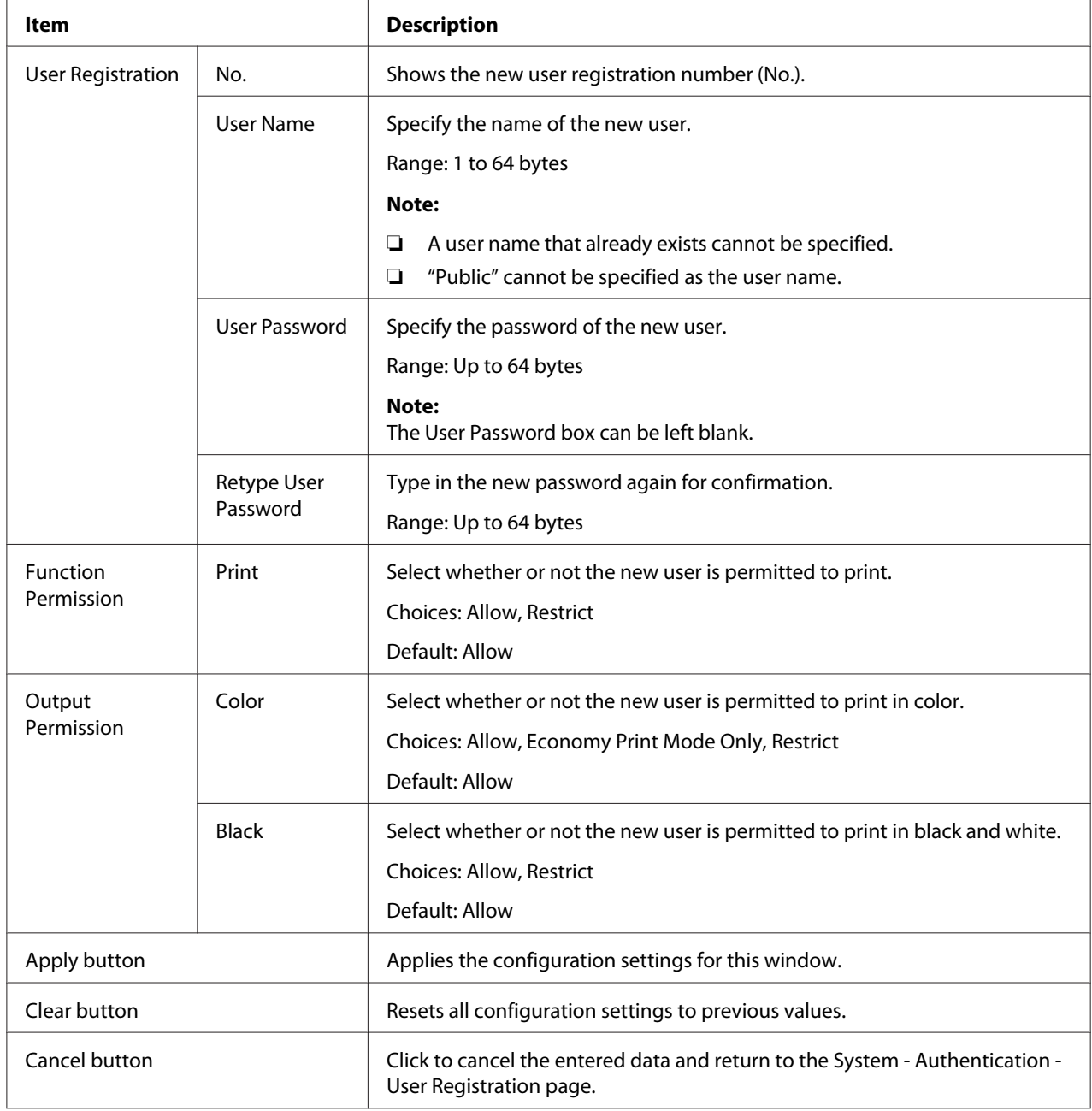

# User Registration (New Registration)

## **Date/Time**

# Manual Settings

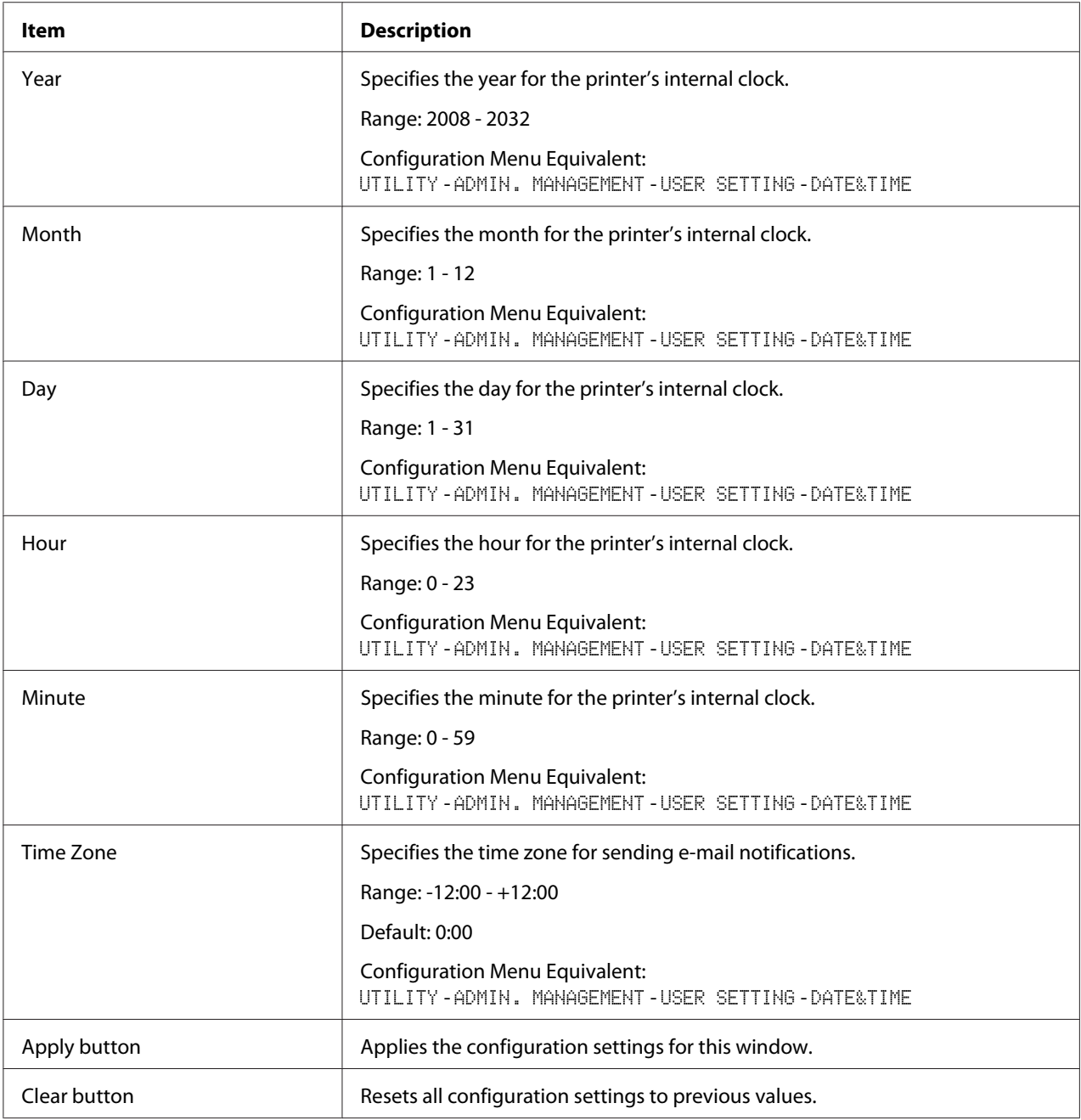

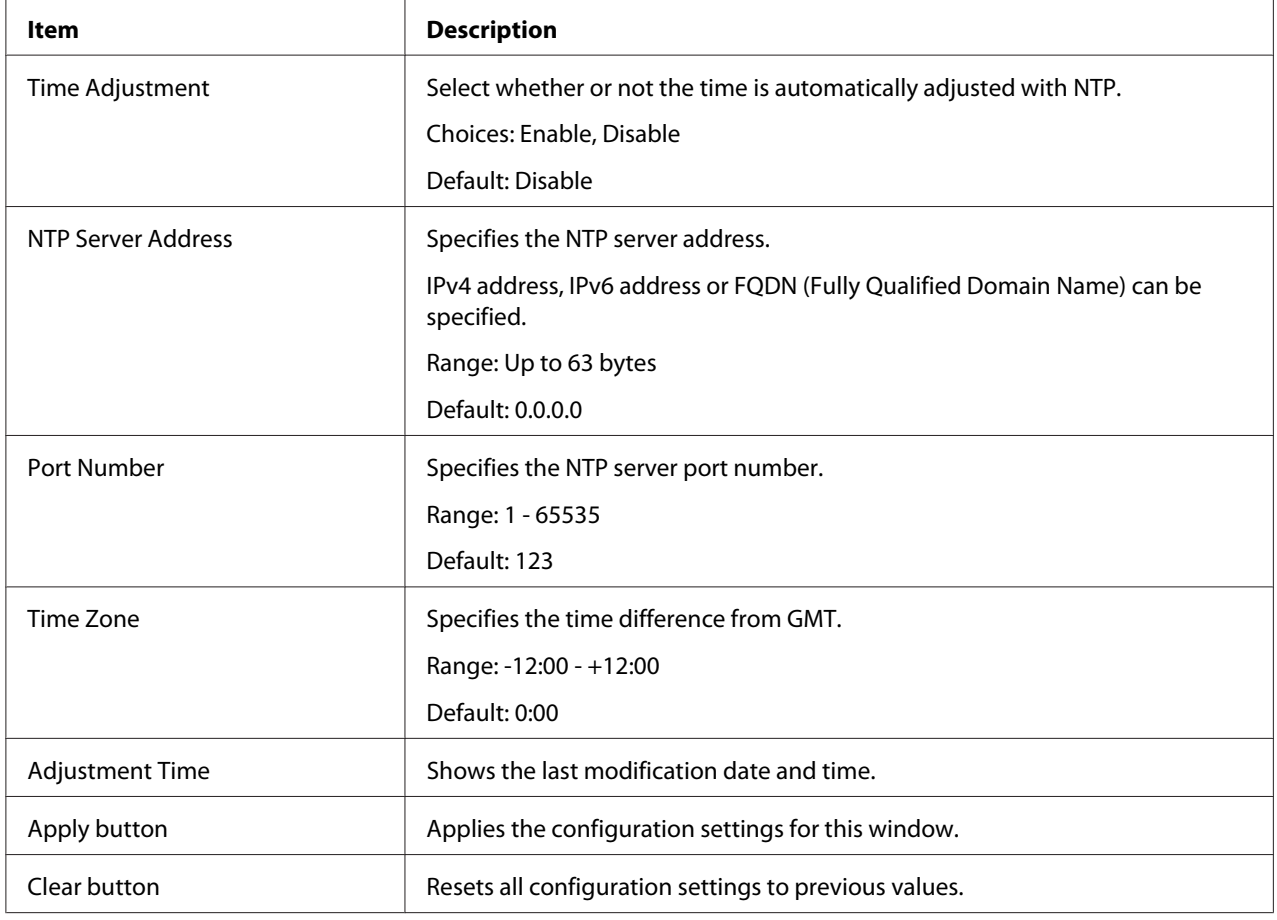

# Time Adjustment Settings

# Daylight Saving Time Settings

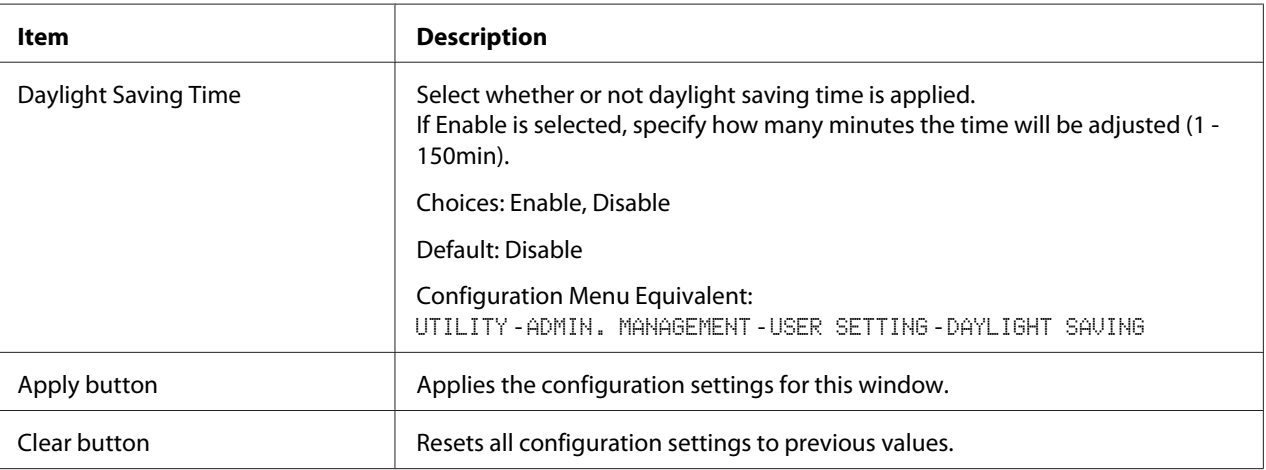

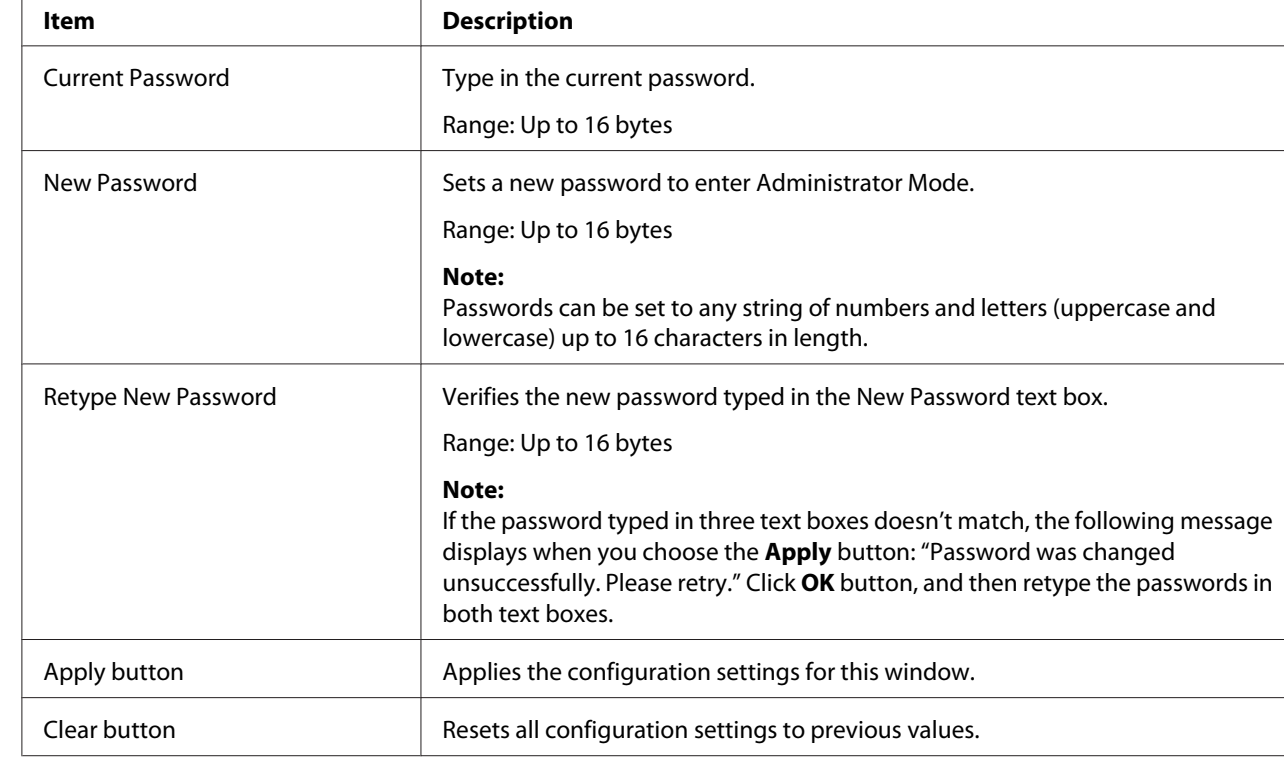

### **Admin Password**

 $\overline{1}$ 

#### *Note:*

*If you forget the new password you've assigned, contact Technical Support.*

### **Save Settings**

From the System - Save Settings window, the machine settings can be saved as a file on the computer being used. In addition, the saved settings file can be read by the machine.

#### *Note:*

*The following settings are not saved in the file:*

#### ❏ *Phone books*

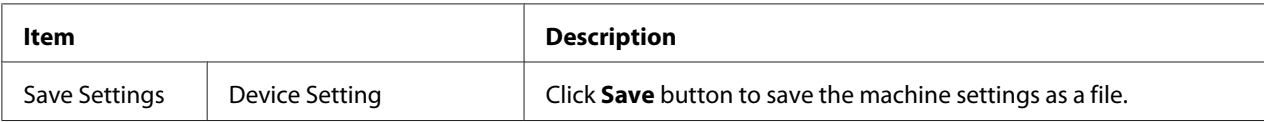

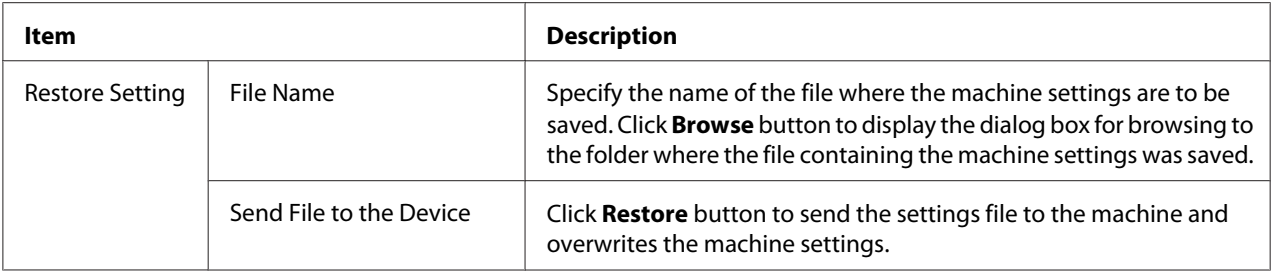

# **Machine Settings**

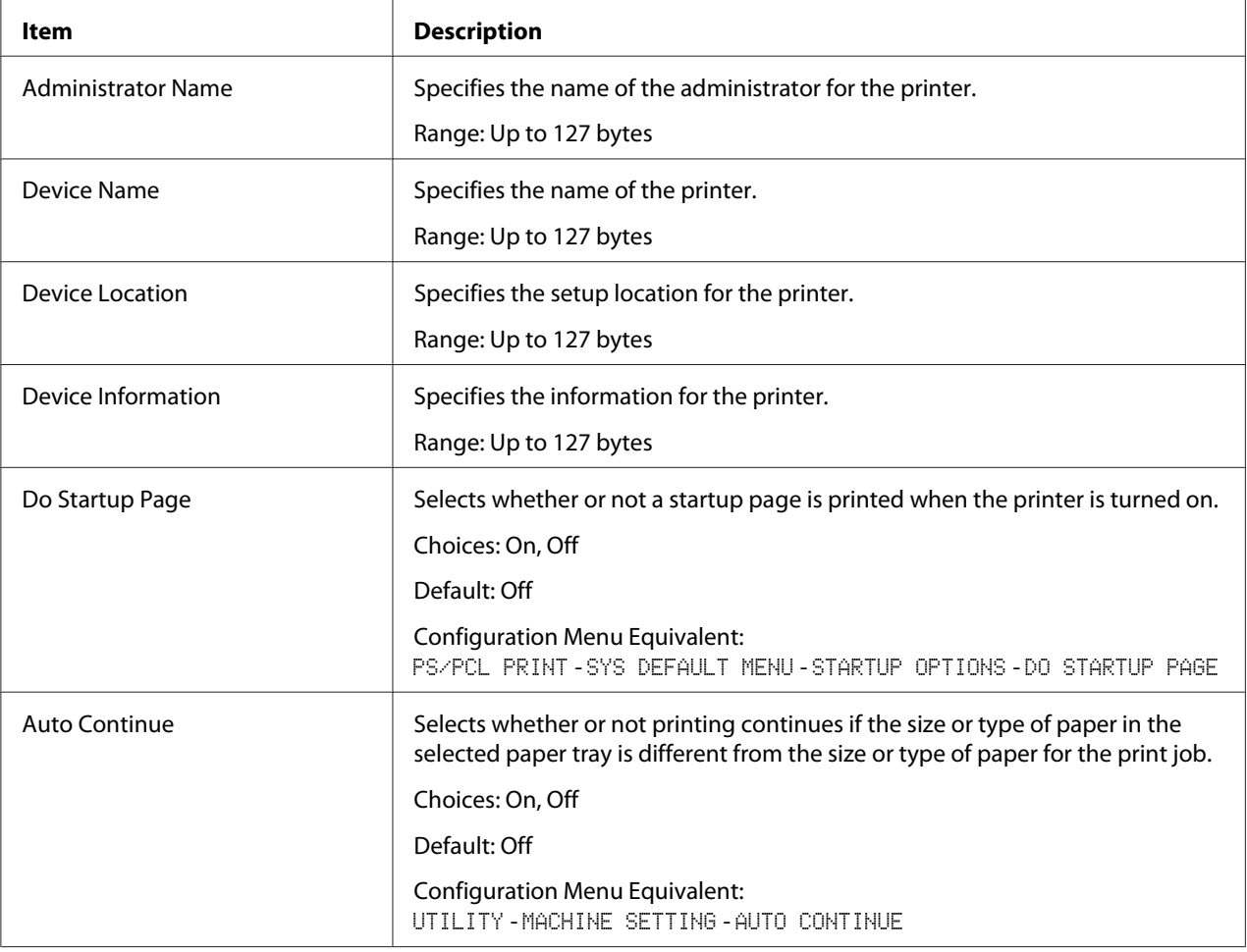

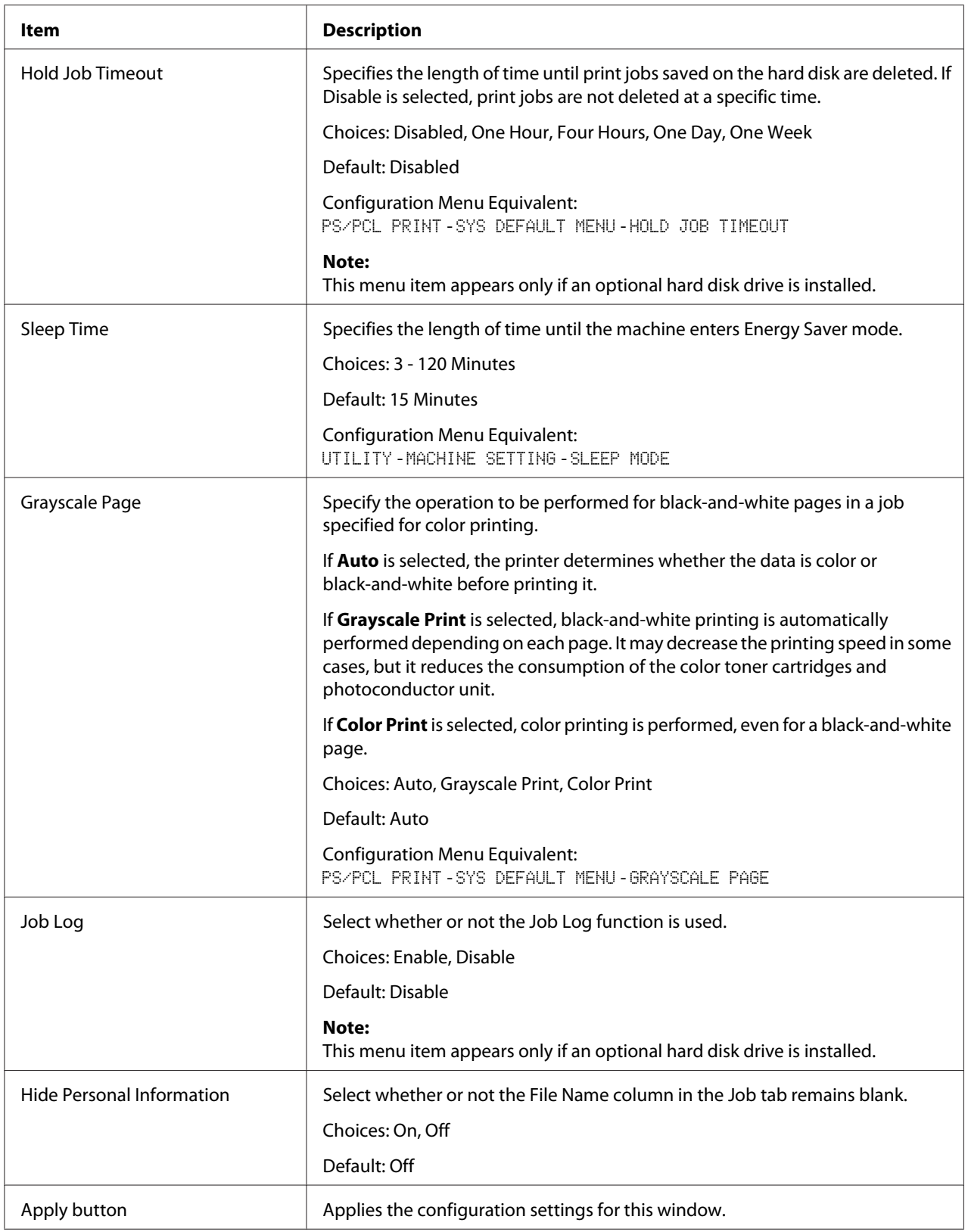

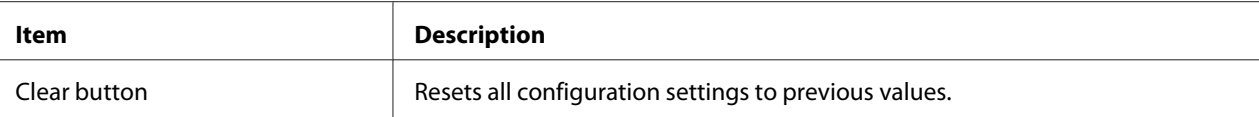

### **ROM Version**

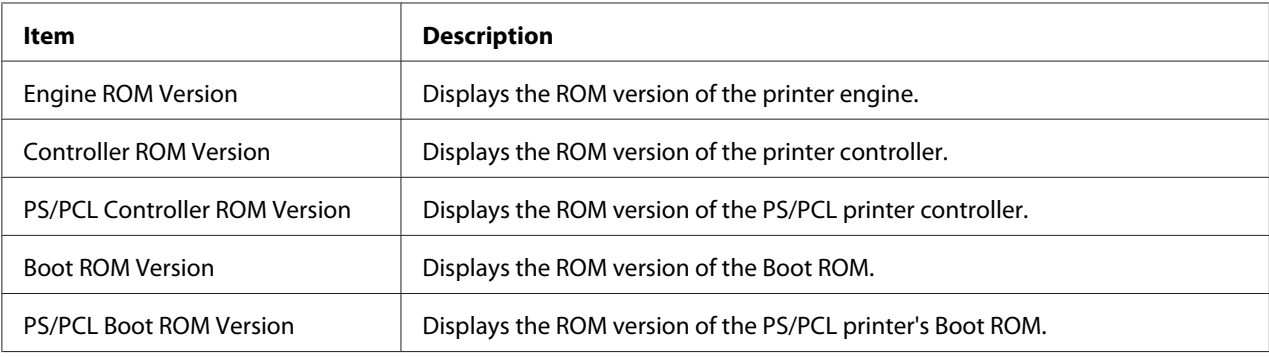

### **Maintenance**

### Clear Settings

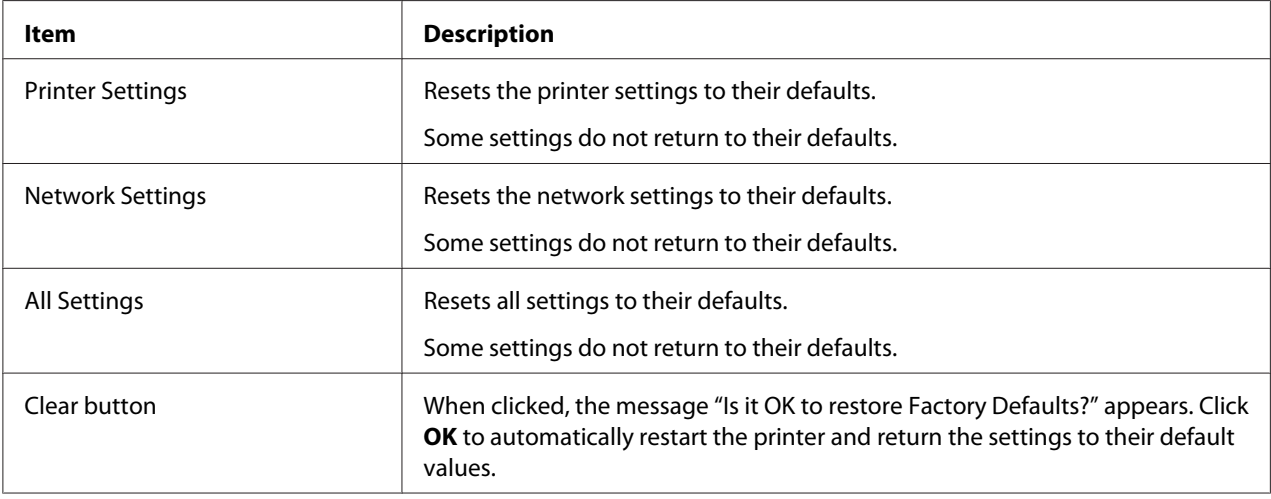

### Reset Printer

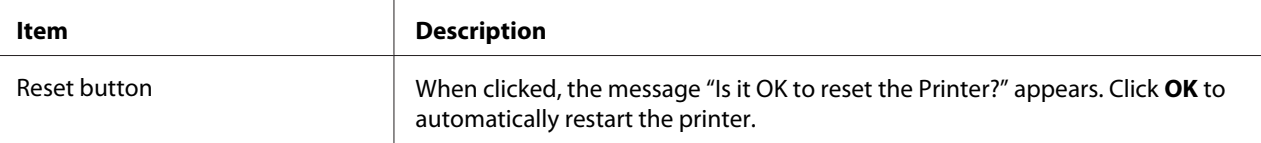

### **Notification Settings**

# Status Notification Settings

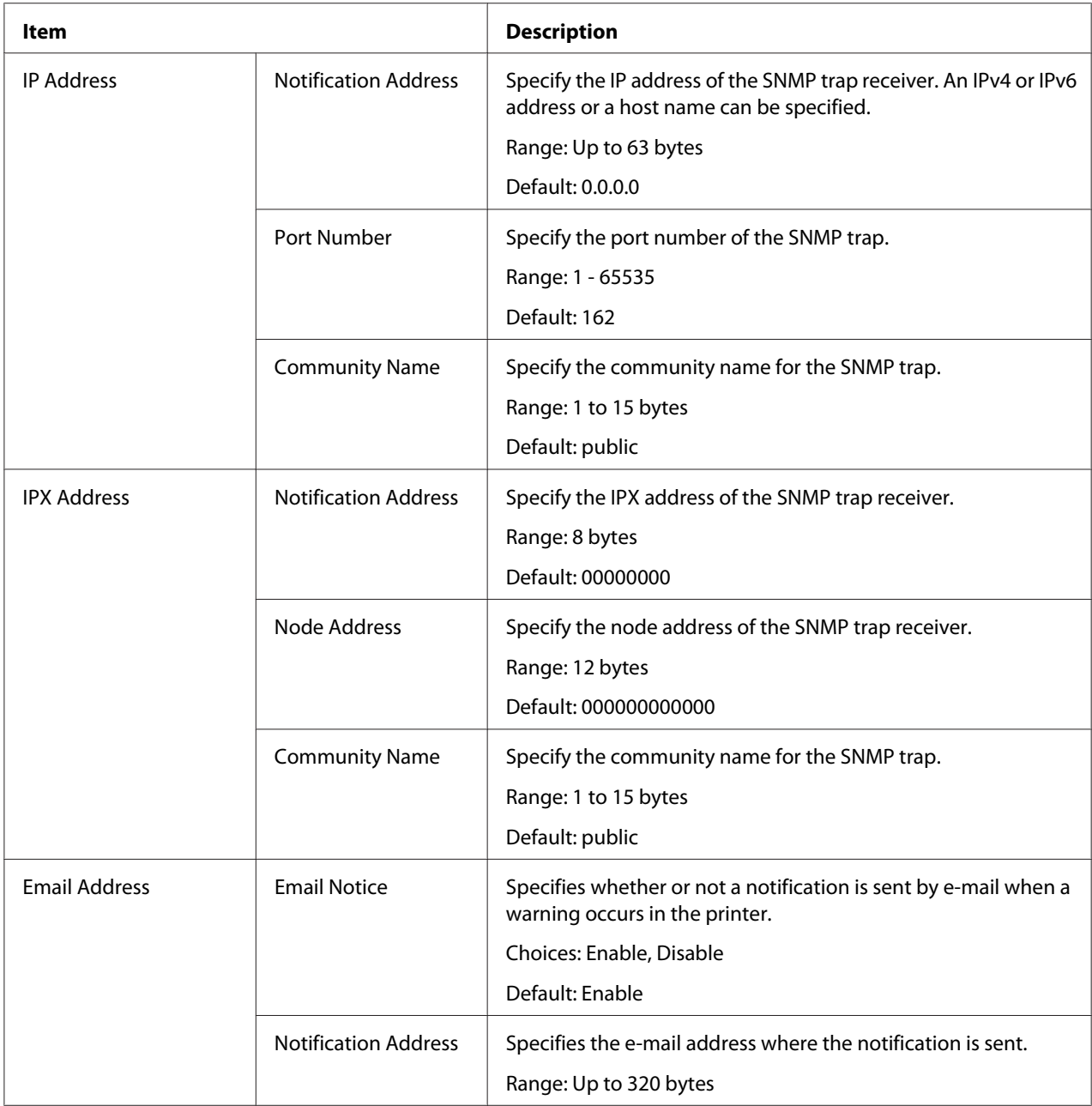

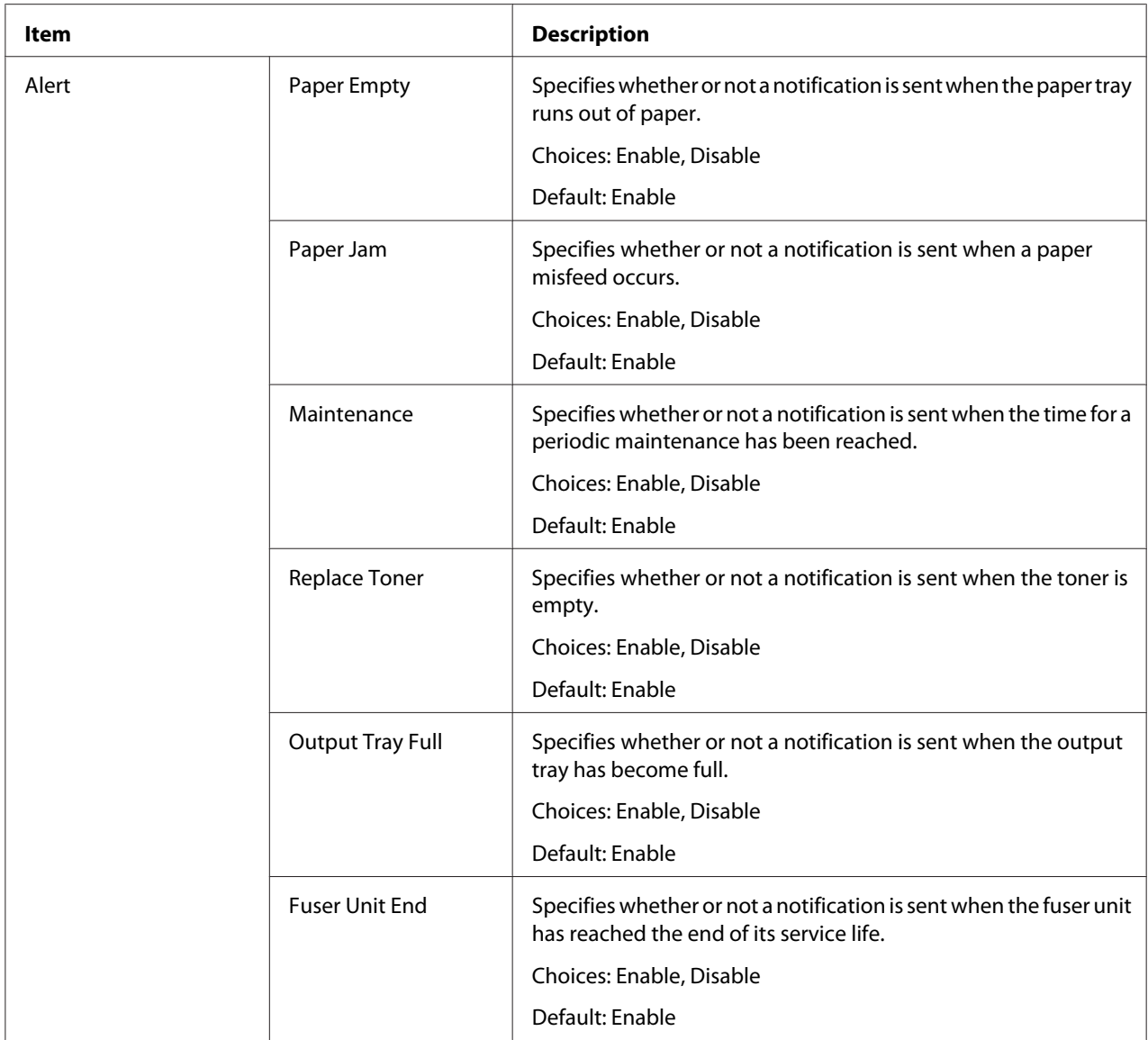

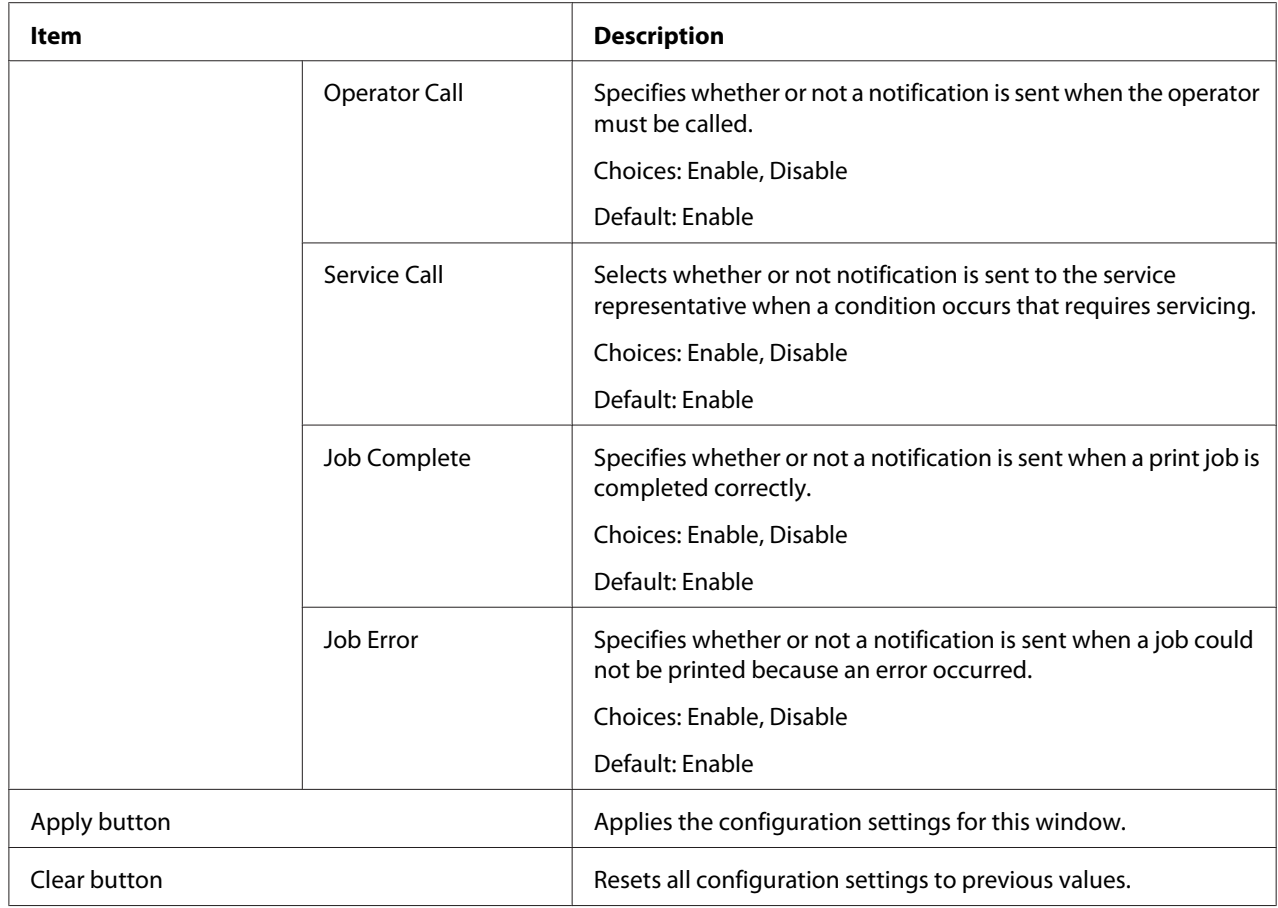

## Total Counter Notification Settings

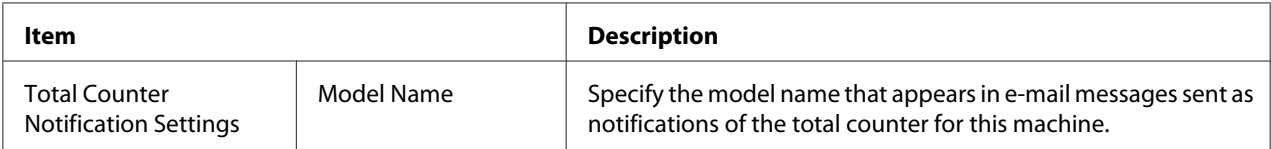

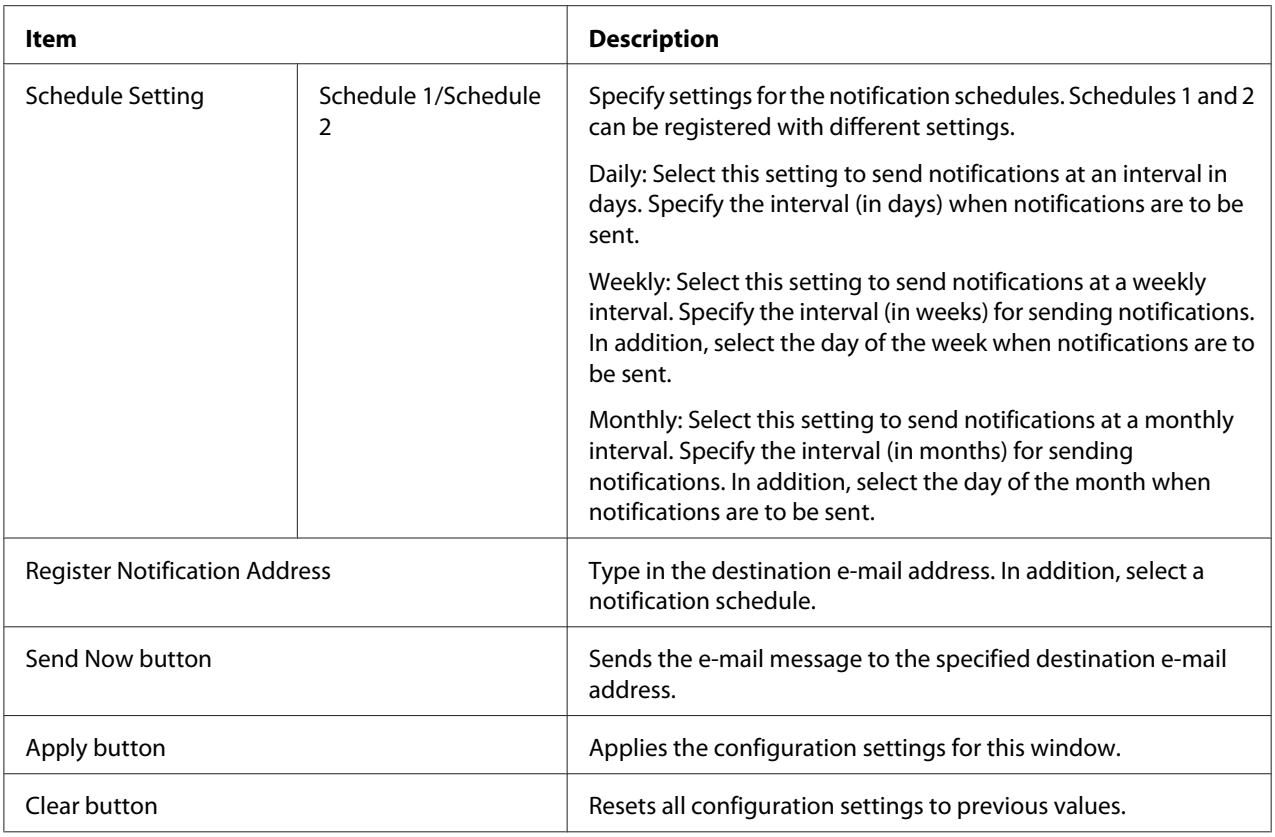

# **Job Page**

This page allows you to view the status of the current print jobs.

# **Active Job List**

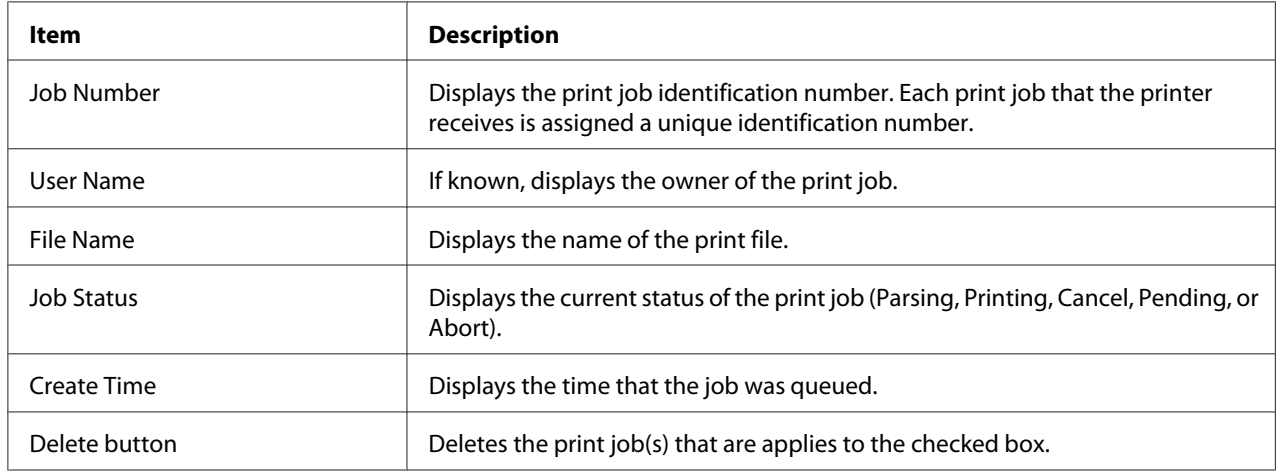

### **Done Job List**

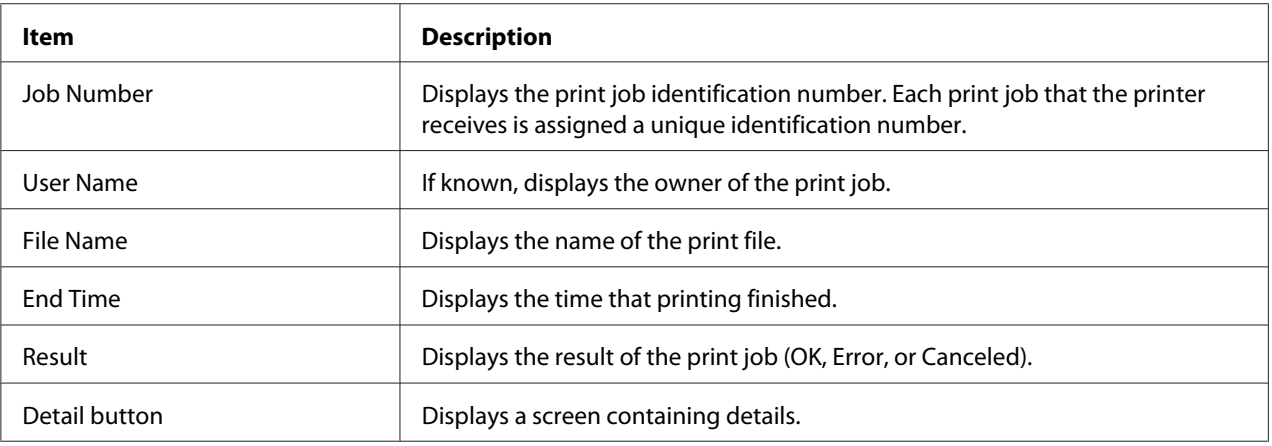

### **Done Job List (Detail)**

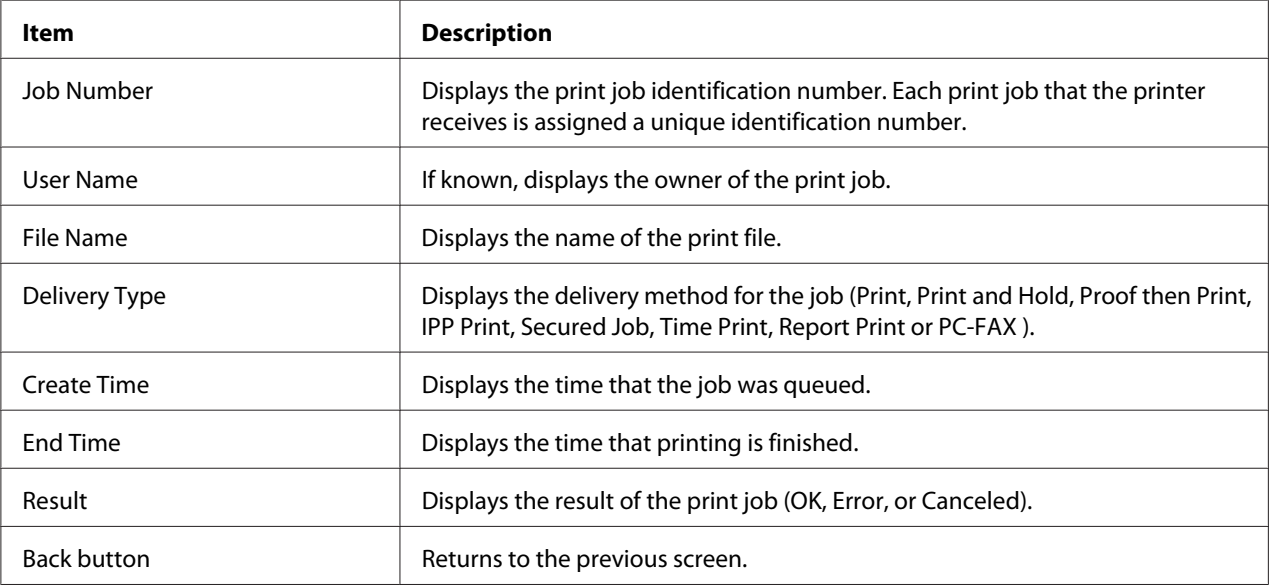

# **Print Page**

This page allows more detailed printer settings to be specified.

# **Local Interface**

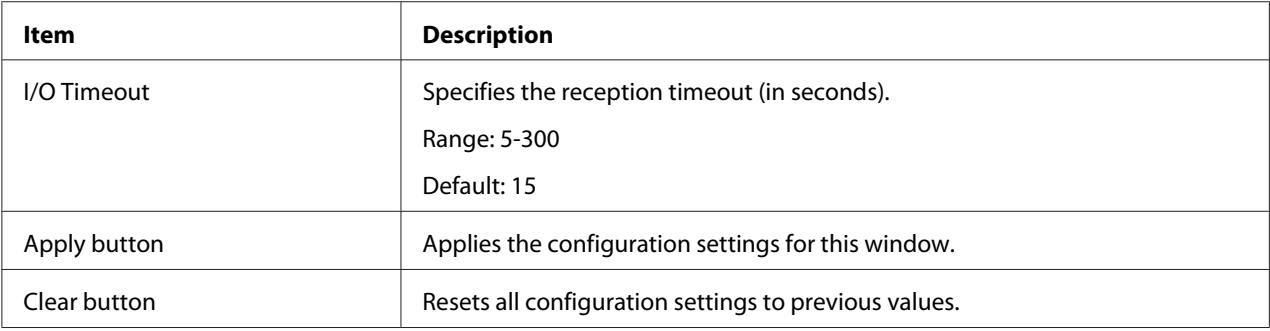

### **Default Settings**

# General Settings

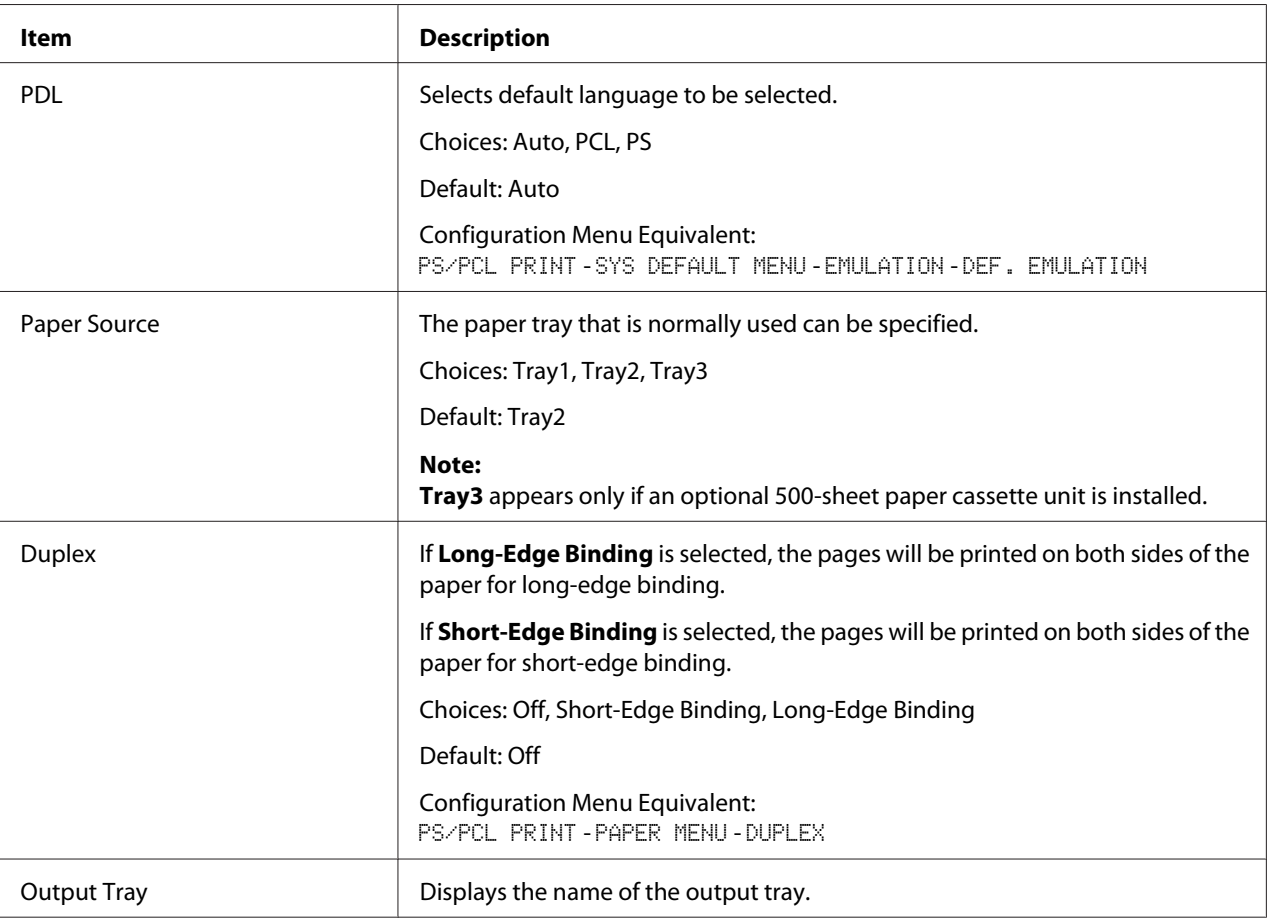

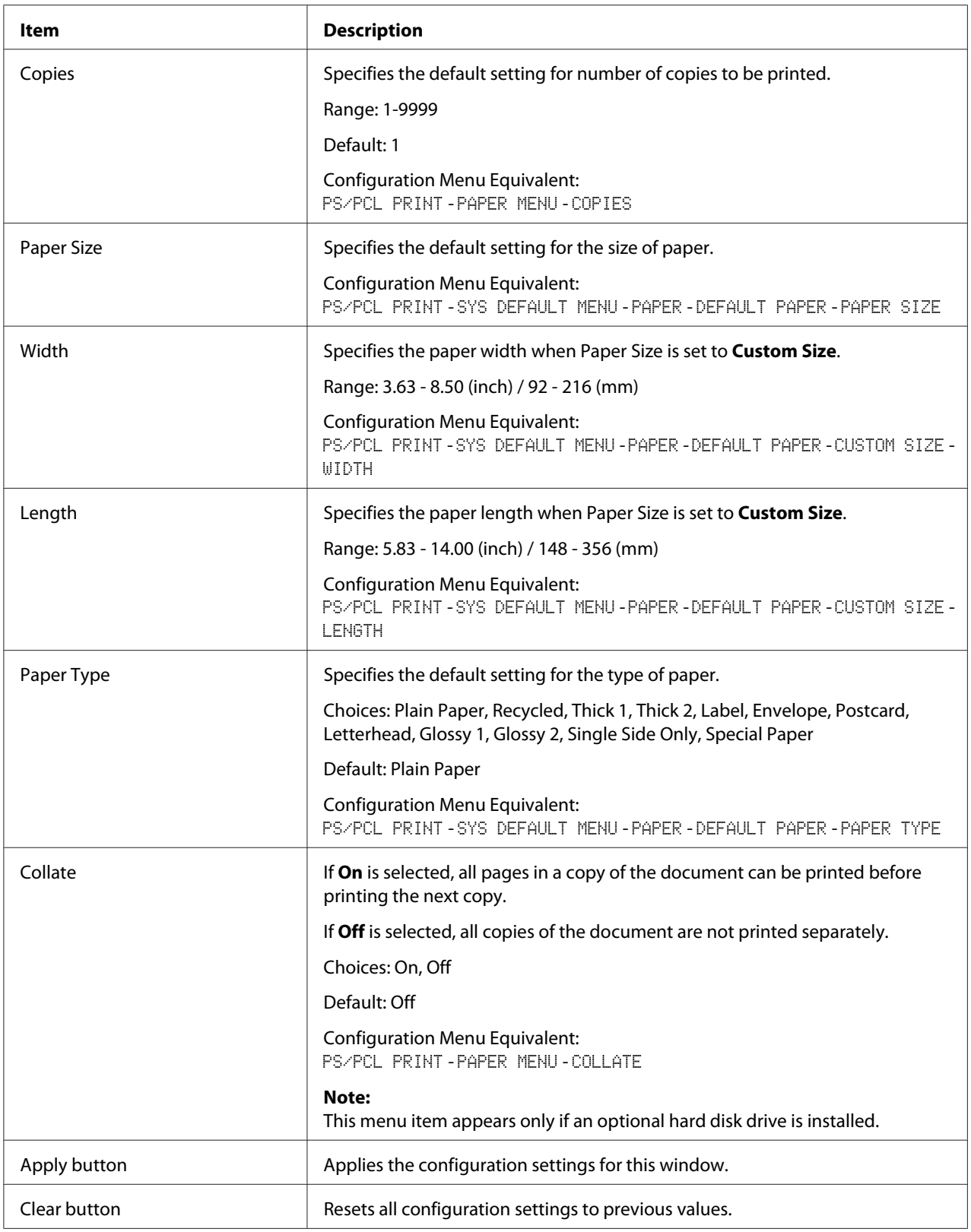

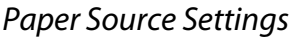

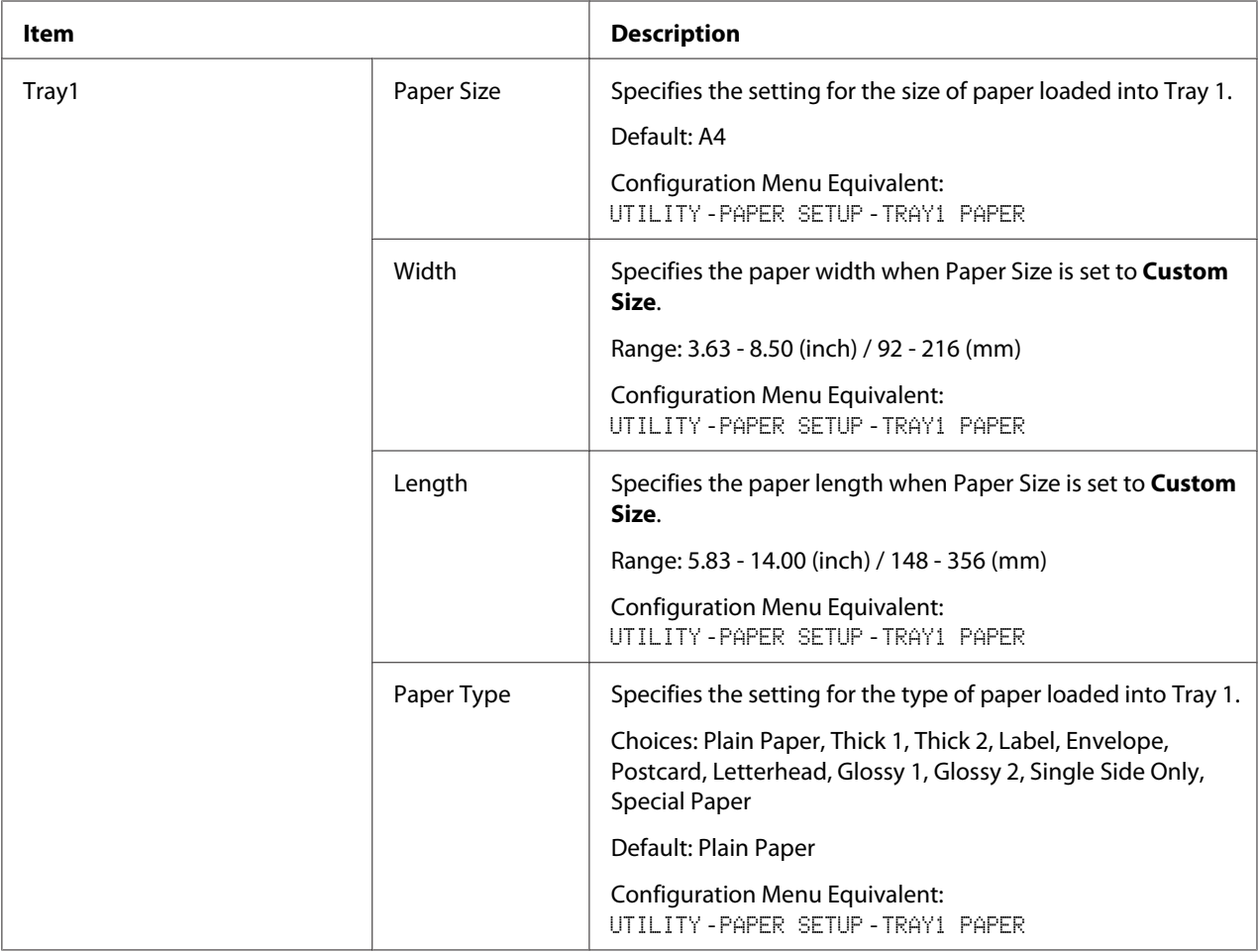

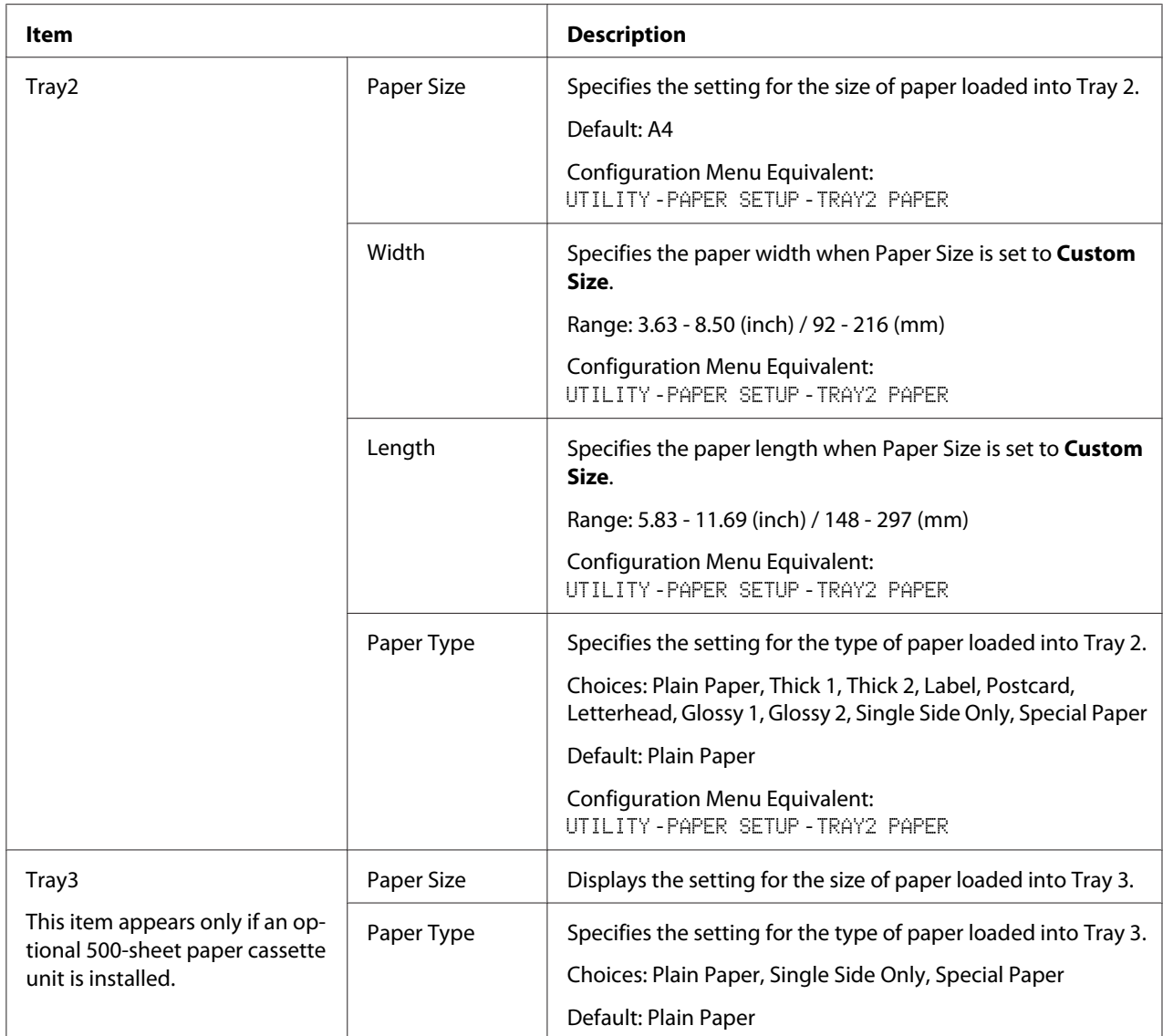

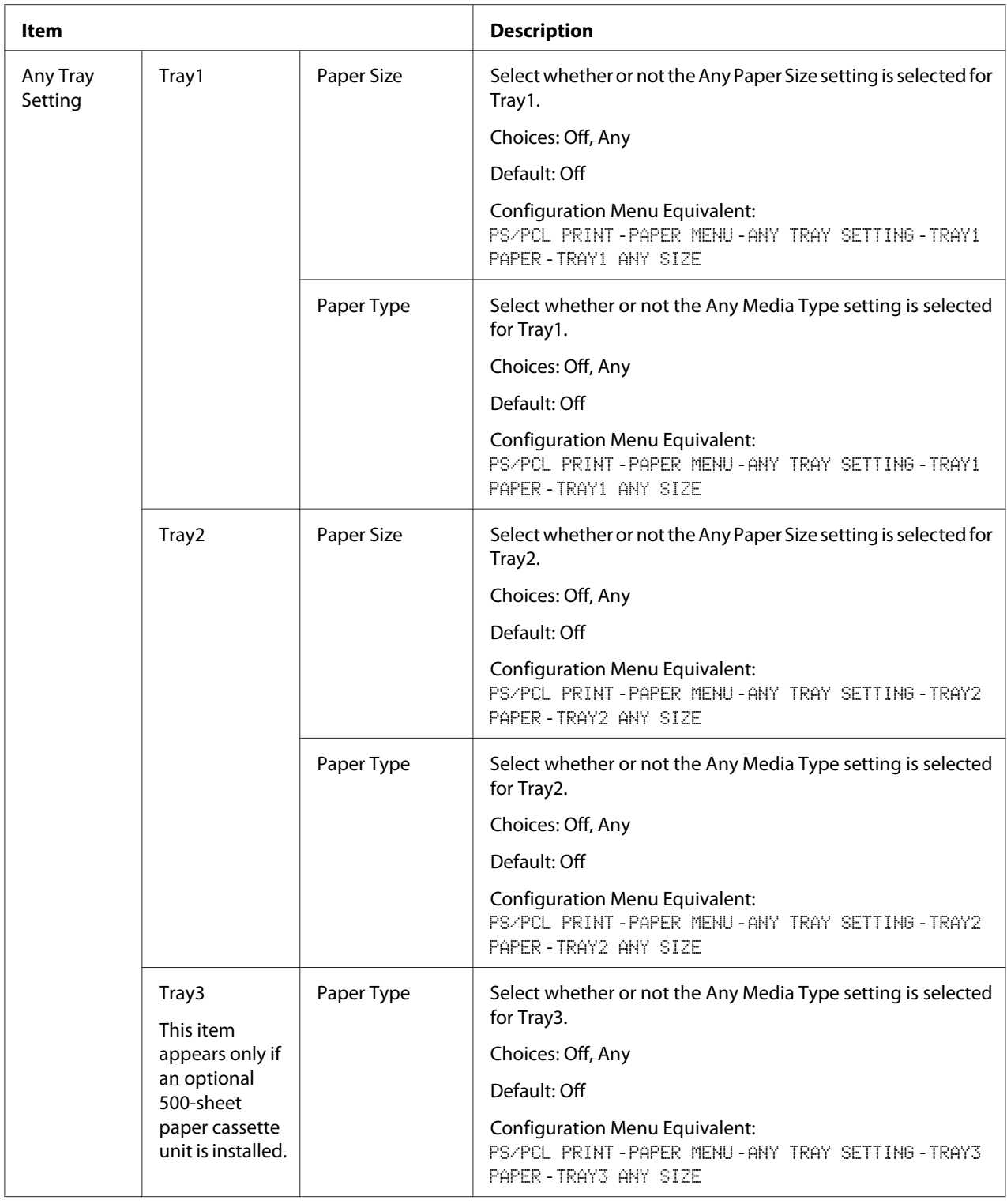

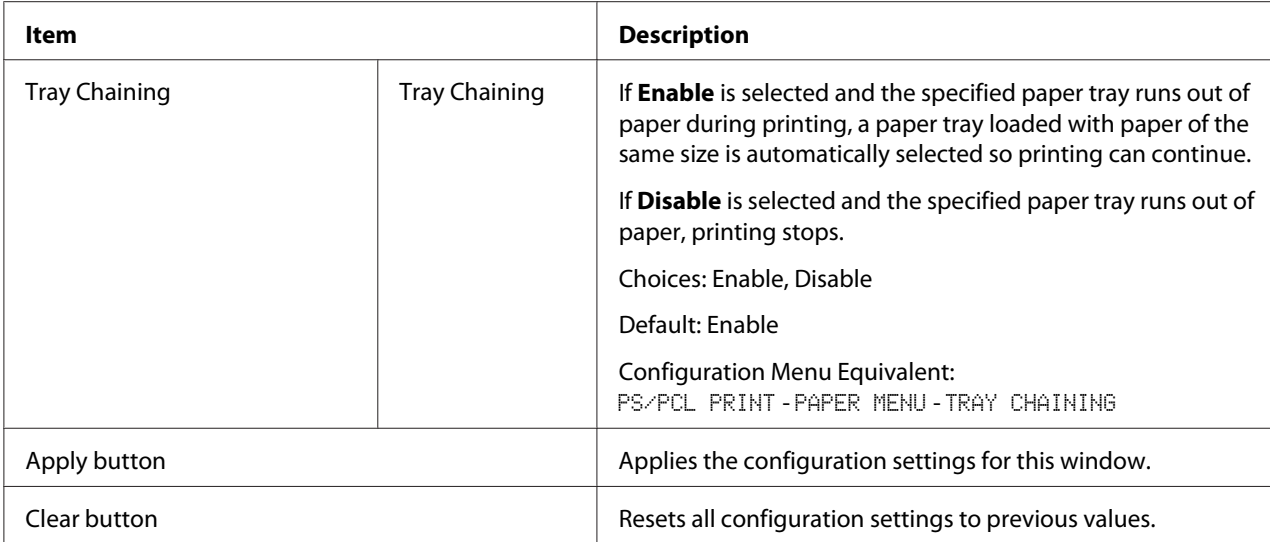

# Tray Mapping Settings

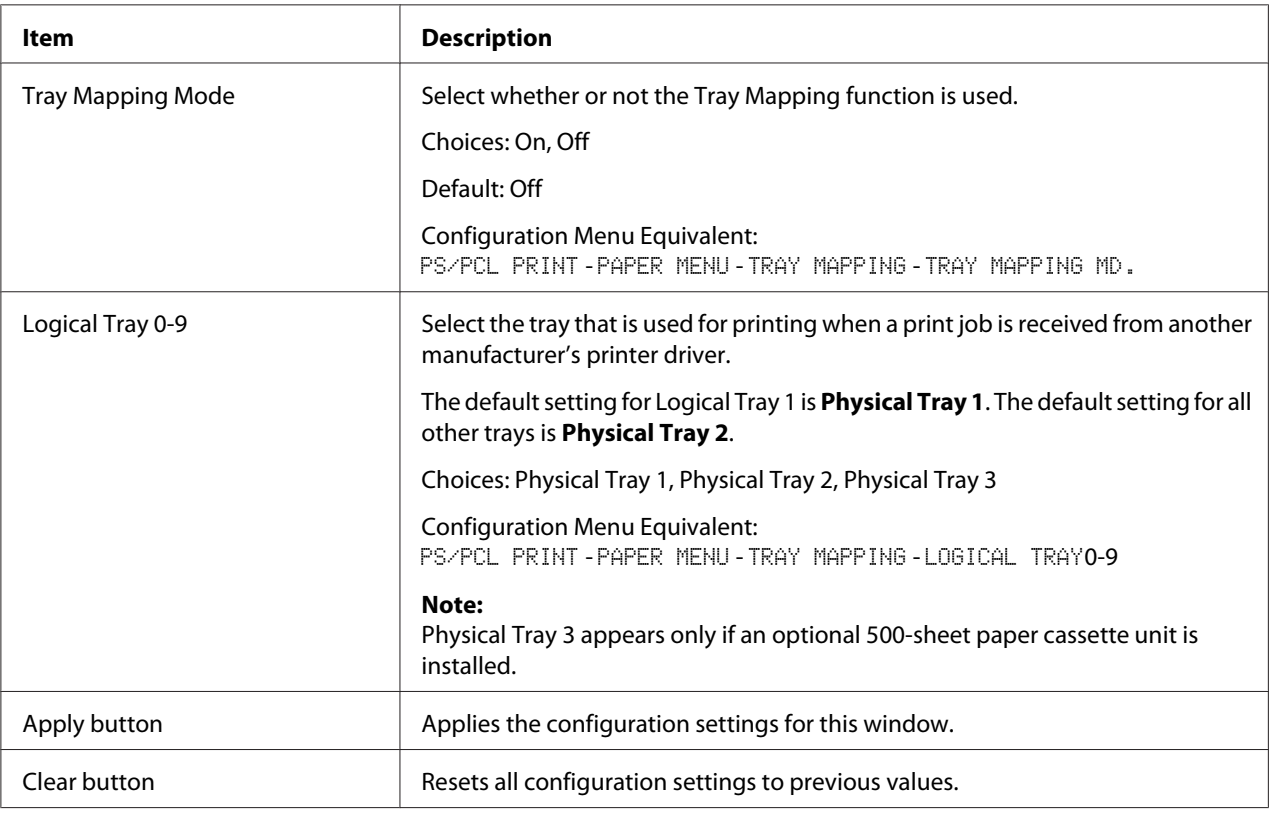

# PCL Settings

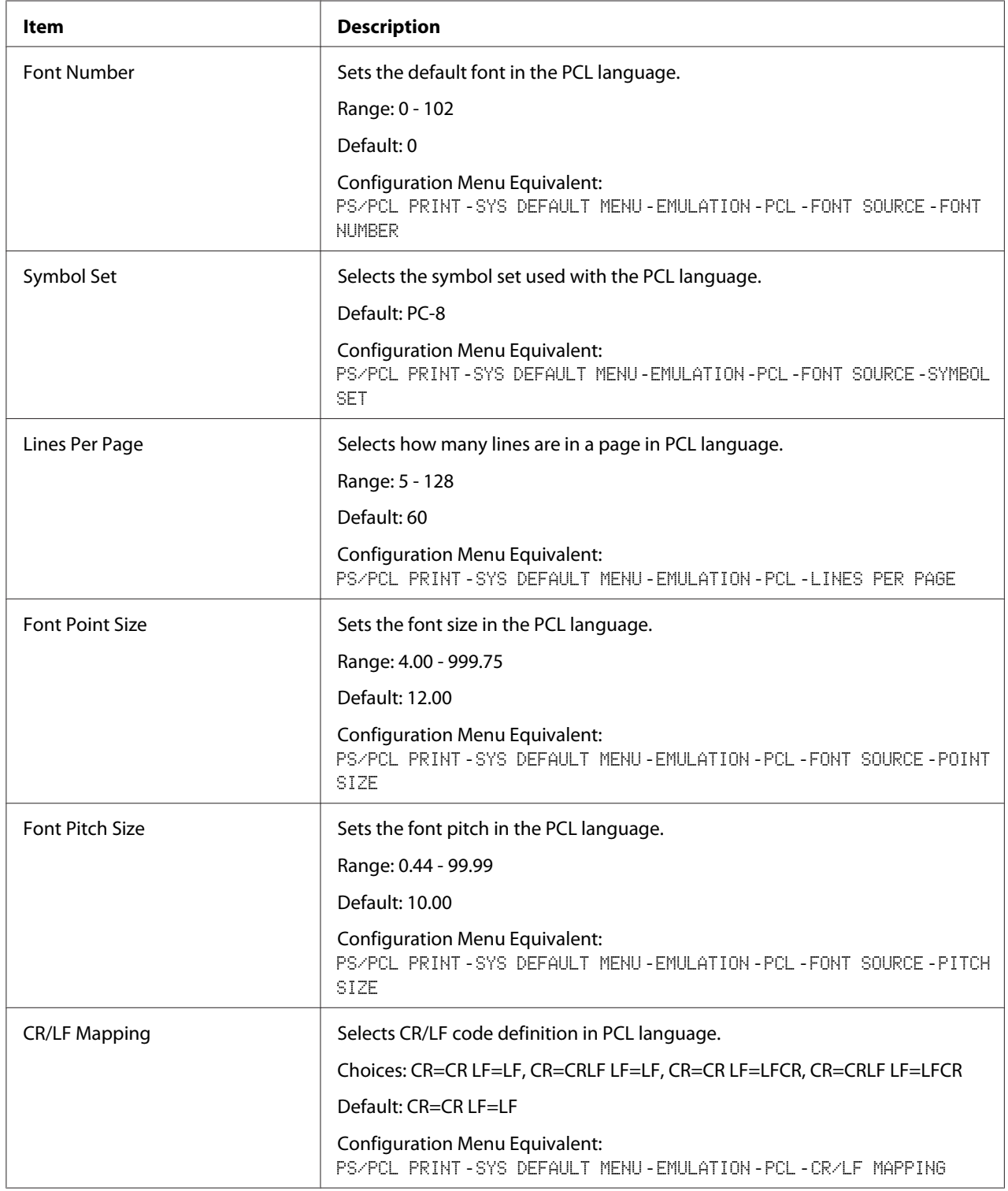

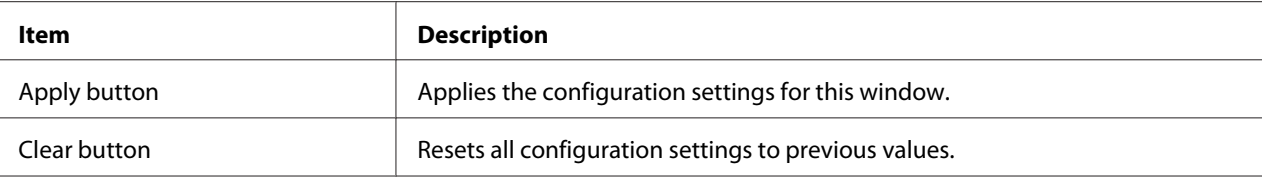

# PS Settings

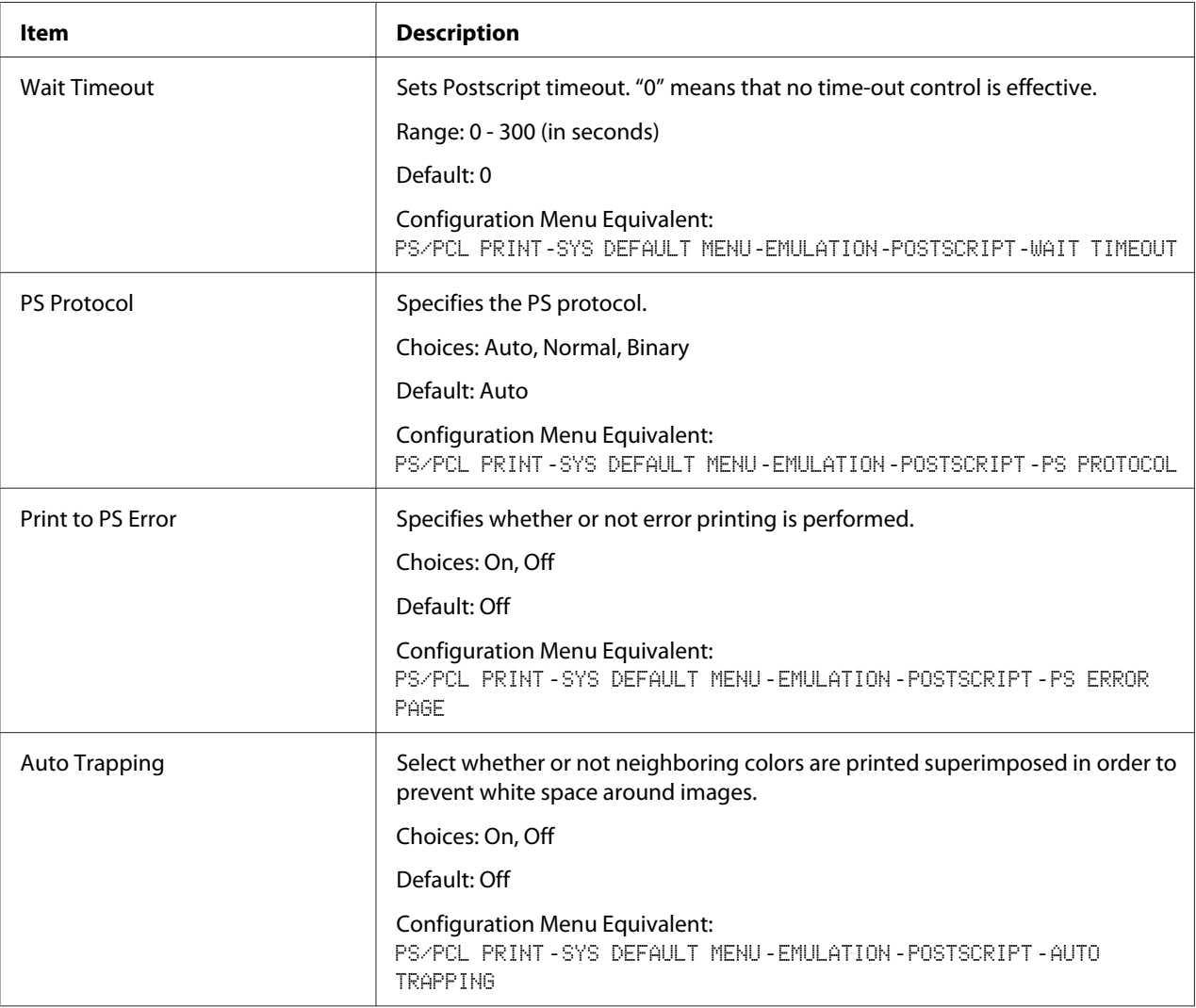

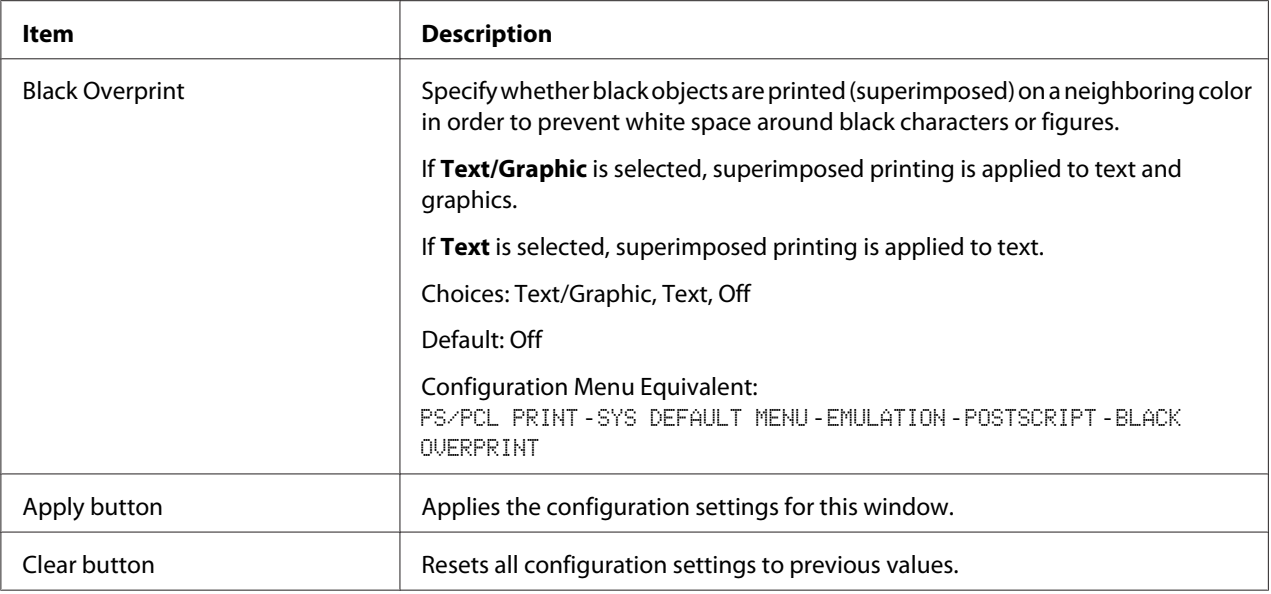

### XPS Settings

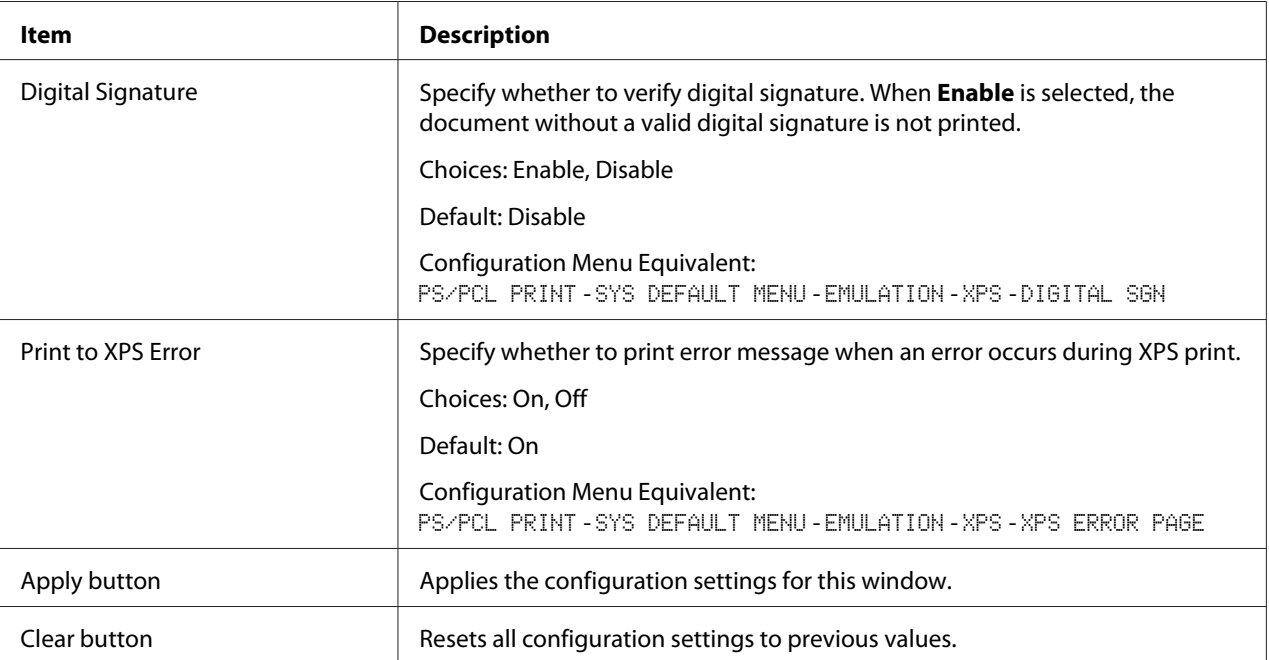

# Print Quality Settings

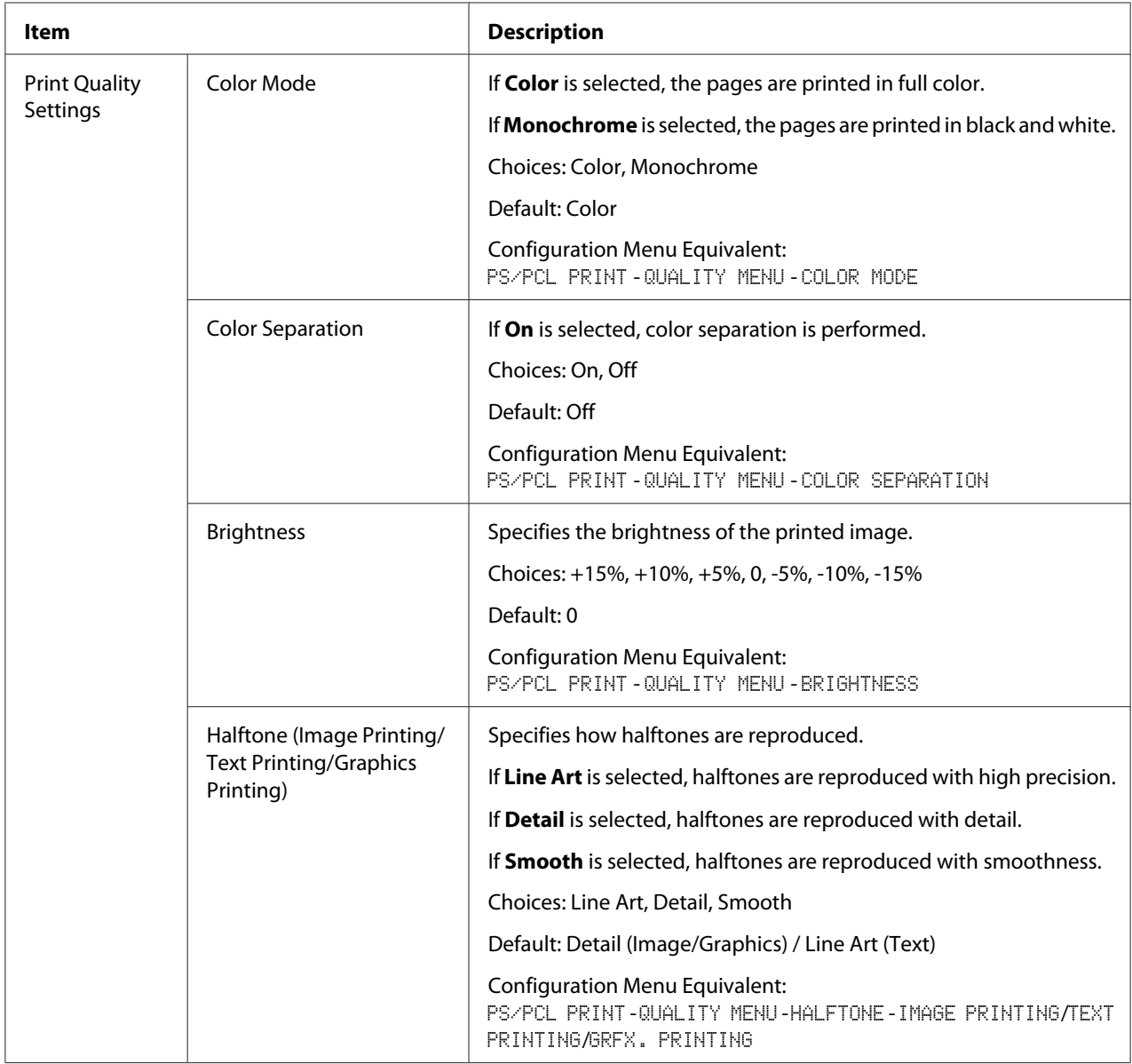

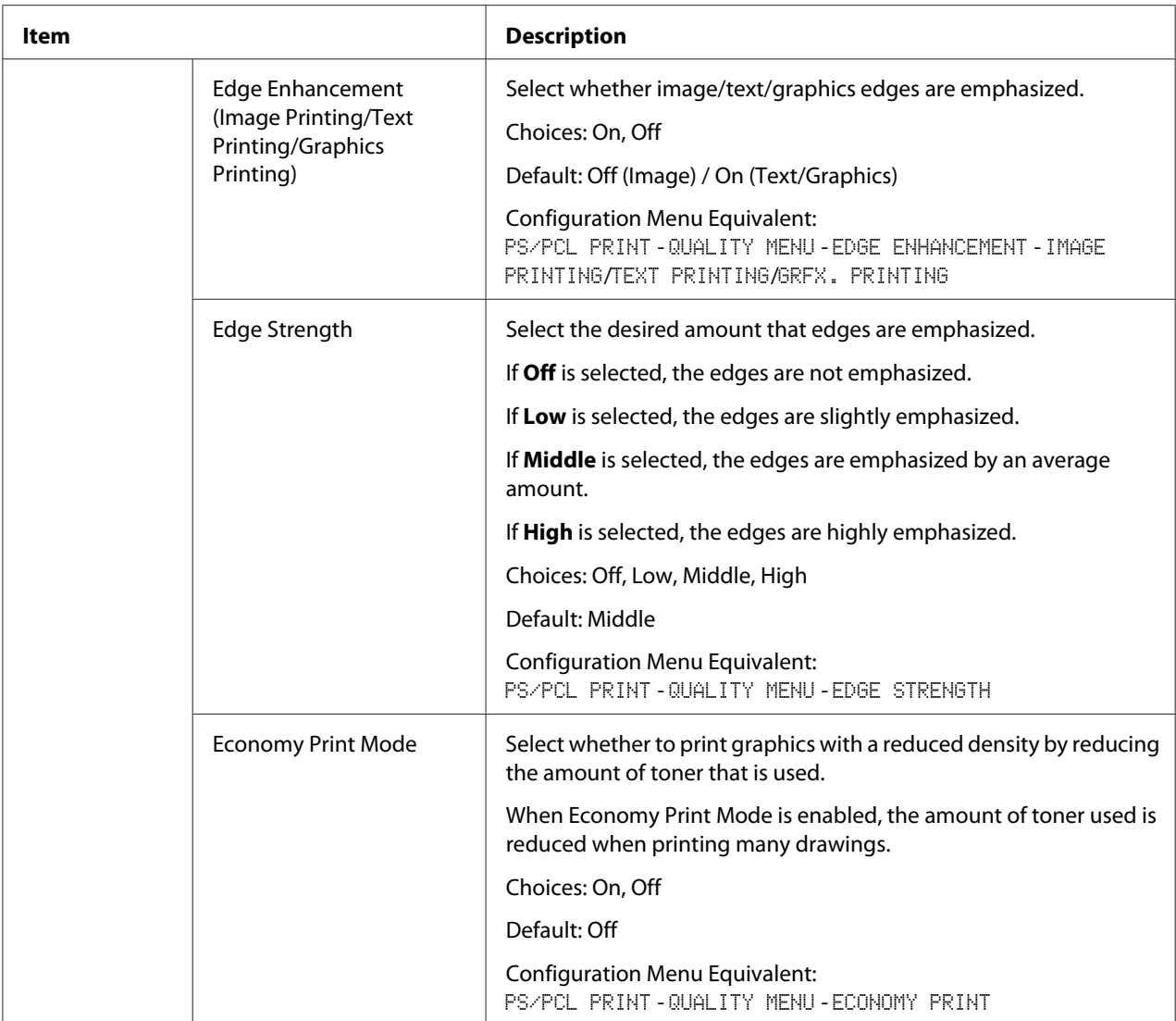

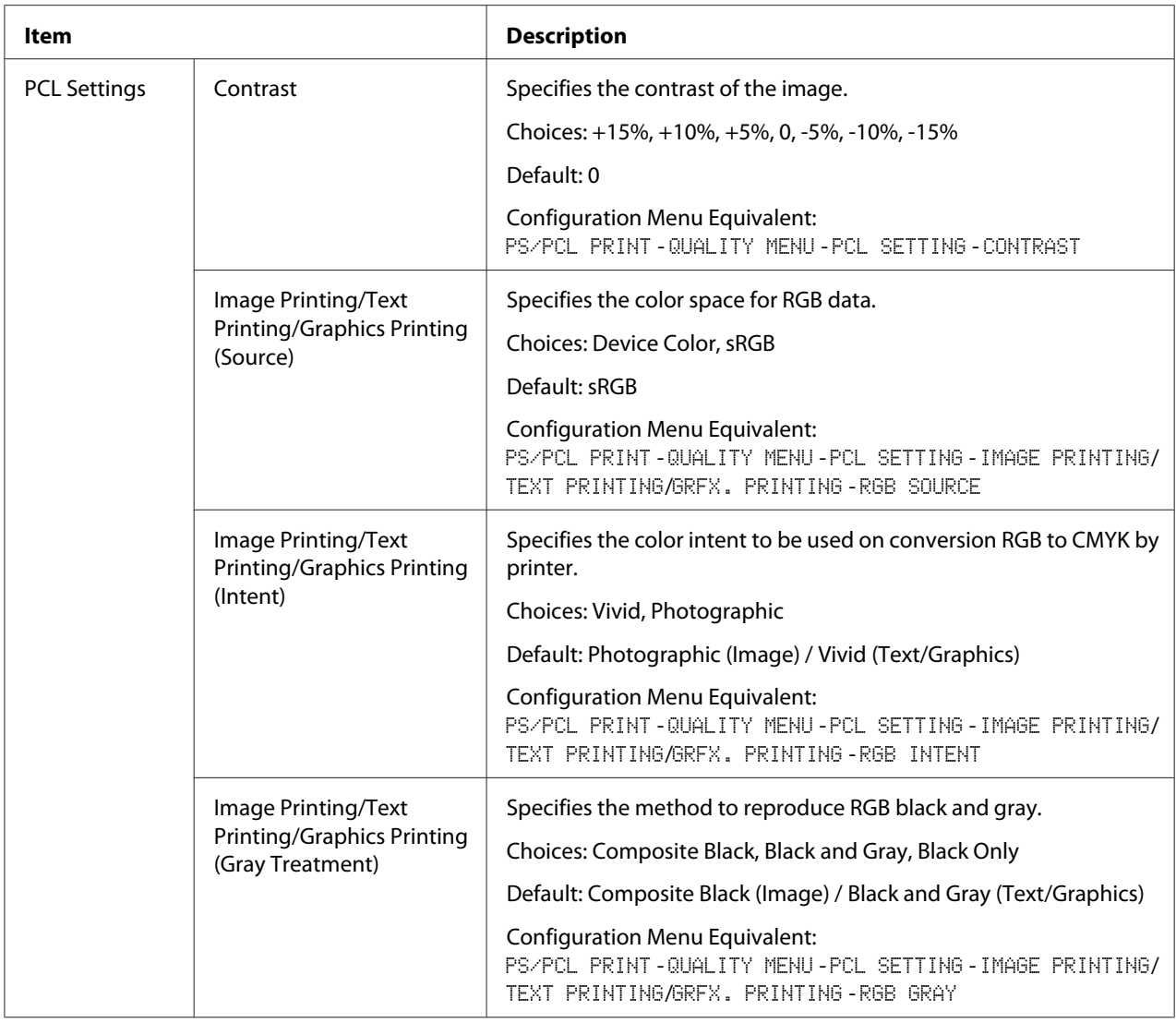

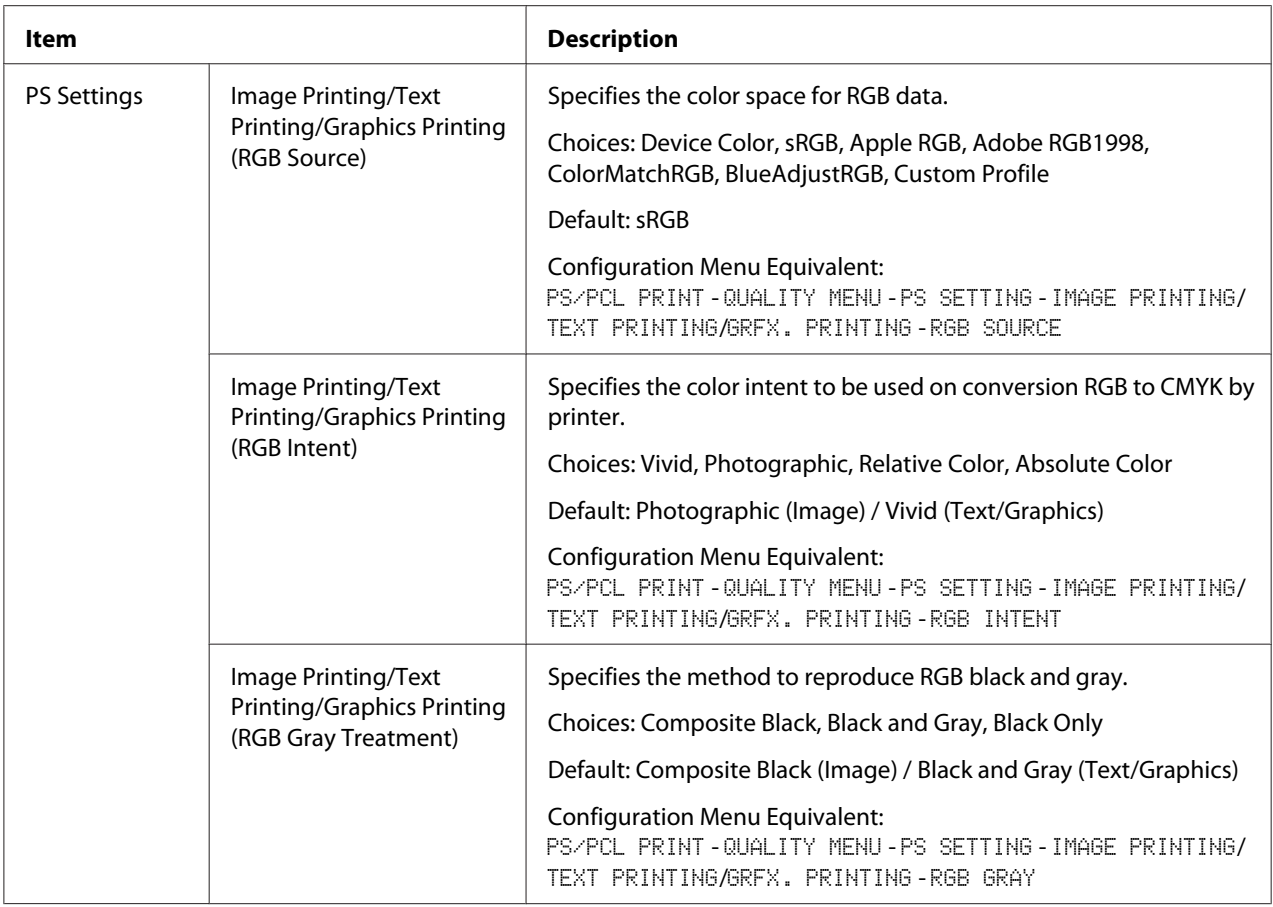

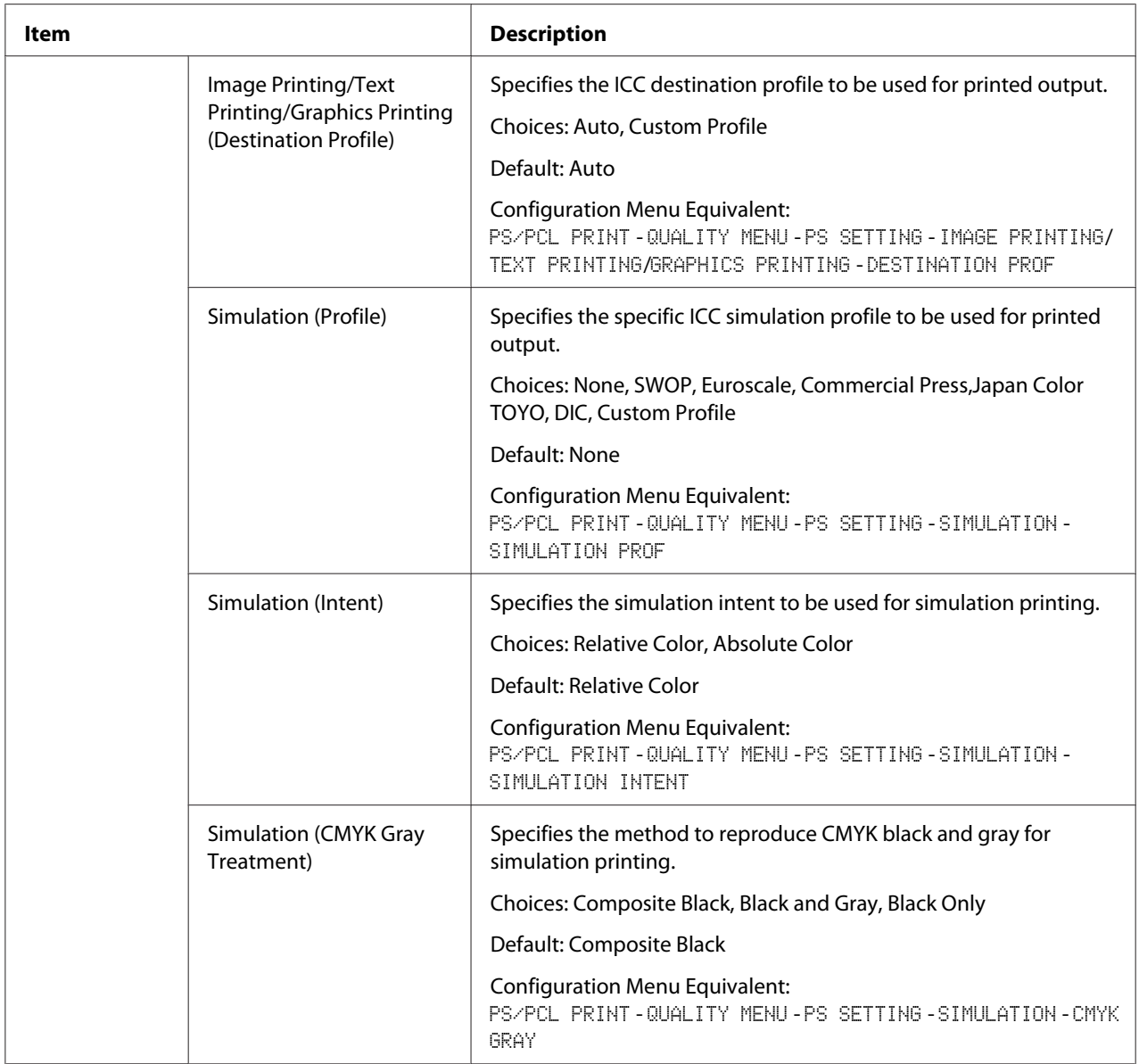

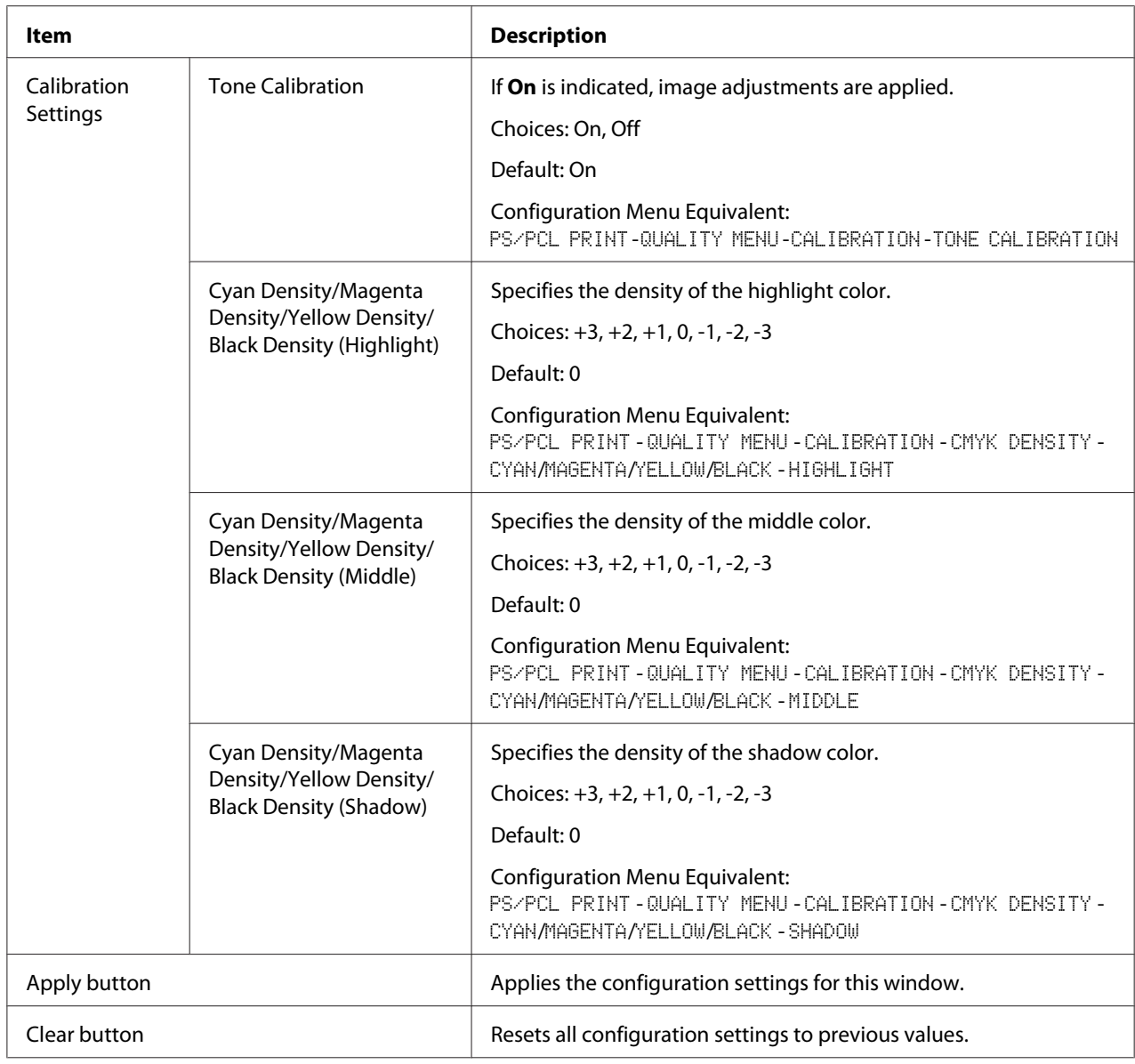

## **Download Font/Form**

*Note:*

*This page appears only if an optional hard disk drive is installed.*

### PS Font

### *Note:*

*The printer must have an optional hard disk drive to use the PS Font parameters described below.*

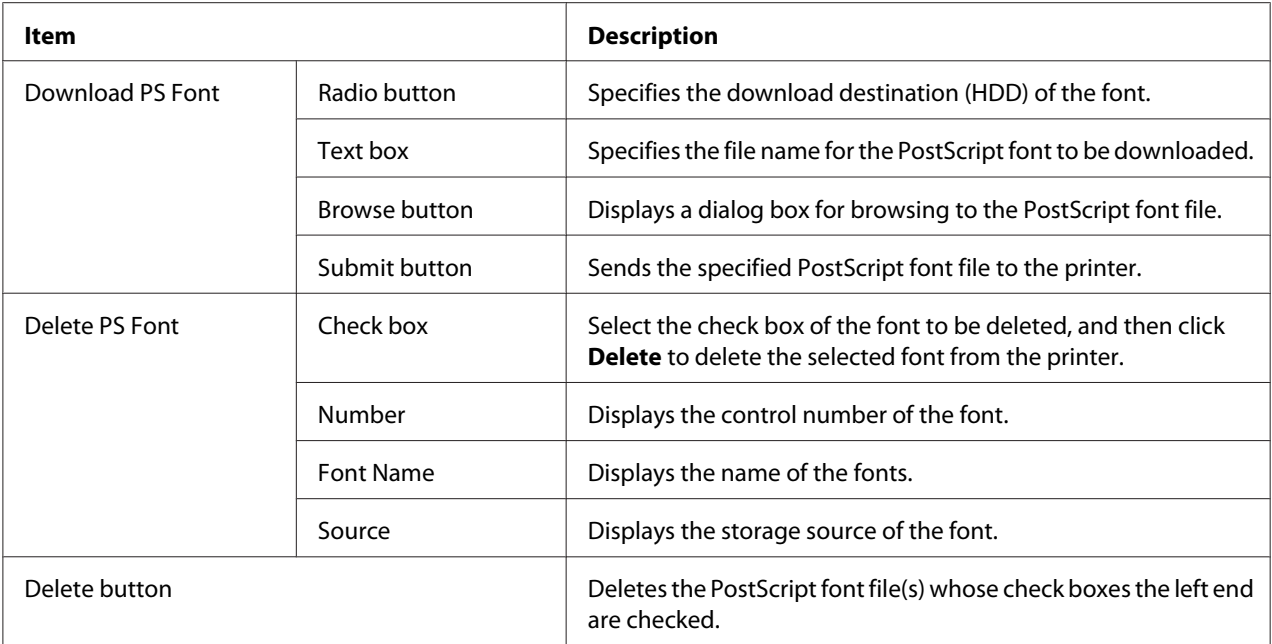

# Form Overlay

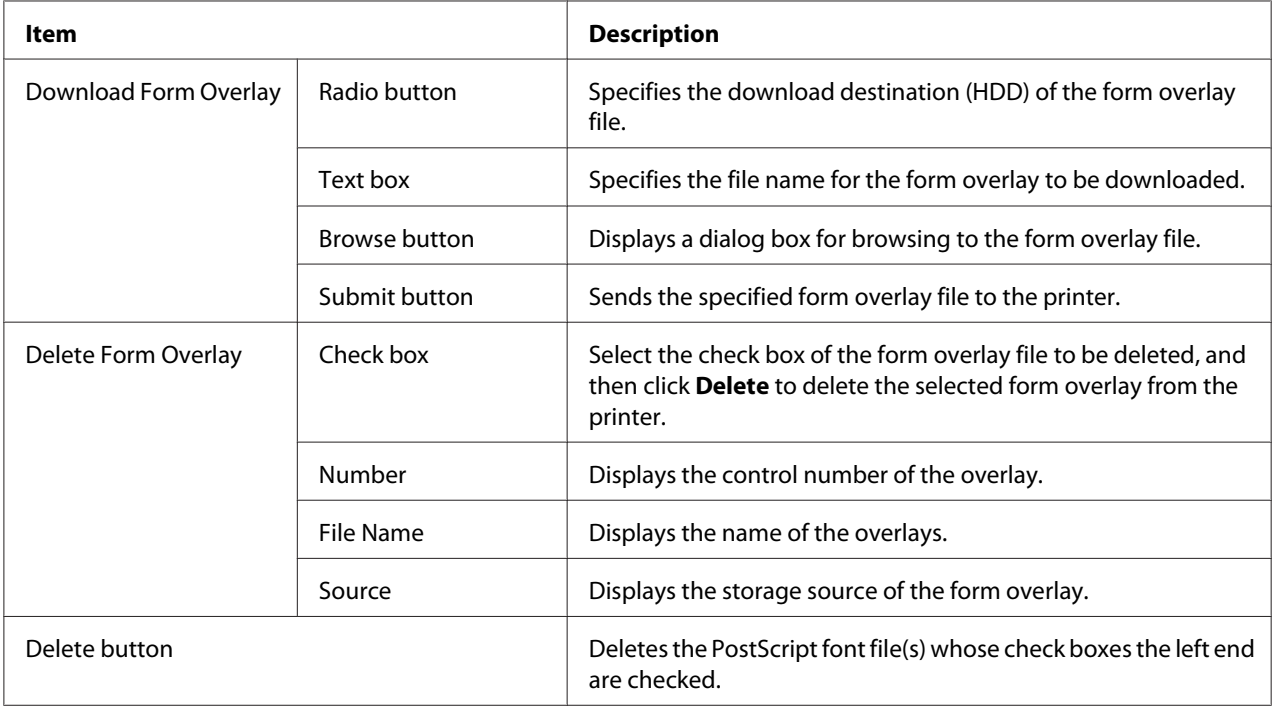

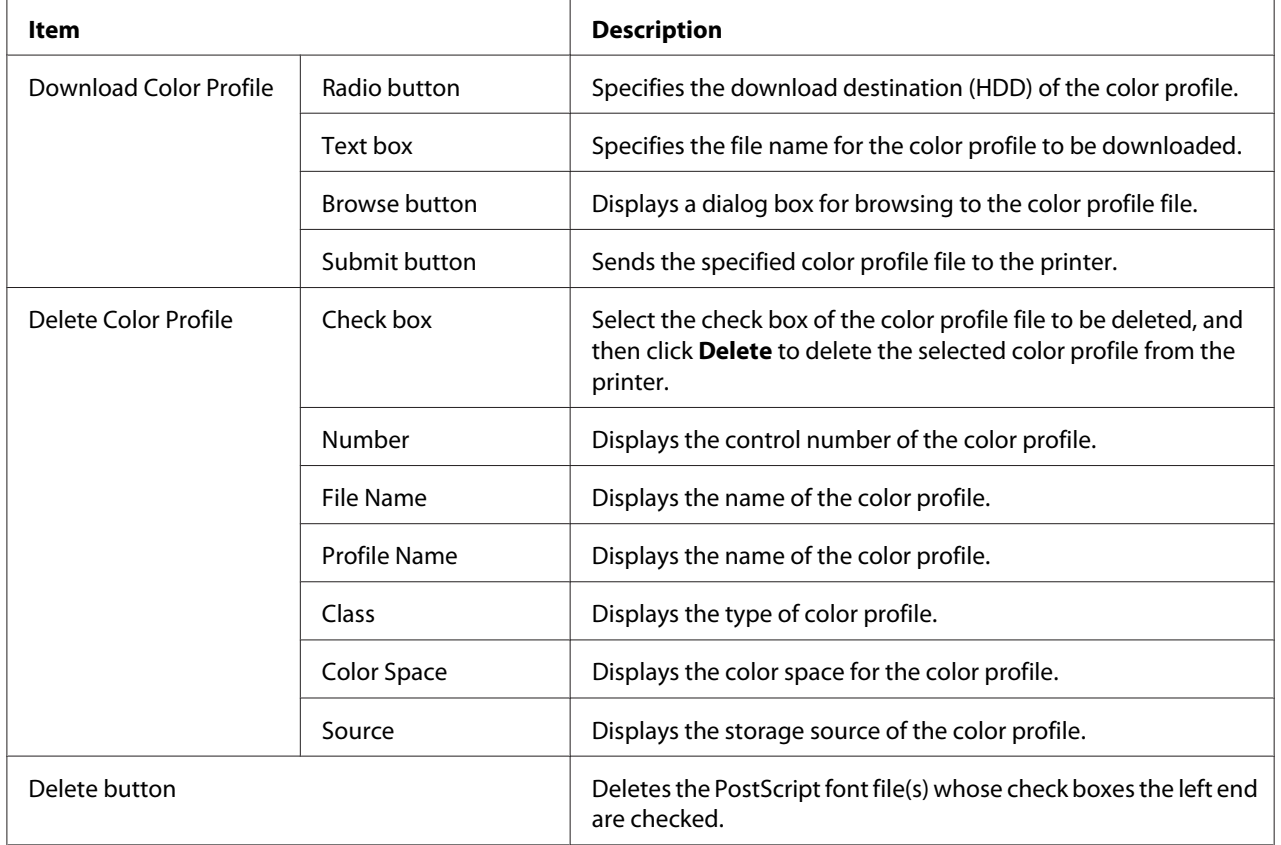

### Color Profile

# **Scan Page**

On the Scan page, settings for the destination information to be registered in the machine and the fax and scan transmission/reception settings can be specified.

### **Favorite (shown above)**

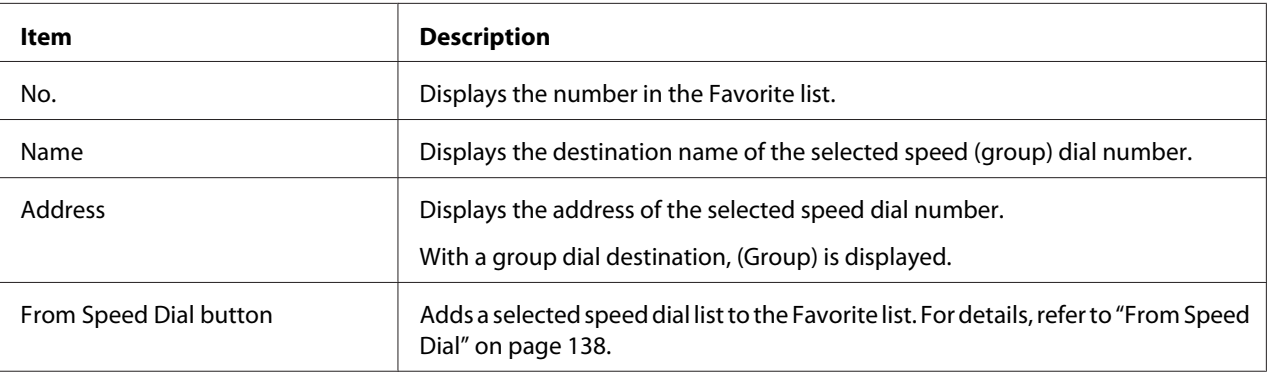

<span id="page-137-0"></span>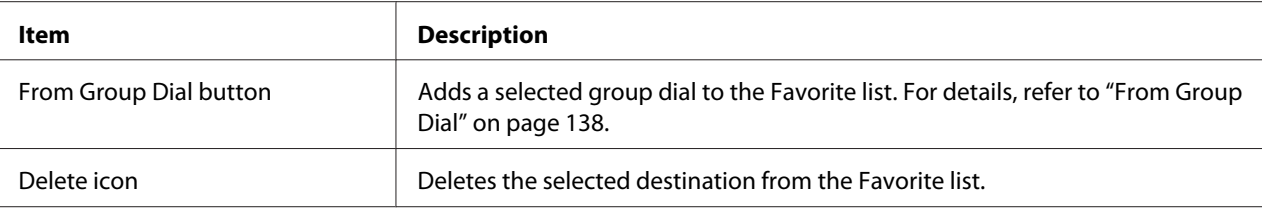

# From Speed Dial

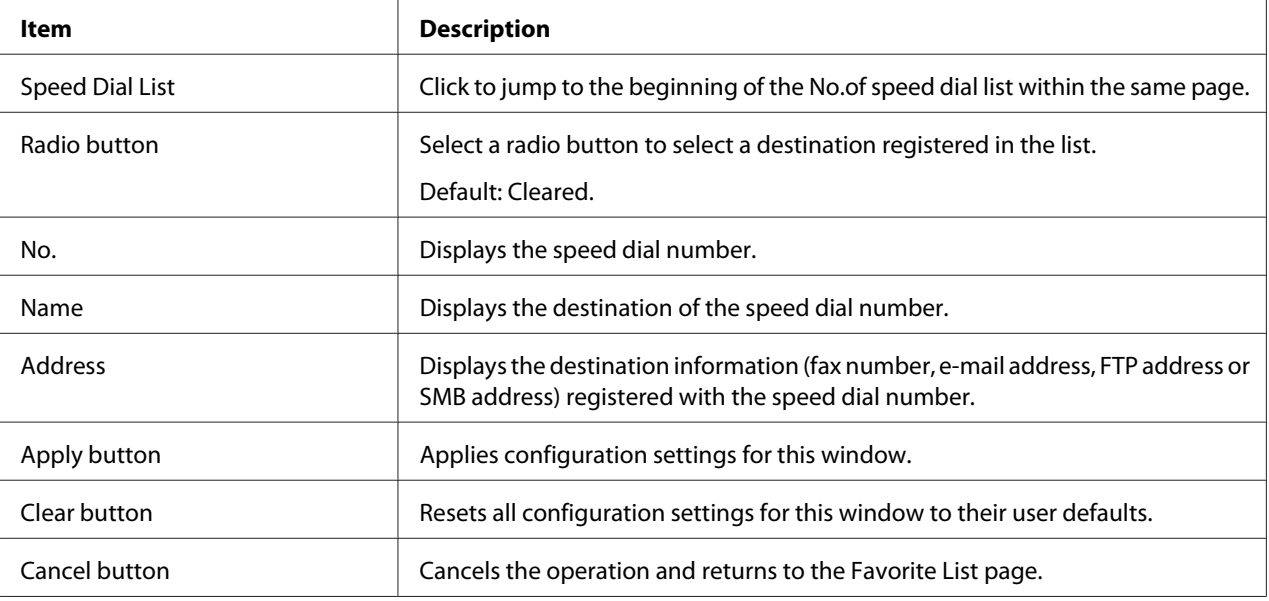

# From Group Dial

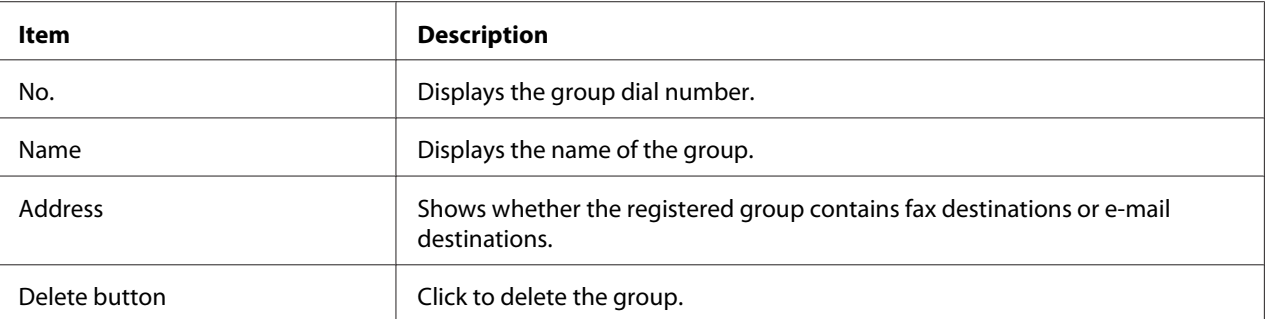

### **Speed Dial Setting**

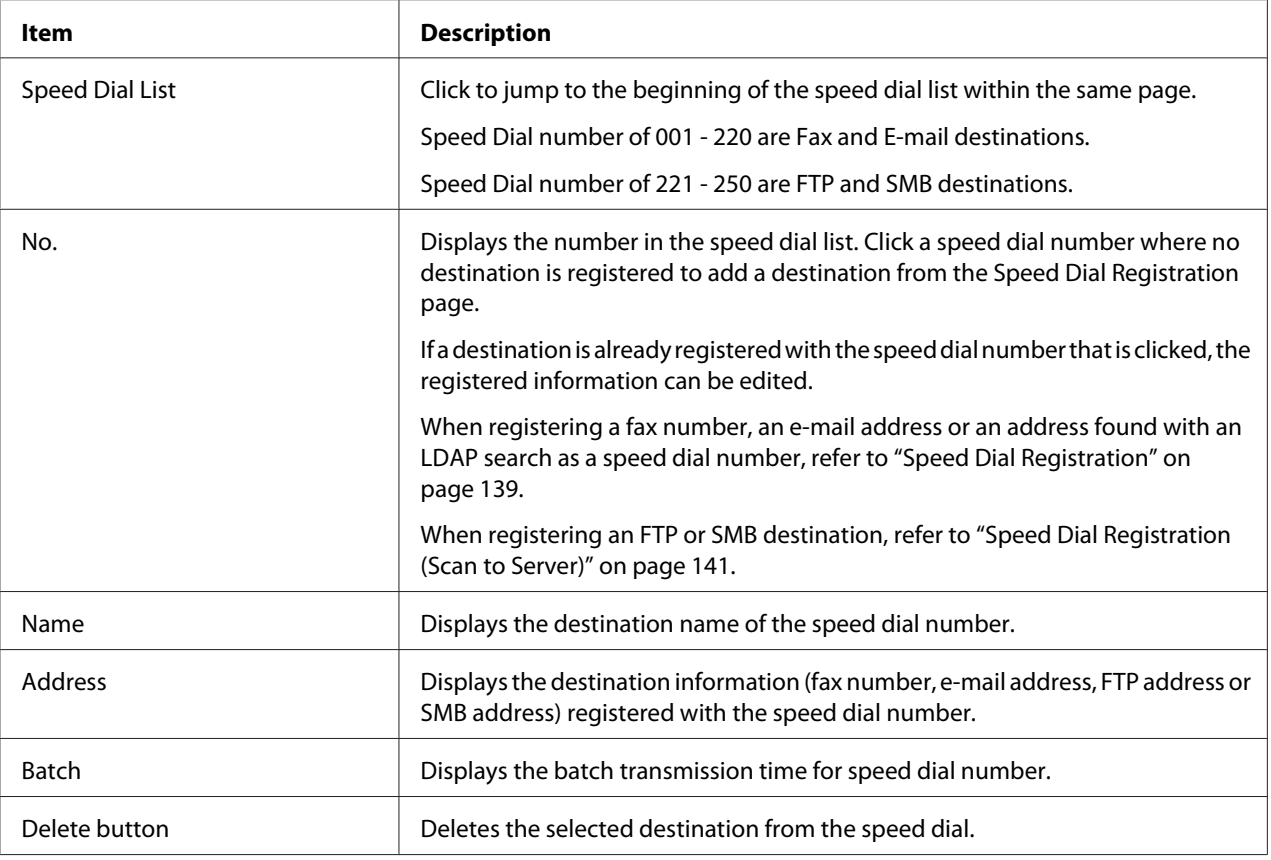

### Speed Dial Registration

The Scan - Speed Dial Setting - Speed Dial Registration window, select the type of Speed dial destination to be added.

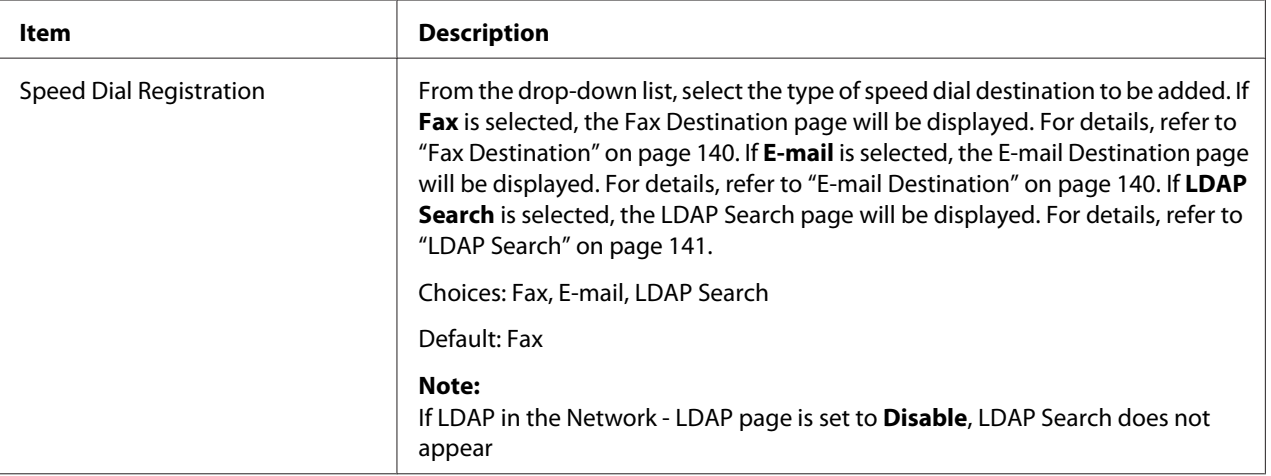

<span id="page-139-0"></span>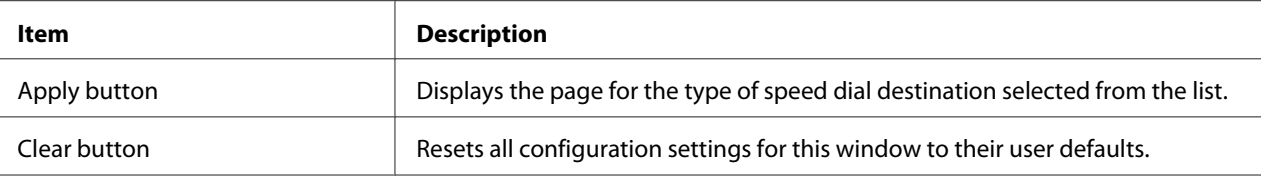

### Fax Destination

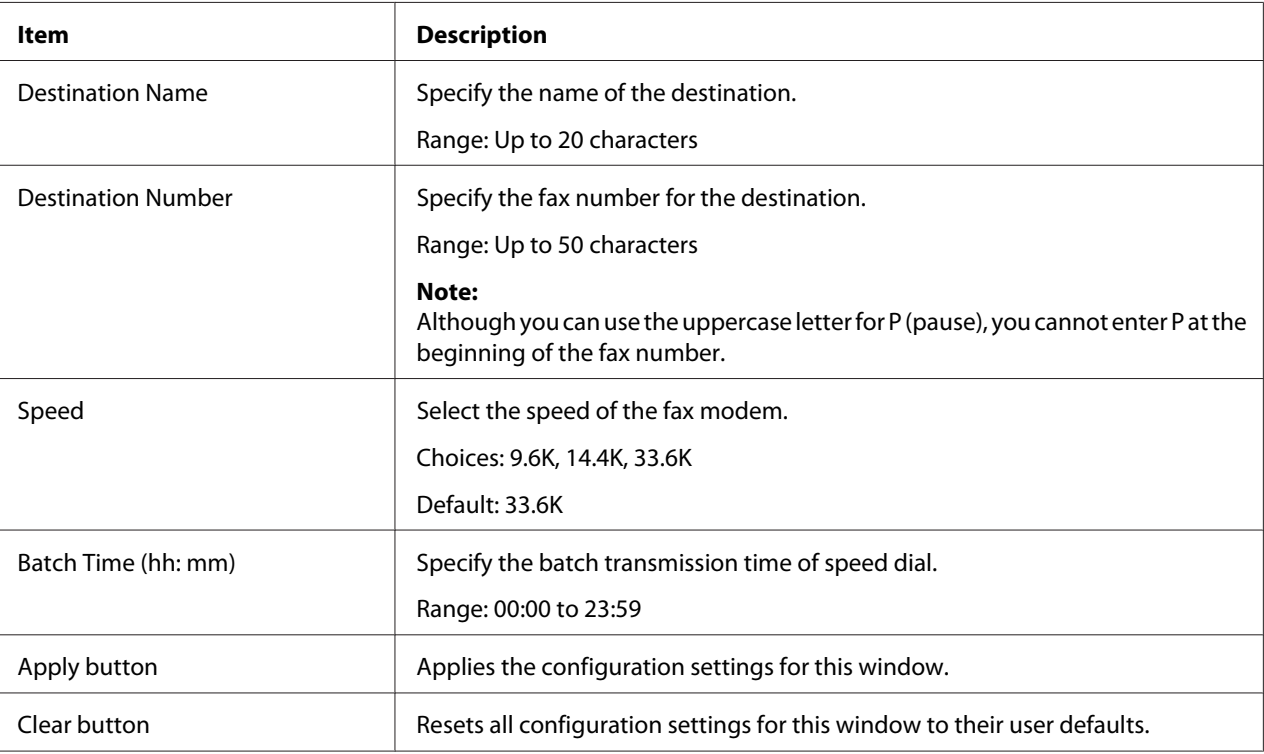

### E-mail Destination

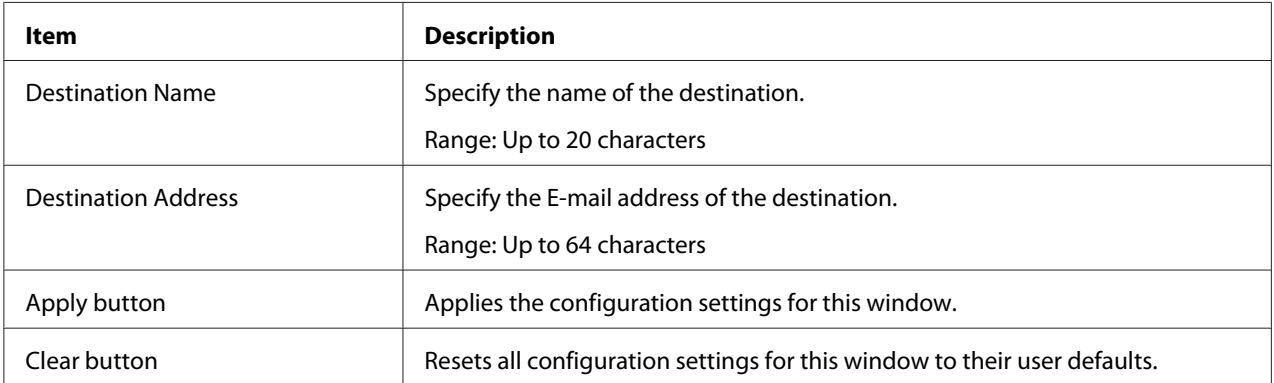

#### <span id="page-140-0"></span>LDAP Search

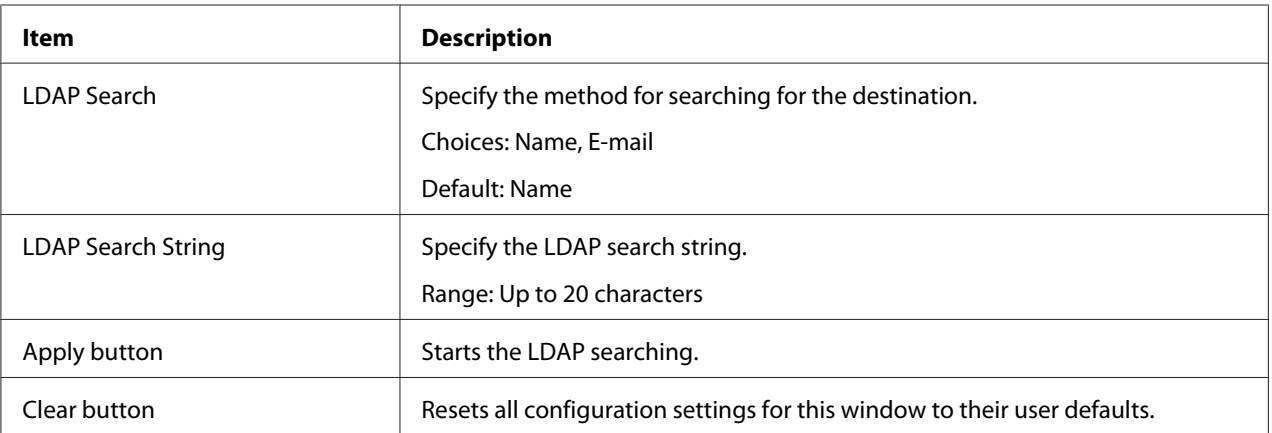

#### *Note:*

*When an LDAP server is used, the correct search results may not be retrieved when the search is performed from a server using anonymous access.*

#### Speed Dial Registration (Scan to Server)

On the Scan - Speed Dial Setting - Speed Dial Registration page, select the server type of speed dial destination to be added.

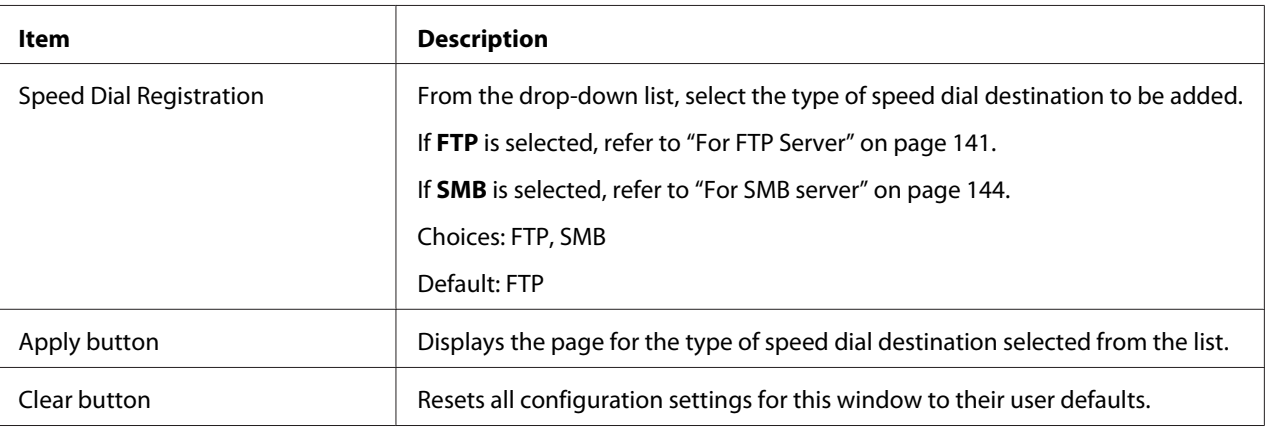

### For FTP Server

#### *Note:*

*The Network - FTP - Client screen, set to* **Enable** *from Send when sending to FTP server. Also, when sending via proxy server, specify the proxy server setting. For details, refer to ["Client" on page 173.](#page-172-0)*

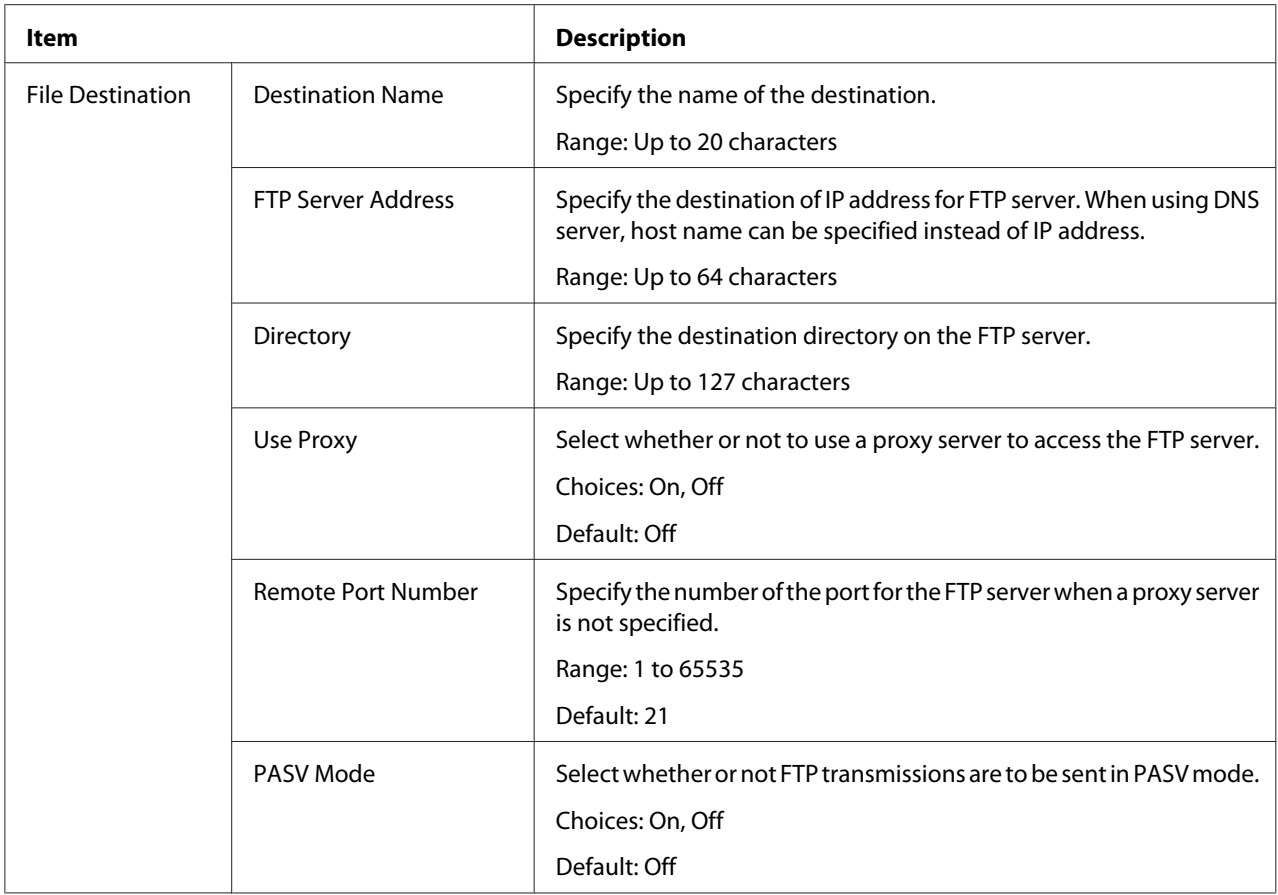

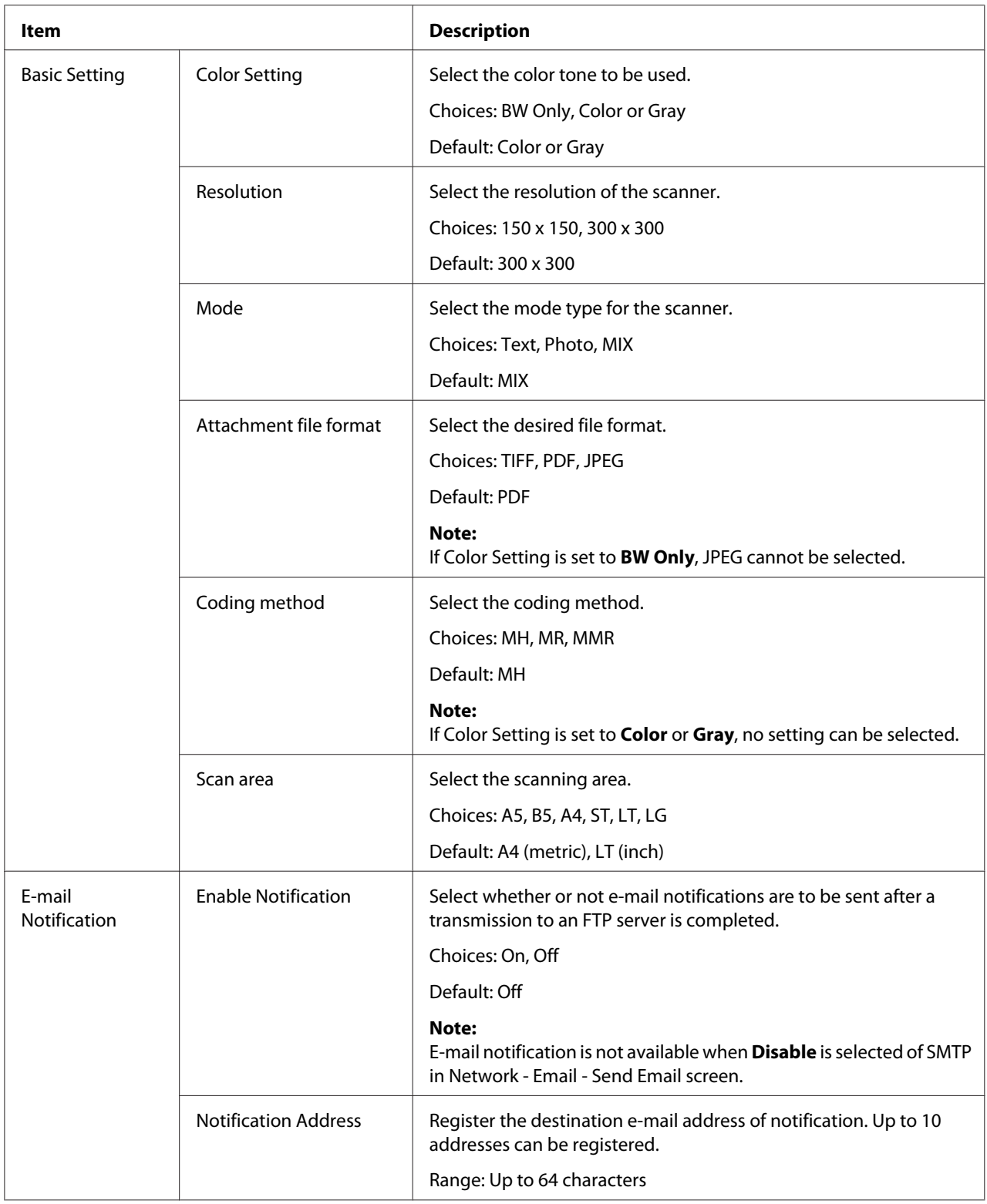

<span id="page-143-0"></span>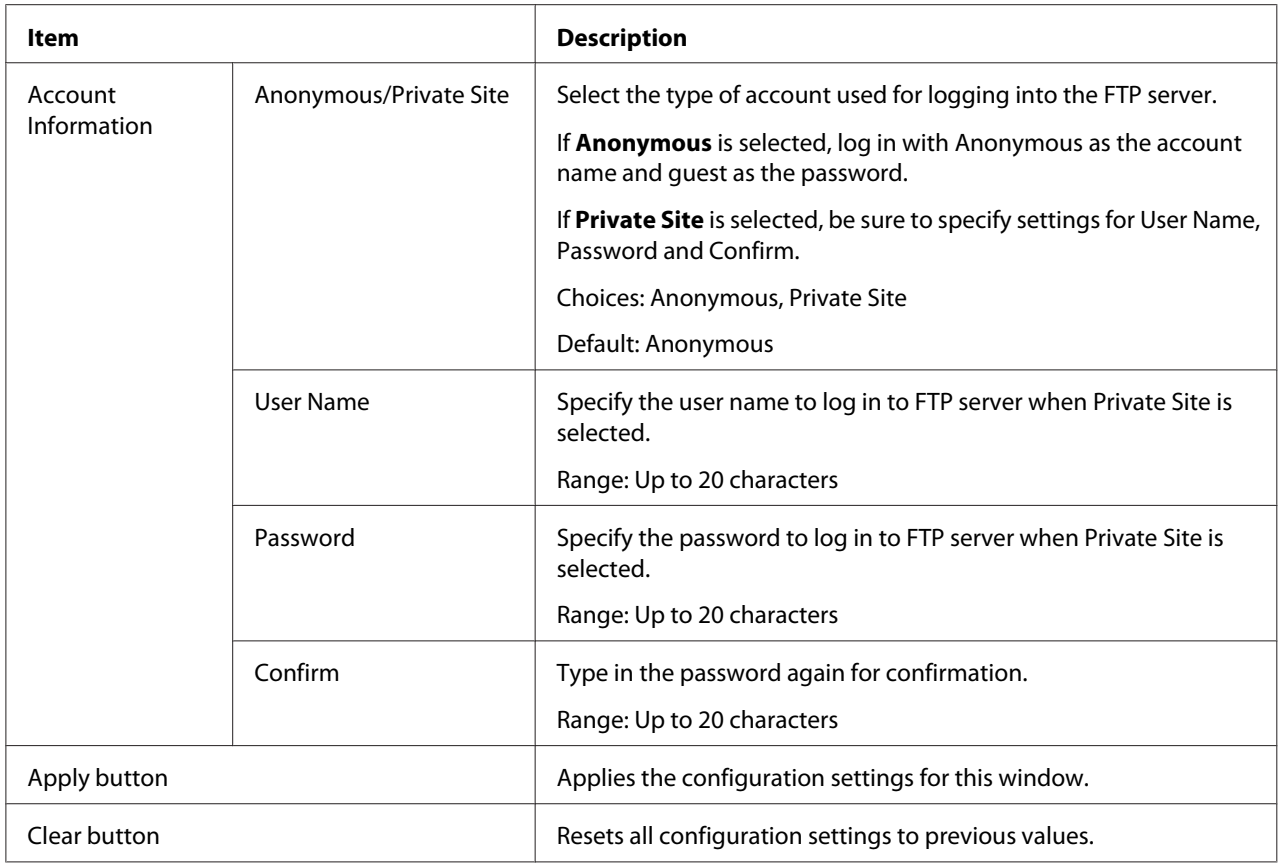

#### For SMB server

#### *Note:*

*The Network - SMB screen, set to* **Enable** *from Send when sending to SMB server. For details, refer to ["SMB" on page 182](#page-181-0).*

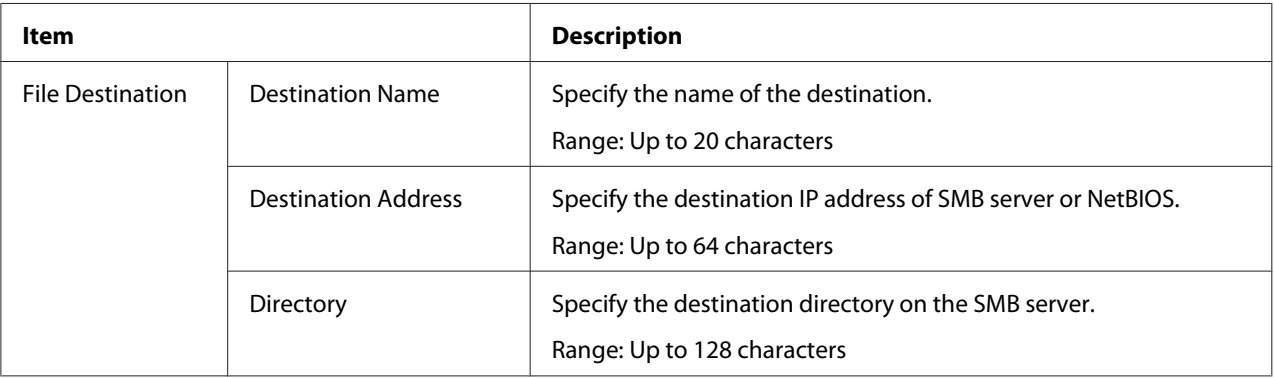
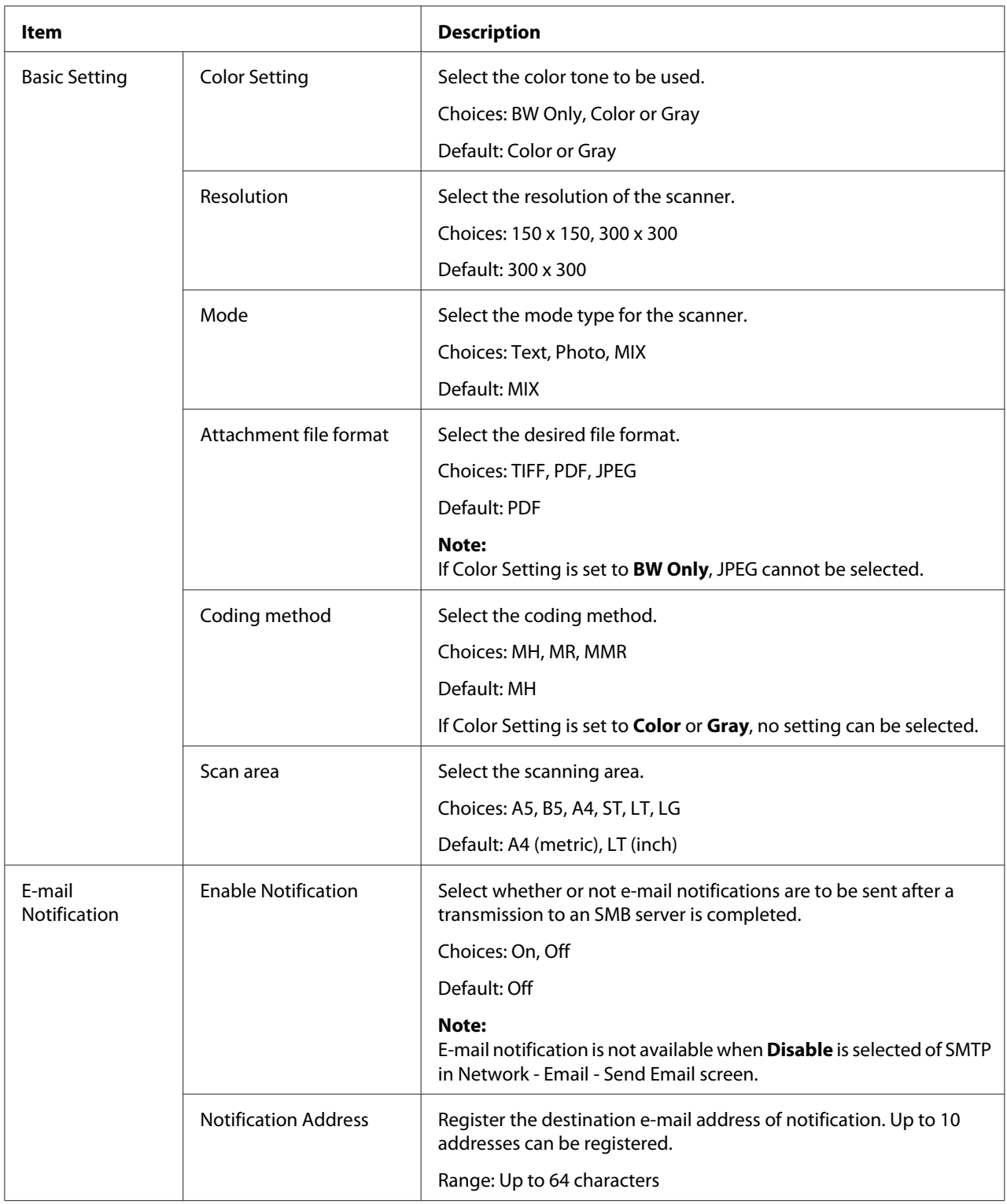

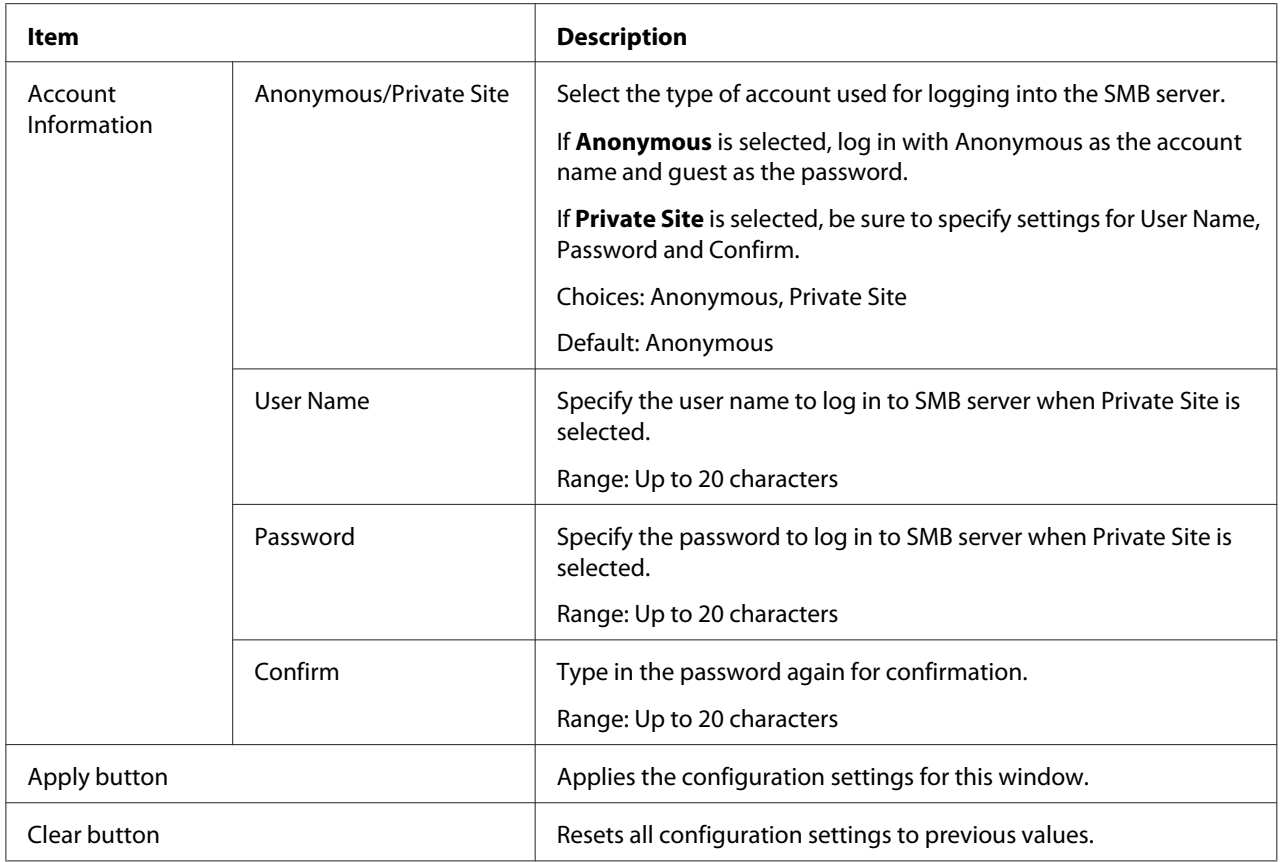

### **Group Dial Setting**

On the Scan - Group Dial Setting page, settings for group dialing can be specified.

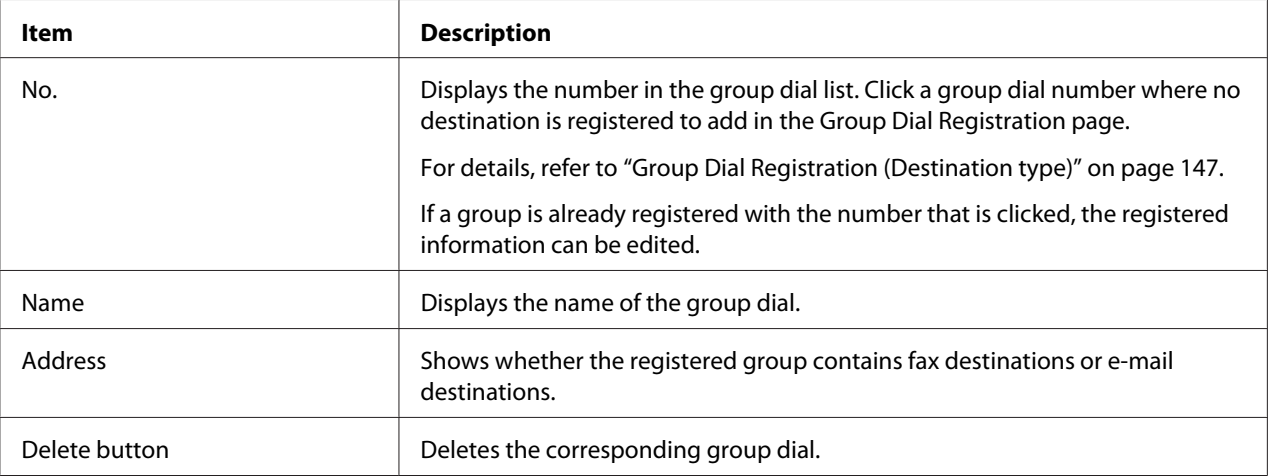

### <span id="page-146-0"></span>Group Dial Registration (Destination type)

In the Scan - Group Dial Setting - Group Dial Registration window, select the type of group dial destination to be added.

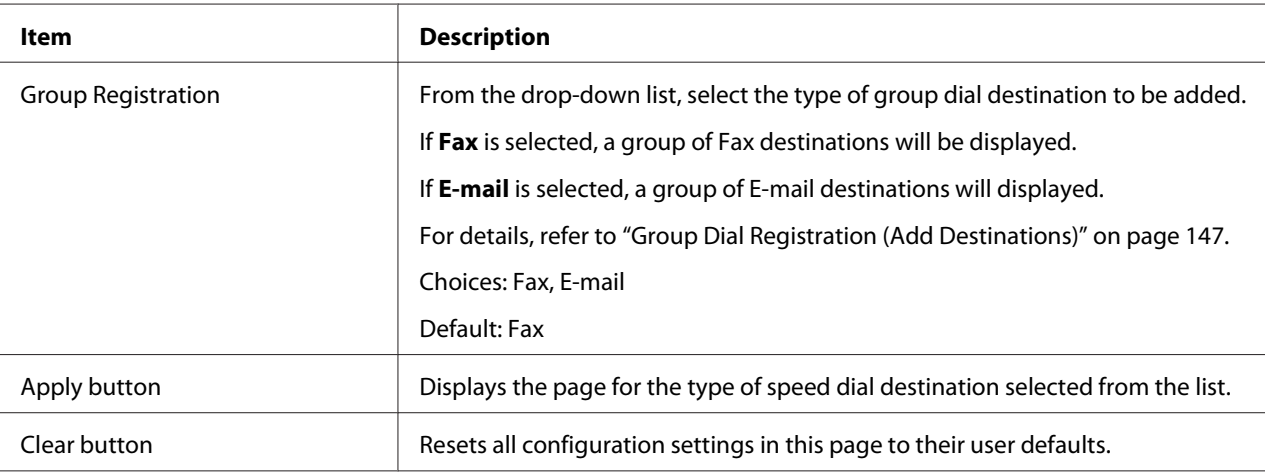

### Group Dial Registration (Add Destinations)

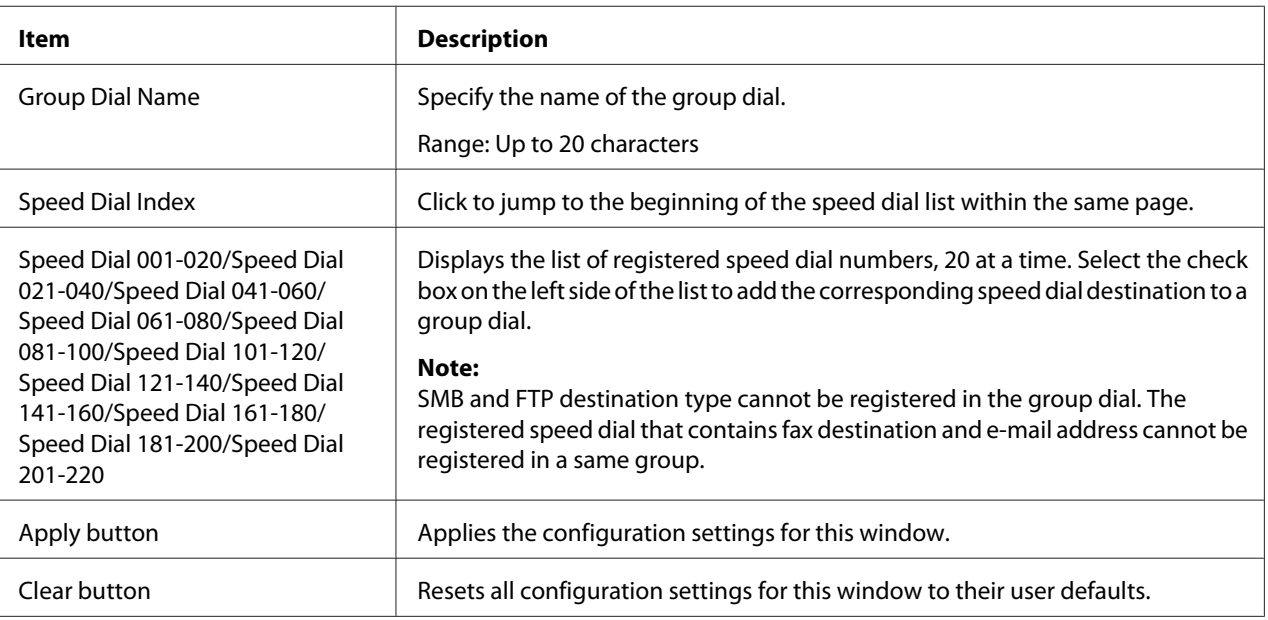

### **Fax Configuration**

#### User Data Resistration

In the Scan - Fax Configuration - User Data Registration page, user information can be registered.

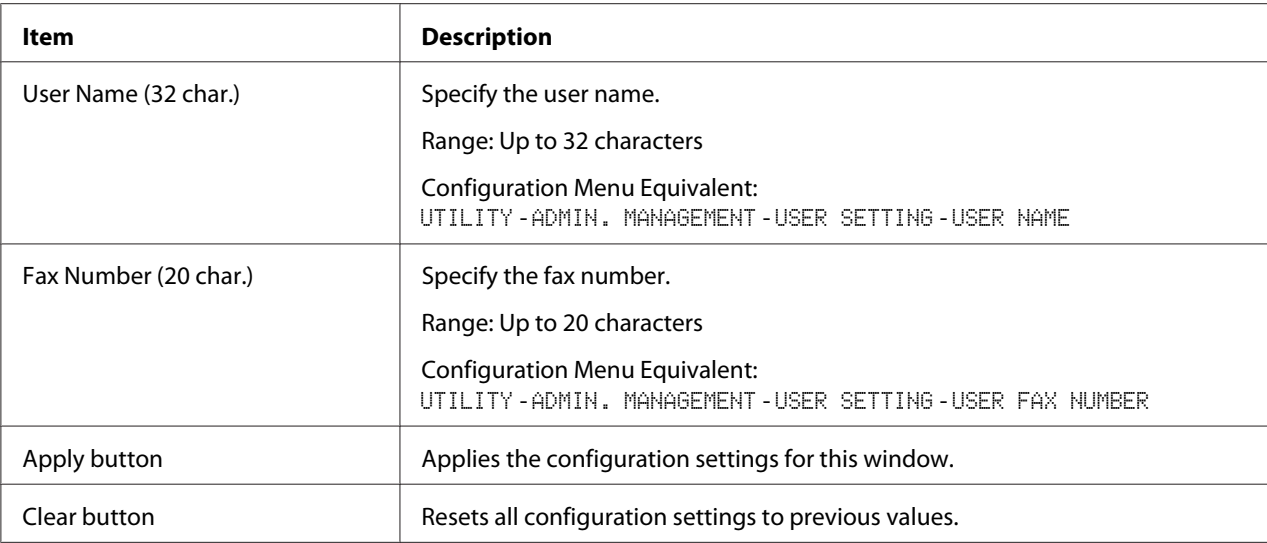

# Transmission Operation

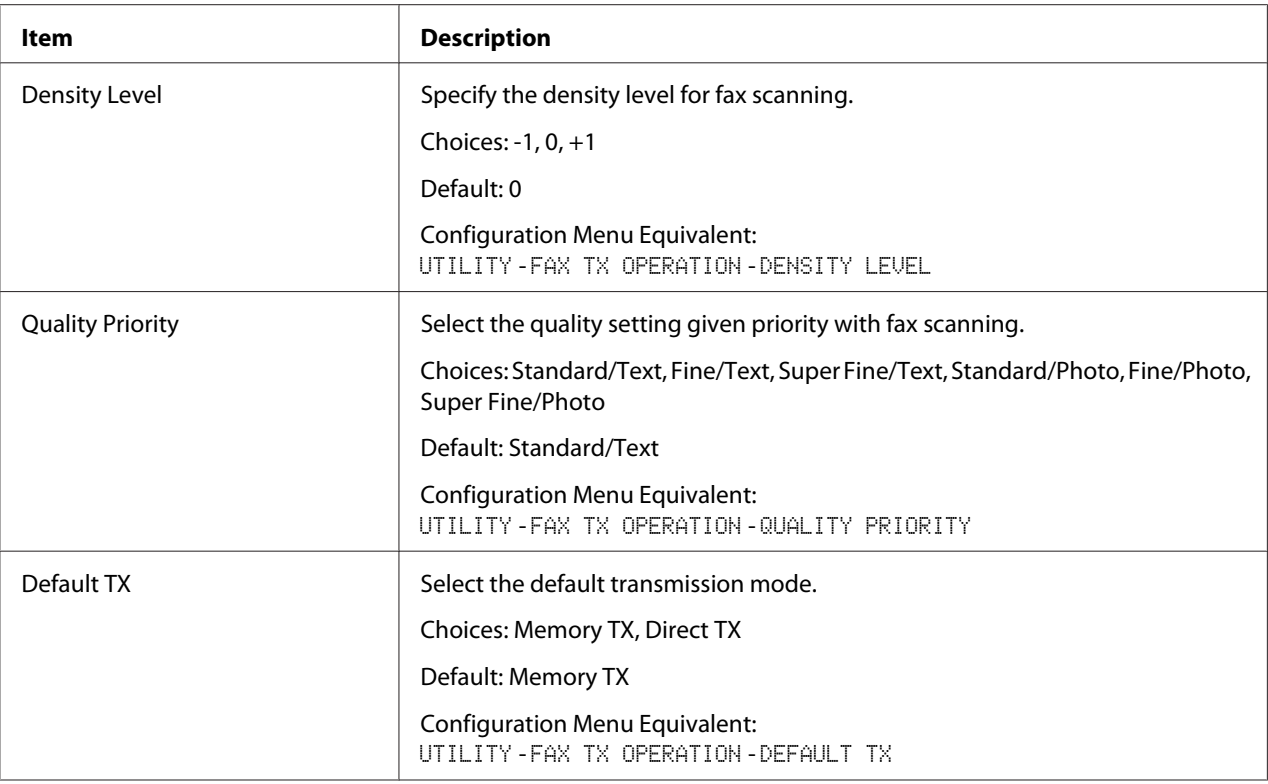

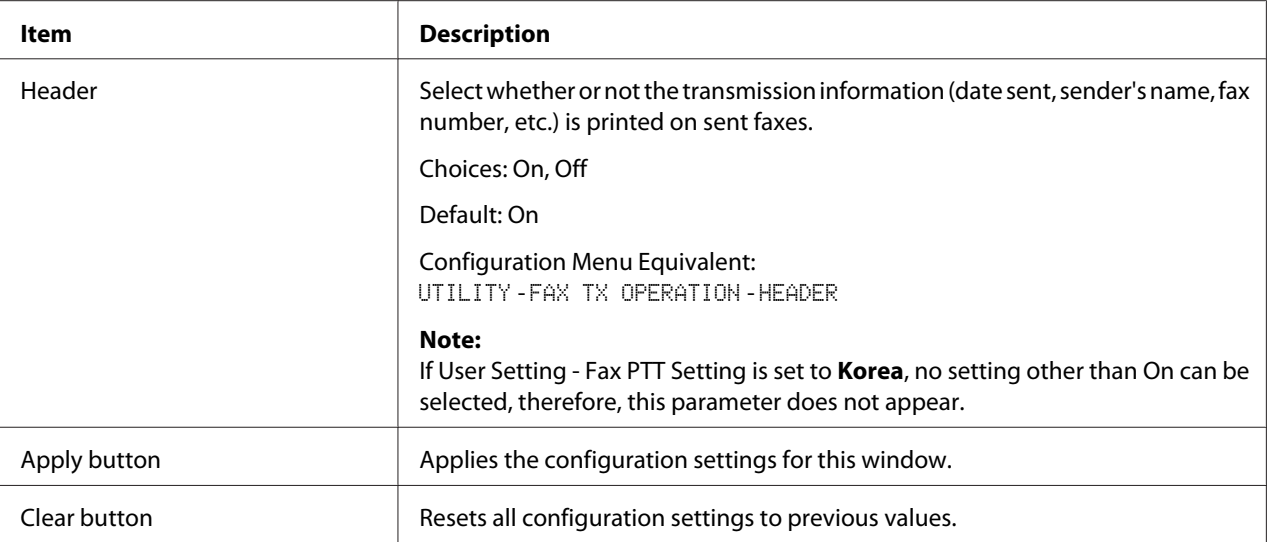

## Reception Operation

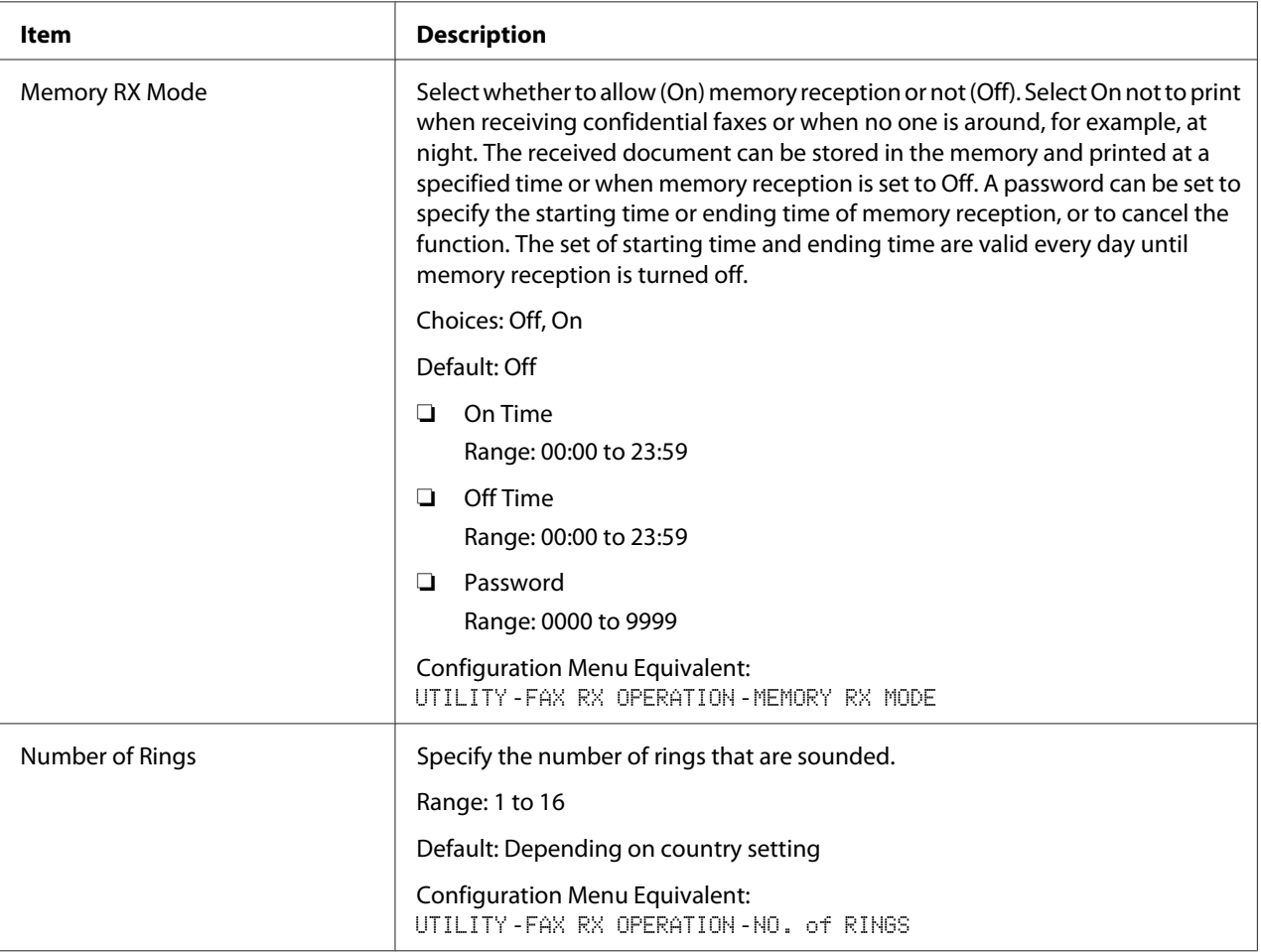

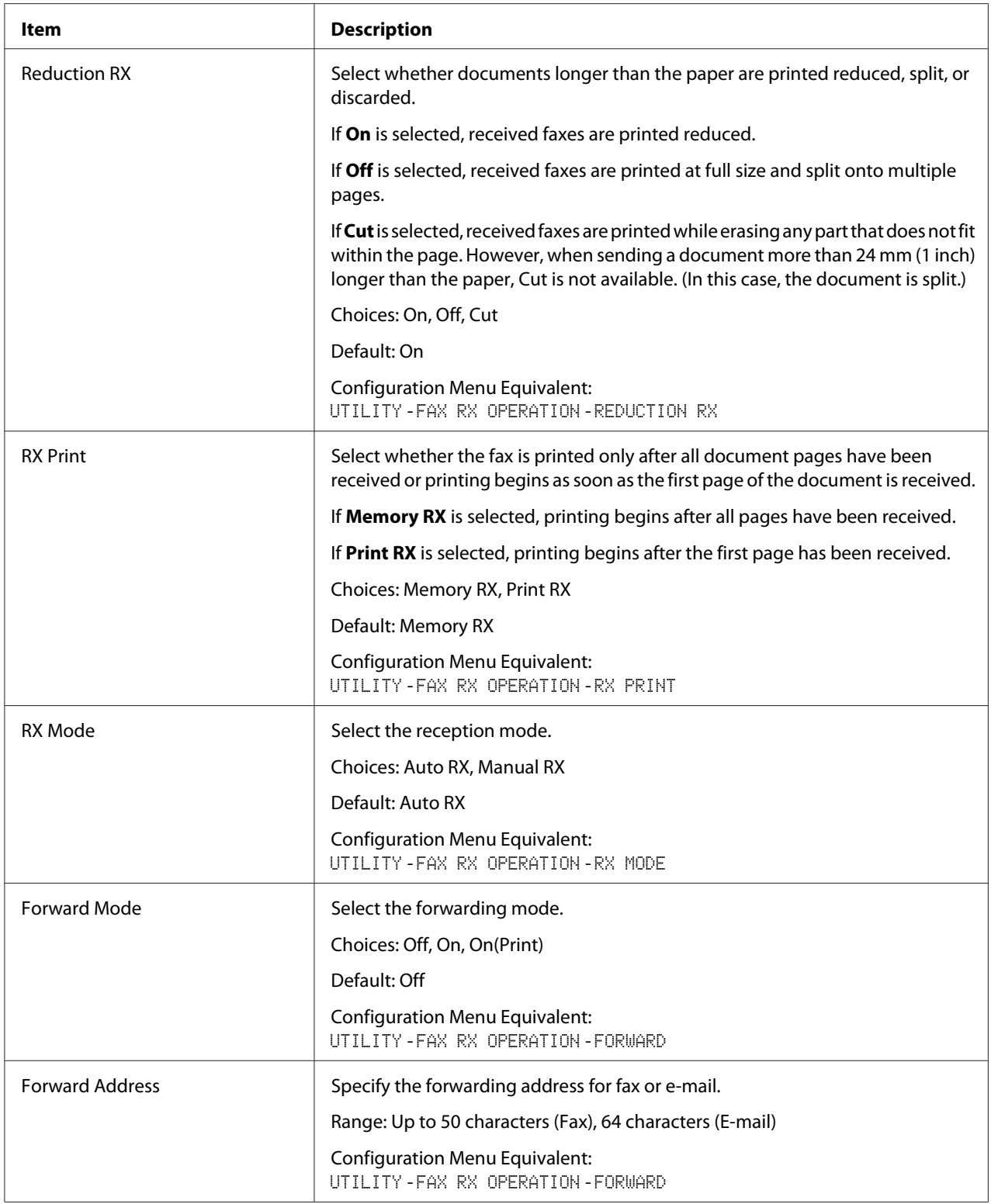

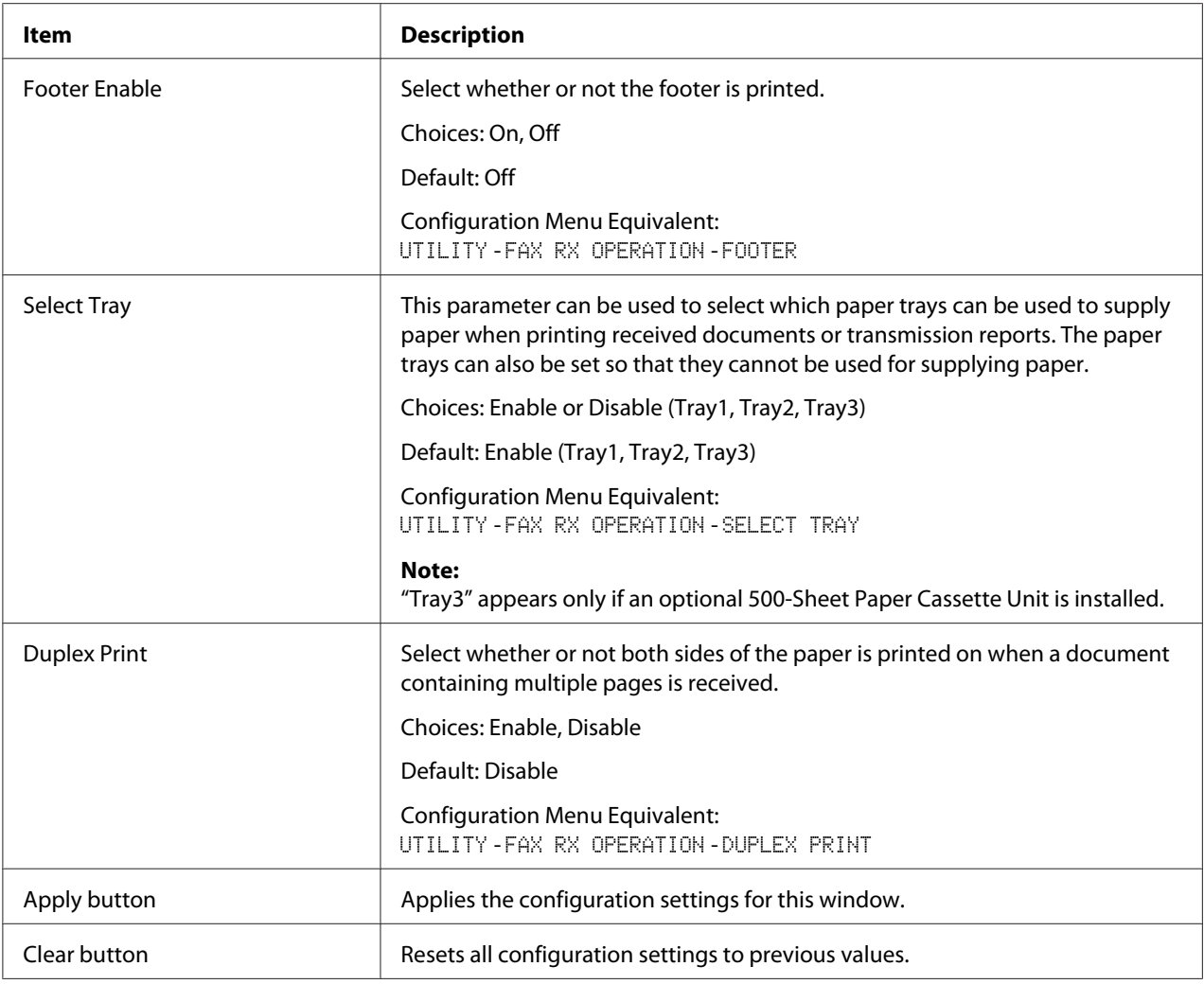

# Communication Setting

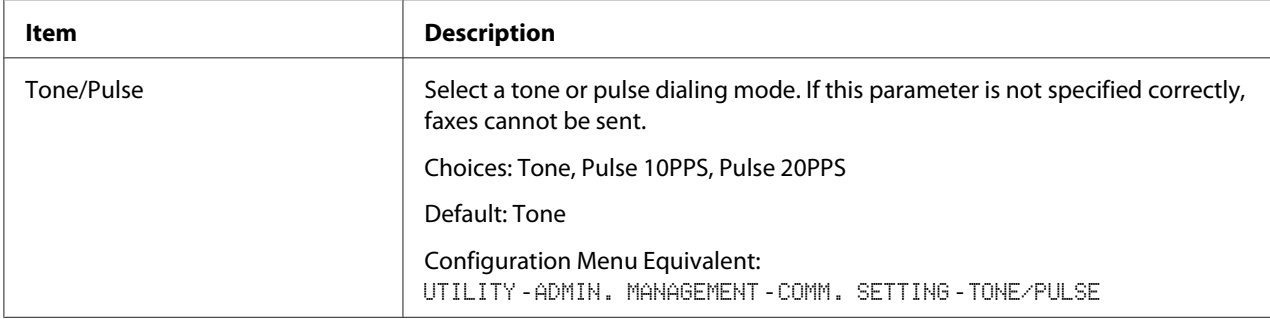

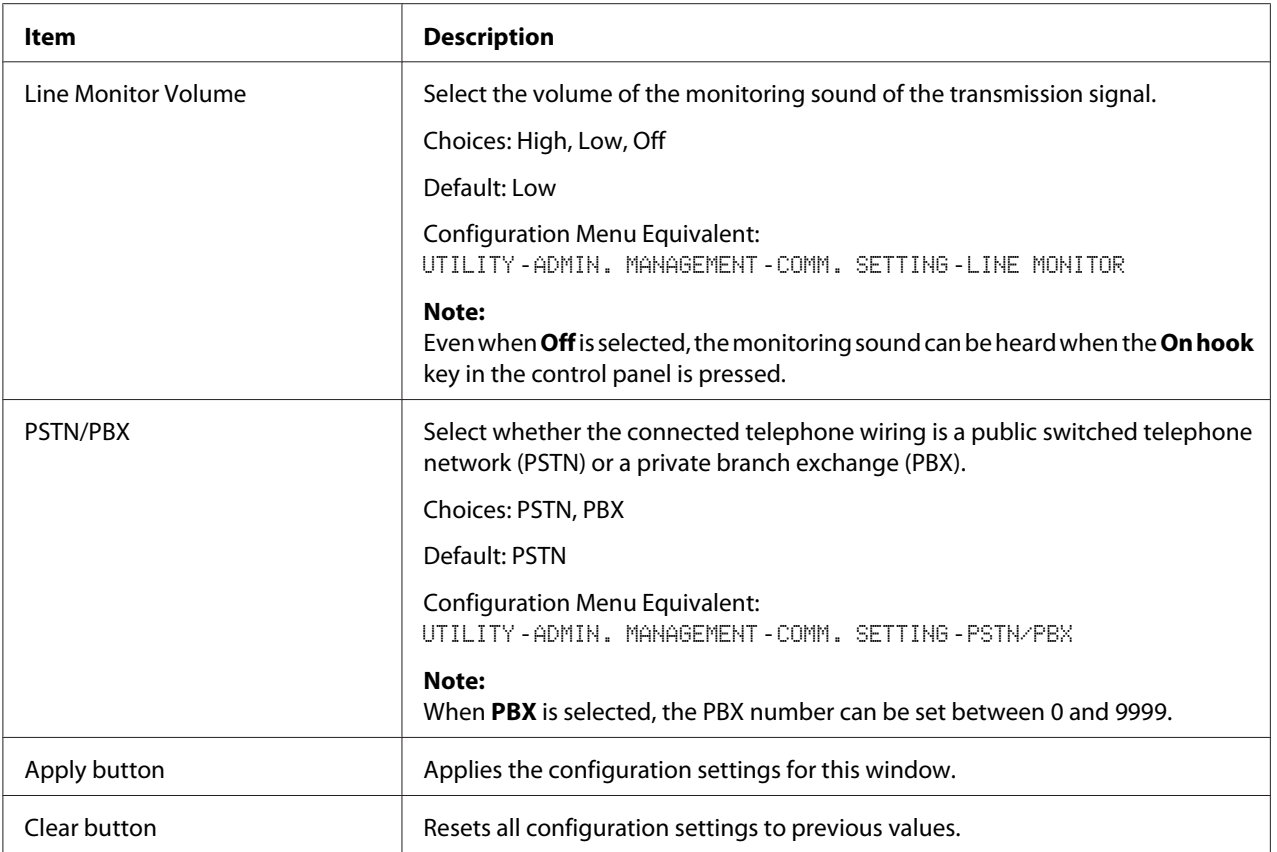

# Reporting

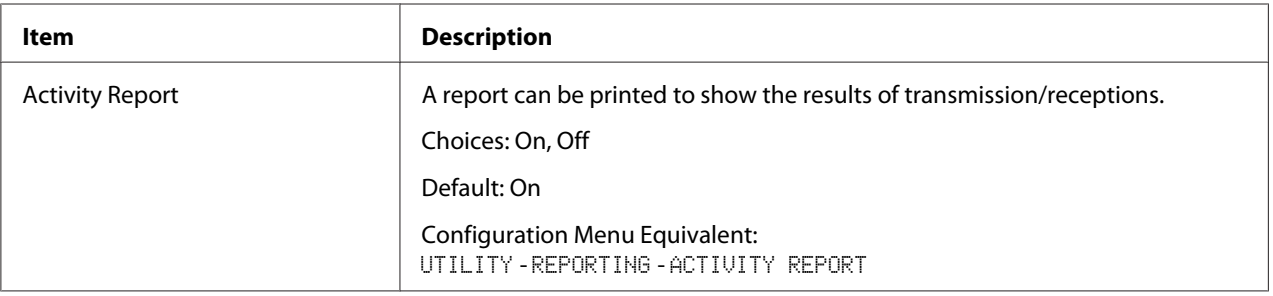

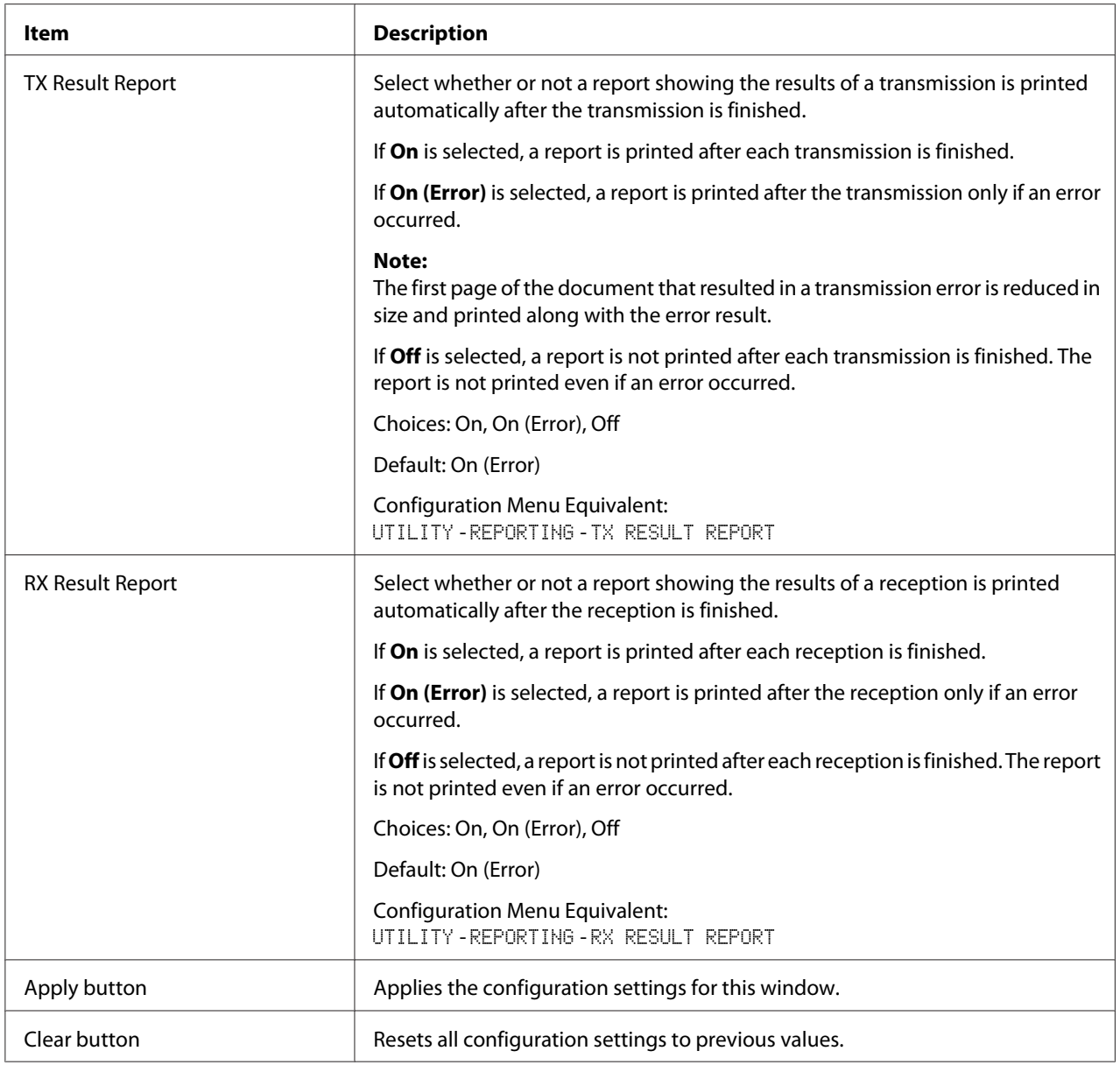

# User Setting

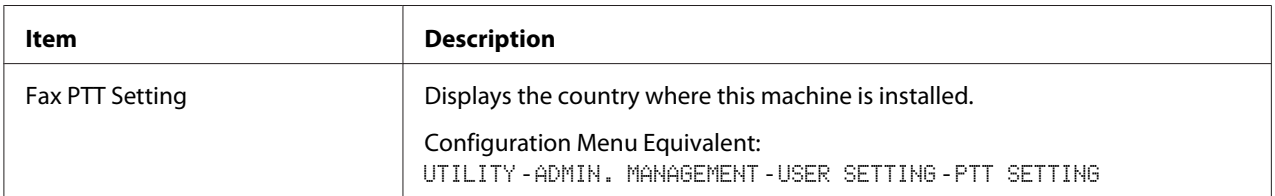

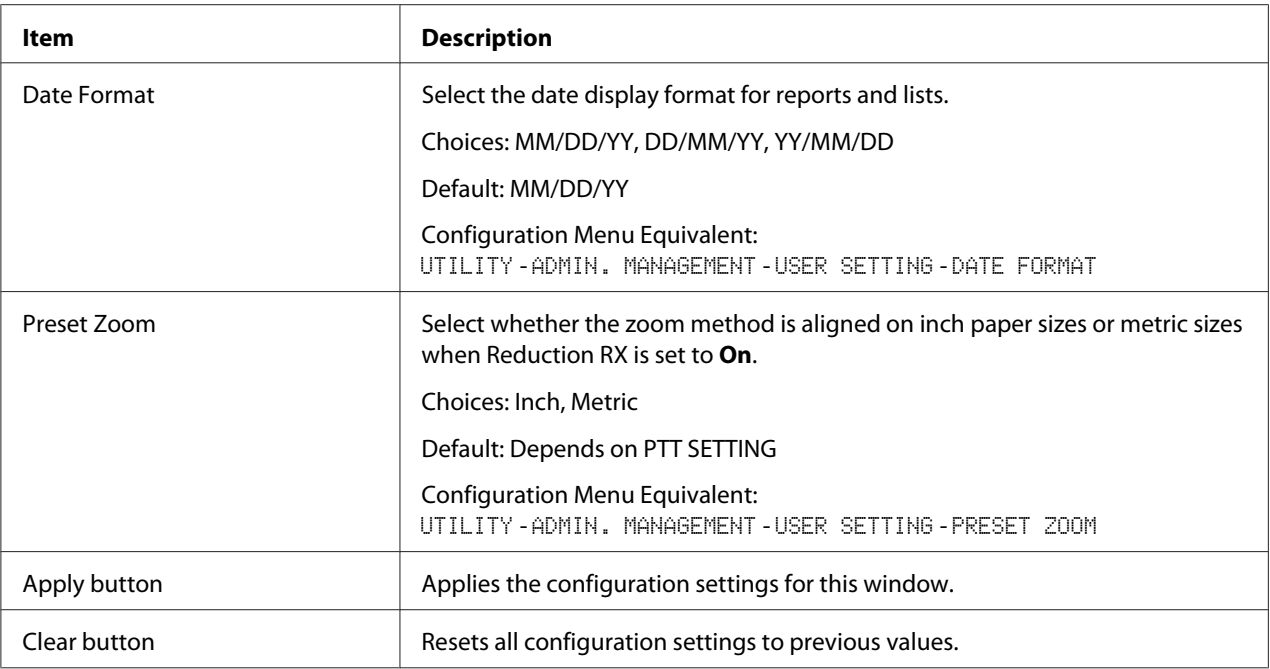

#### Auto Redial Setting

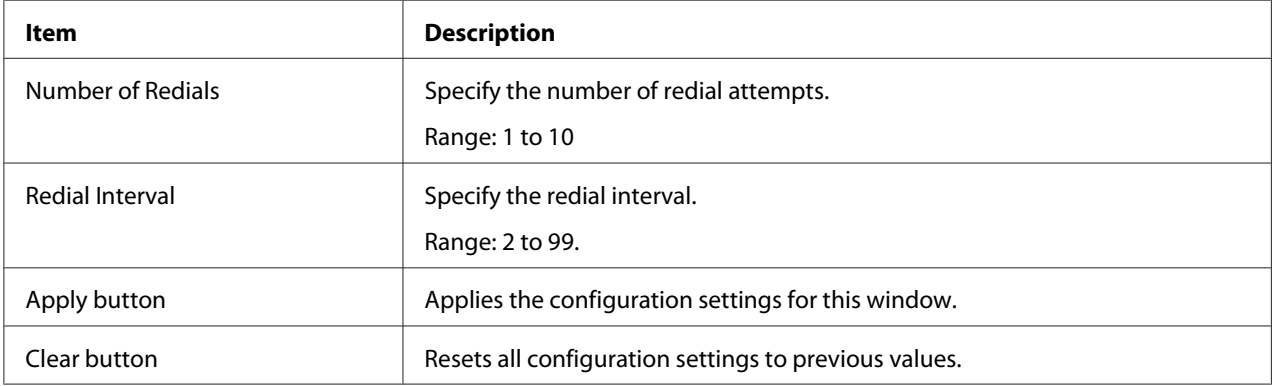

## **Downloading/Uploading Destination List**

In the Scan - Downloading/Uploading Destination List window, the destination information can be downloaded or uploaded.

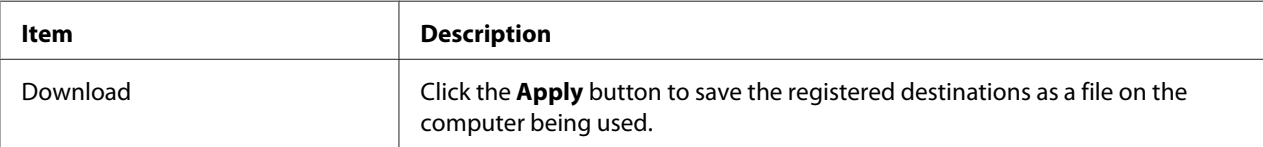

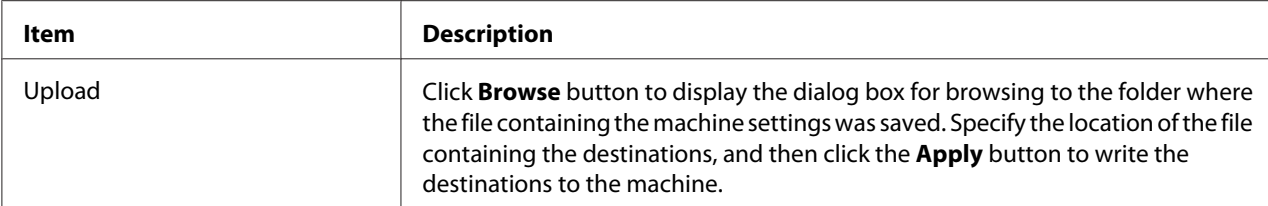

#### *Note:*

*When making changes to an exported CSV file, use a text editor. If the file is not saved using a text editor, an error will occur when the file is imported.*

## **Network Page**

This page allows you to configure network settings. For more information on these protocols, see Chapter 5 ["Network Printing" on page 61.](#page-60-0)

### **TCP/IP**

#### TCP/IP

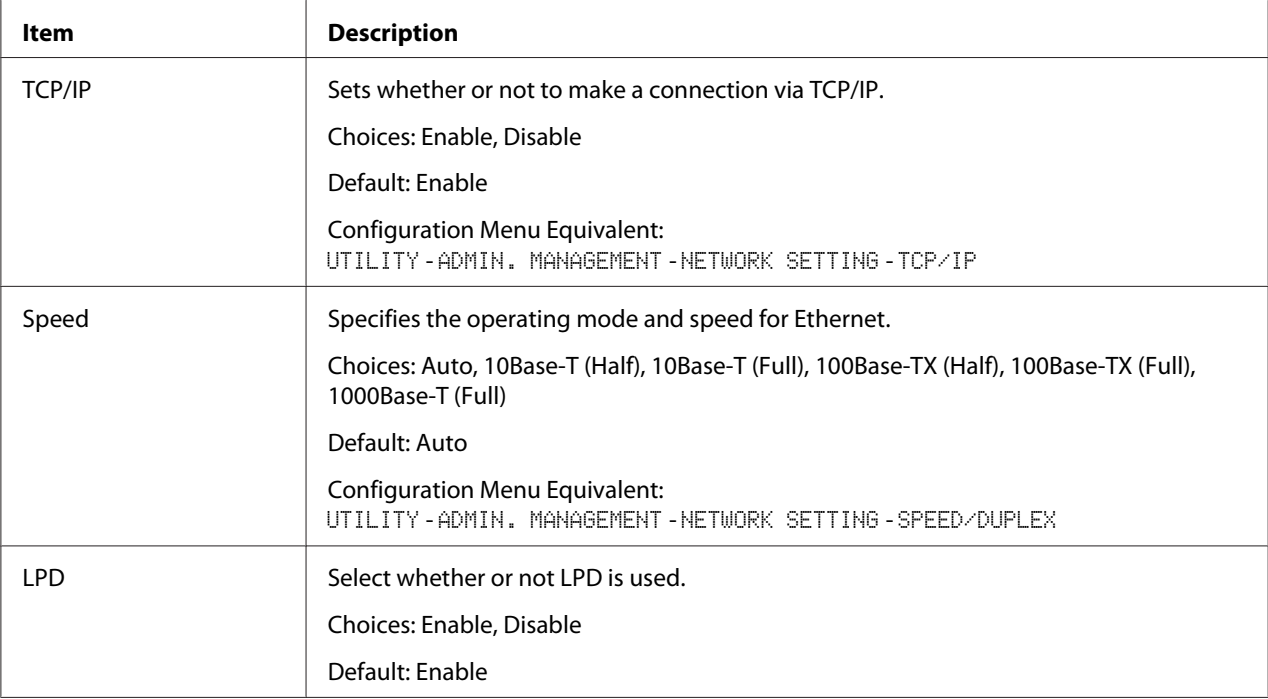

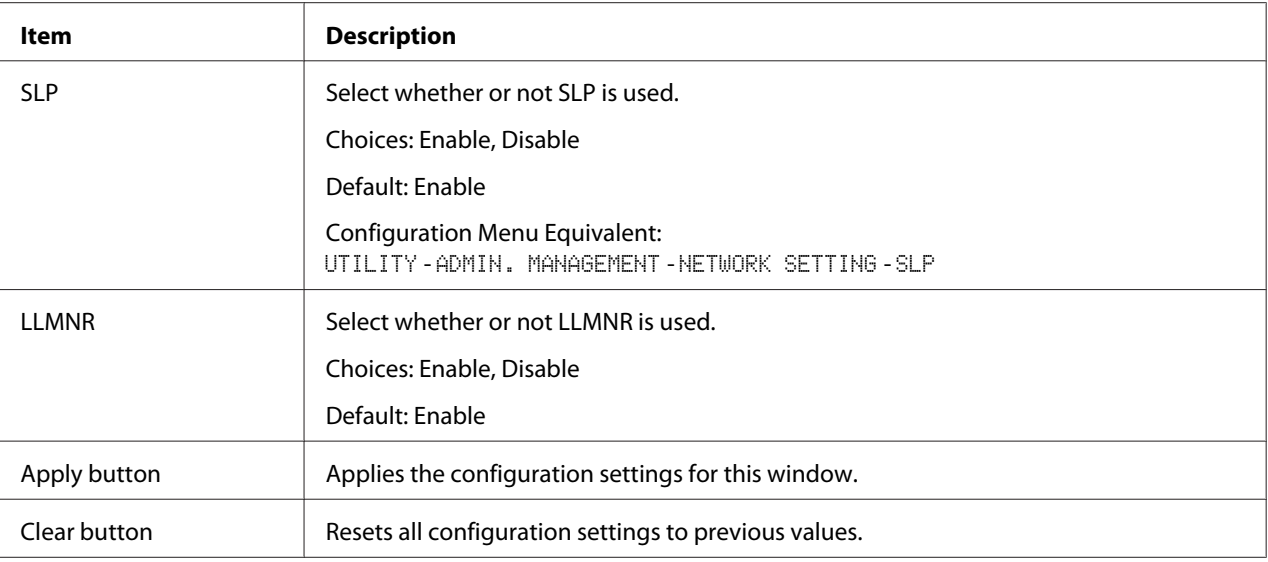

## IPv4 Settings

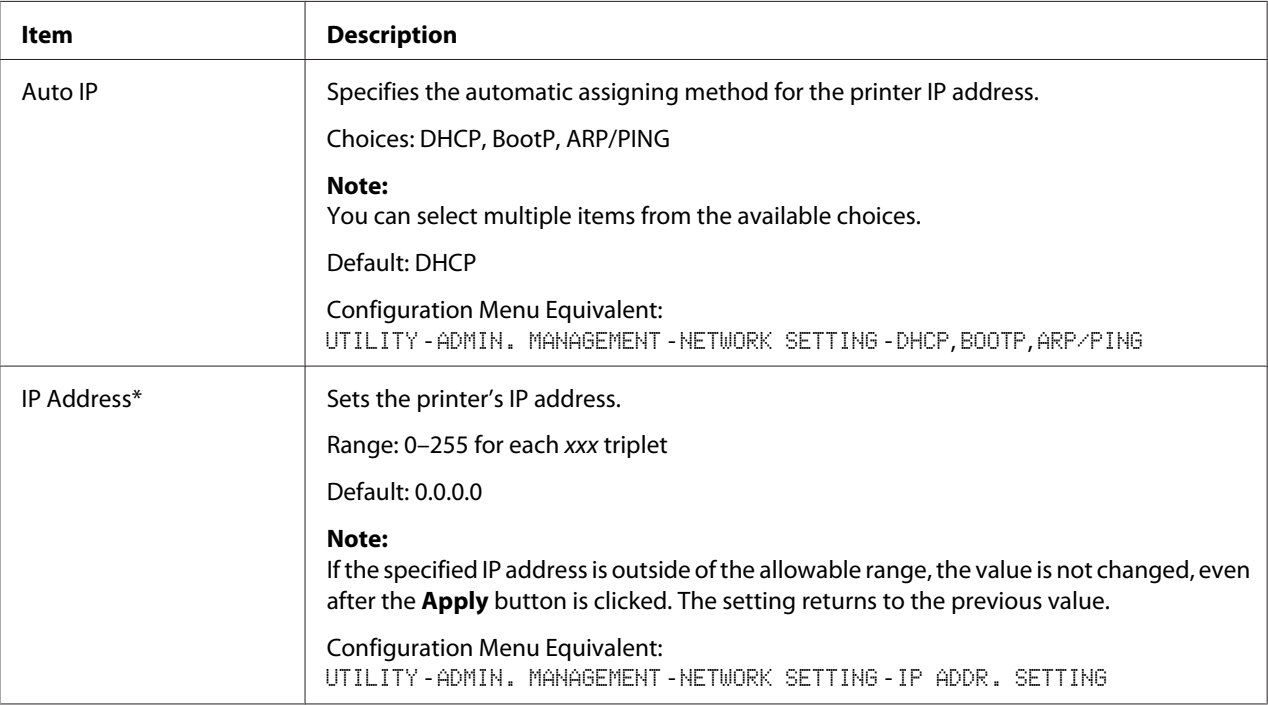

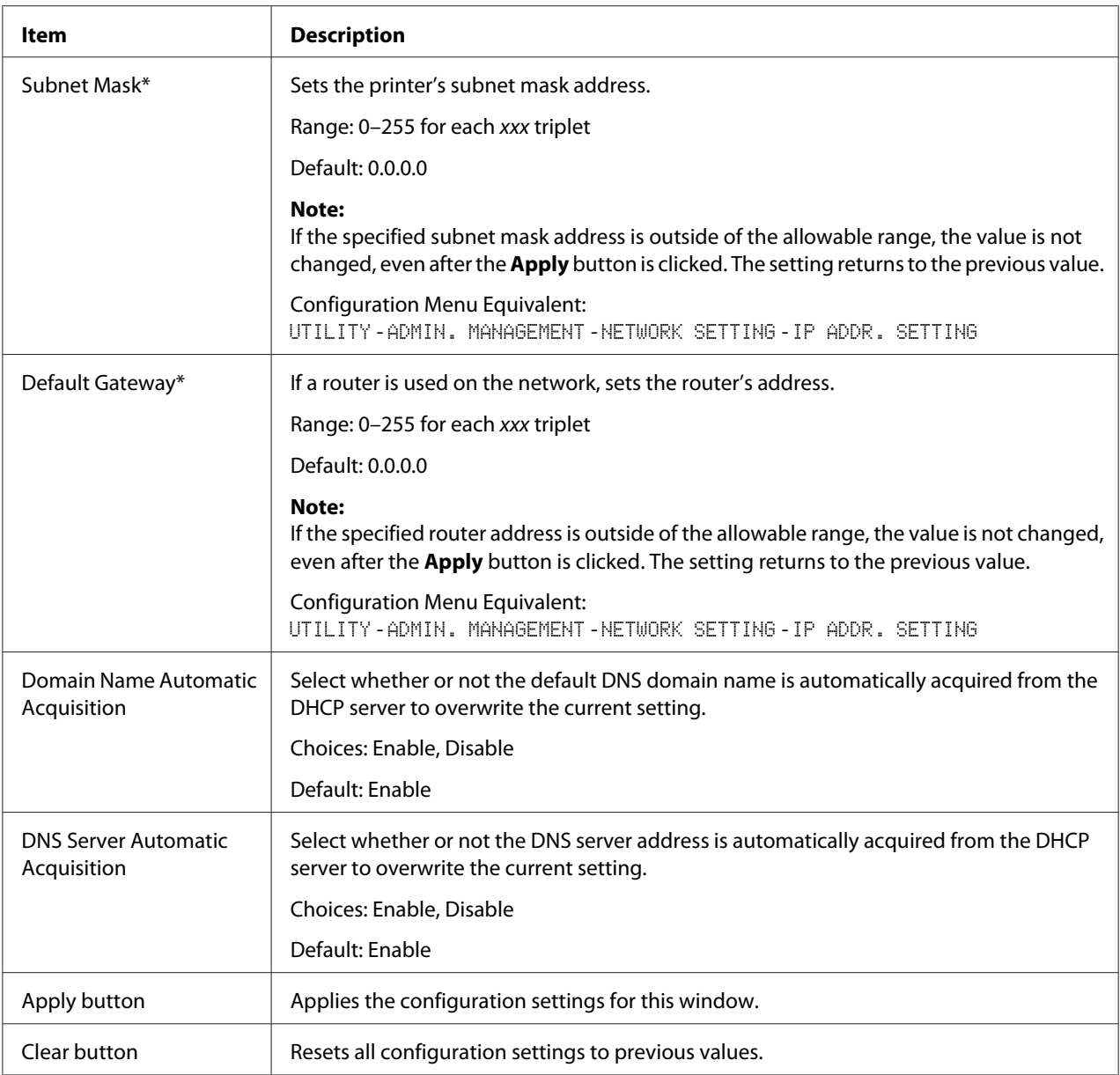

\* Always enter these addresses without leading zeros. For example, 131.011.010.001 should be entered as 131.11.10.1.

## IPv6 Settings

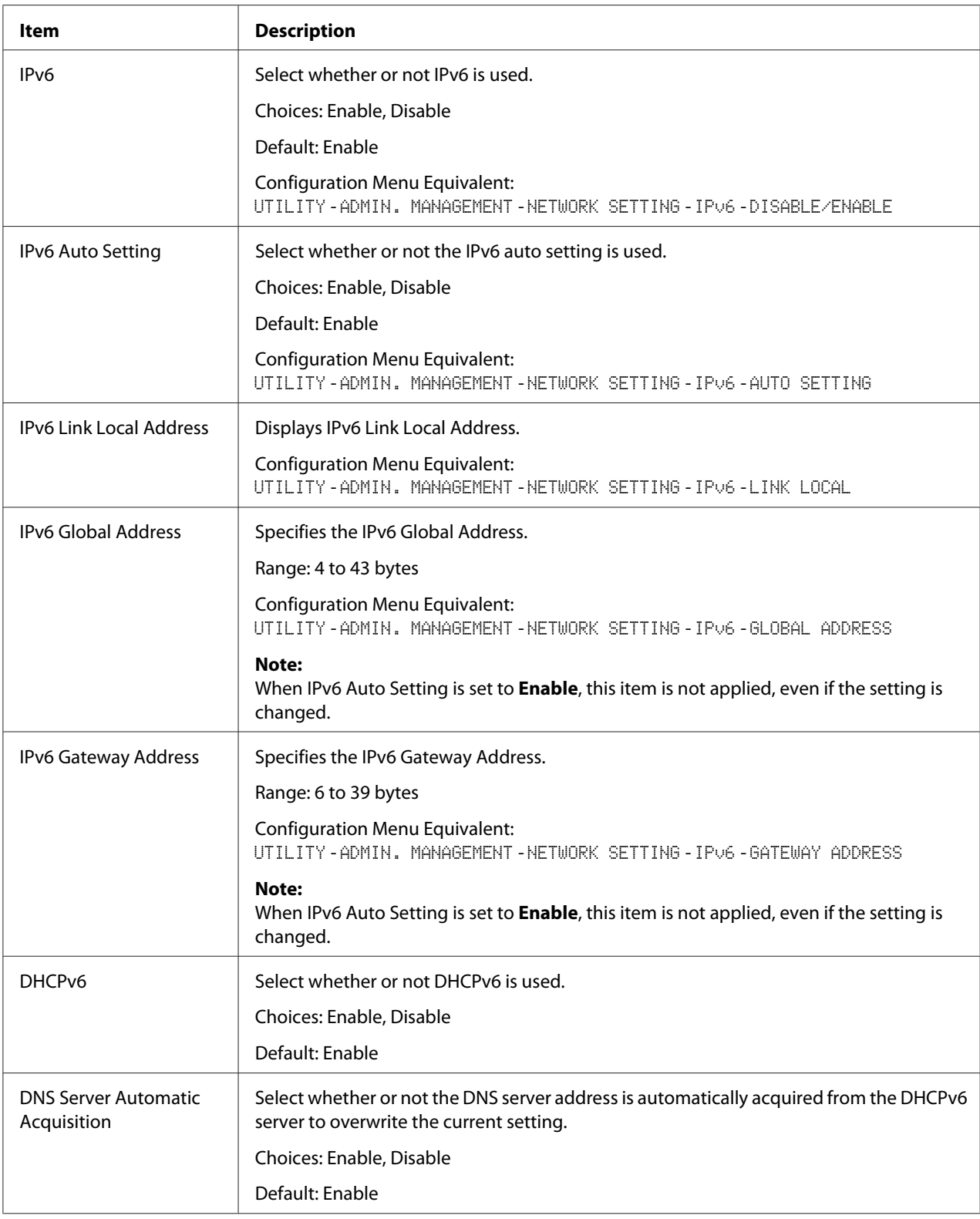

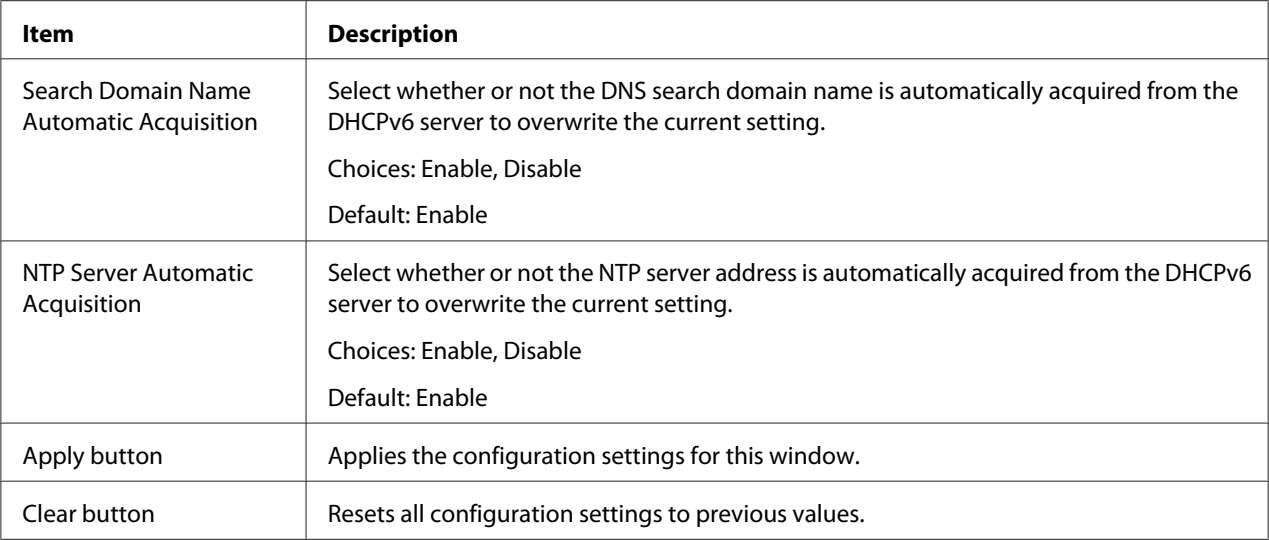

# RAW Port Settings

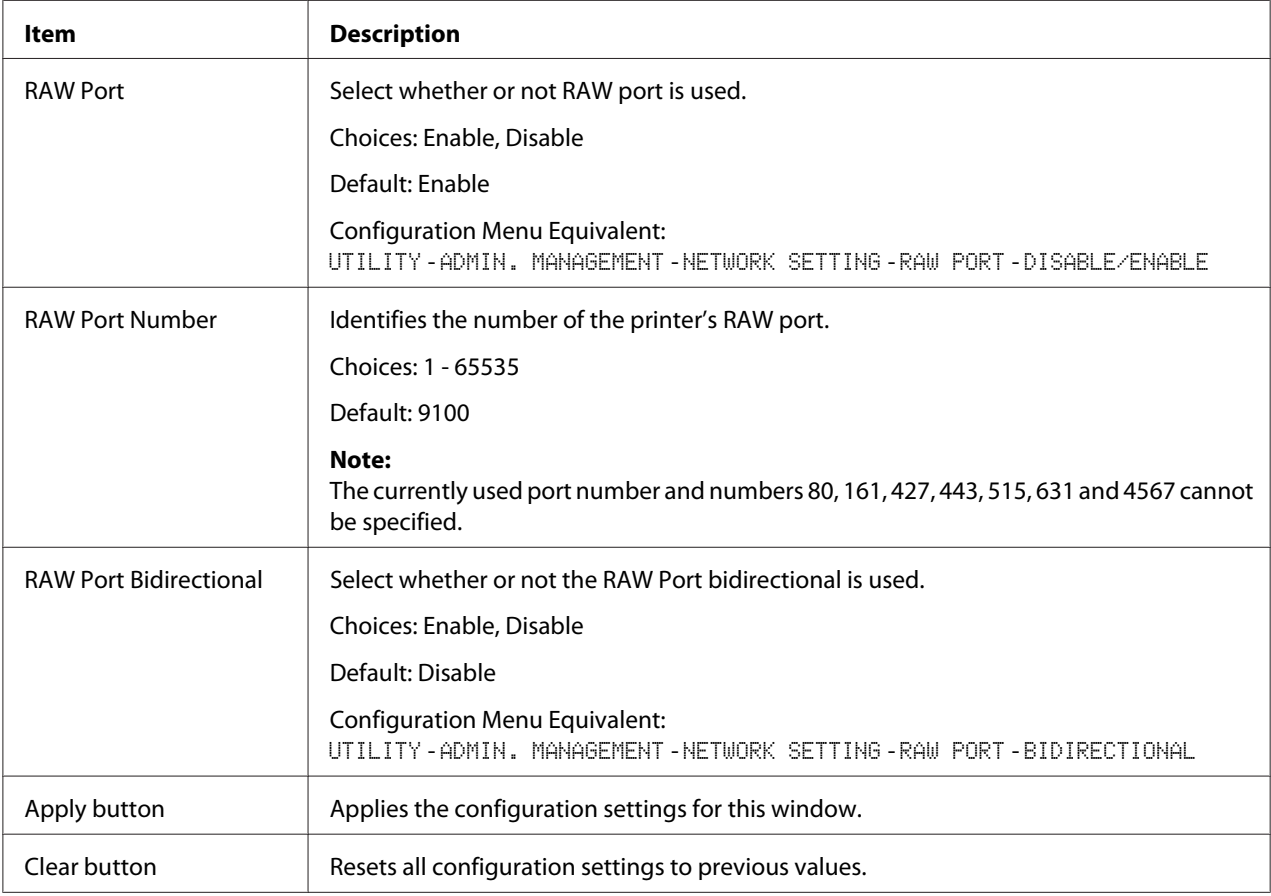

### DNS Settings

For more information on these TCP/IP, see Chapter 5 ["Network Printing" on page 61](#page-60-0).

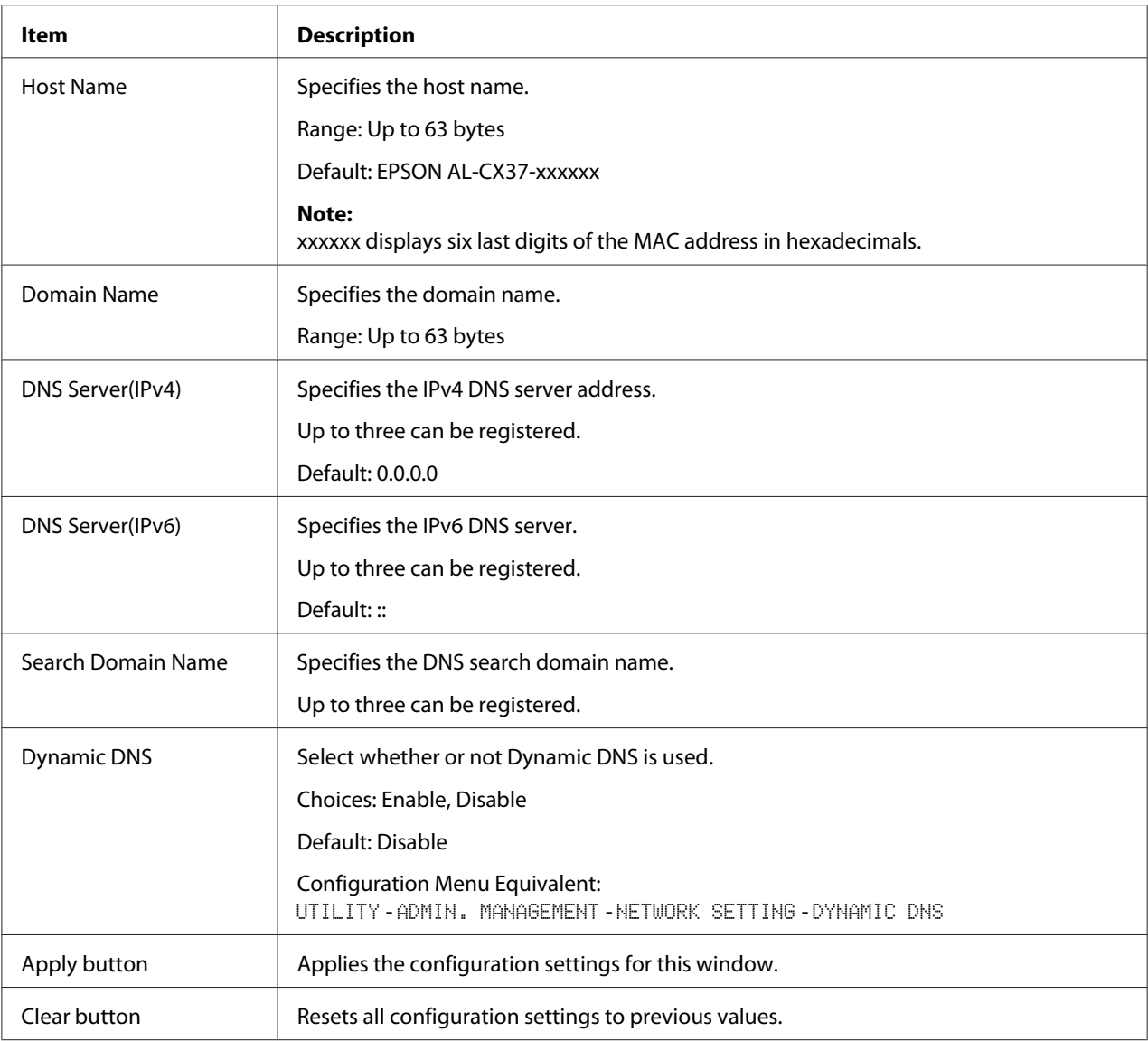

### IP Address Filtering

*Note:*

- ❏ *The settings described below are not applied to the DNS server and DHCP server.*
- ❏ *If the range of permitted IP addresses in Access Permission Address overlaps the range of refused IP address in Access Refuse Address, the refuse setting of Access Refuse Address is given priority.*

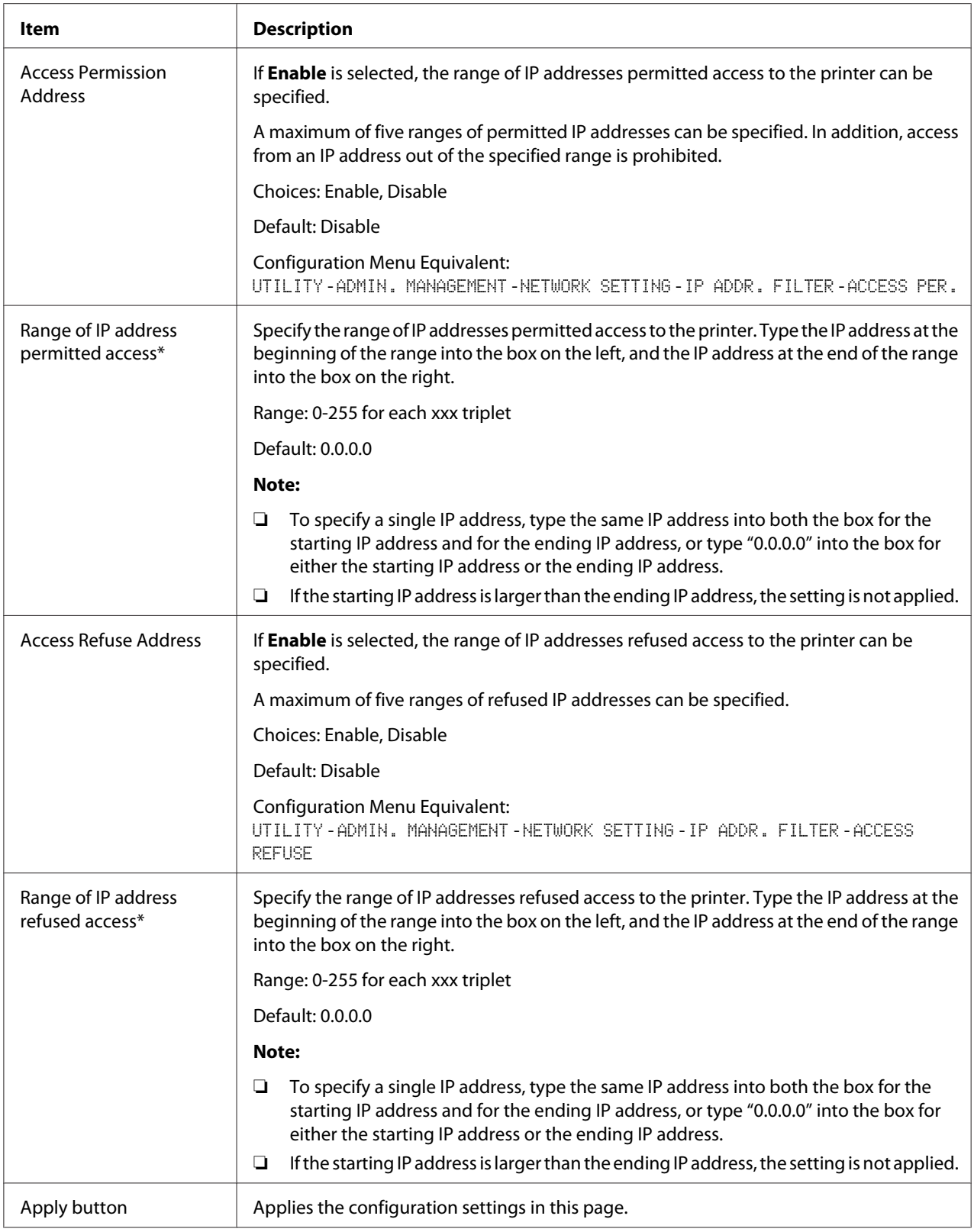

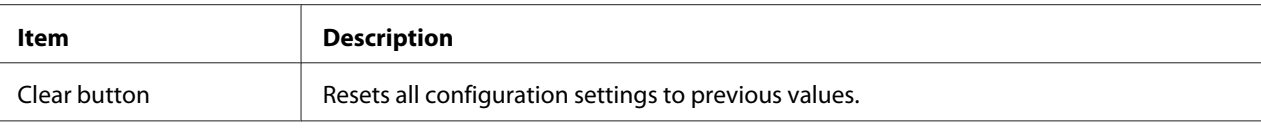

Always enter these addresses without leading zeros. For example, 131.011.010.001 should be entered as 131.11.10.1.

### IPsec

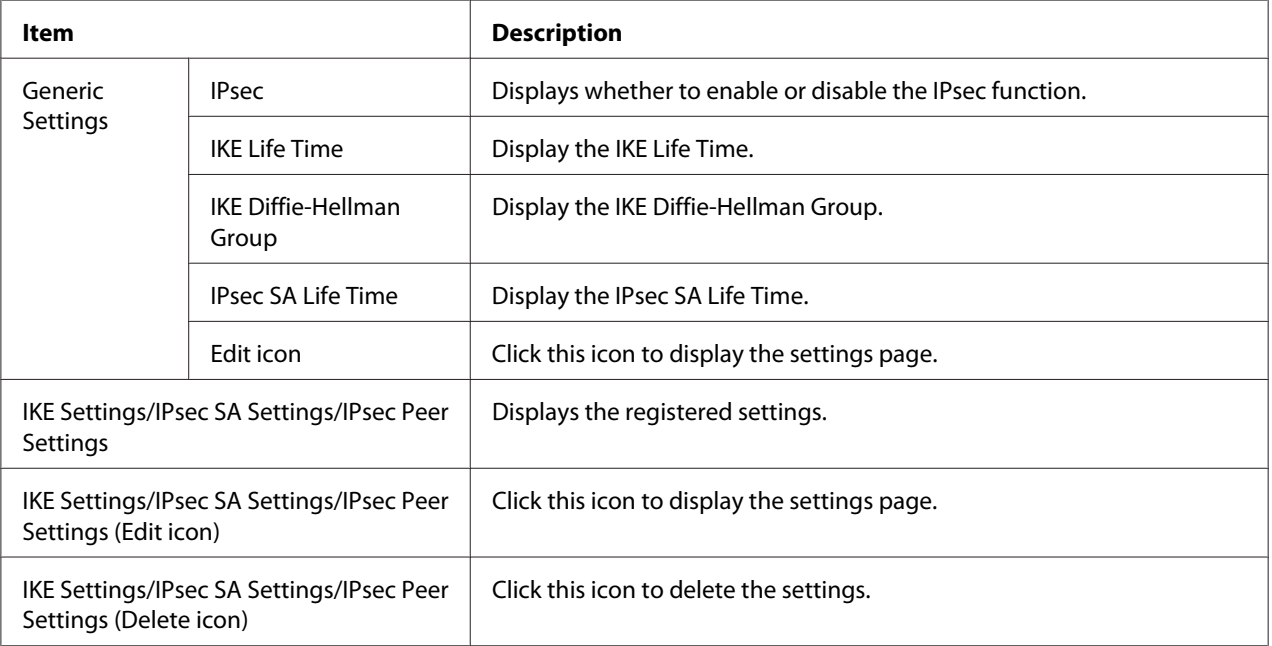

## IPsec (General Settings)

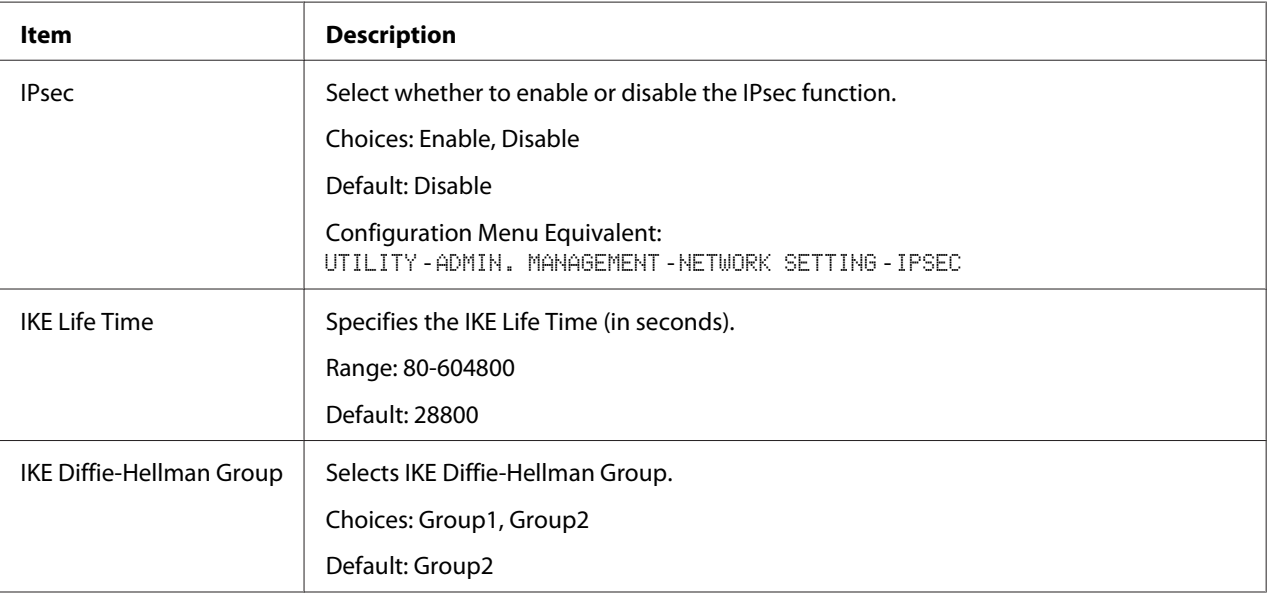

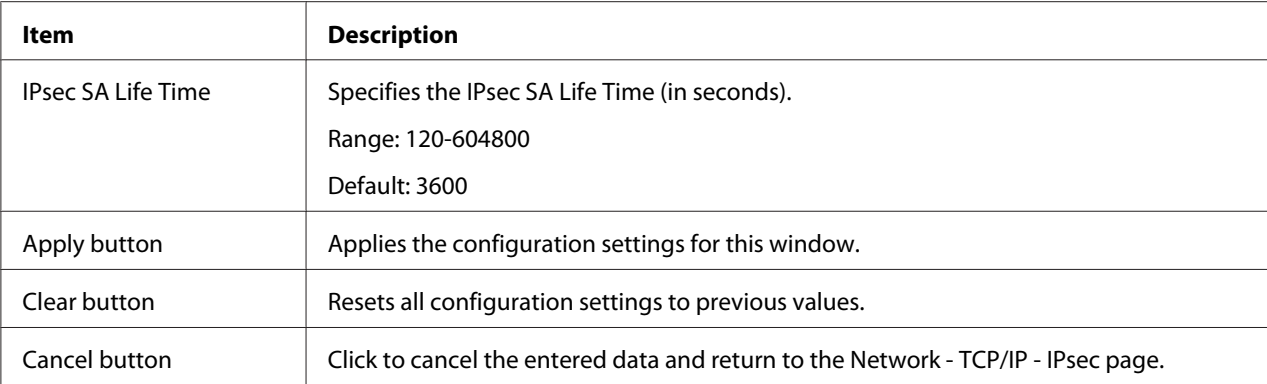

# IPsec (IKE Settings)

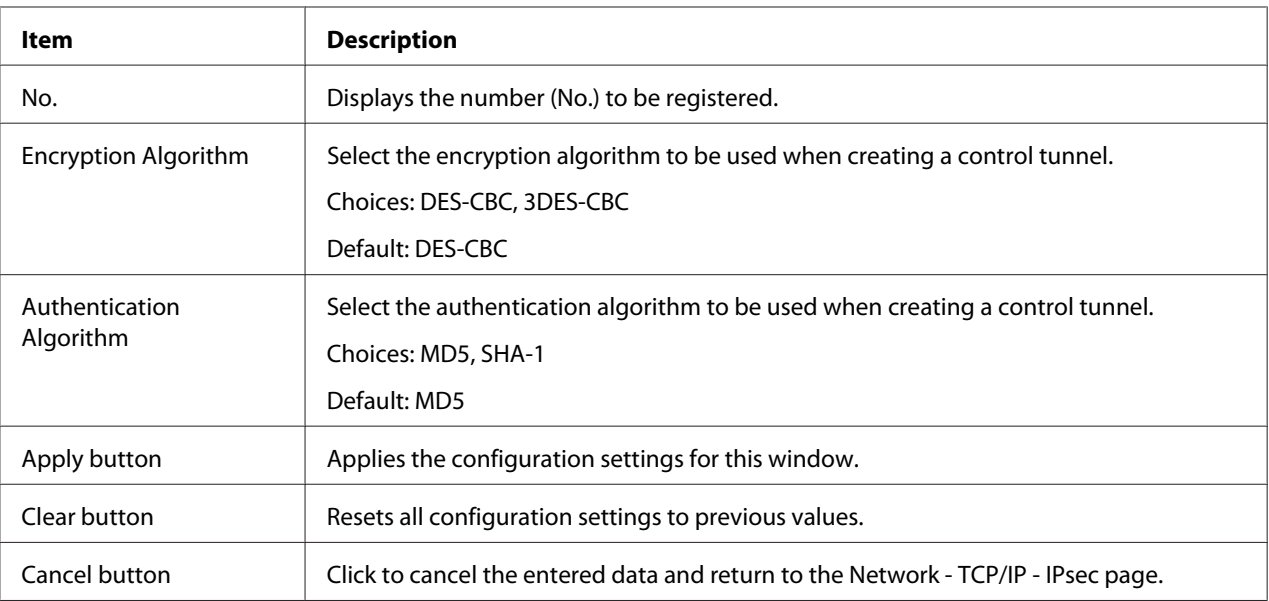

## IPsec (IPsec SA Settings)

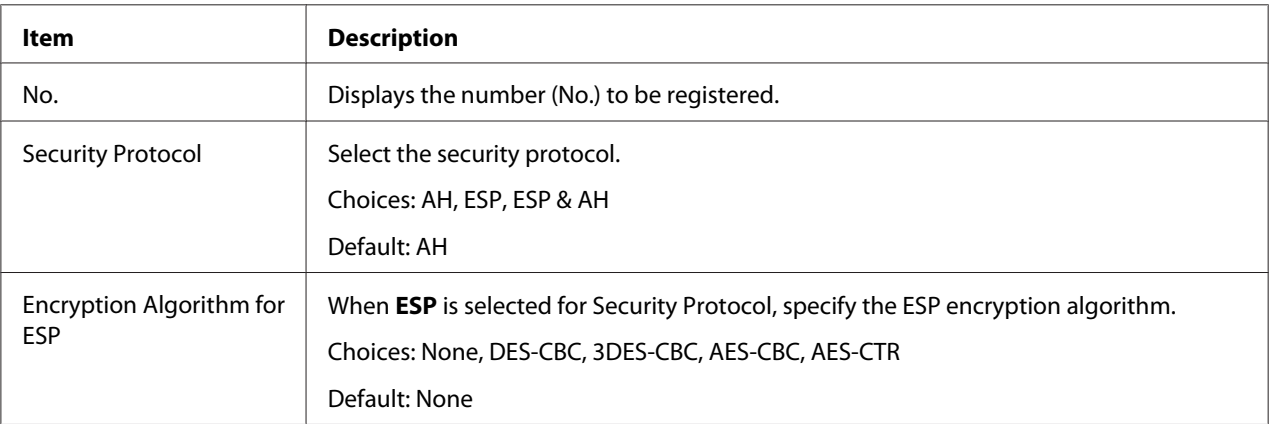

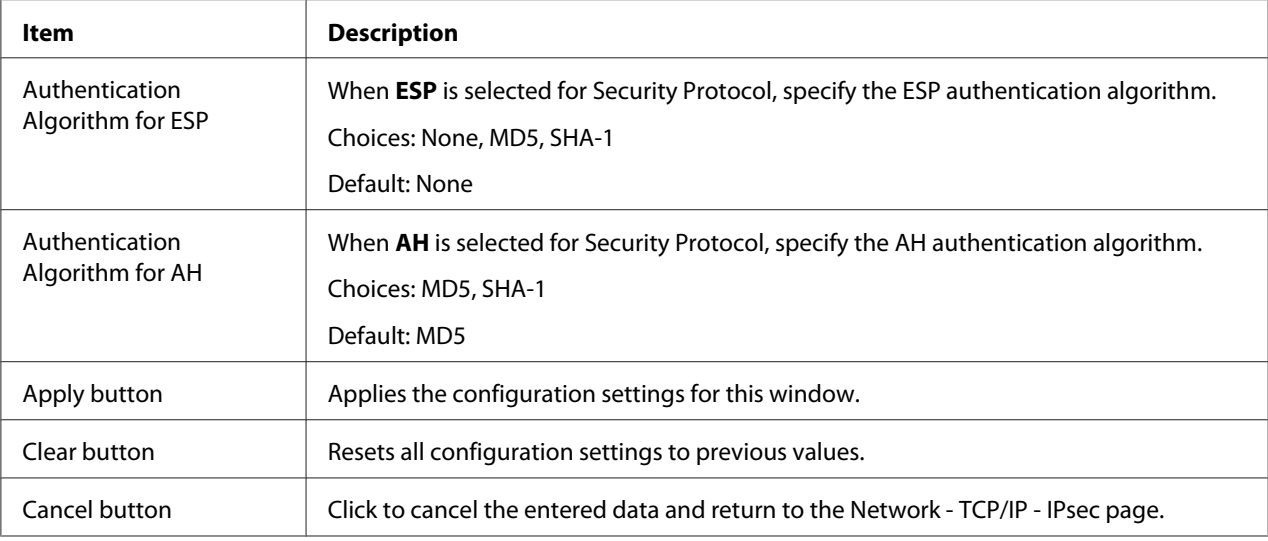

# IPsec (IPsec Peer Settings)

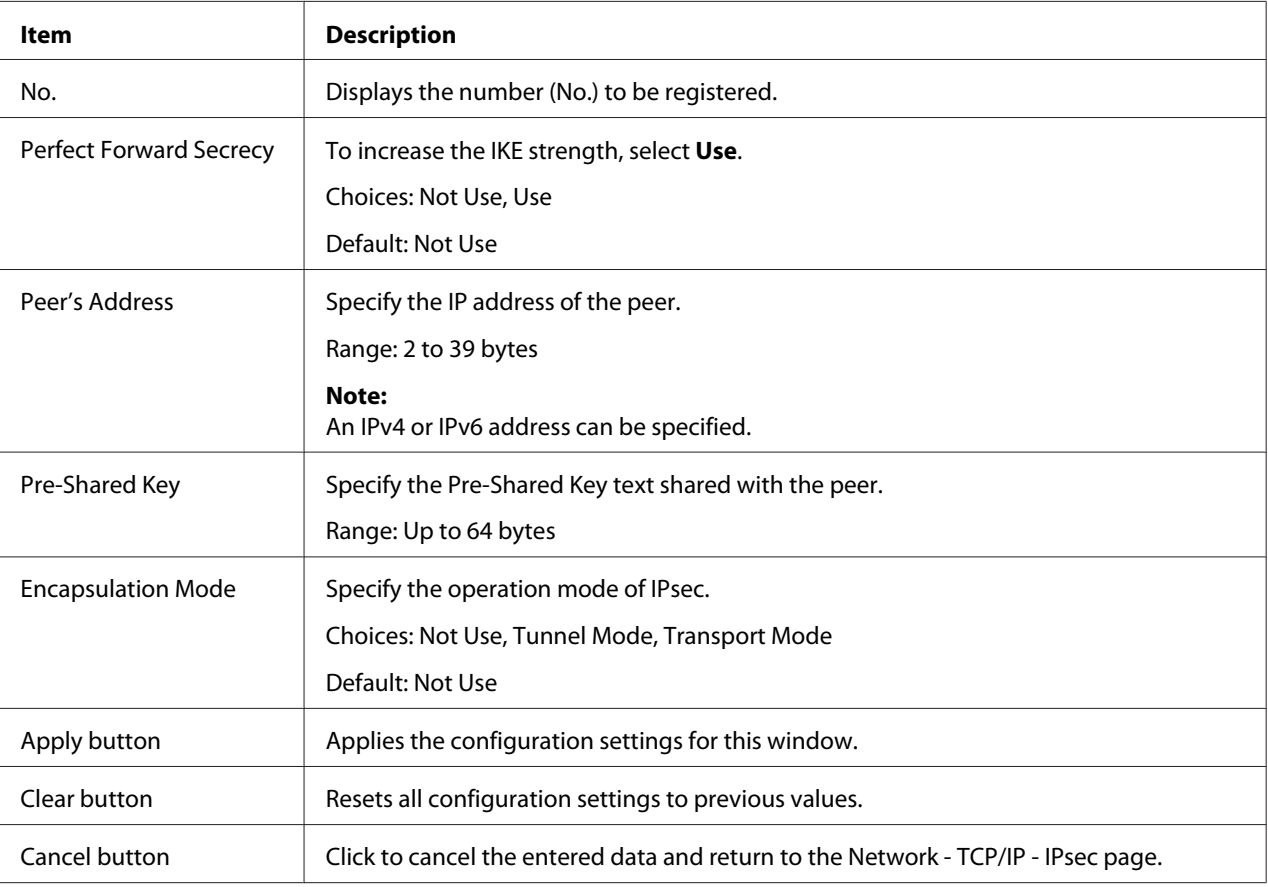

# **Bonjour**

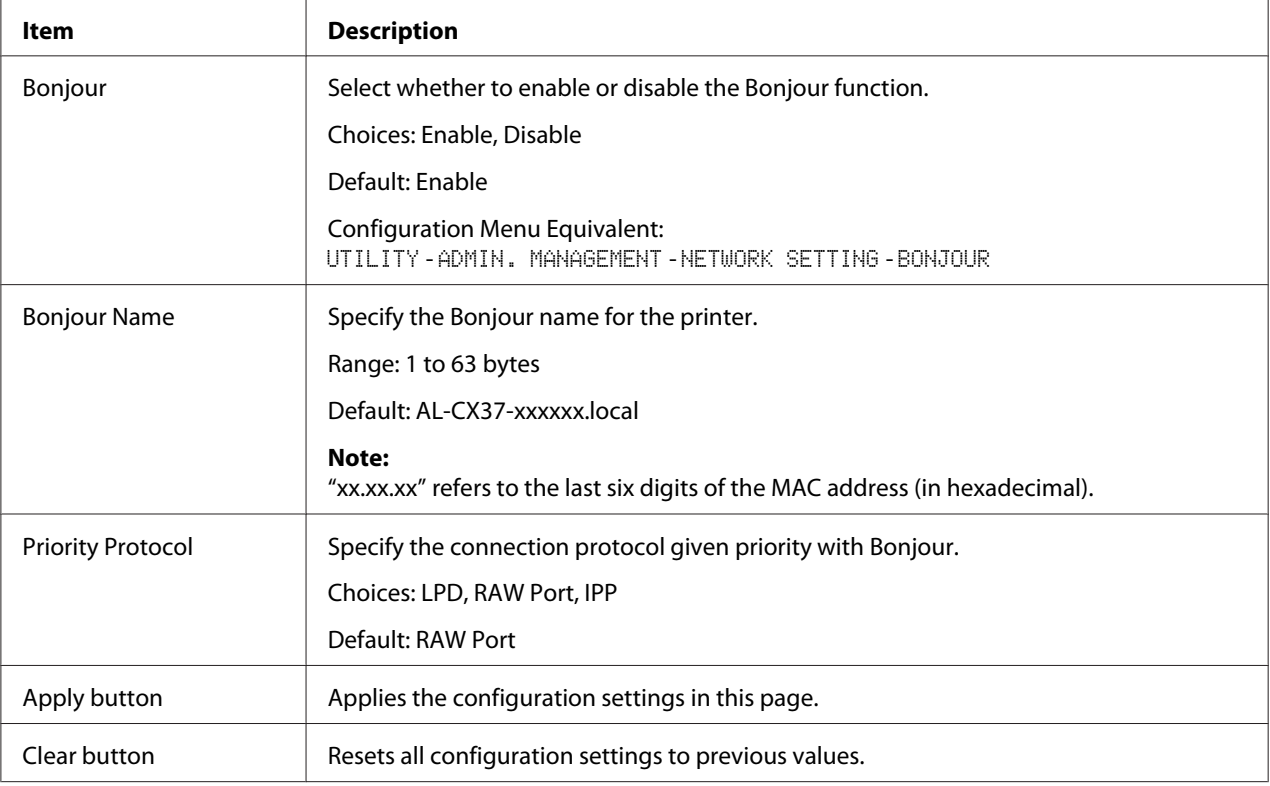

### **LDAP**

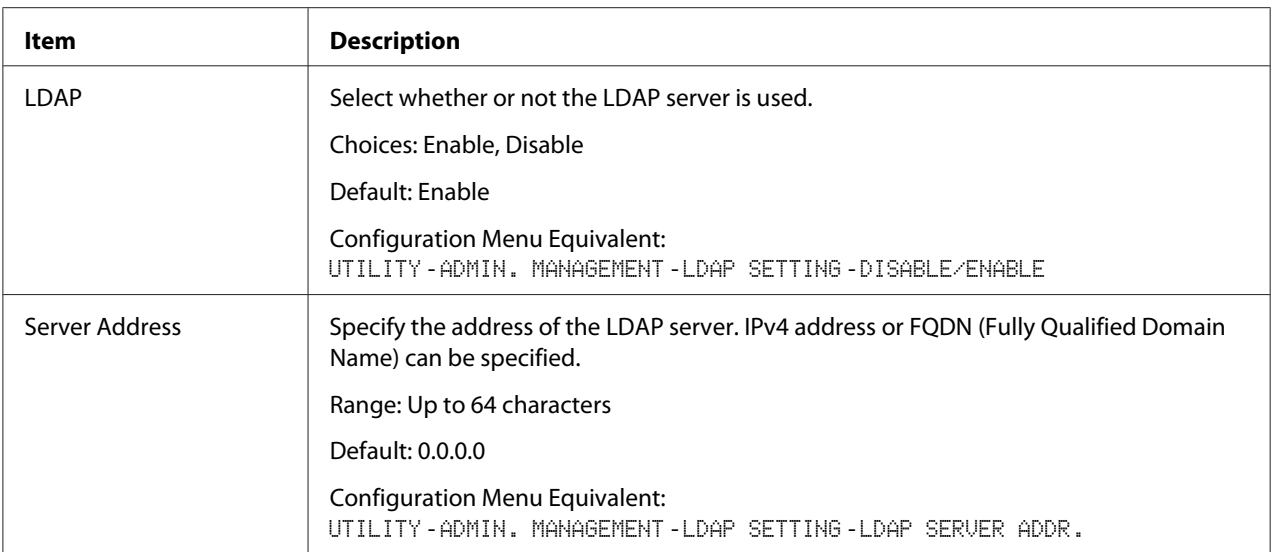

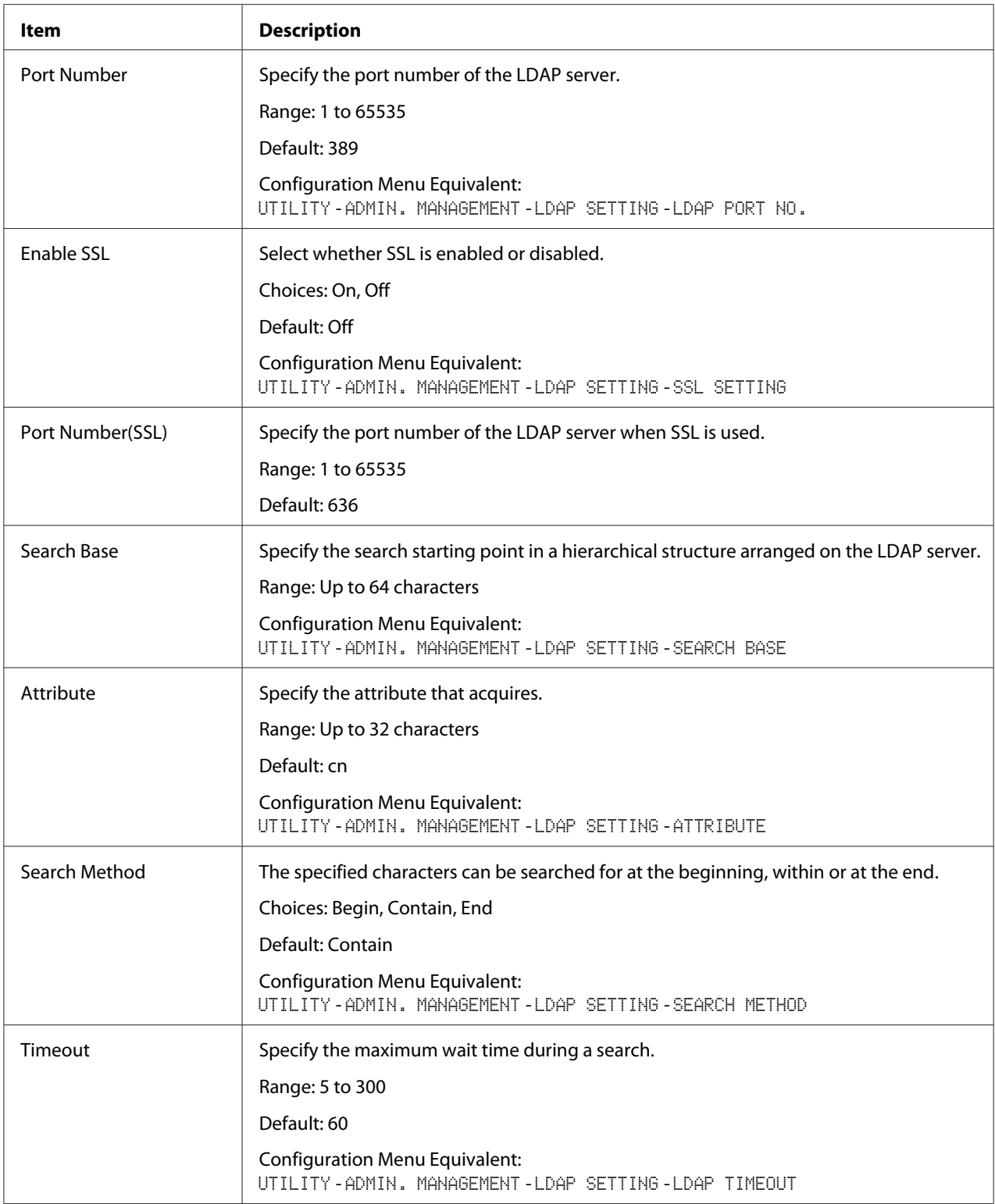

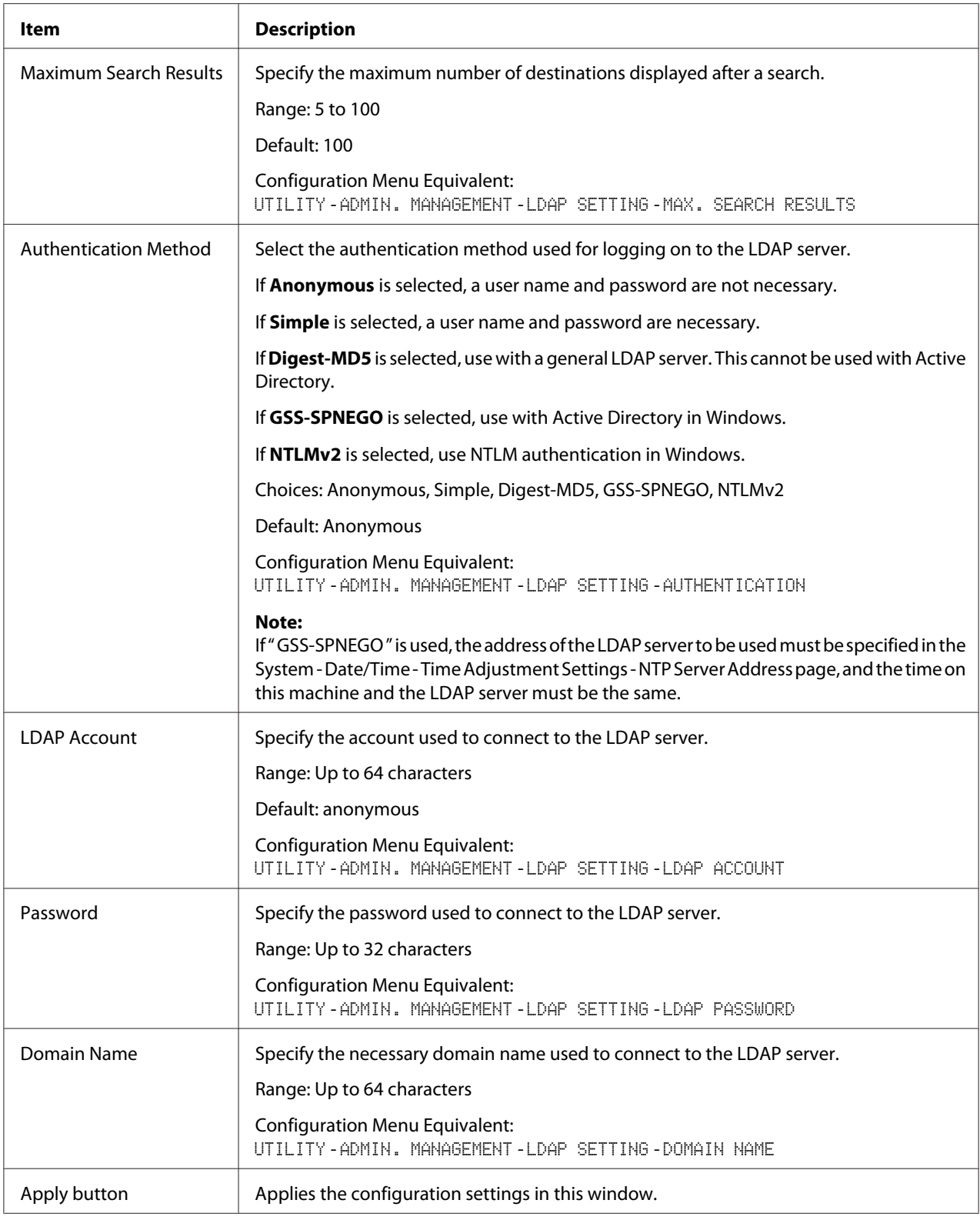

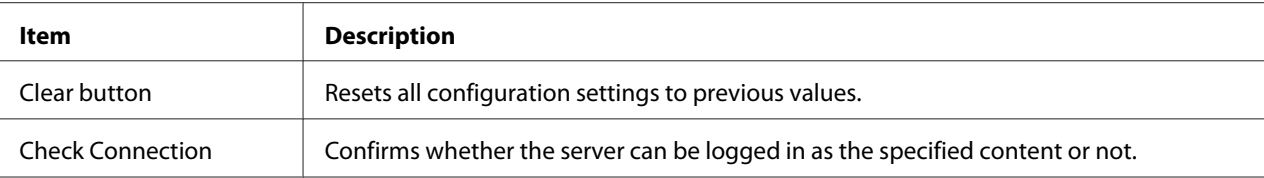

#### *Note:*

*When an LDAP server is used, the correct search results may not be retrieved when the search is performed from a server using anonymous access.*

#### **WSD**

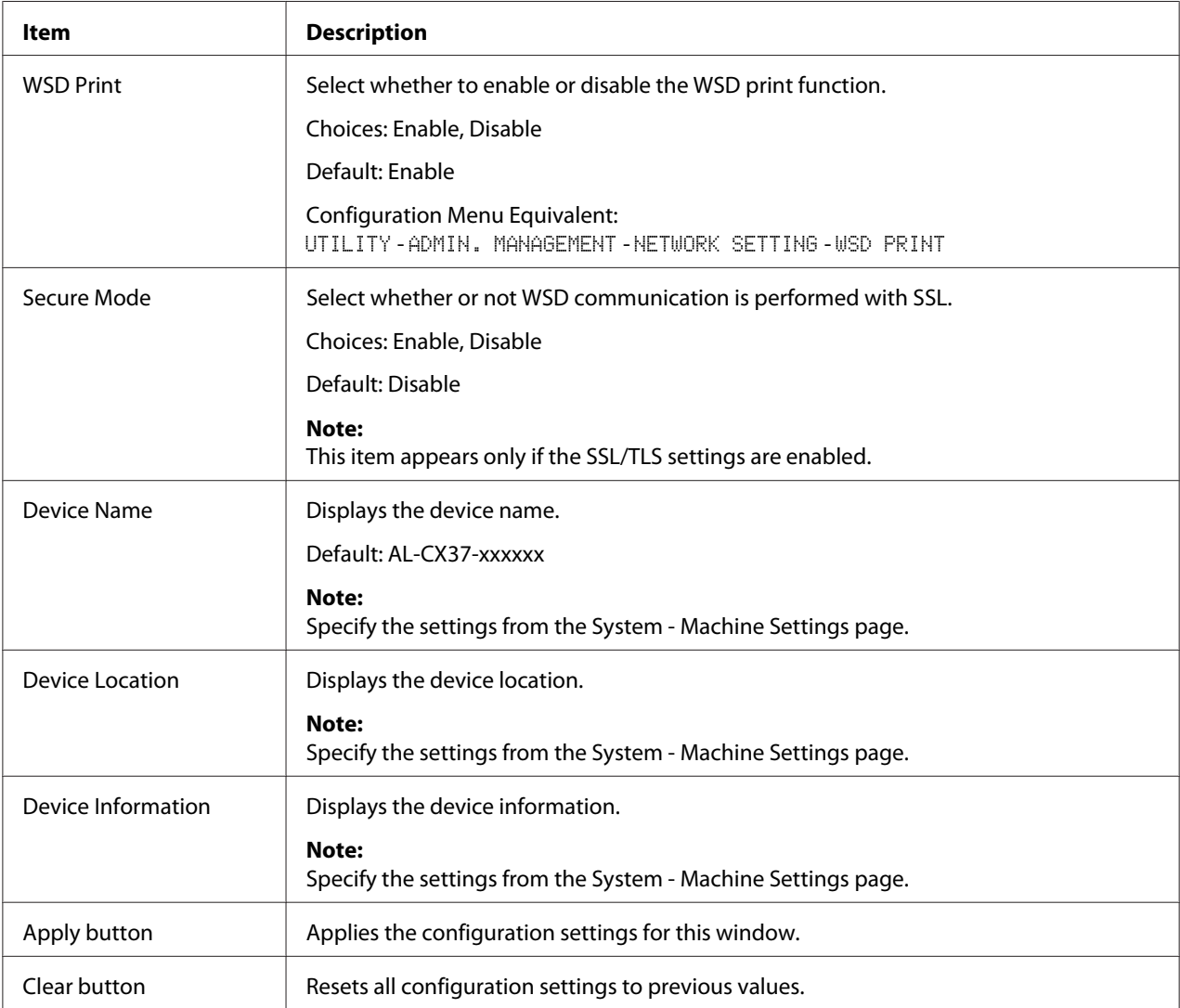

## **LLTD**

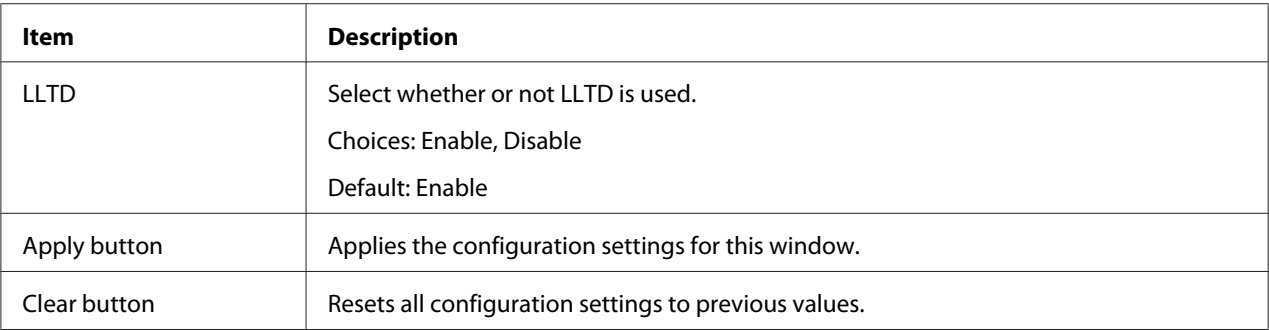

## **NetWare**

## **NetWare**

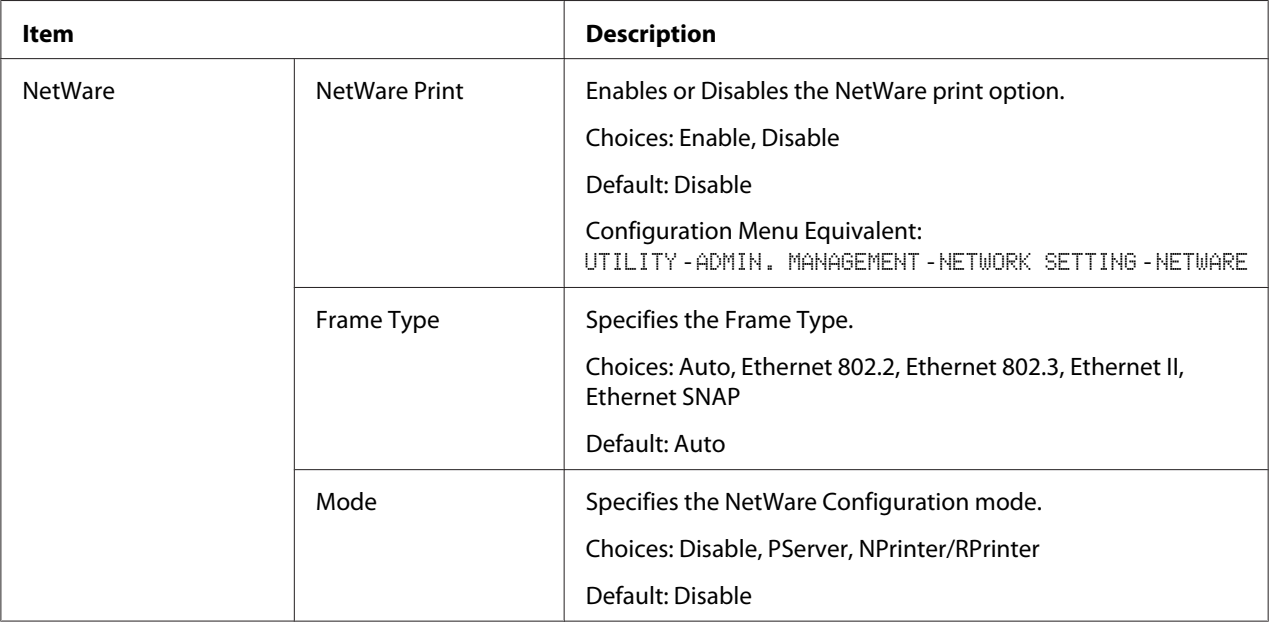

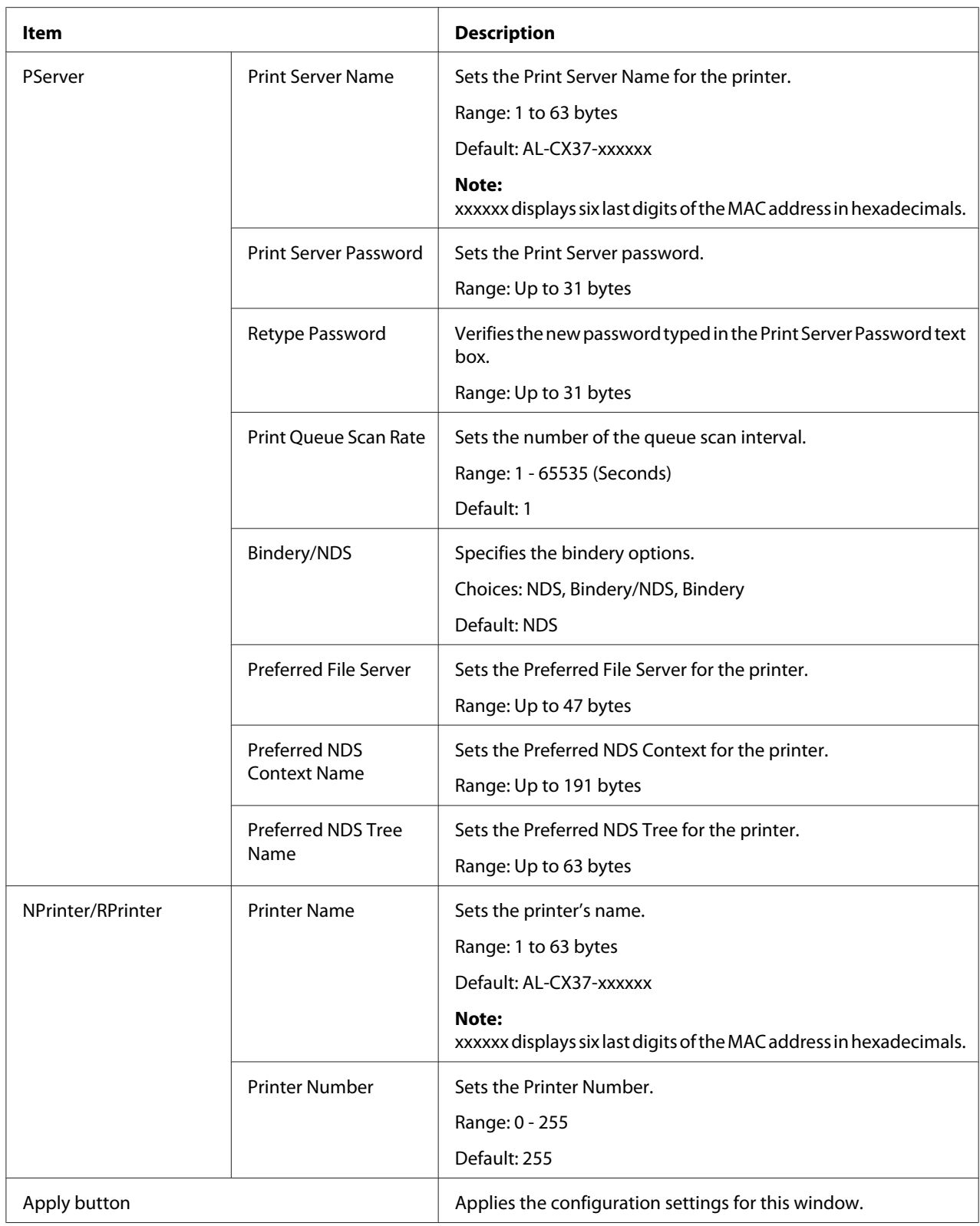

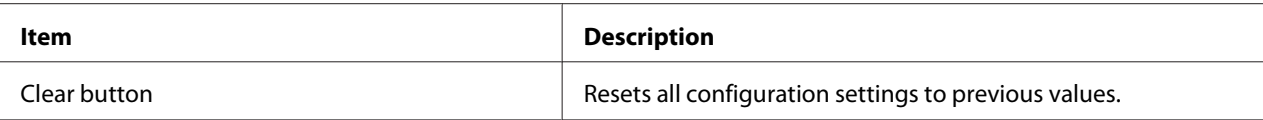

#### NetWare Status

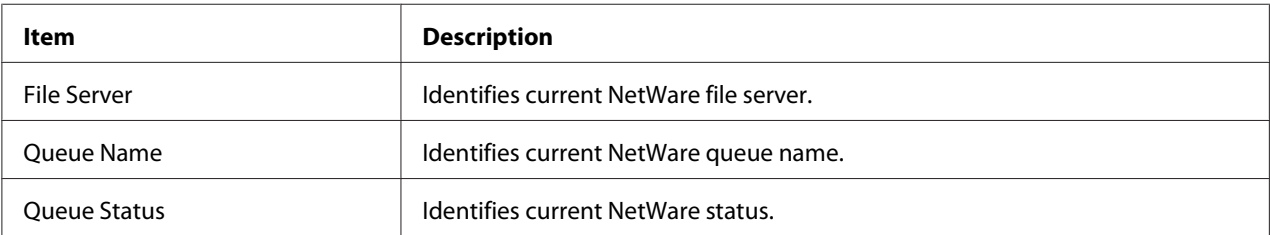

#### **IPP**

For details on IPP, refer to Chapter 5 ["Network Printing" on page 61](#page-60-0). In order to apply the settings, the printer must be turned off, then on again after the setting is specified.

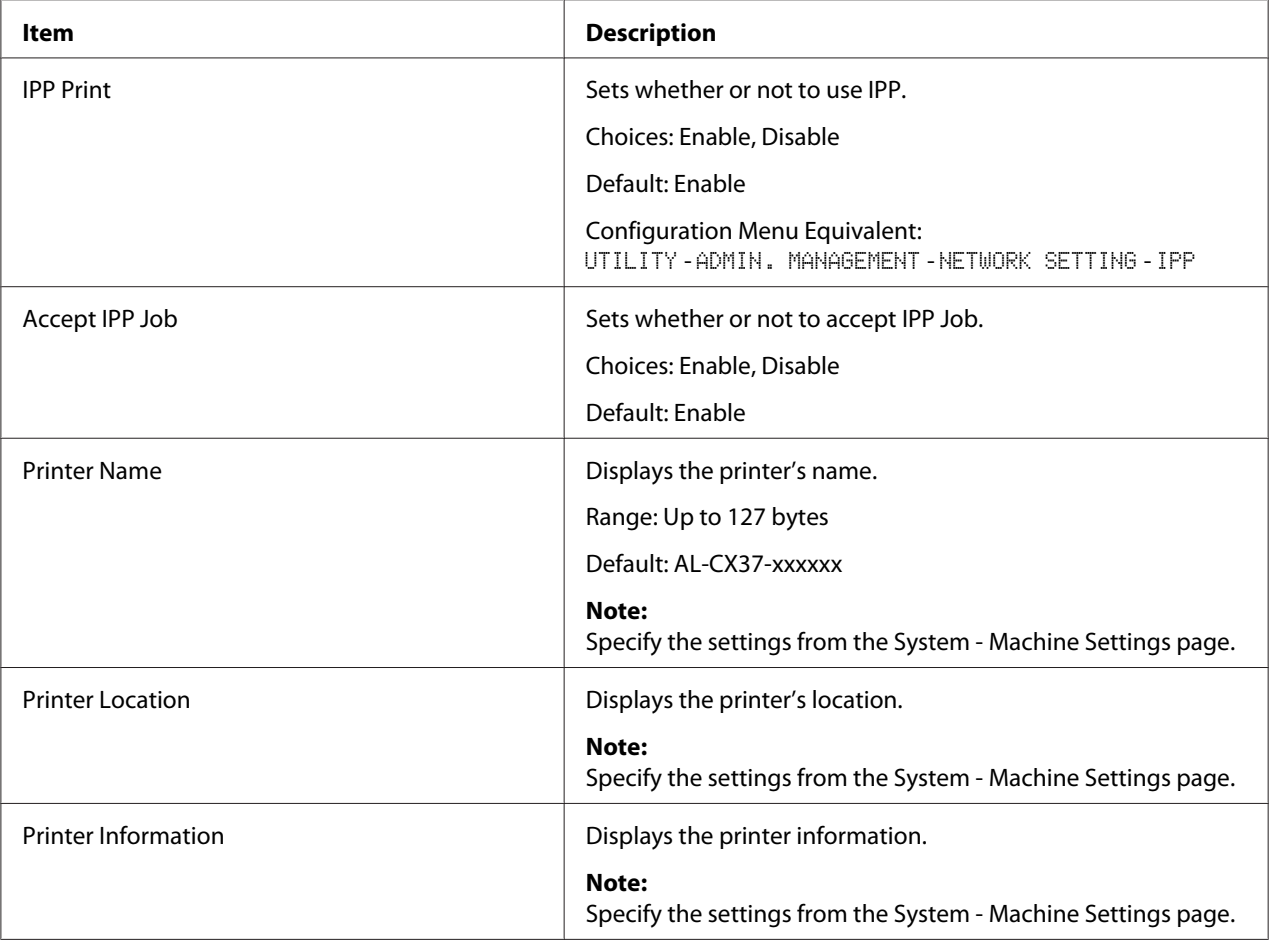

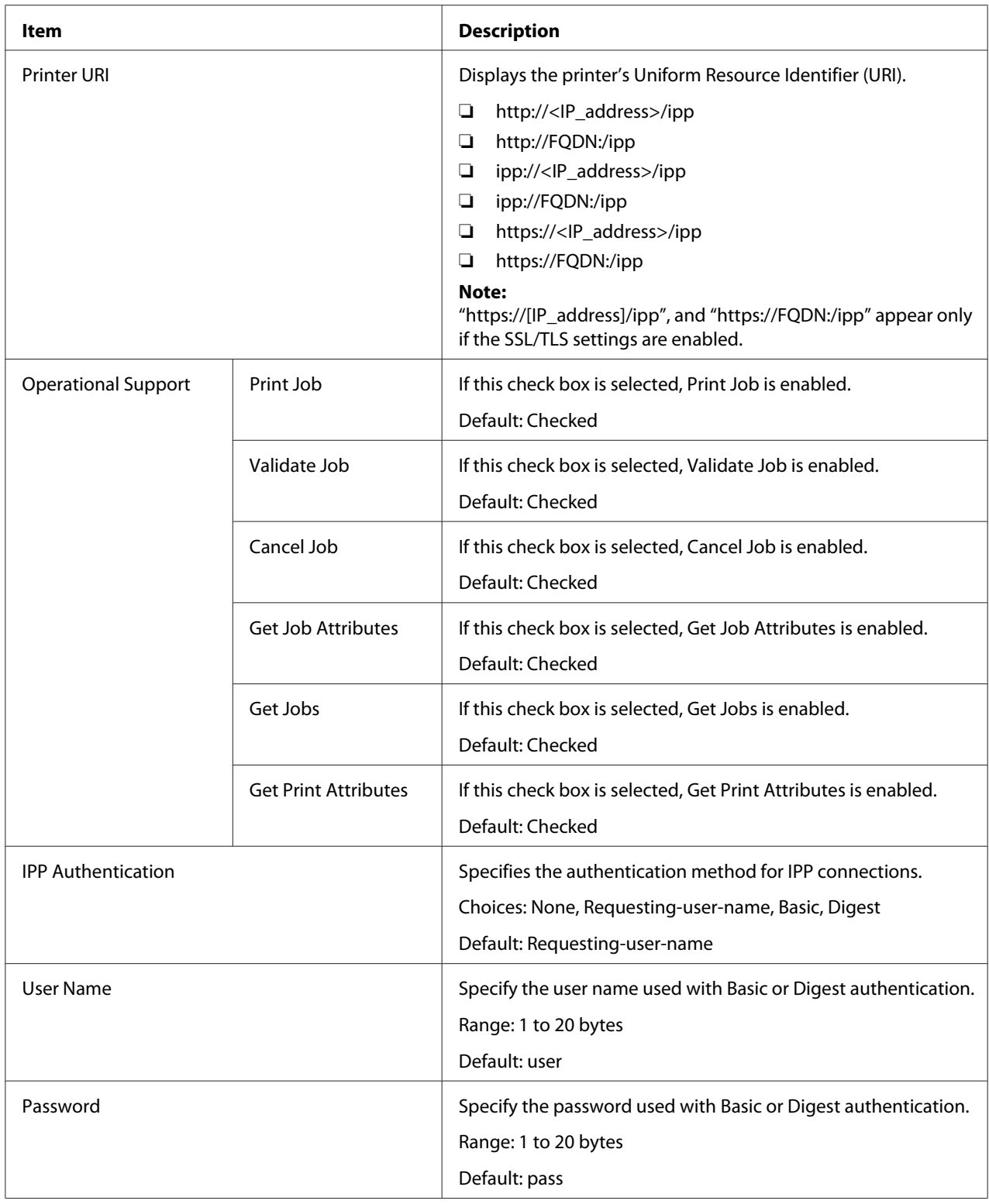

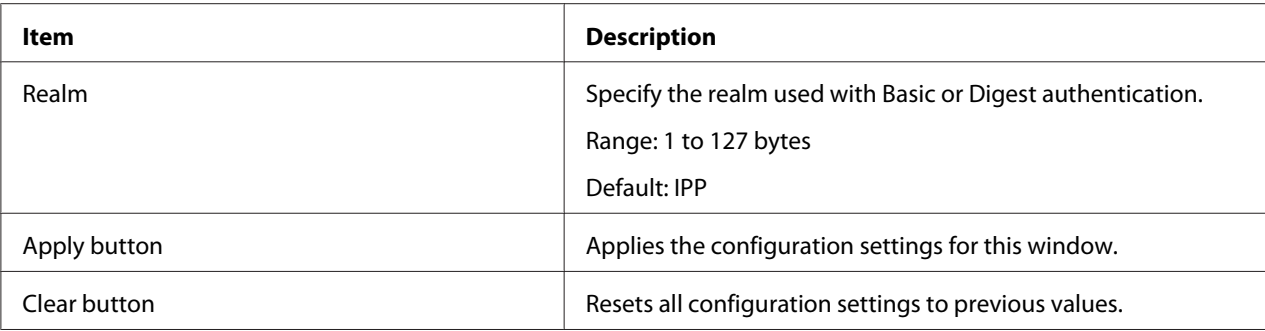

## **FTP**

## Server

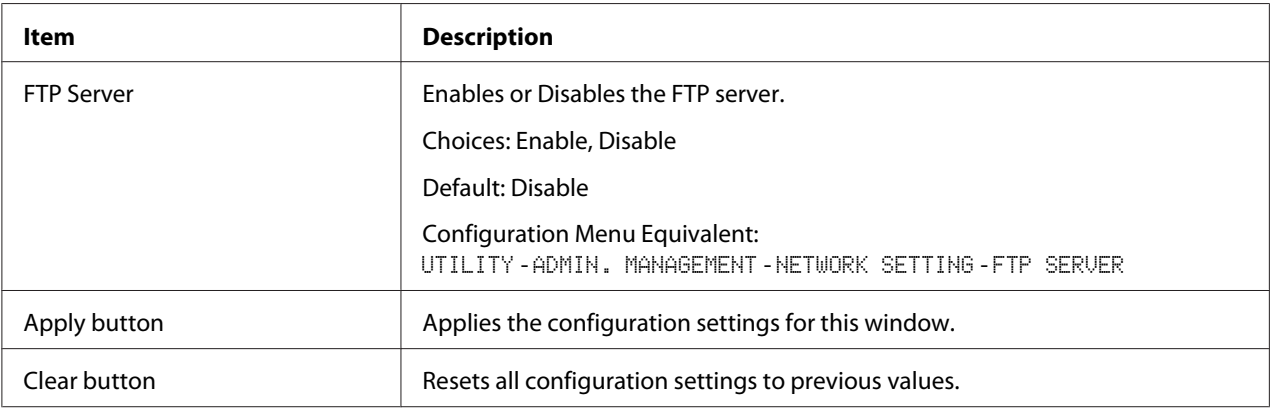

## Client

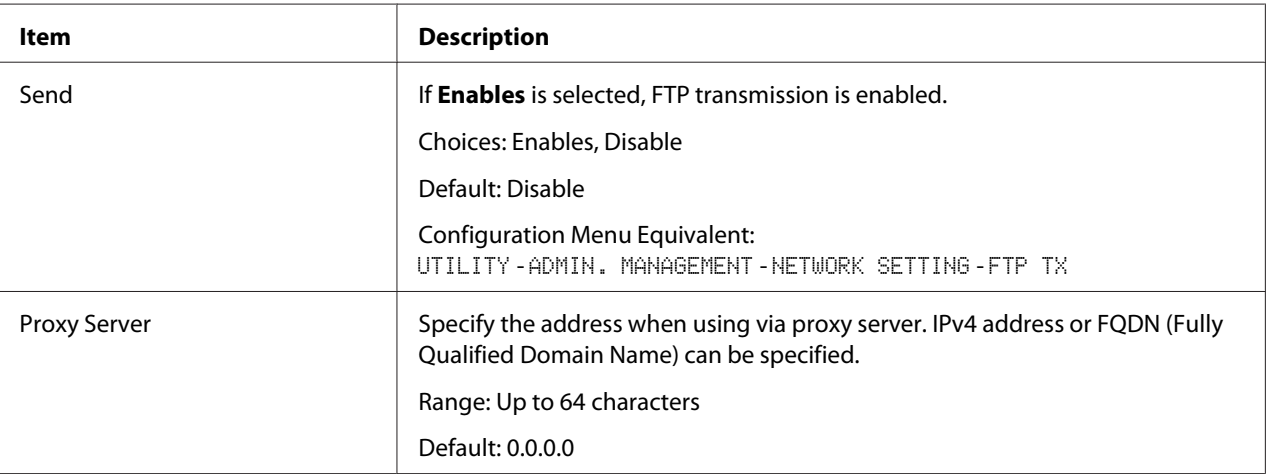

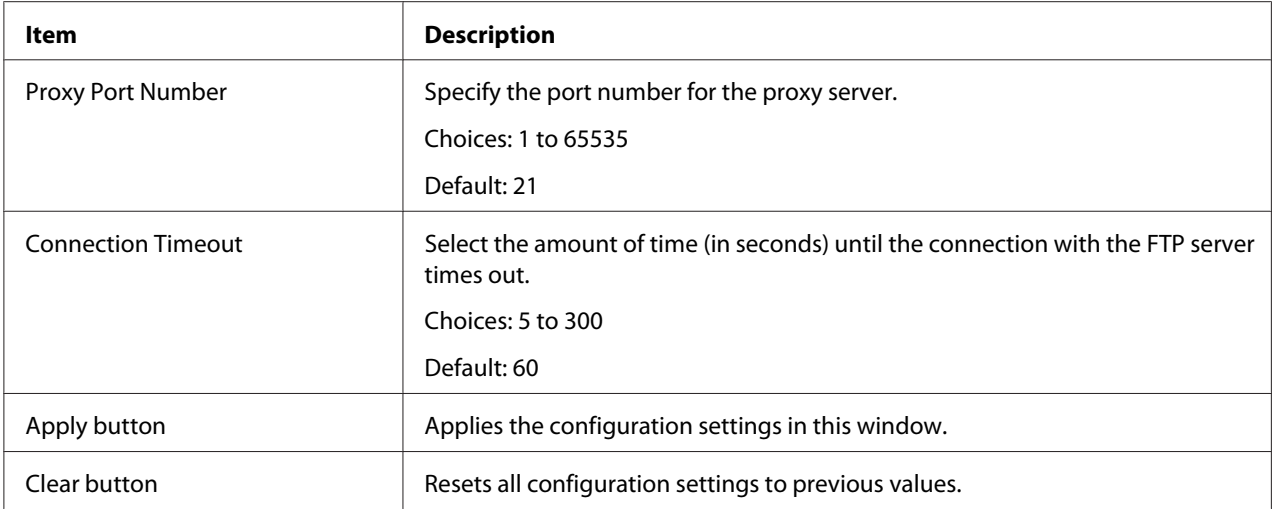

### **SNMP**

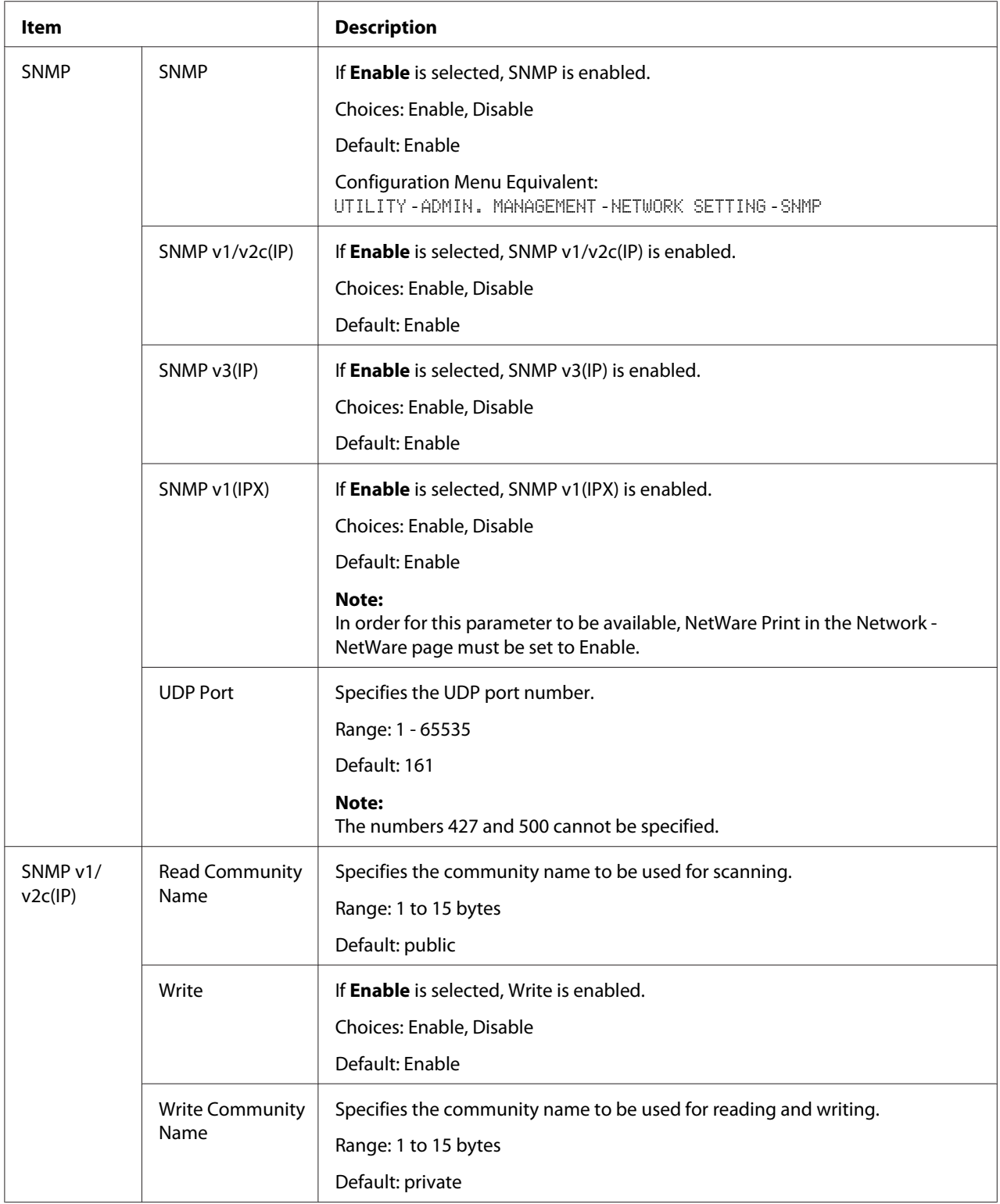

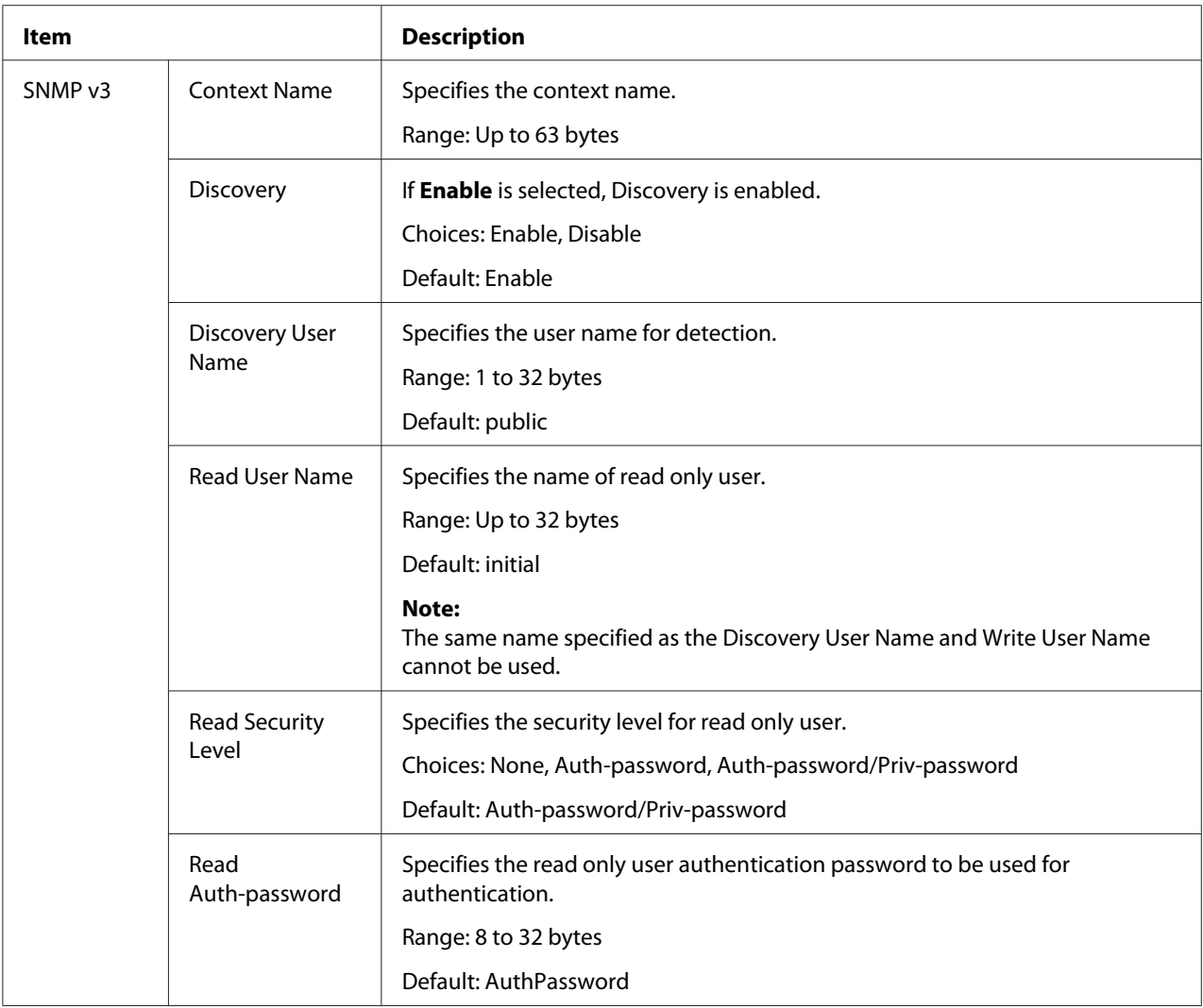

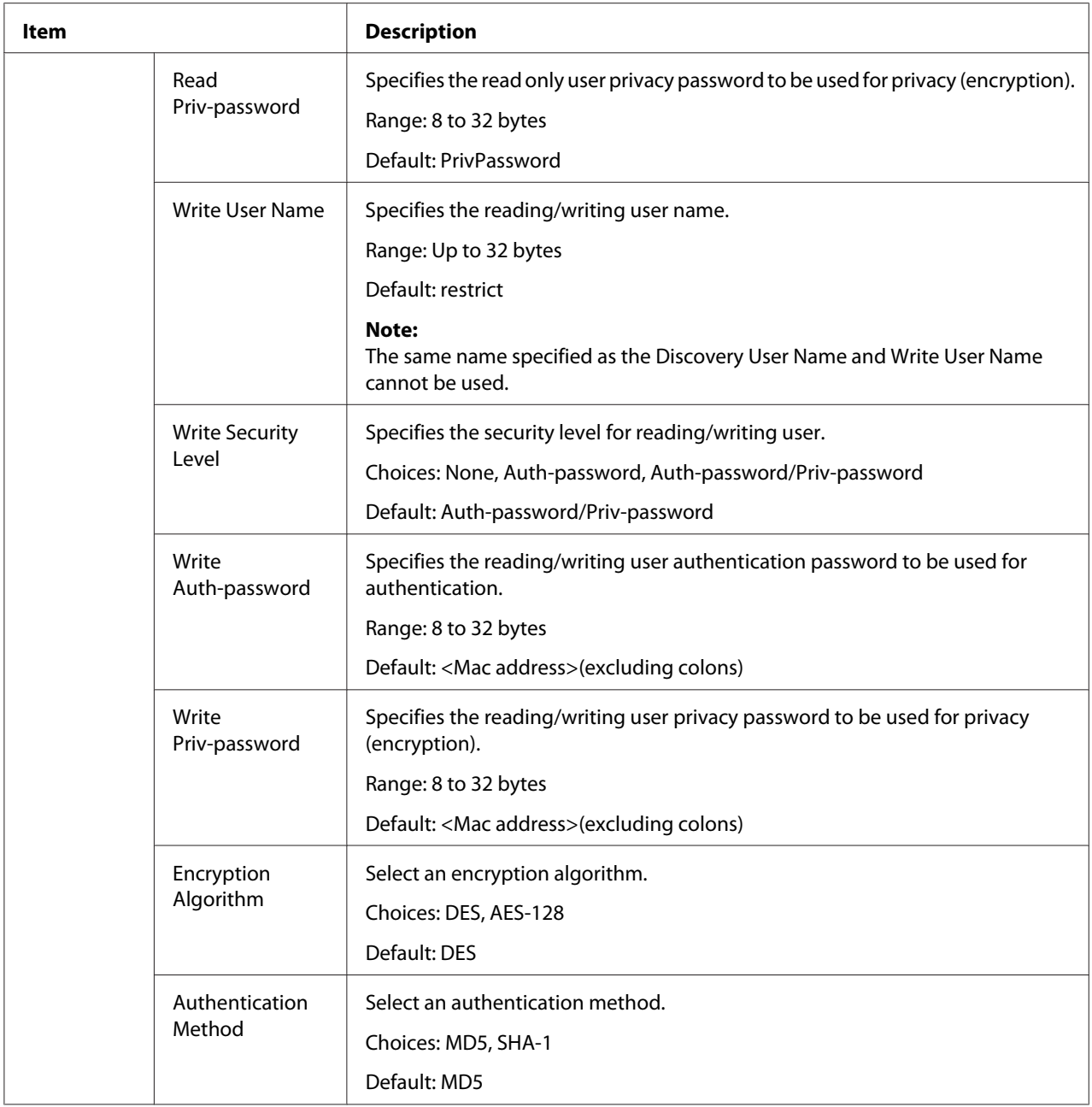

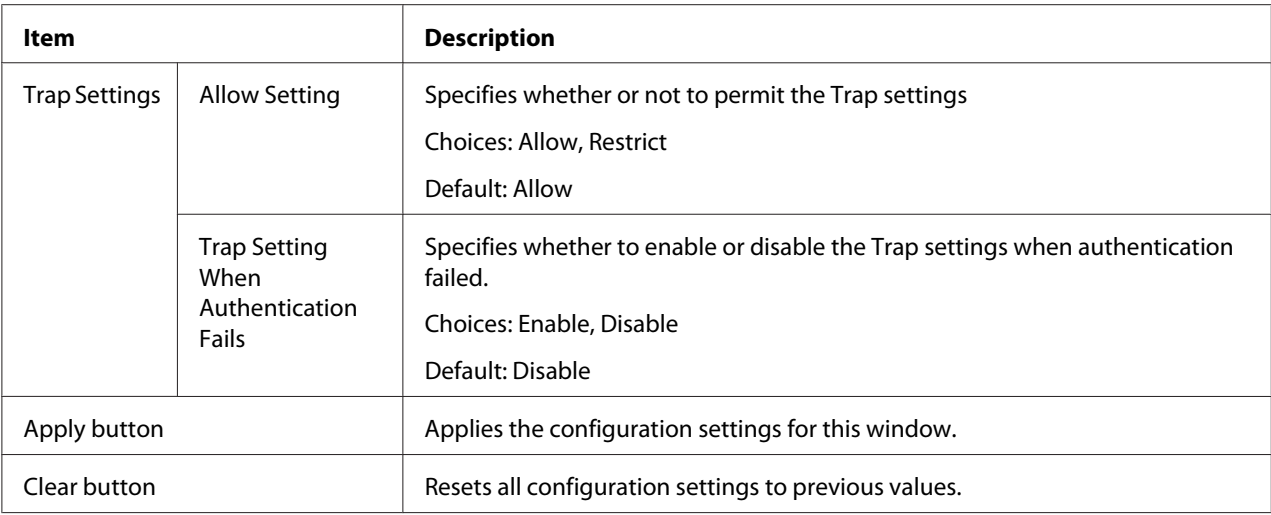

# **AppleTalk**

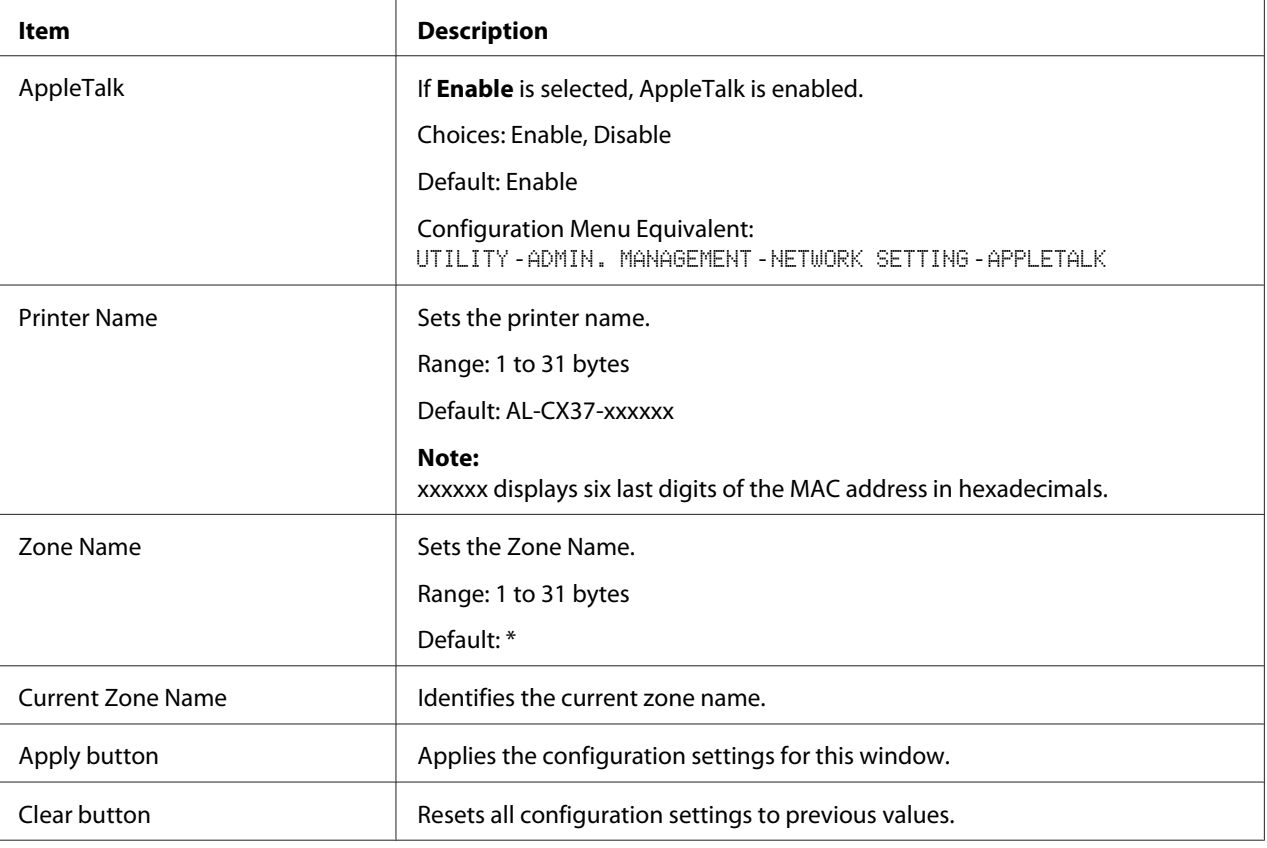

# **Email**

## Send Email

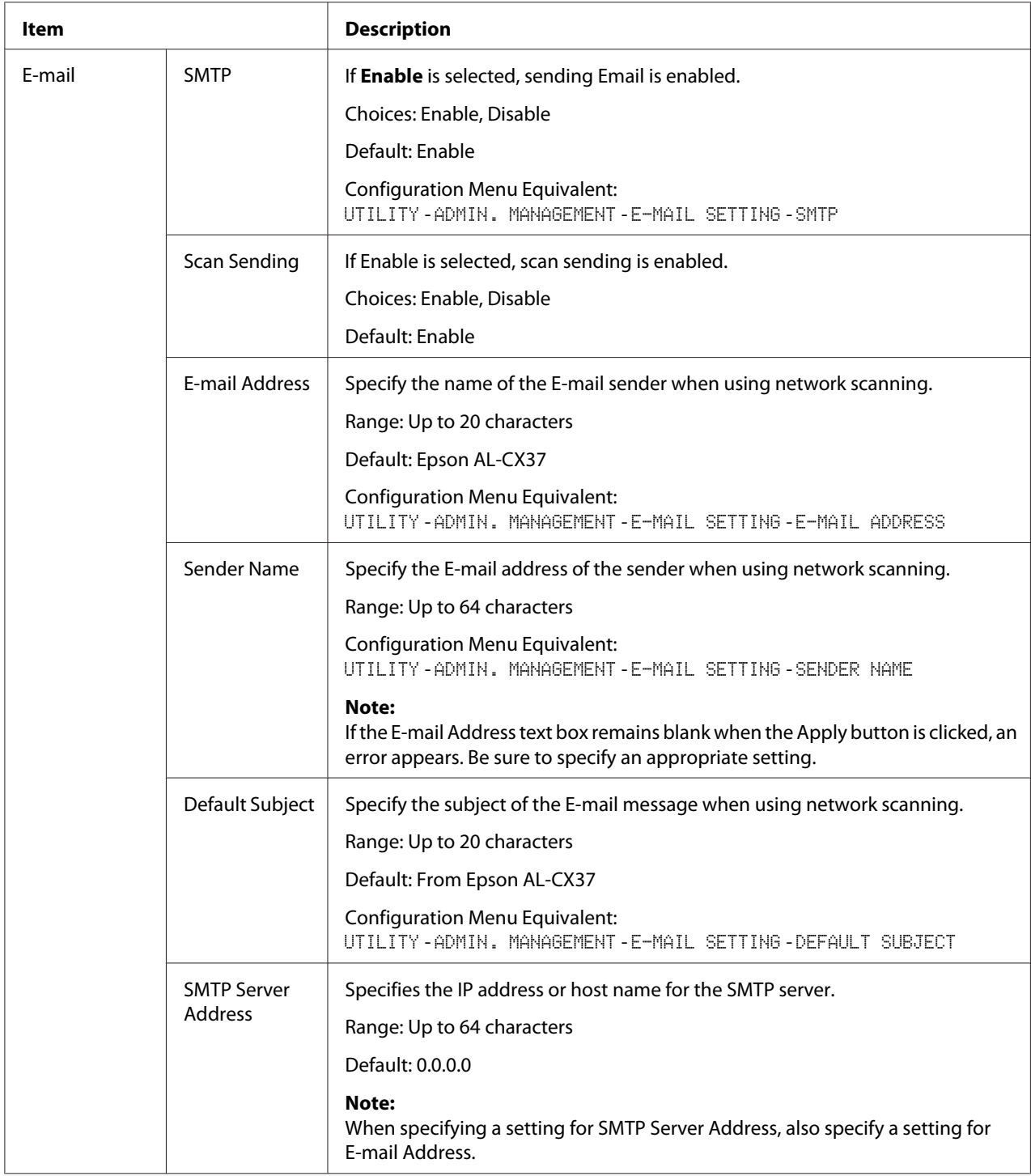

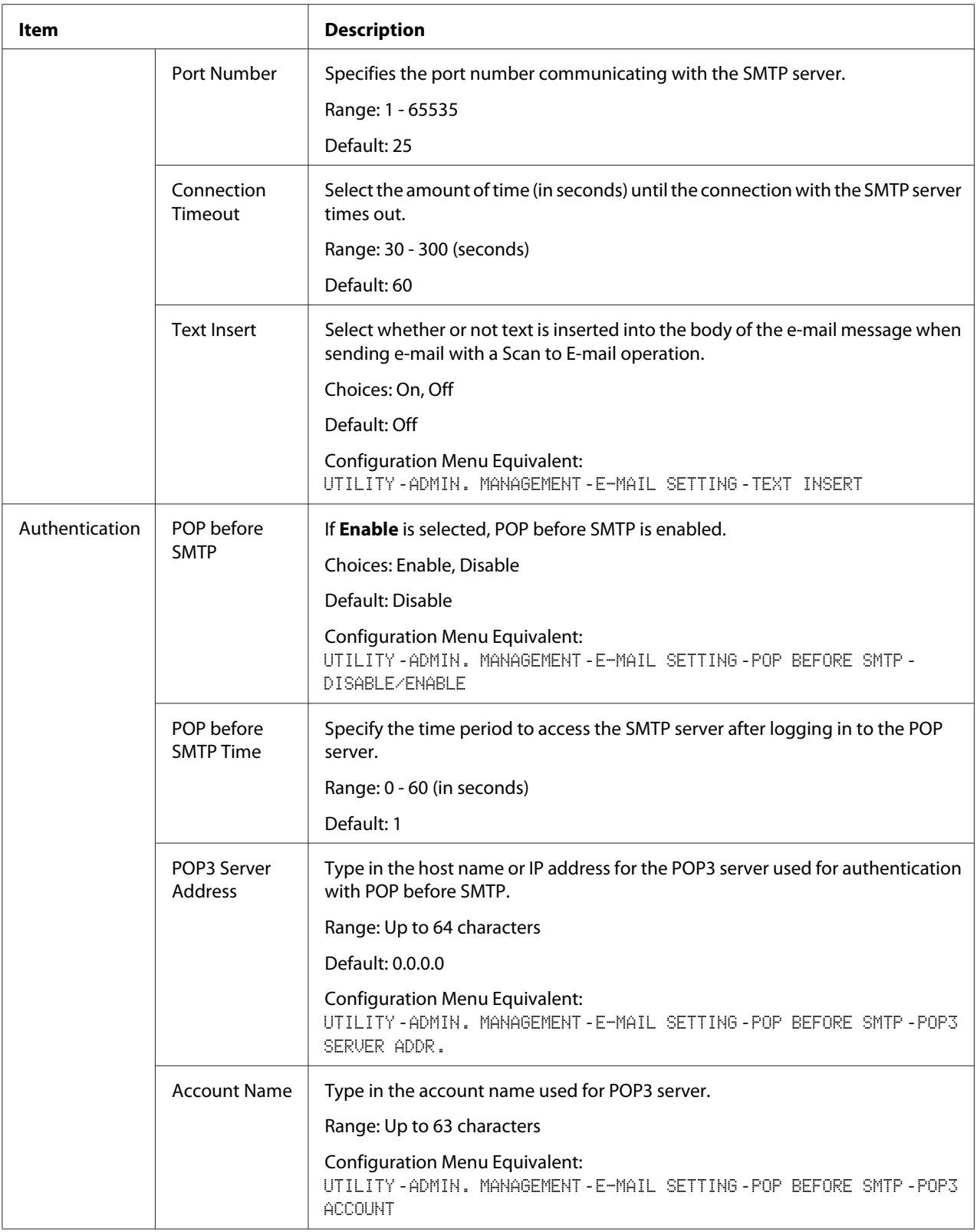
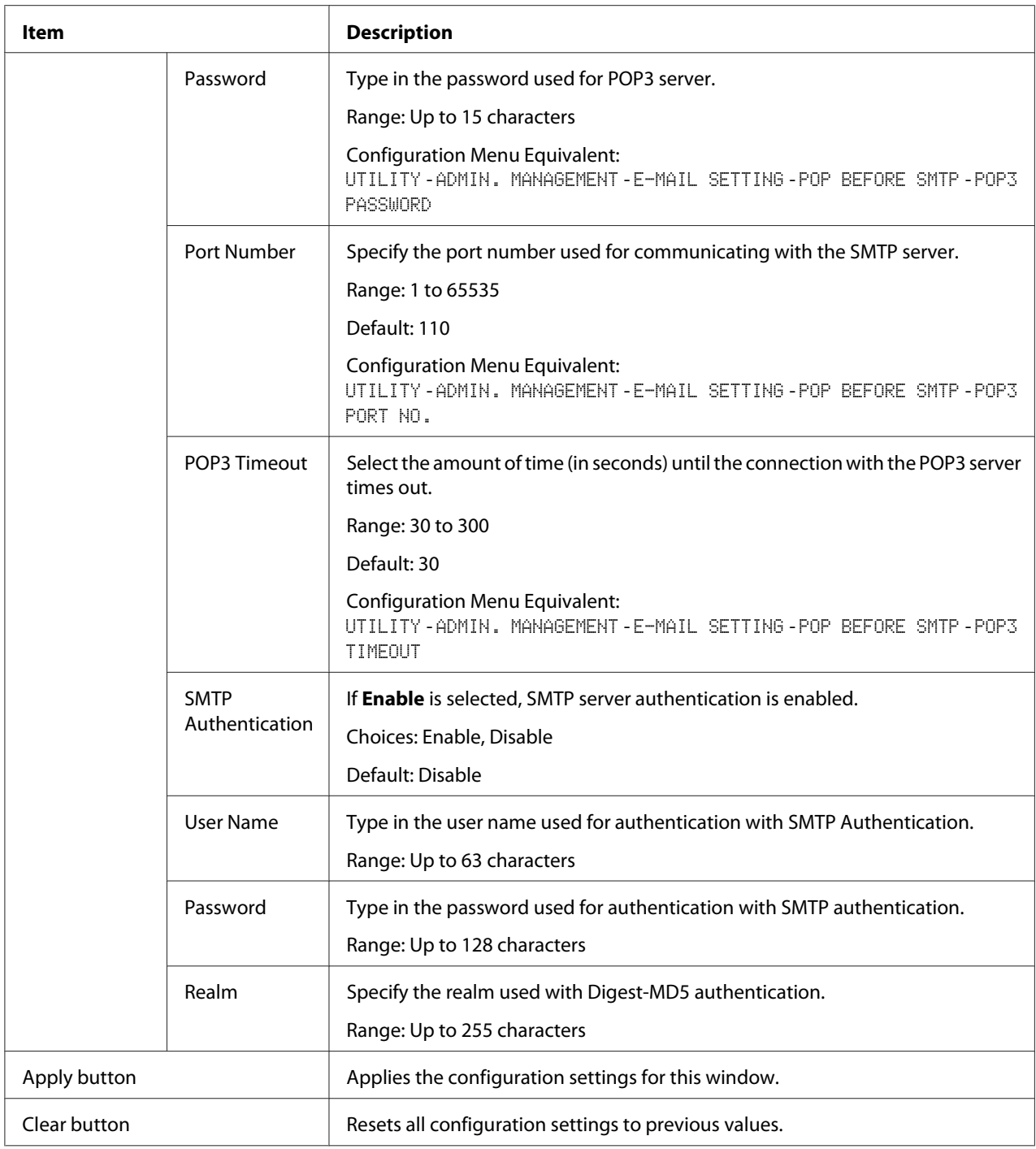

#### *Note:*

*Use alphanumeric characters (including some symbols) for the Sender Name and Default Subject. Using other characters will corrupt the characters for the E-mail destination. For details on characters that can be entered, refer to the Printer/Copier/Scanner User's Guide.*

#### **SMB**

Send SMB

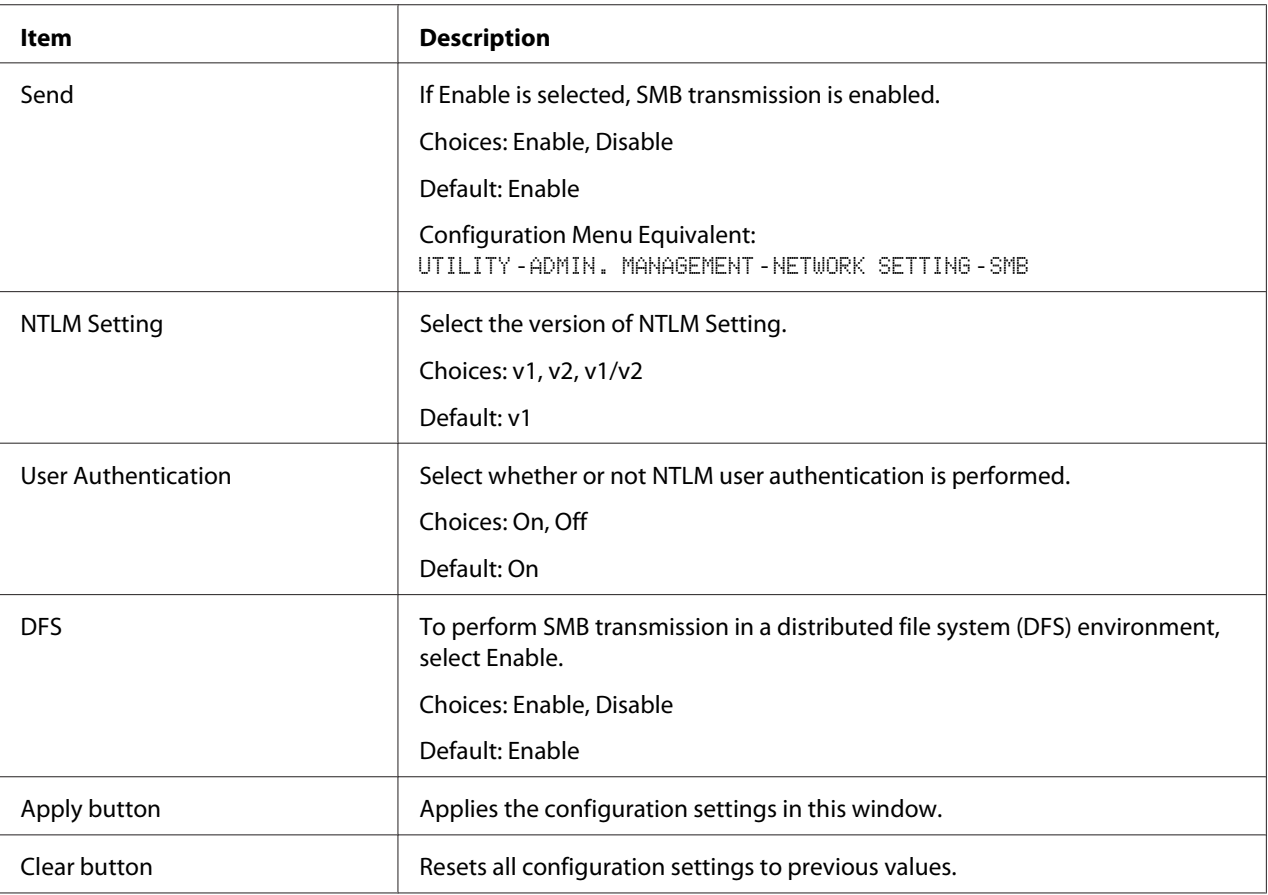

## Direct Hosting Settings

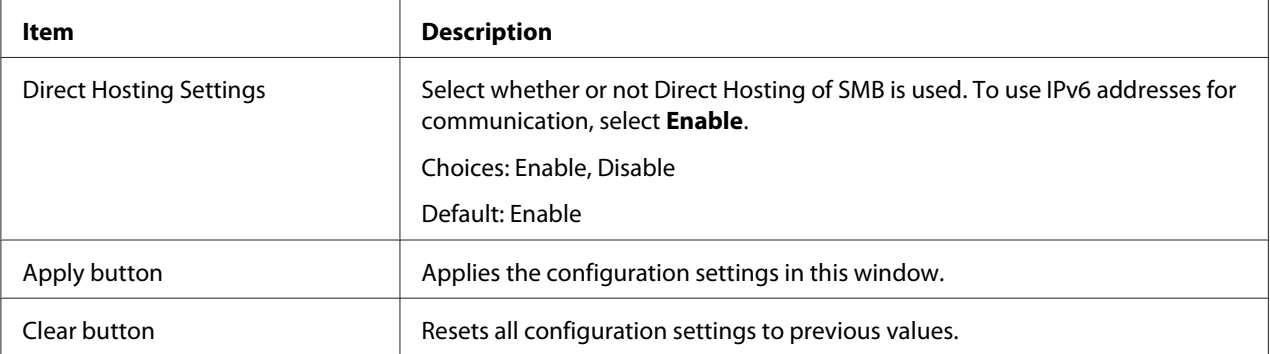

#### <span id="page-182-0"></span>**SSL/TLS**

#### SSL/TLS Information

#### *Note:*

*As a default, SSL/TLS is not installed. Click* **Setting** *to create a certificate and specify the SSL settings.*

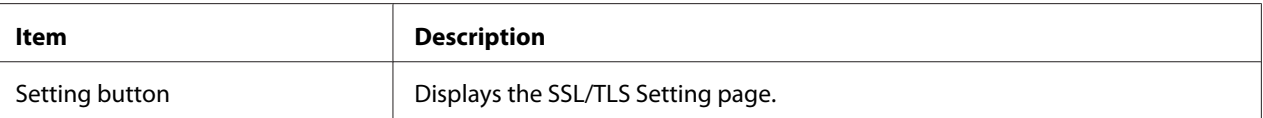

## SSL/TLS Setting (When a certificate is not installed)

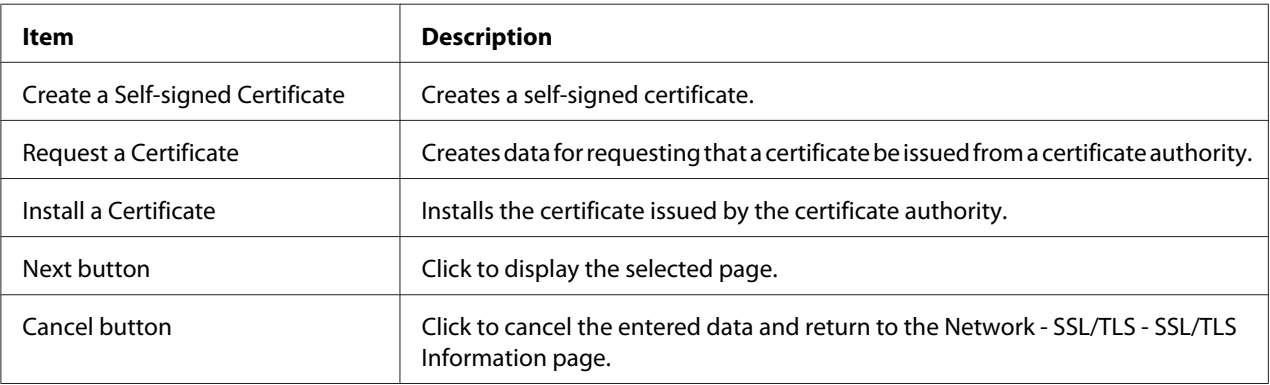

#### SSL/TLS Setting (When a certificate is installed)

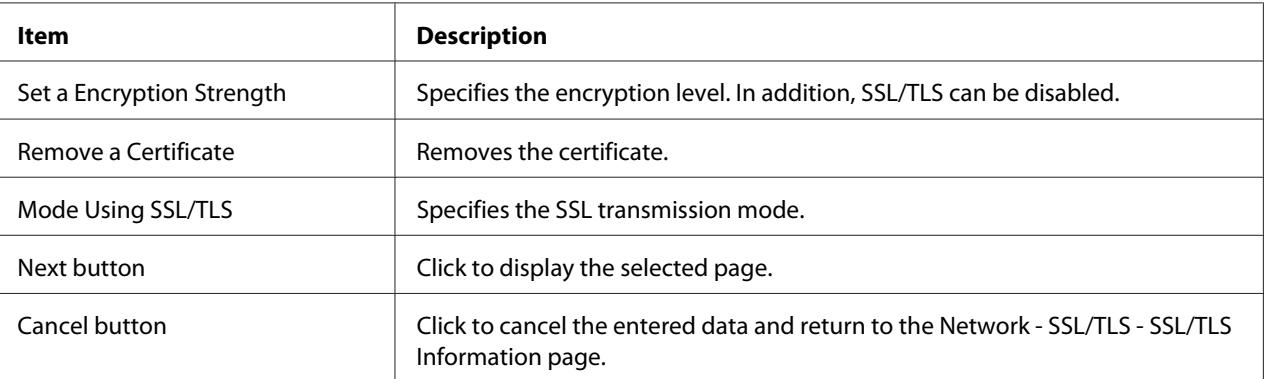

# <span id="page-183-0"></span>Self-signed Certificate Setting

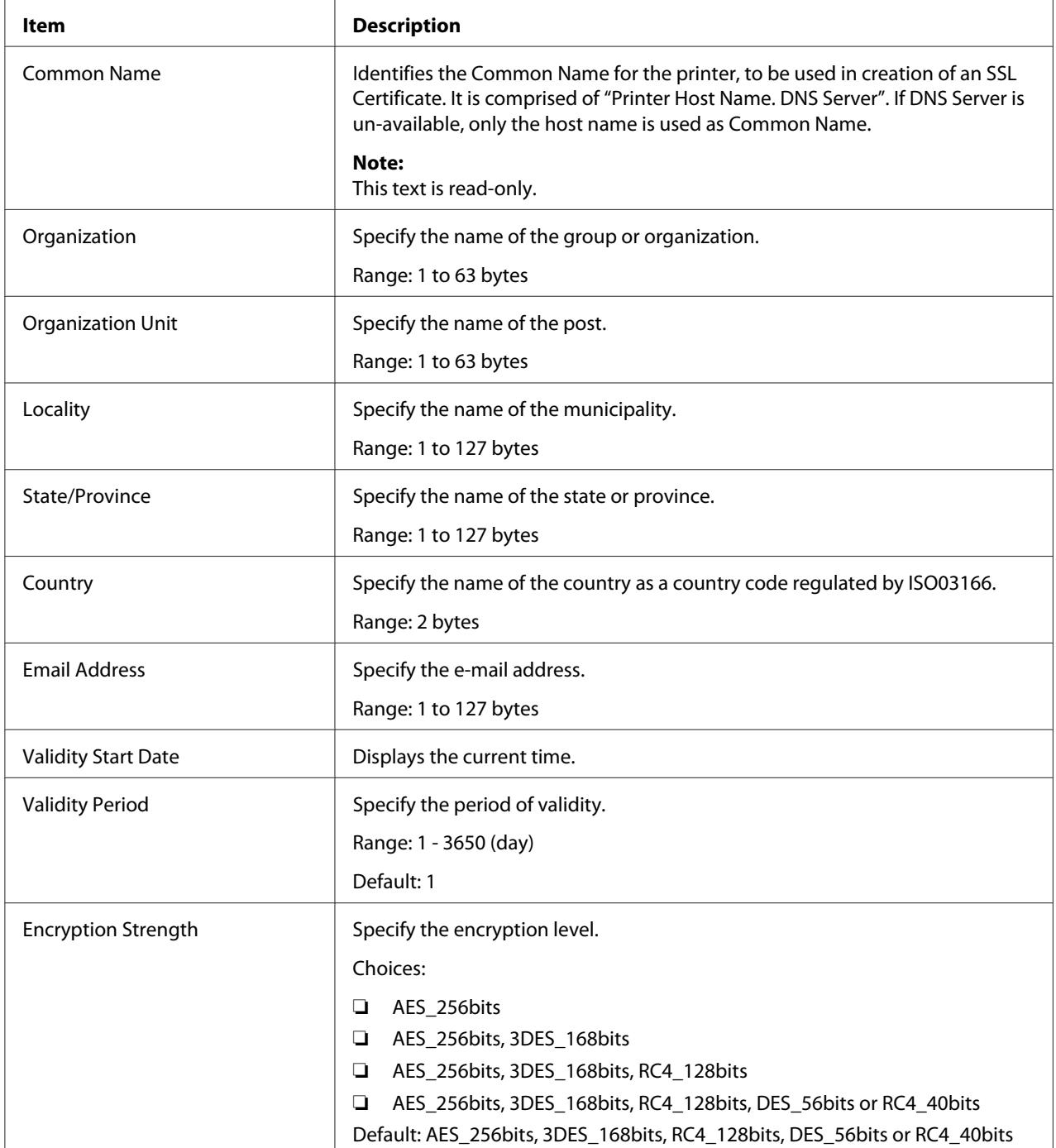

<span id="page-184-0"></span>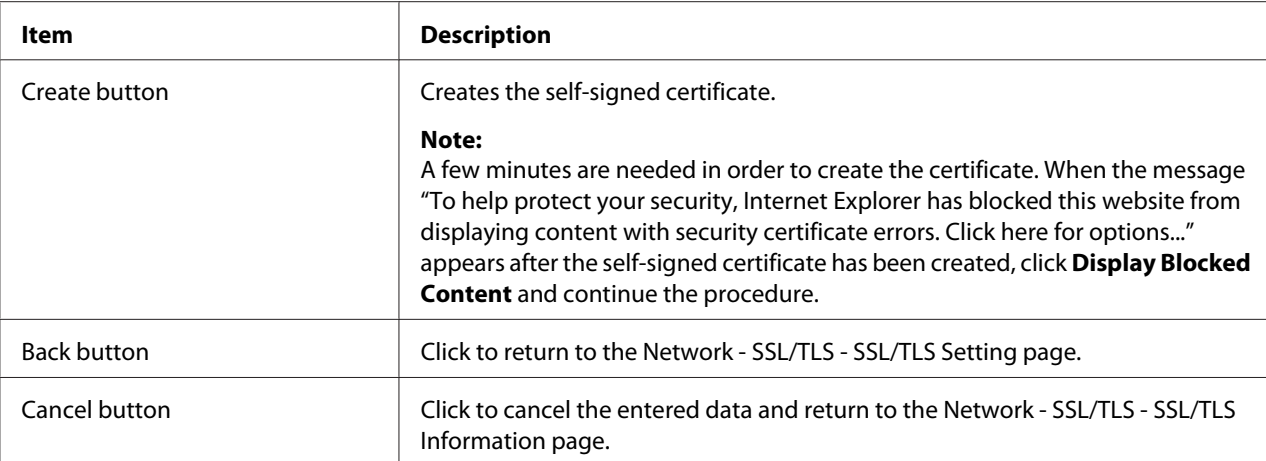

# Request a Certificate

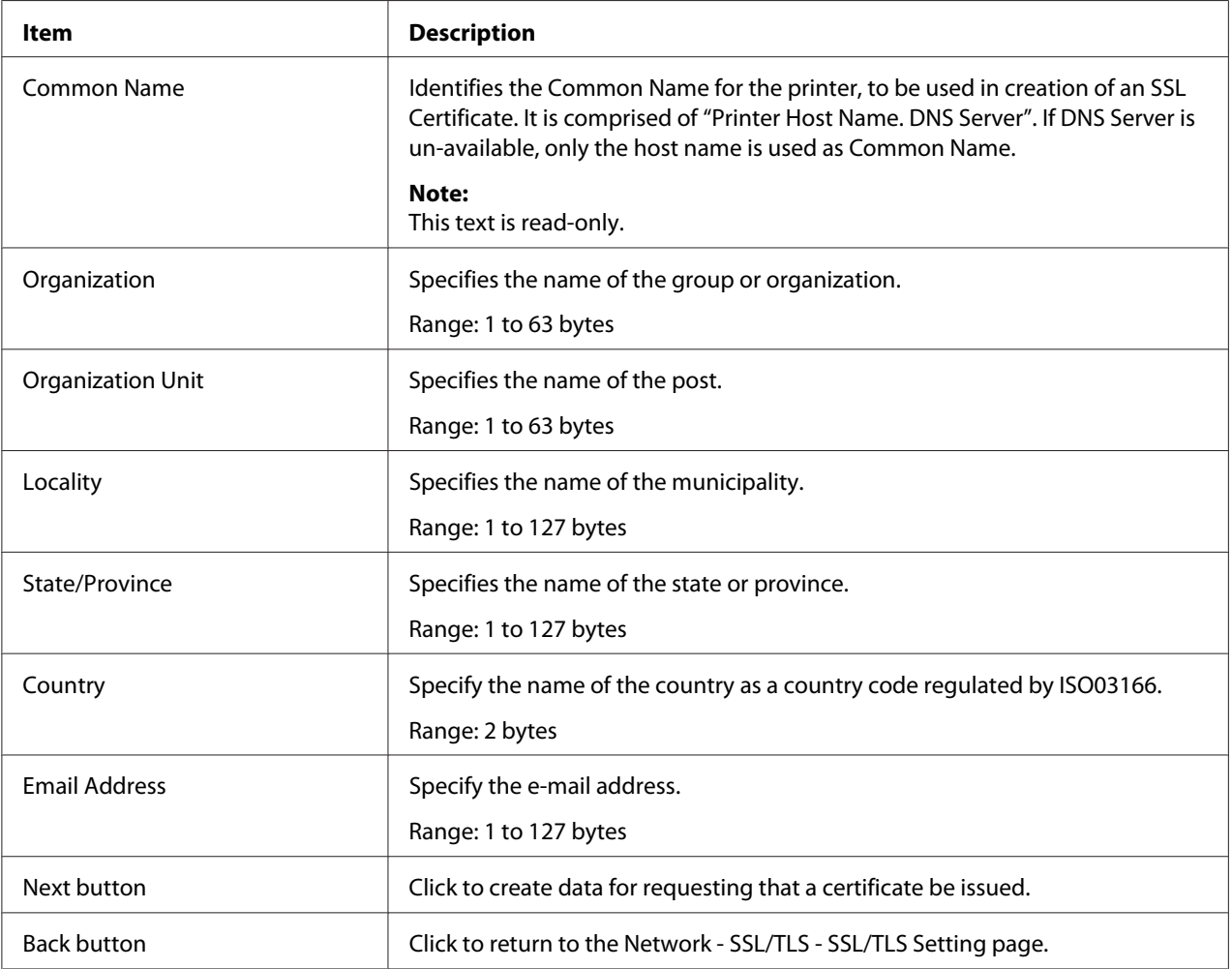

<span id="page-185-0"></span>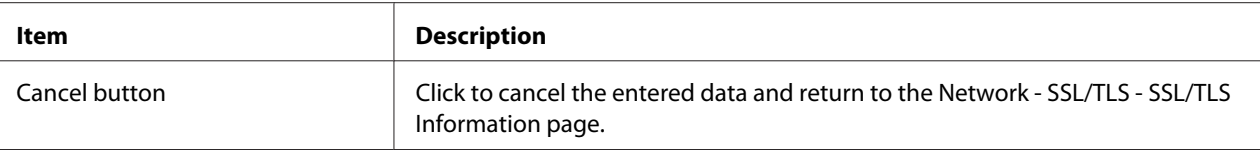

## Certificate Request

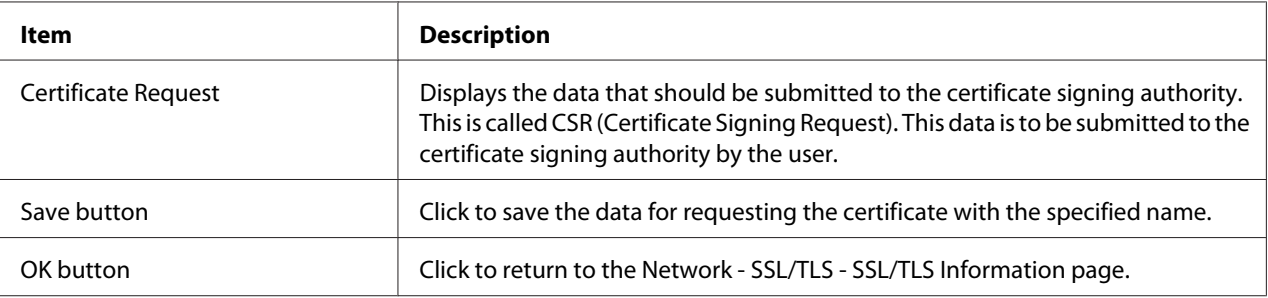

#### Install a Certificate

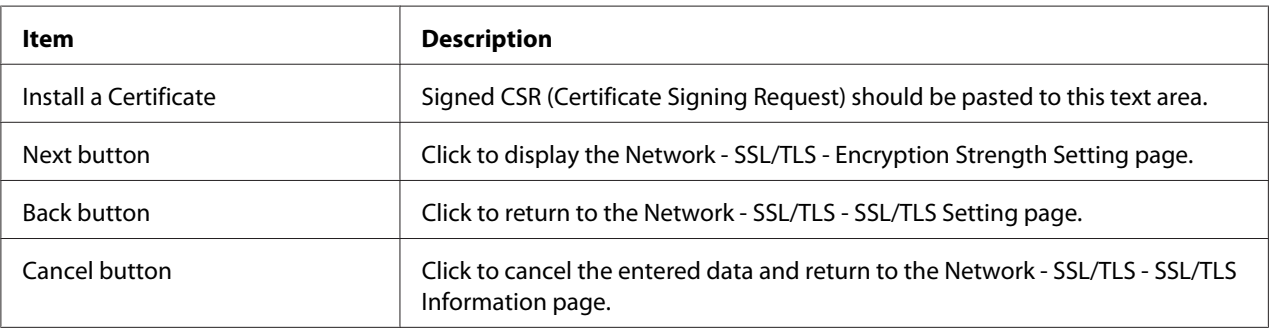

# Encryption Strength Setting

#### *Note:*

*This menu item appears if a certificate is installed.*

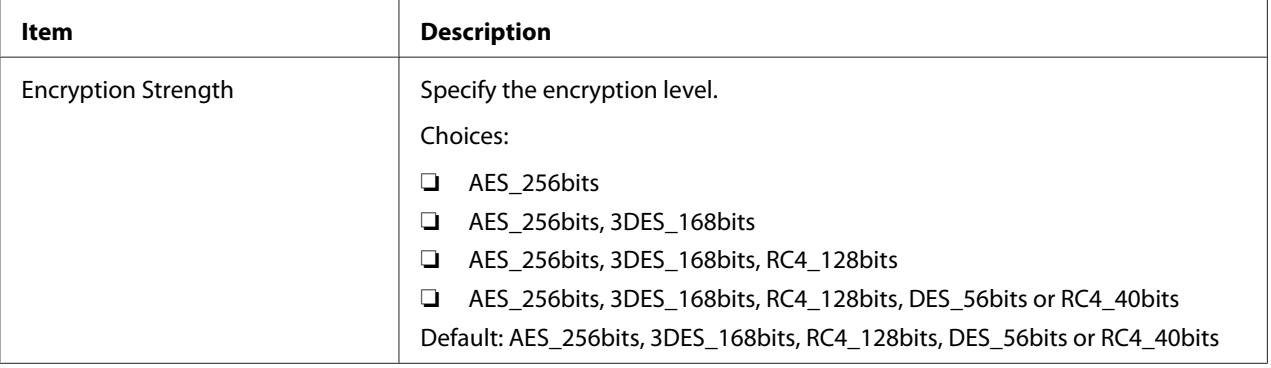

<span id="page-186-0"></span>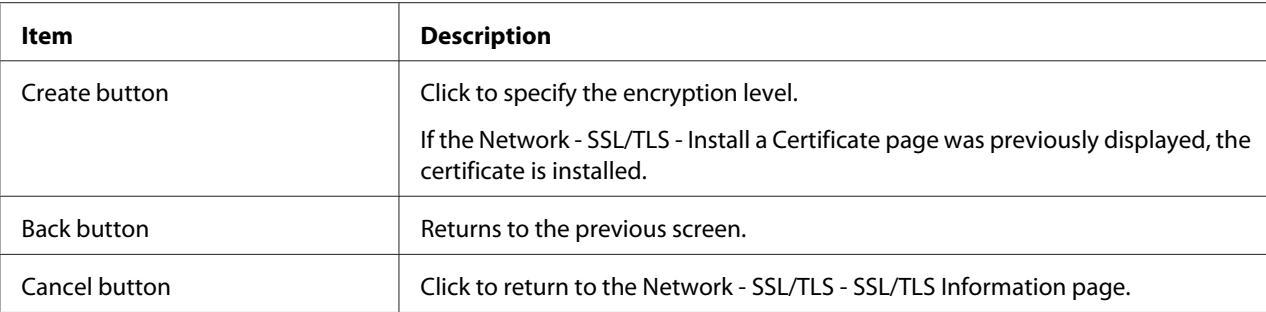

## Remove a Certificate

#### *Note:*

*This menu item appears if a certificate is installed.*

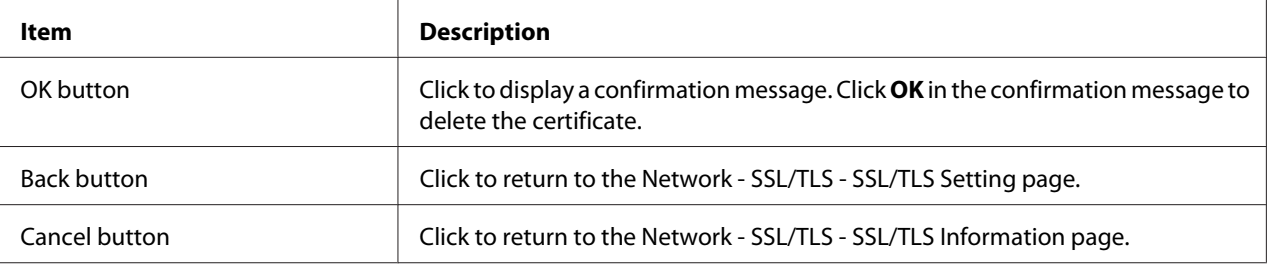

## Mode Using SSL/TLS

#### *Note:*

*This menu item appears if a certificate is installed.*

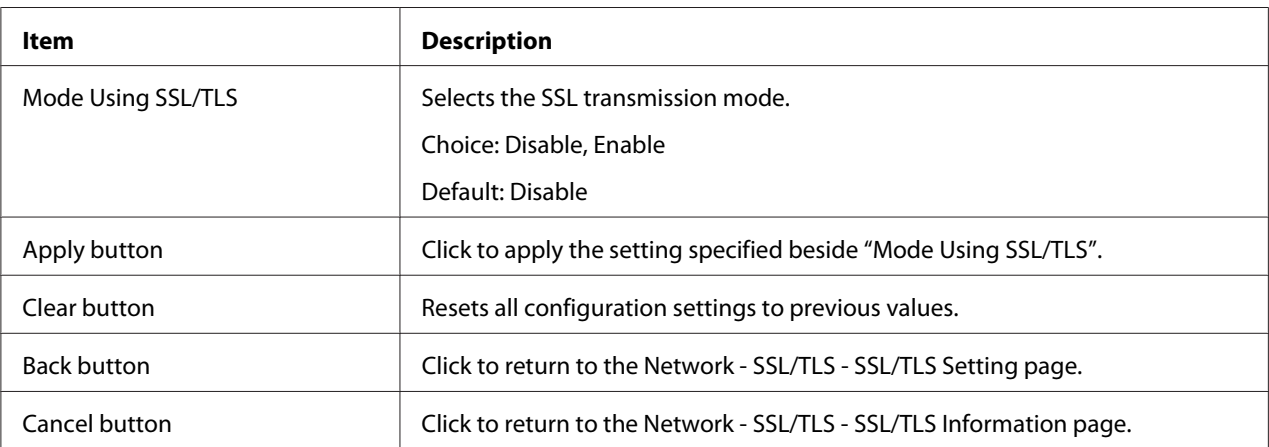

#### <span id="page-187-0"></span>**Authentication**

#### User Authentication

#### *Note:*

- ❏ *This page appears only if an optional hard disk drive is installed.*
- ❏ *When User Authentication is set to* **On** *and Public Access is set to* **Restrict** *on this page, printing is not possible except from a host where authentication settings can be specified (Windows printer driver). In addition, resources (fonts, color profiles and form overlays) can no longer be downloaded and firmware can no longer be updated.*

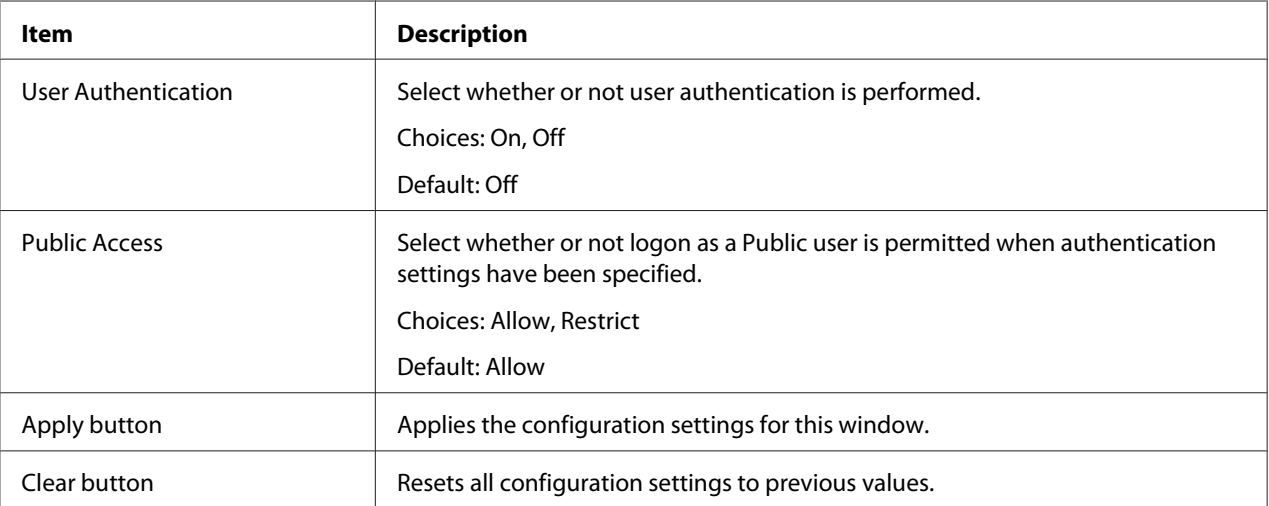

#### **Auto Logout**

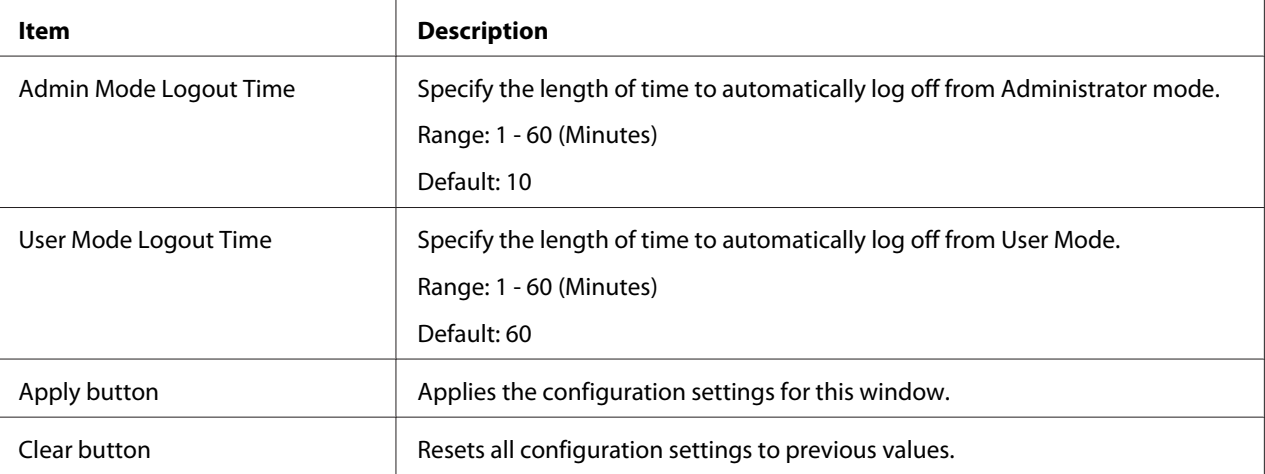

#### <span id="page-188-0"></span>IEEE802.1x

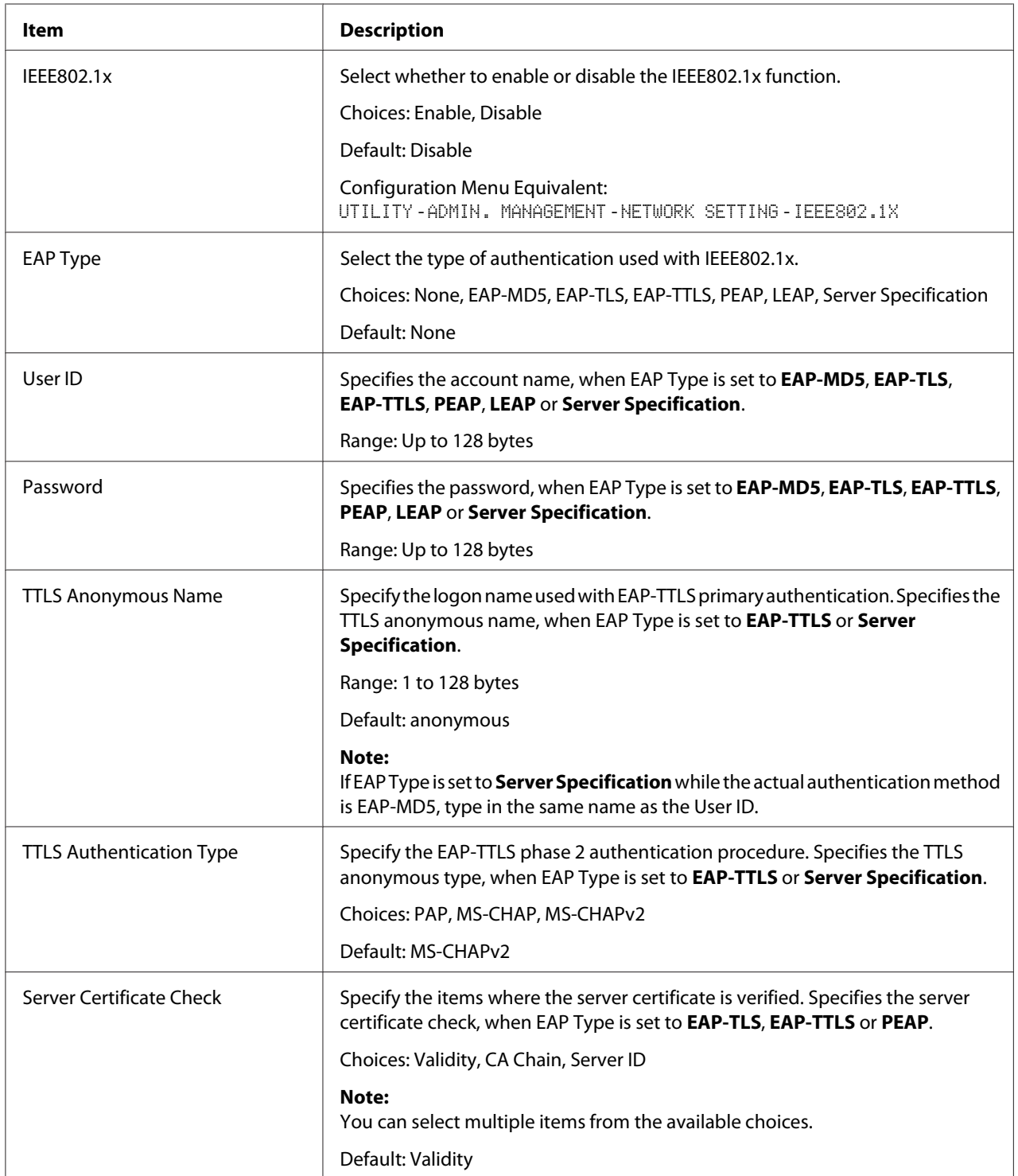

<span id="page-189-0"></span>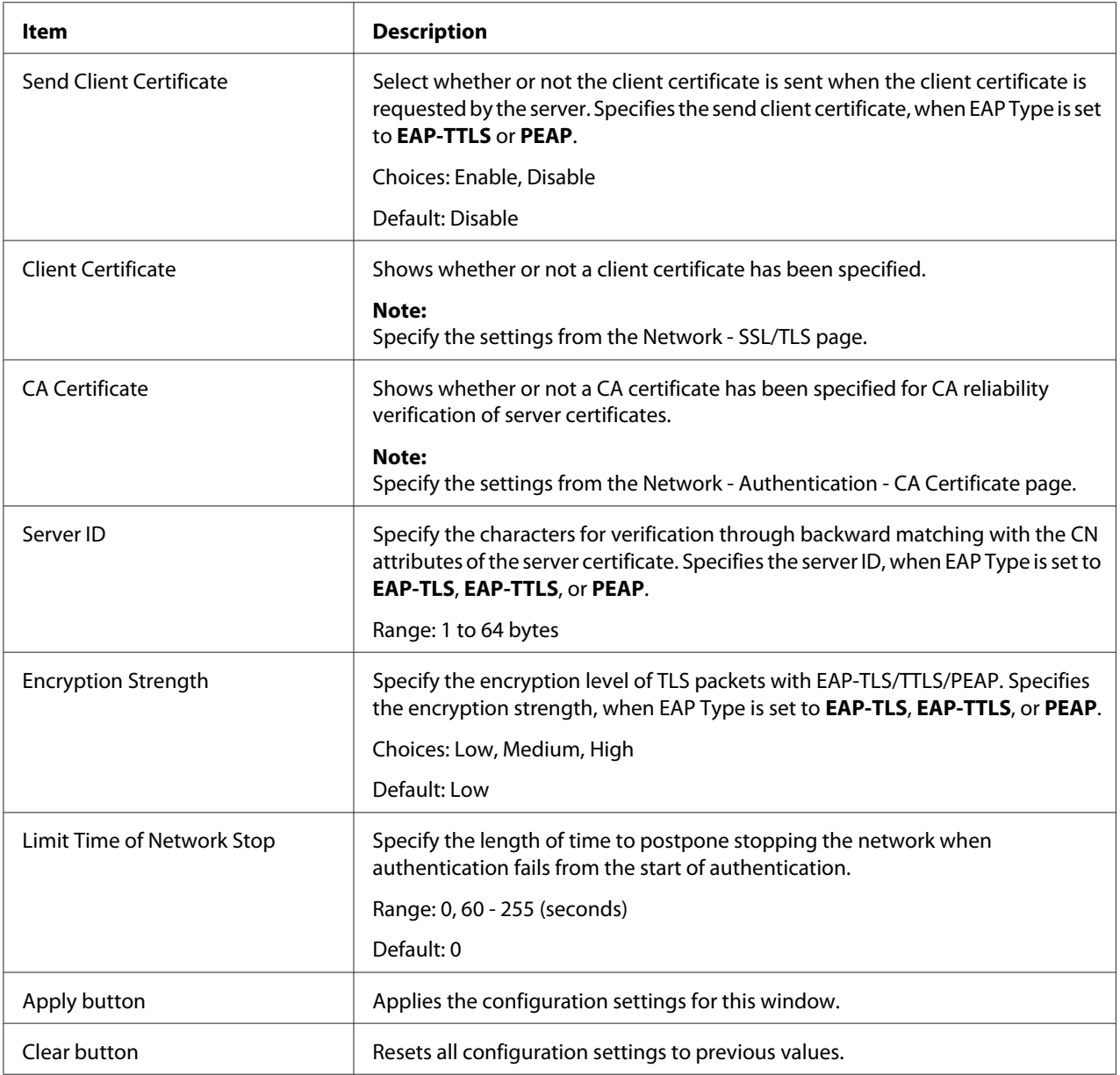

# **CA Certificate**

#### CA Certificate Information

#### *Note:*

*As a default, CA Certificate is not installed. Click* **Setting** *to create a certificate and specify the CA Certificate settings.*

<span id="page-190-0"></span>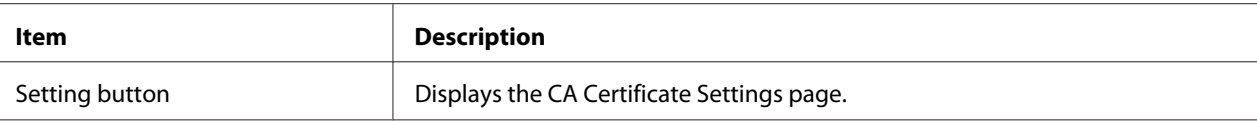

## CA Certificate Settings (When a certificate is installed)

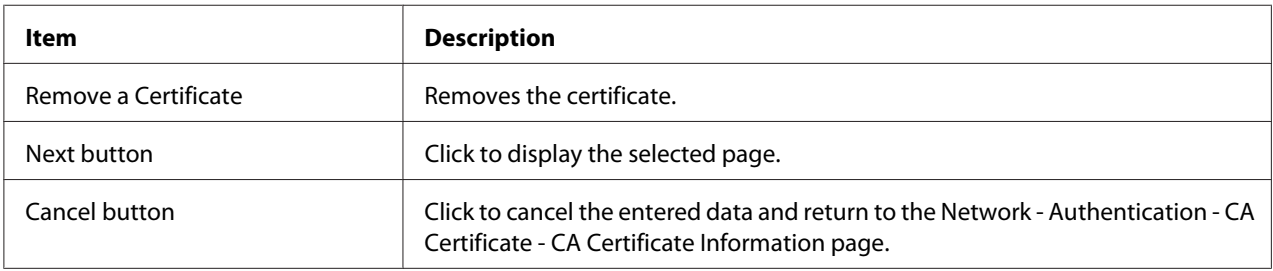

## CA Certificate Settings (When a certificate is not installed)

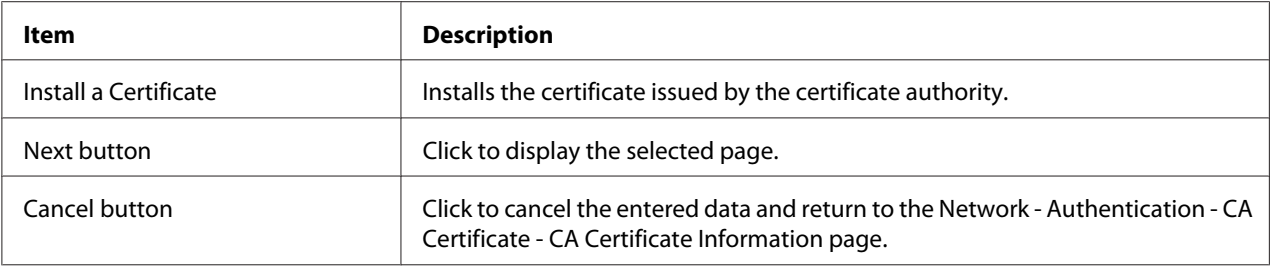

## Install a Certificate

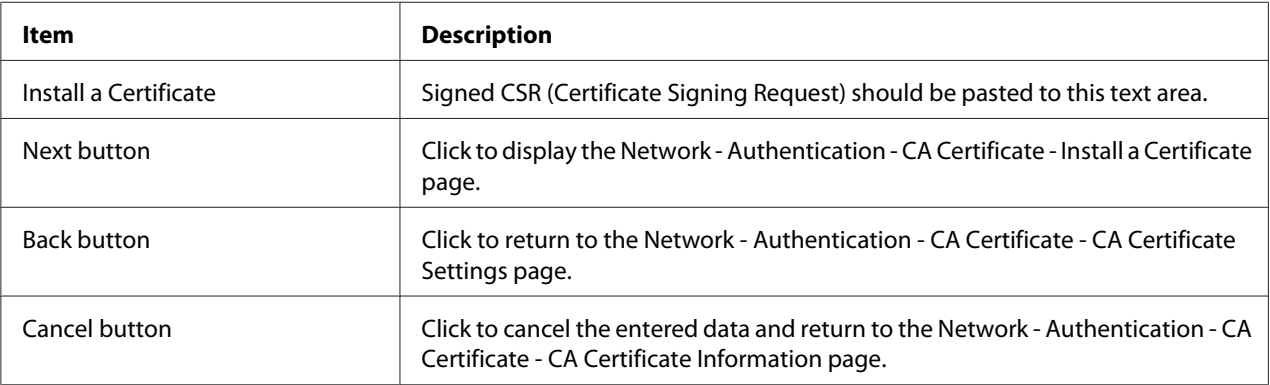

#### Remove a Certificate

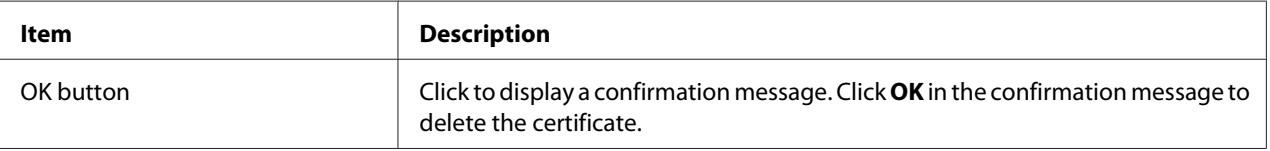

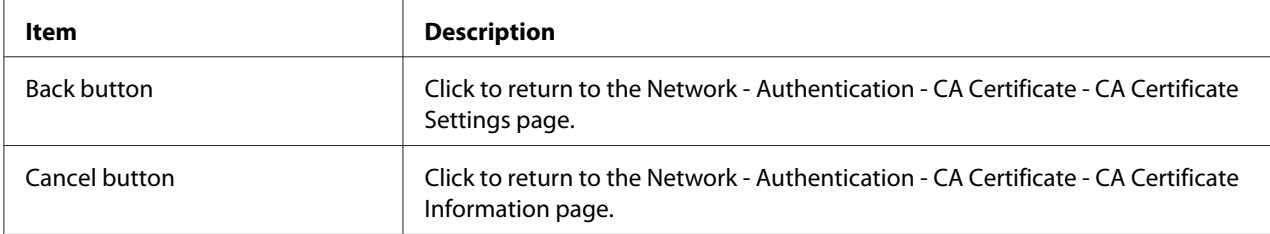

# **Index**

# **A**

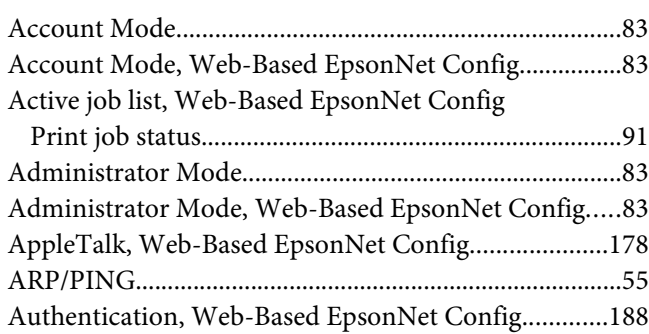

# **B**

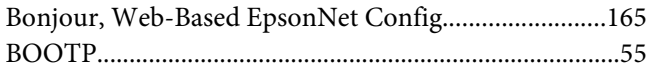

# **C**

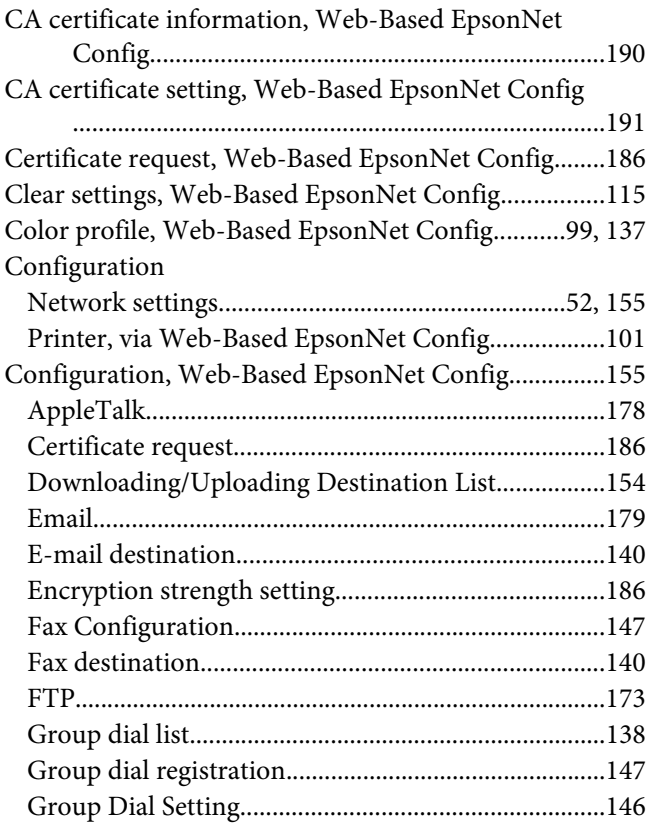

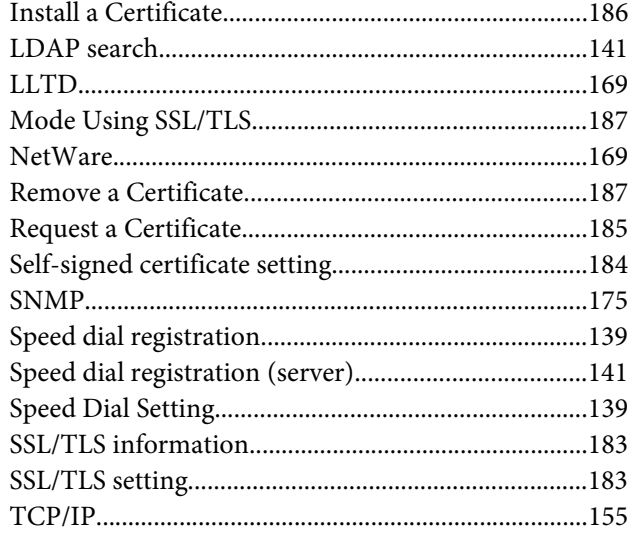

# **D**

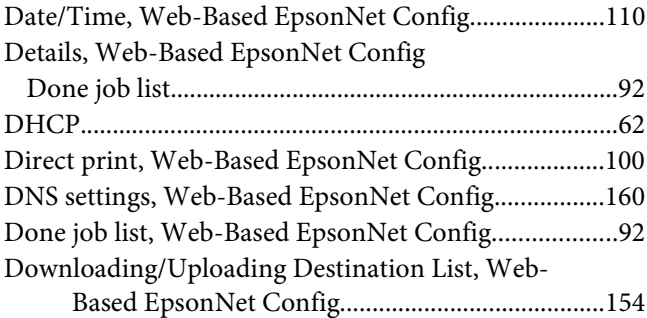

# **E**

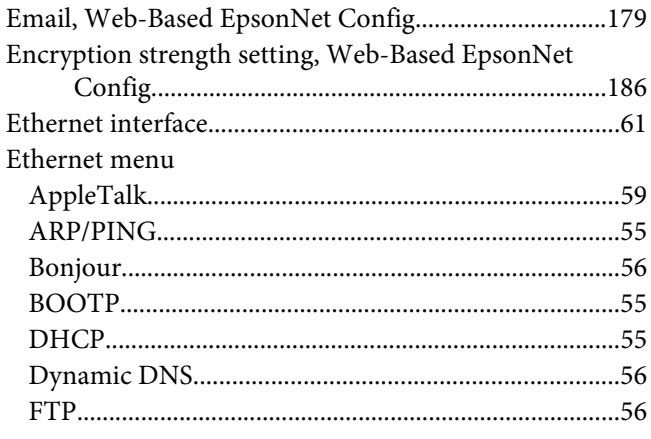

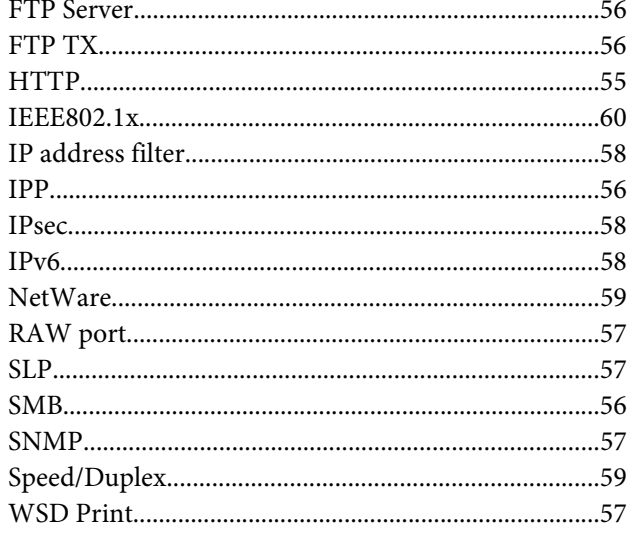

# $\overline{F}$

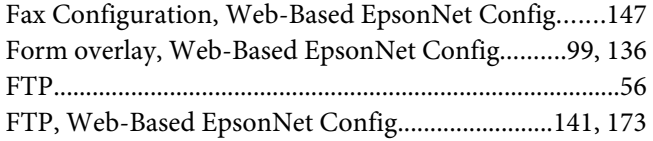

# $\overline{G}$

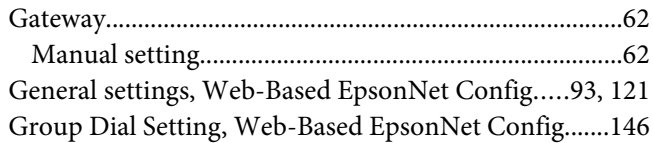

# $H$

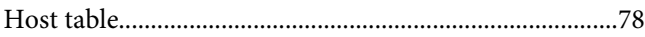

## $\overline{I}$

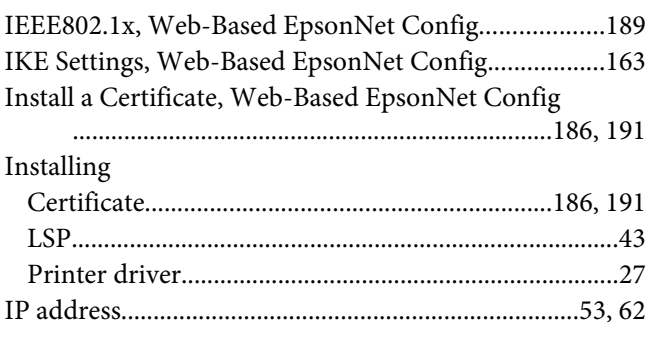

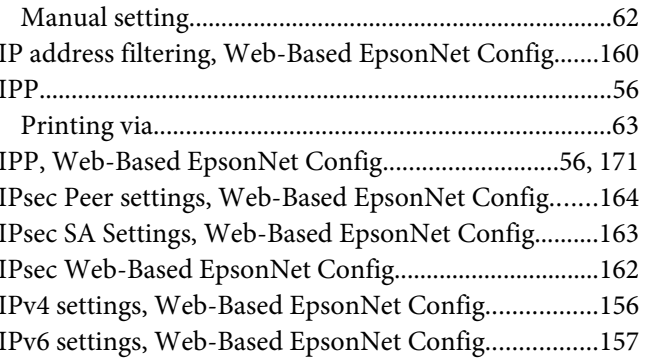

## $\boldsymbol{\mathsf{J}}$

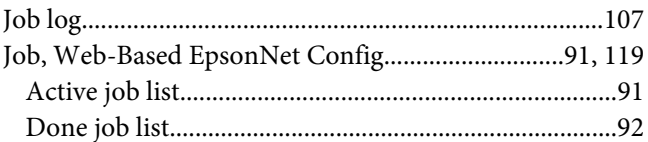

# $\mathbf{L}$

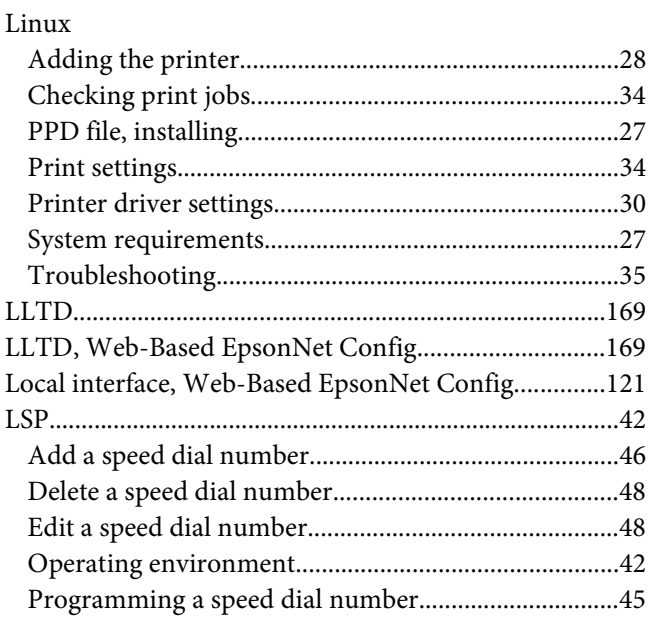

# $\boldsymbol{M}$

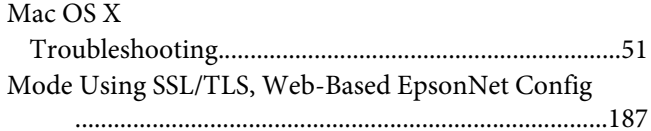

#### **N**

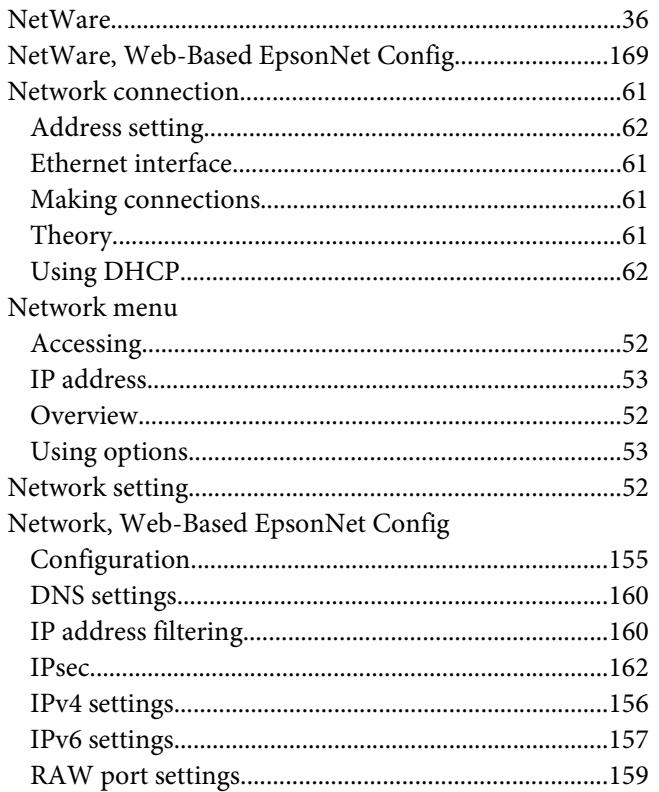

# **P**

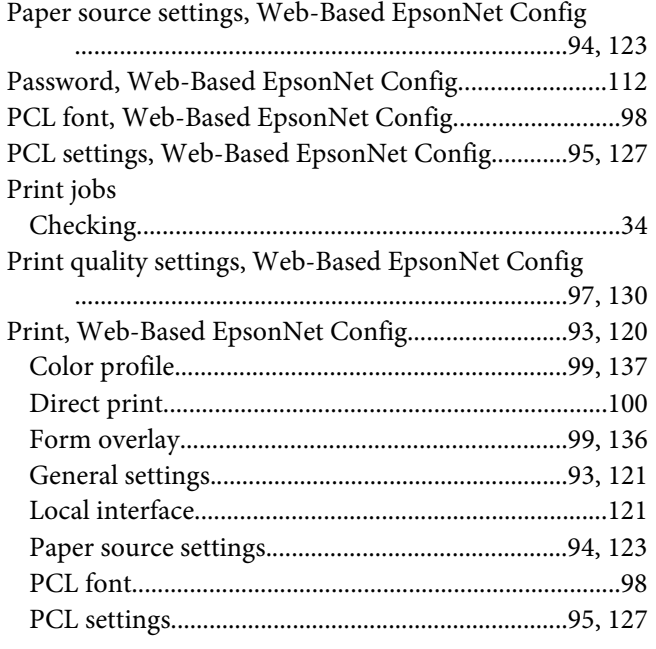

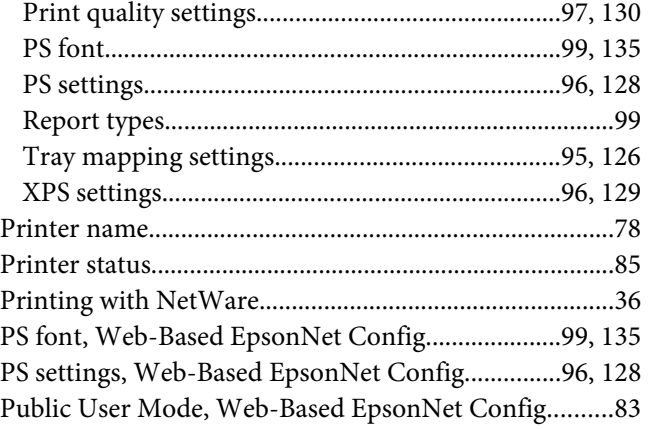

## **R**

[RAW port settings, Web-Based EpsonNet Config.......159](#page-158-0) [Registered User Mode, Web-Based EpsonNet Config...83](#page-82-0) [Remove a Certificate, Web-Based EpsonNet Config](#page-186-0) [...........................................................................187](#page-186-0), [191](#page-190-0) [Rendezvous........................................................................165](#page-164-0) [Report types, Web-Based EpsonNet Config....................99](#page-98-0) [Request a Certificate, Web-Based EpsonNet Config....185](#page-184-0) [Reset printer, Web-Based EpsonNet Config.................115](#page-114-0) [ROM version, Web-Based EpsonNet Config................115](#page-114-0)

#### **S**

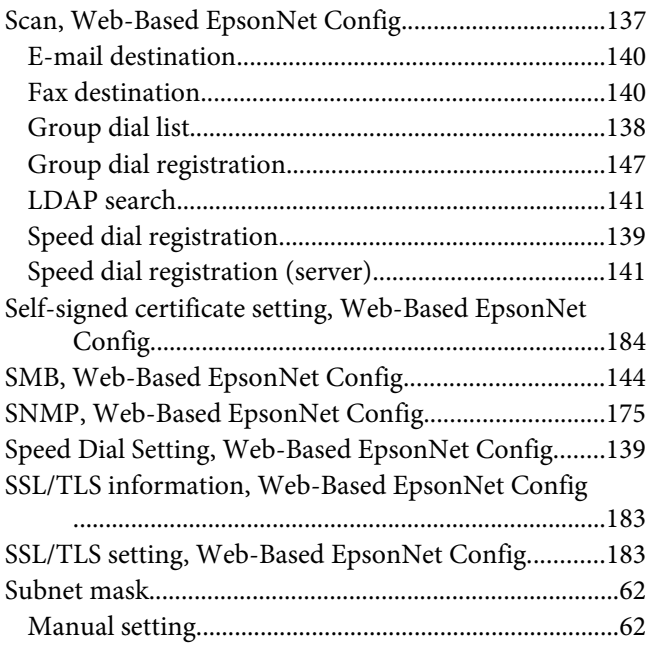

# $\sqrt{\text{System requirements}}$

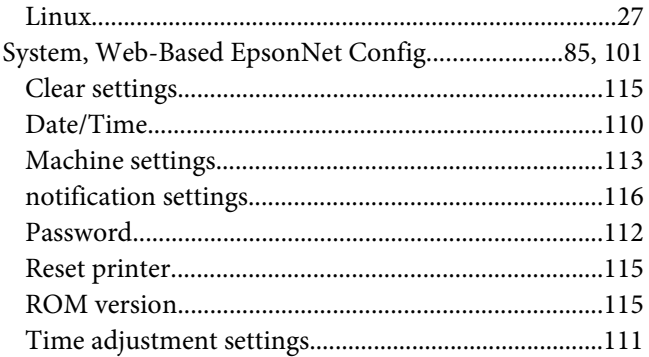

# $\overline{r}$

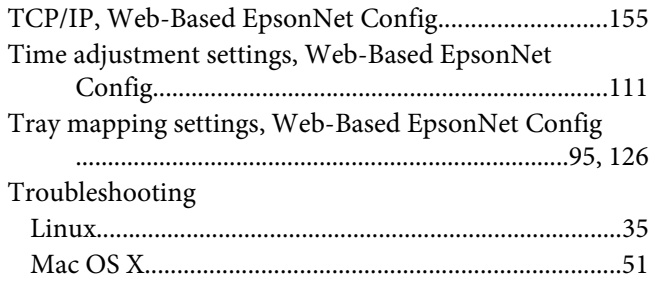

## $\boldsymbol{U}$

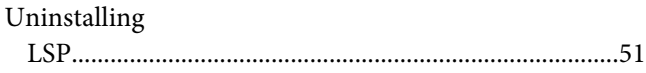

## $W$

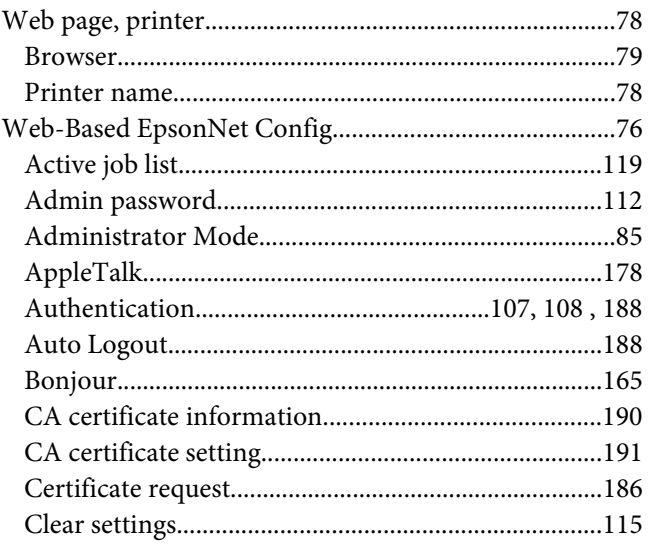

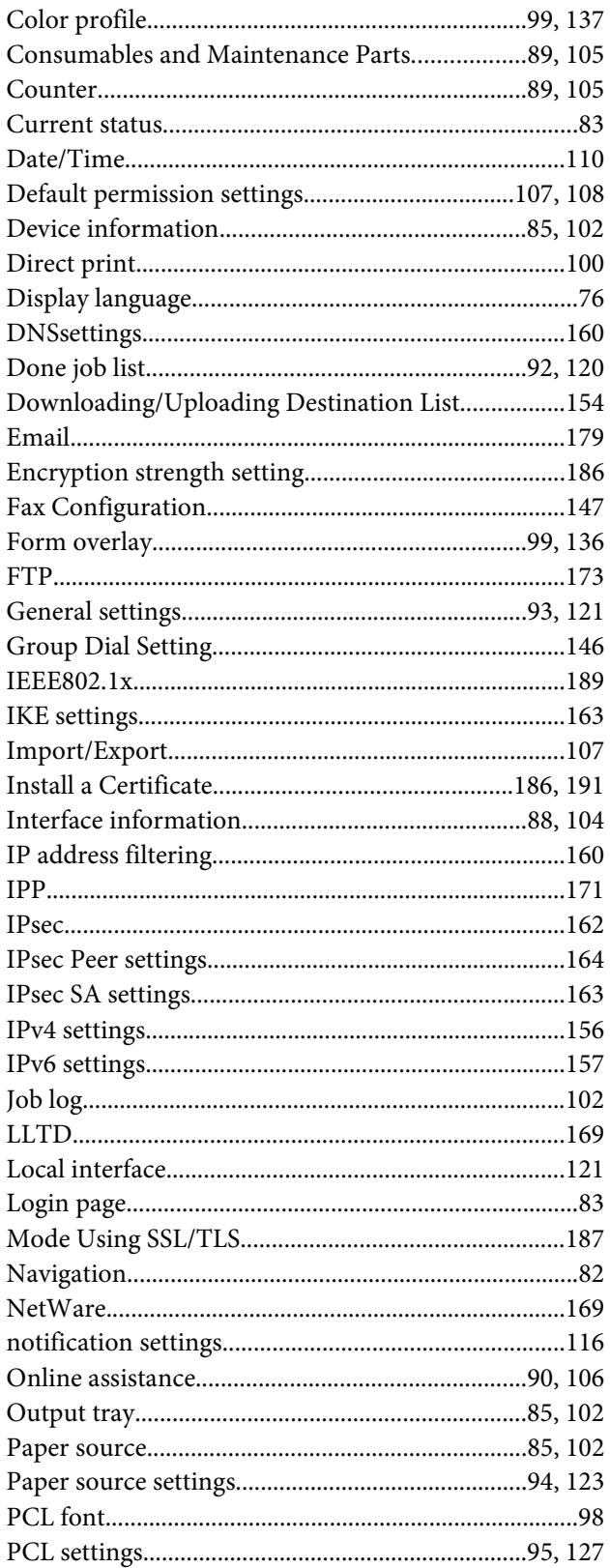

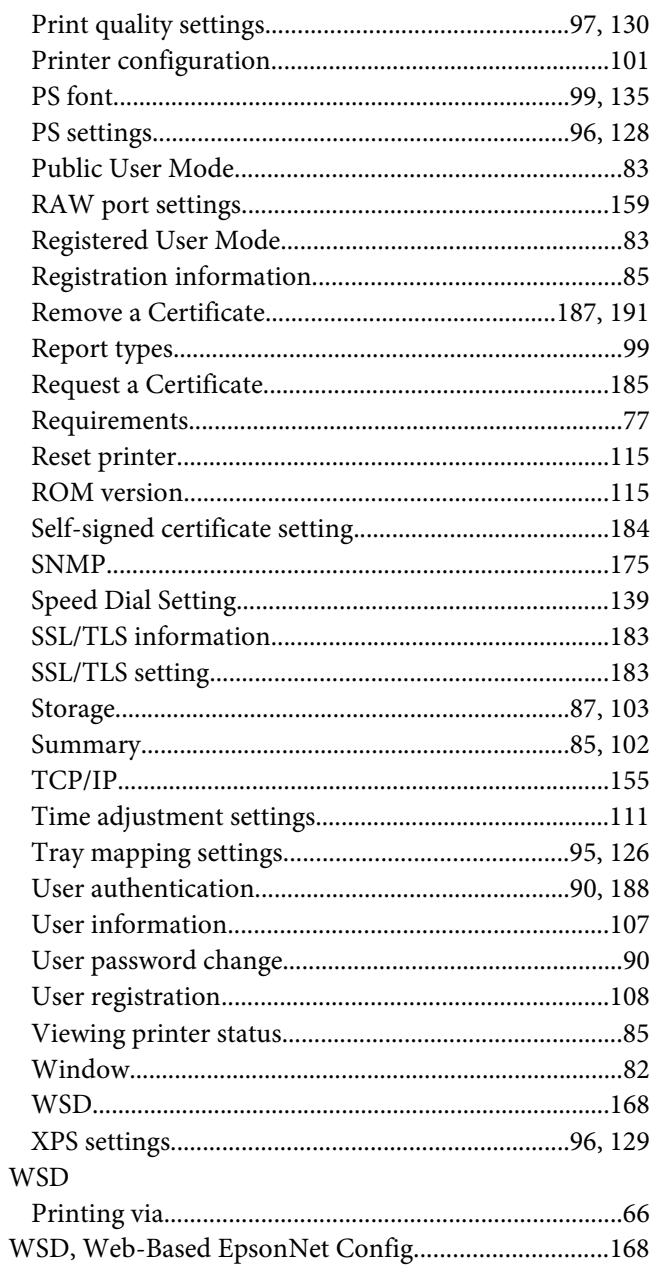

# $\boldsymbol{X}$

XPS settings, Web-Based EpsonNet Config............96, 129